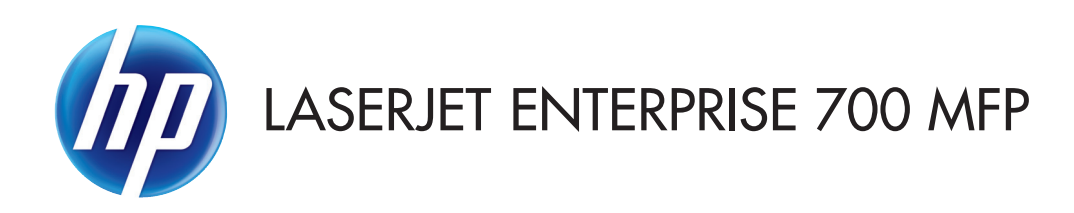

# Podręcznik użytkownika

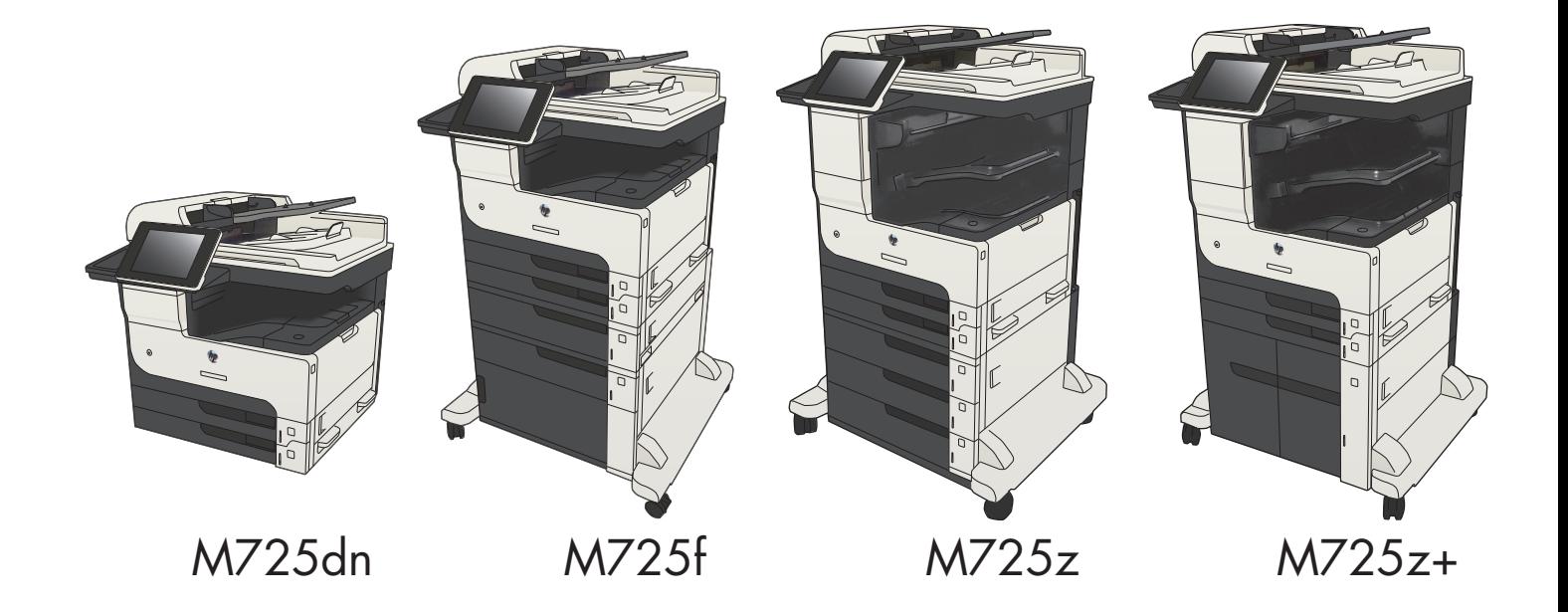

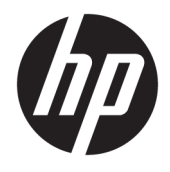

# HP LaserJet Enterprise MFP M725

Podręcznik użytkownika

#### **Prawa autorskie i licencja**

© Copyright 2015 HP Development Company, L.P.

Powielanie, adaptacja lub tłumaczenie bez wcześniejszej pisemnej zgody jest zabronione, z wyjątkiem przypadków dozwolonych przez prawo autorskie.

Przedstawione tu informacje mogą ulec zmianie bez wcześniejszego powiadomienia.

Jedynymi gwarancjami na produkty i usługi firmy HP są gwarancje wyrażone w formie oświadczeń dołączonych do tych produktów i usług. Żaden zapis w niniejszym dokumencie nie może być interpretowany jako gwarancja dodatkowa. Firma HP nie ponowi żadnej odpowiedzialności za jakiekolwiek braki techniczne lub błędy redakcyjne w niniejszym dokumencie.

Edition 1, 11/2015

#### **Znaki towarowe**

Adobe® , Adobe Photoshop® , Acrobat® i PostScript® są znakami towarowymi firmy Adobe Systems Incorporated.

Apple i logo Apple są znakami towarowymi firmy Apple Computer Inc. zarejestrowanymi w Stanach Zjednoczonych i innych krajach/ regionach. iPod jest znakiem towarowym formy Apple Computer Inc. iPod służy do kopiowania materiału dozwolonego lub na zasadach określonych przez posiadacza praw autorskich. Nie kradnij muzyki.

Microsoft®, Windows®, Windows® XP i Windows Vista® są znakami towarowymi firmy Microsoft Corporation zastrzeżonymi w Stanach Zjednoczonych.

UNIX® jest zastrzeżonym znakiem towarowym organizacji The Open Group.

# Spis treści

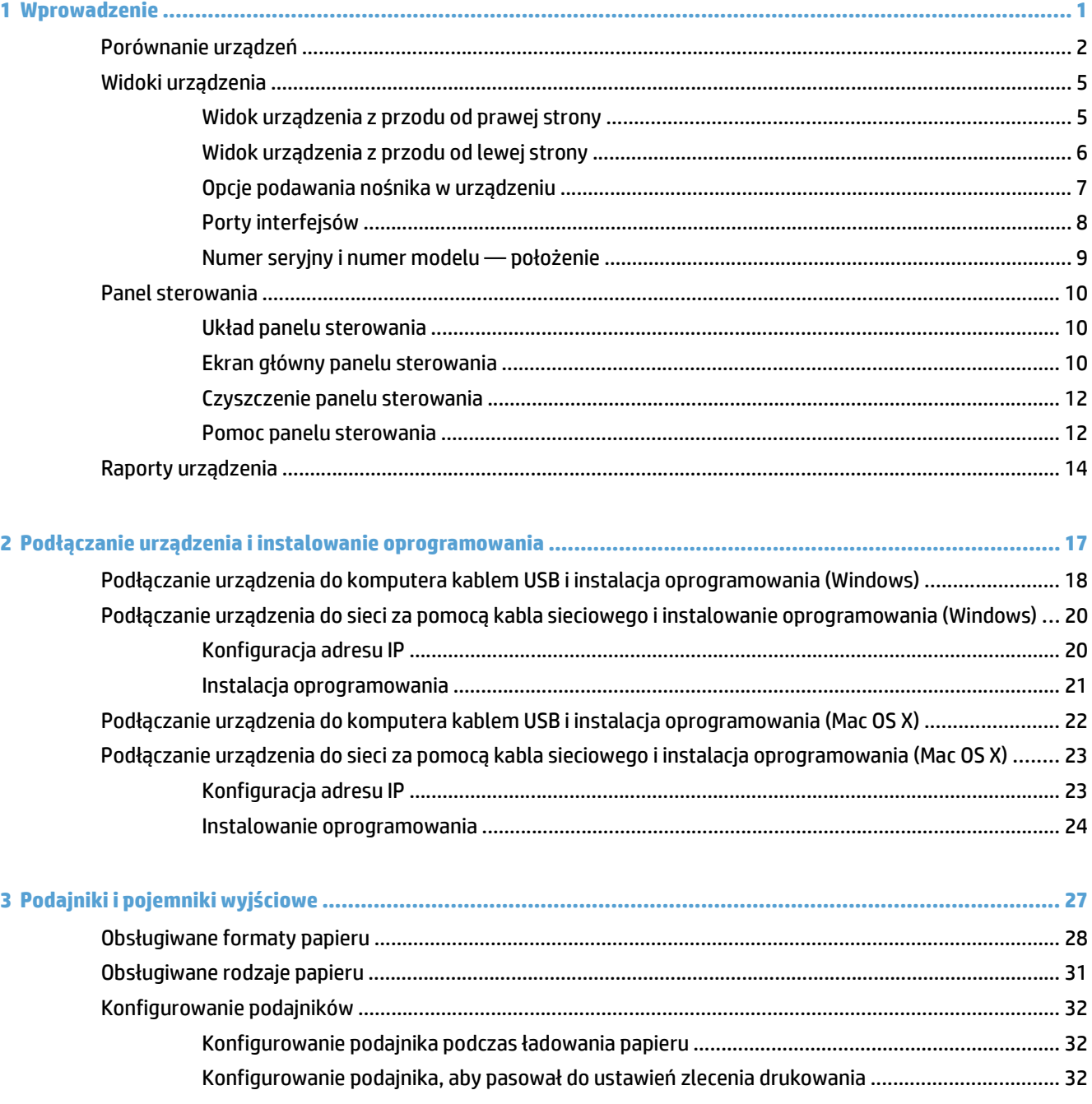

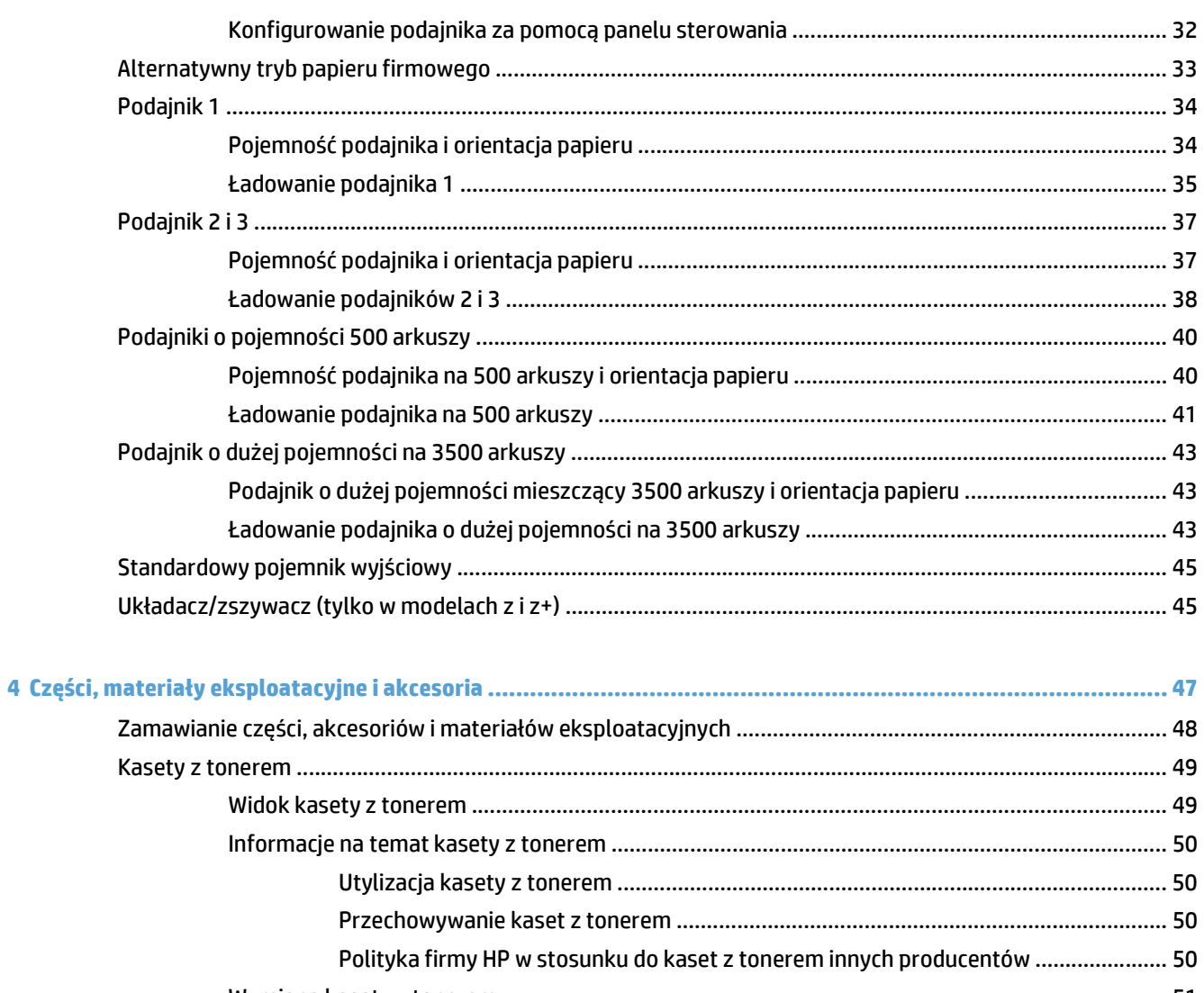

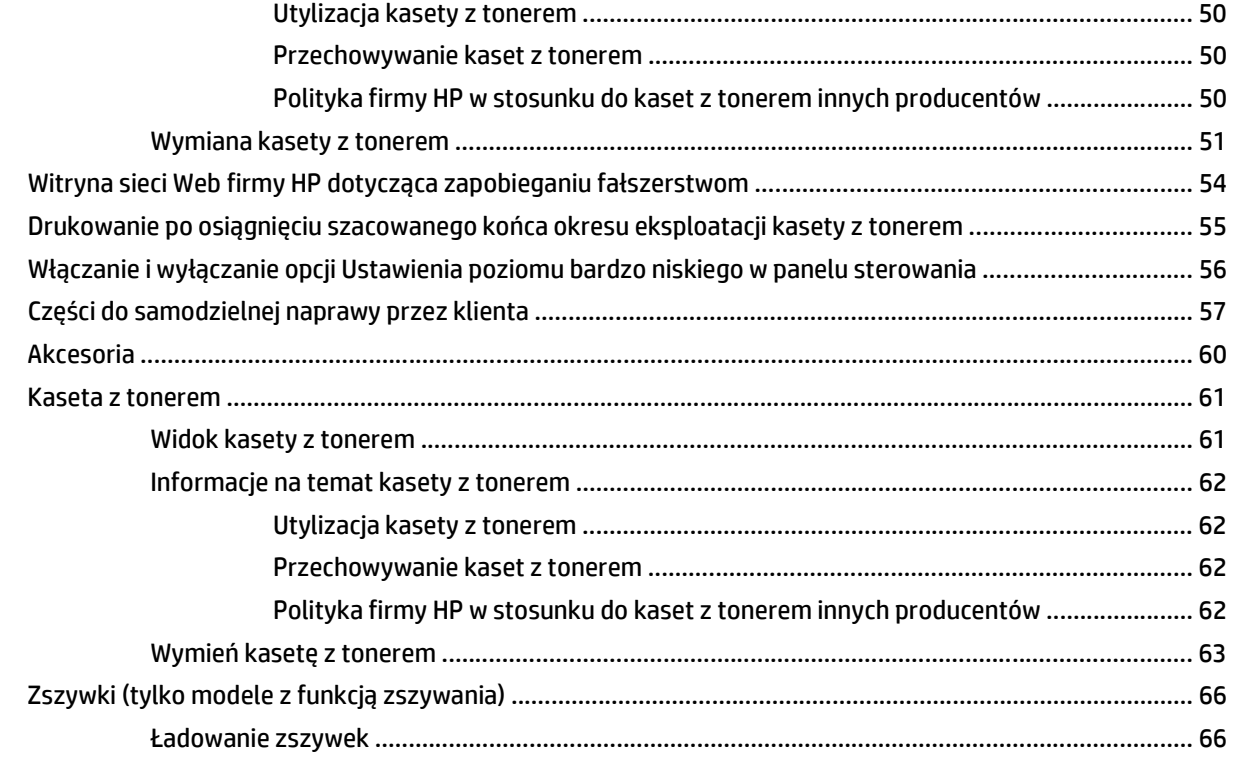

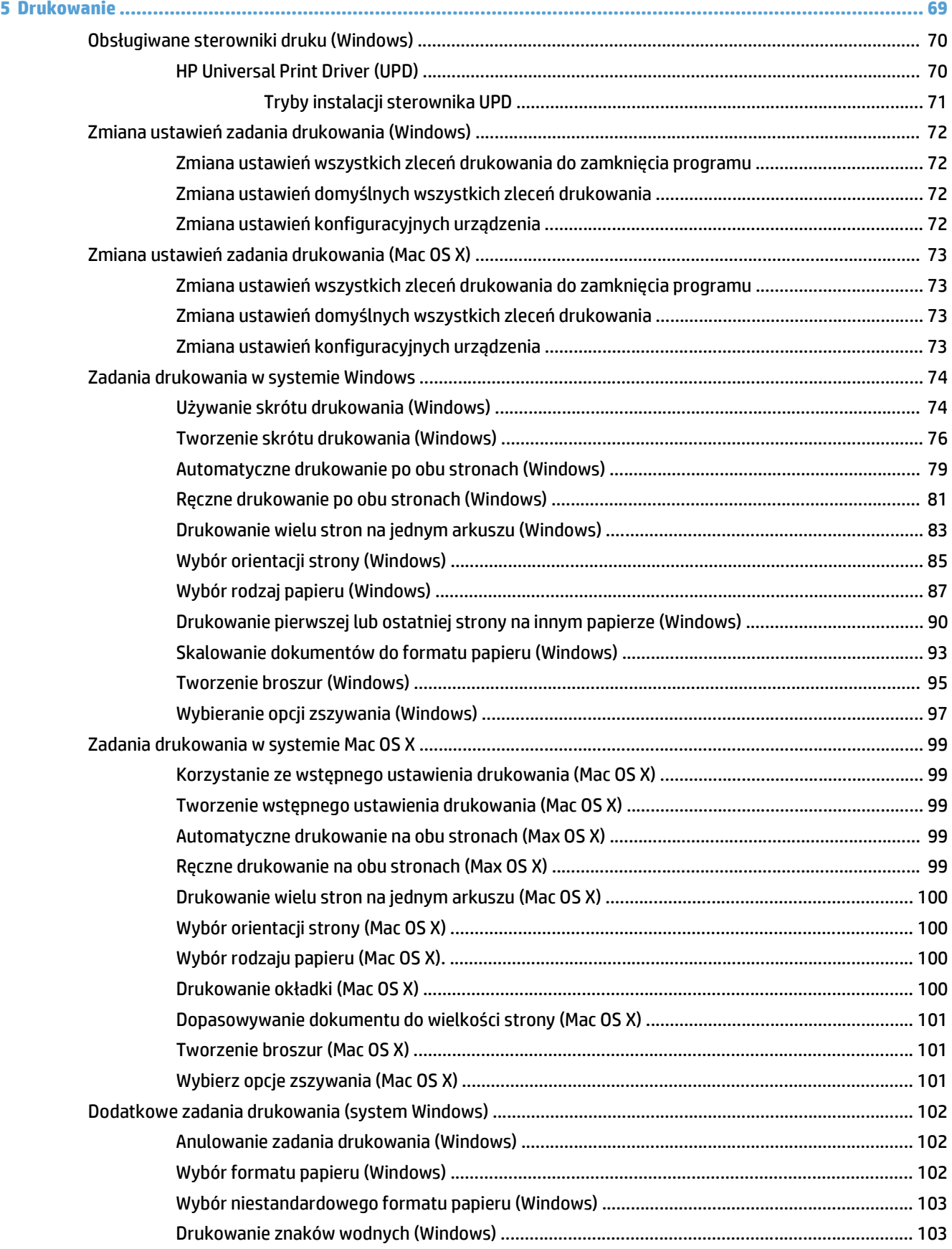

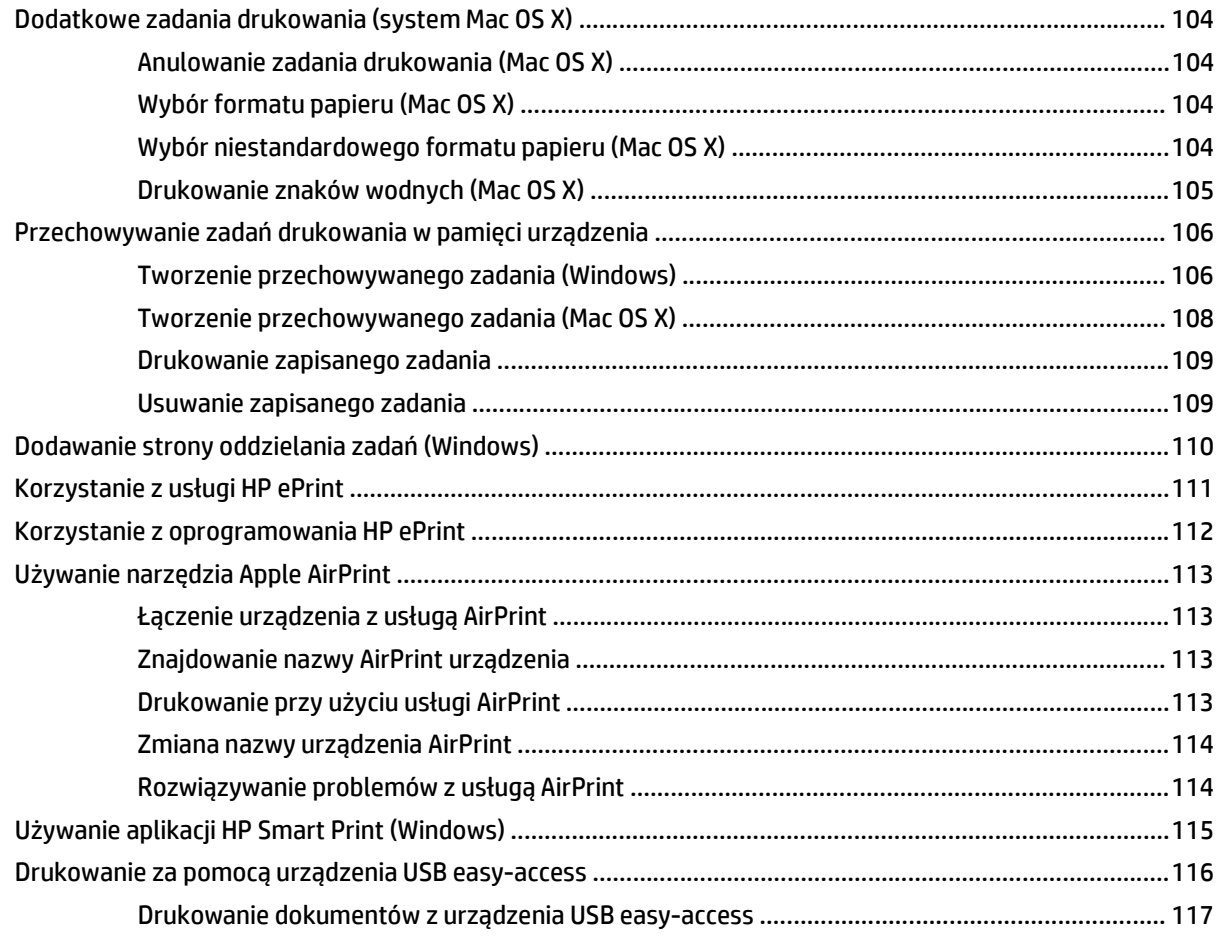

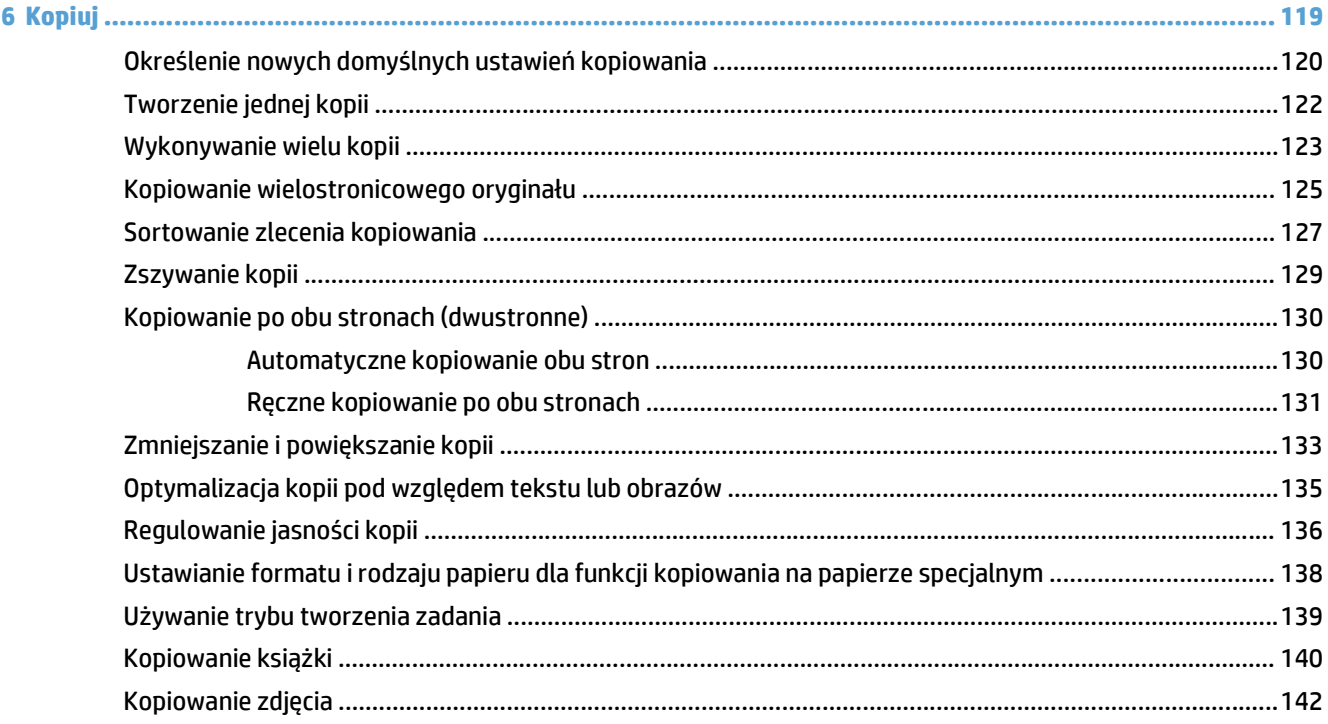

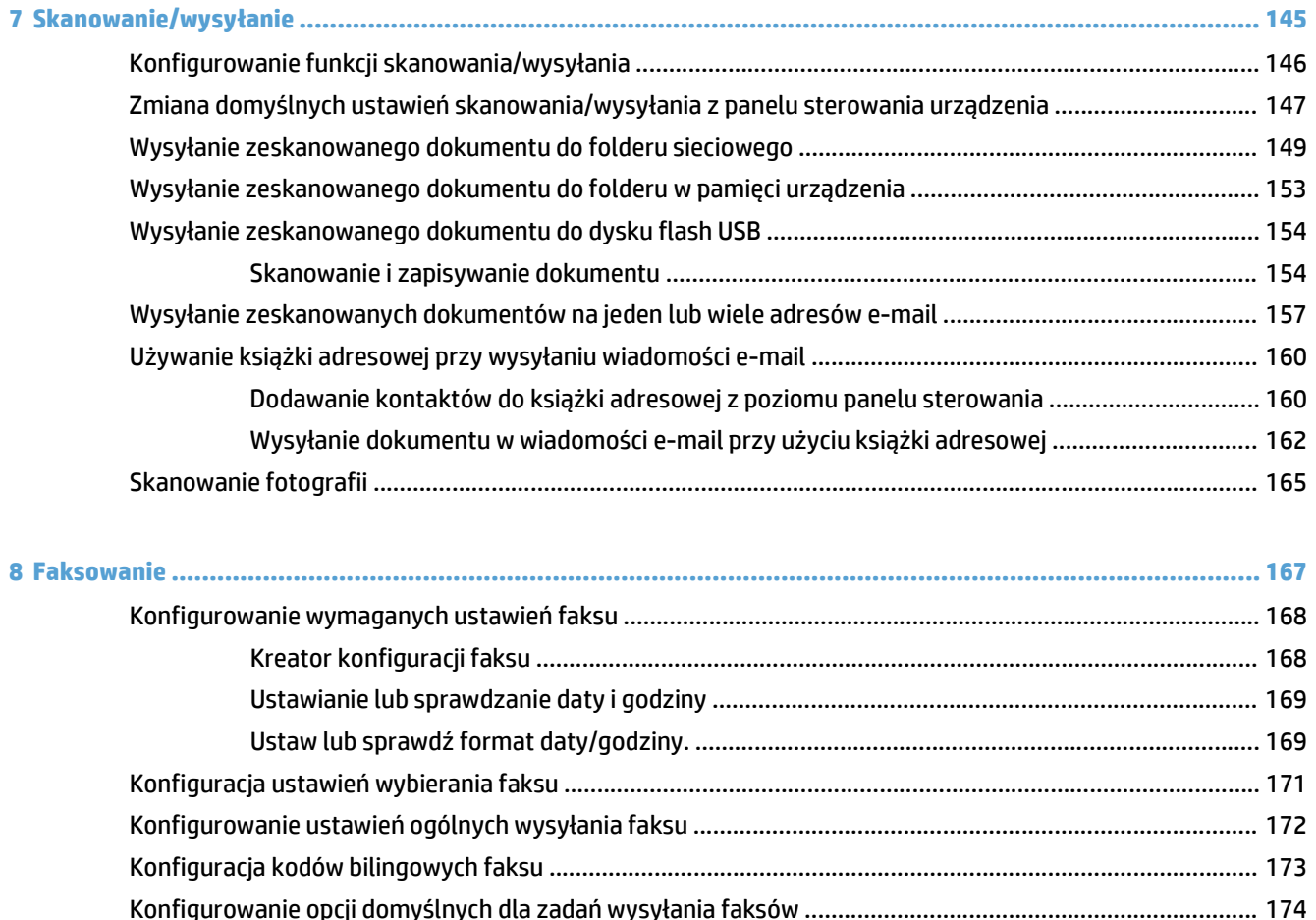

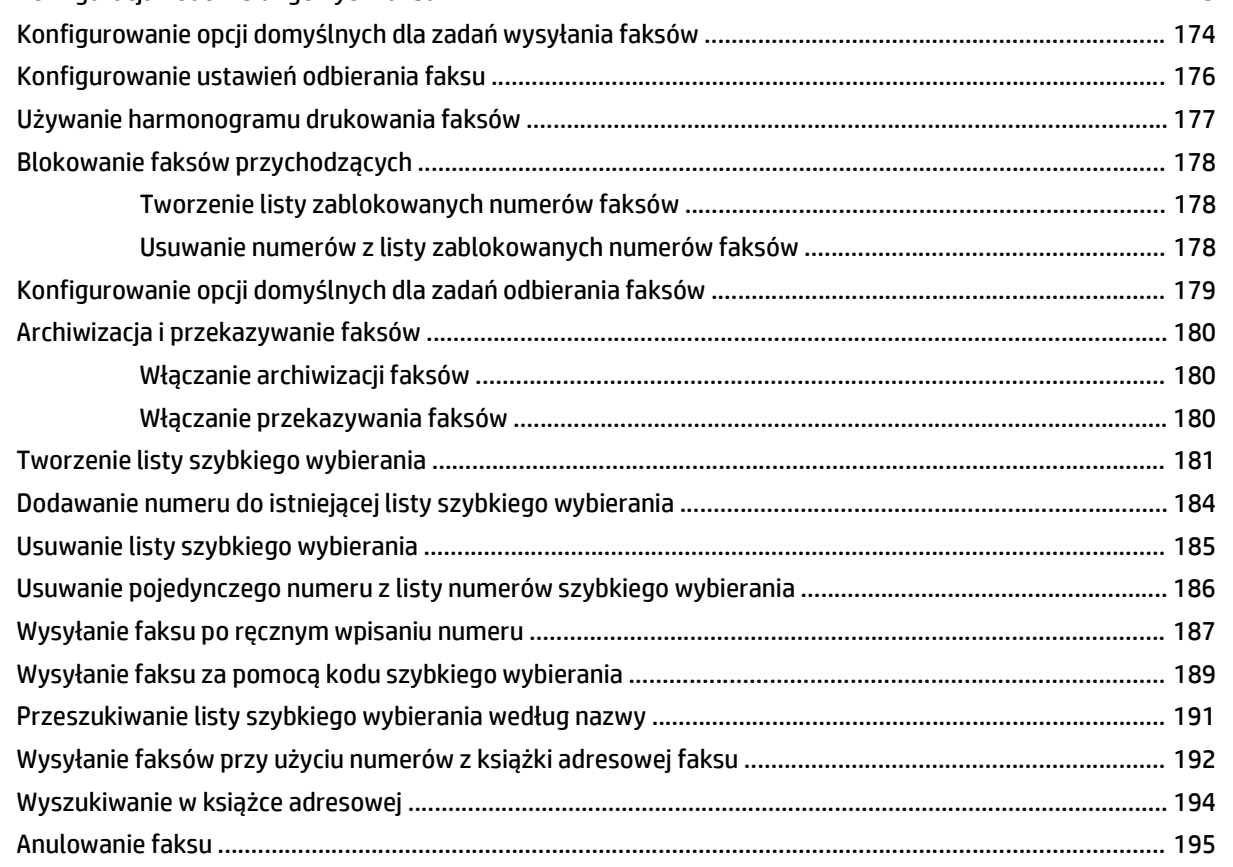

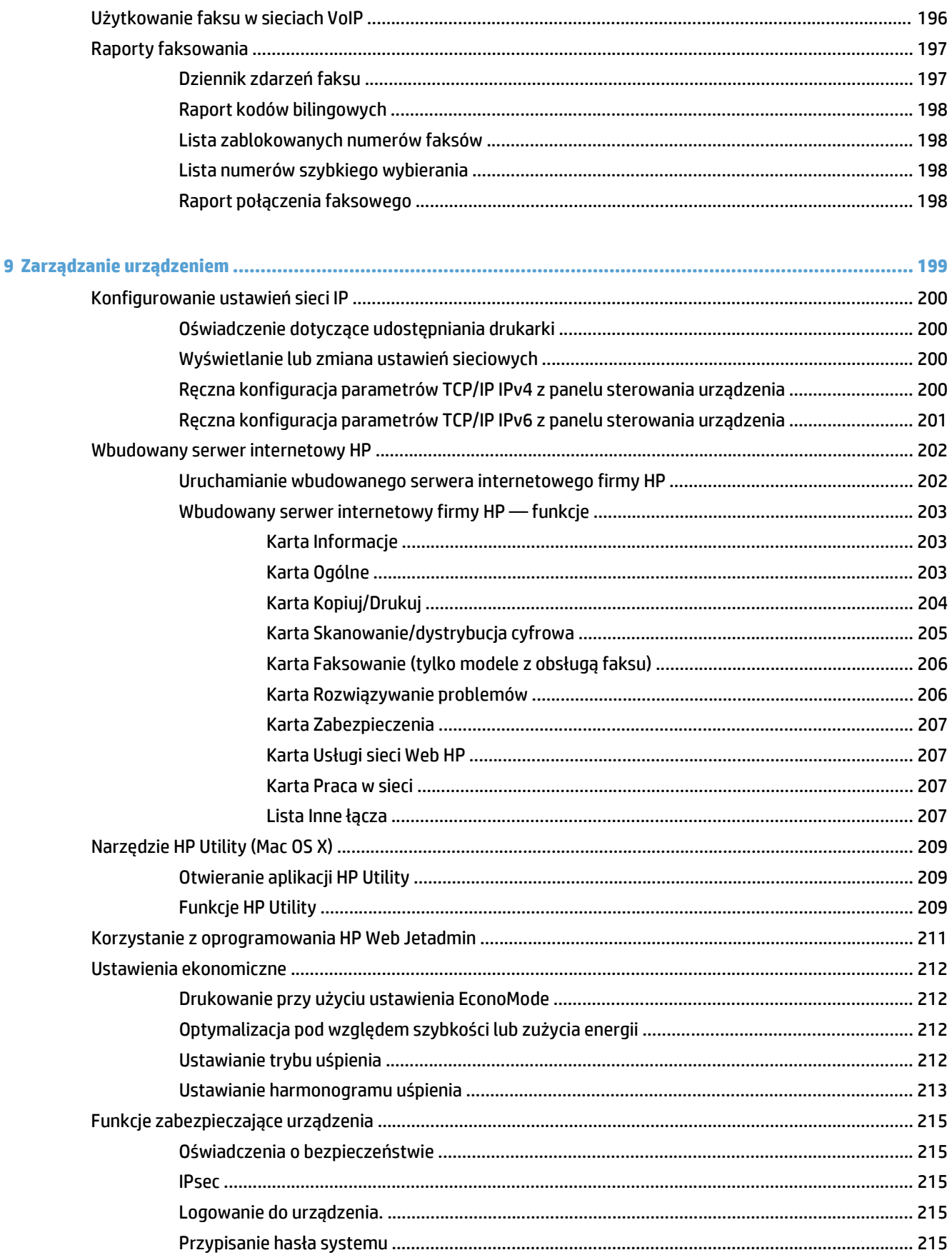

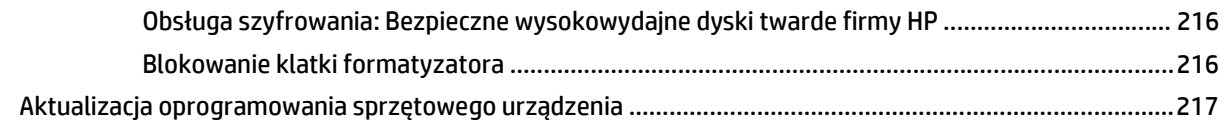

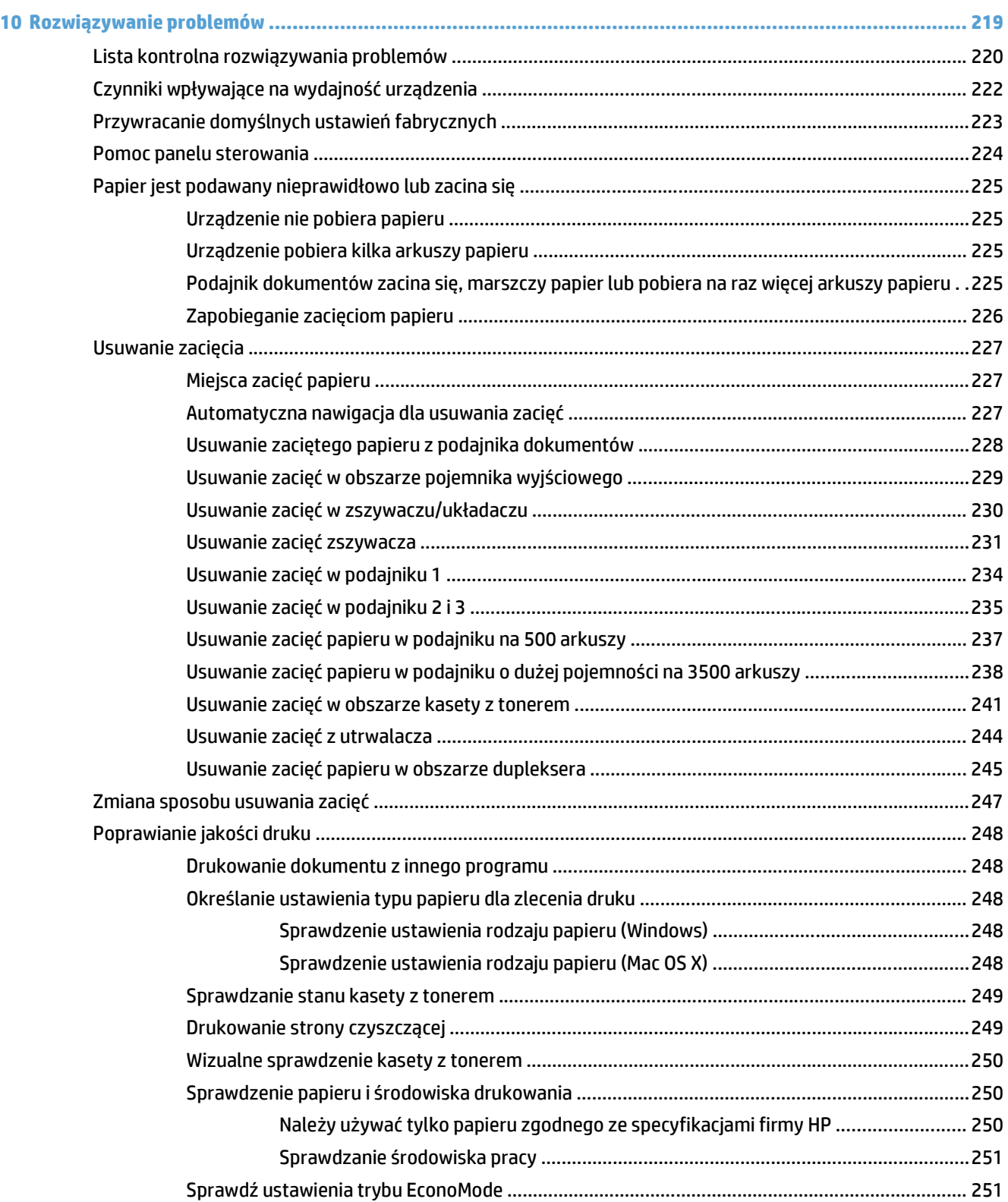

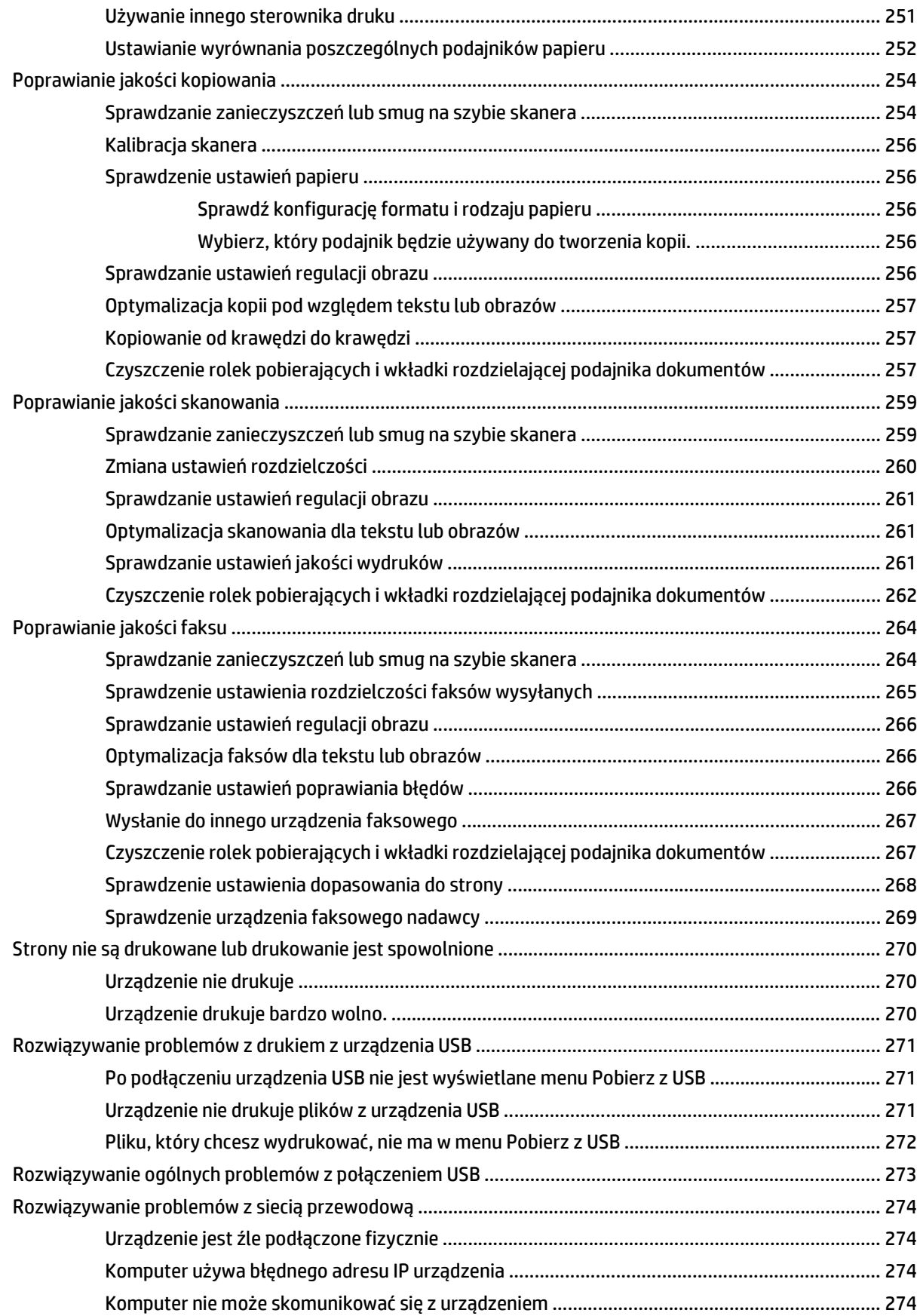

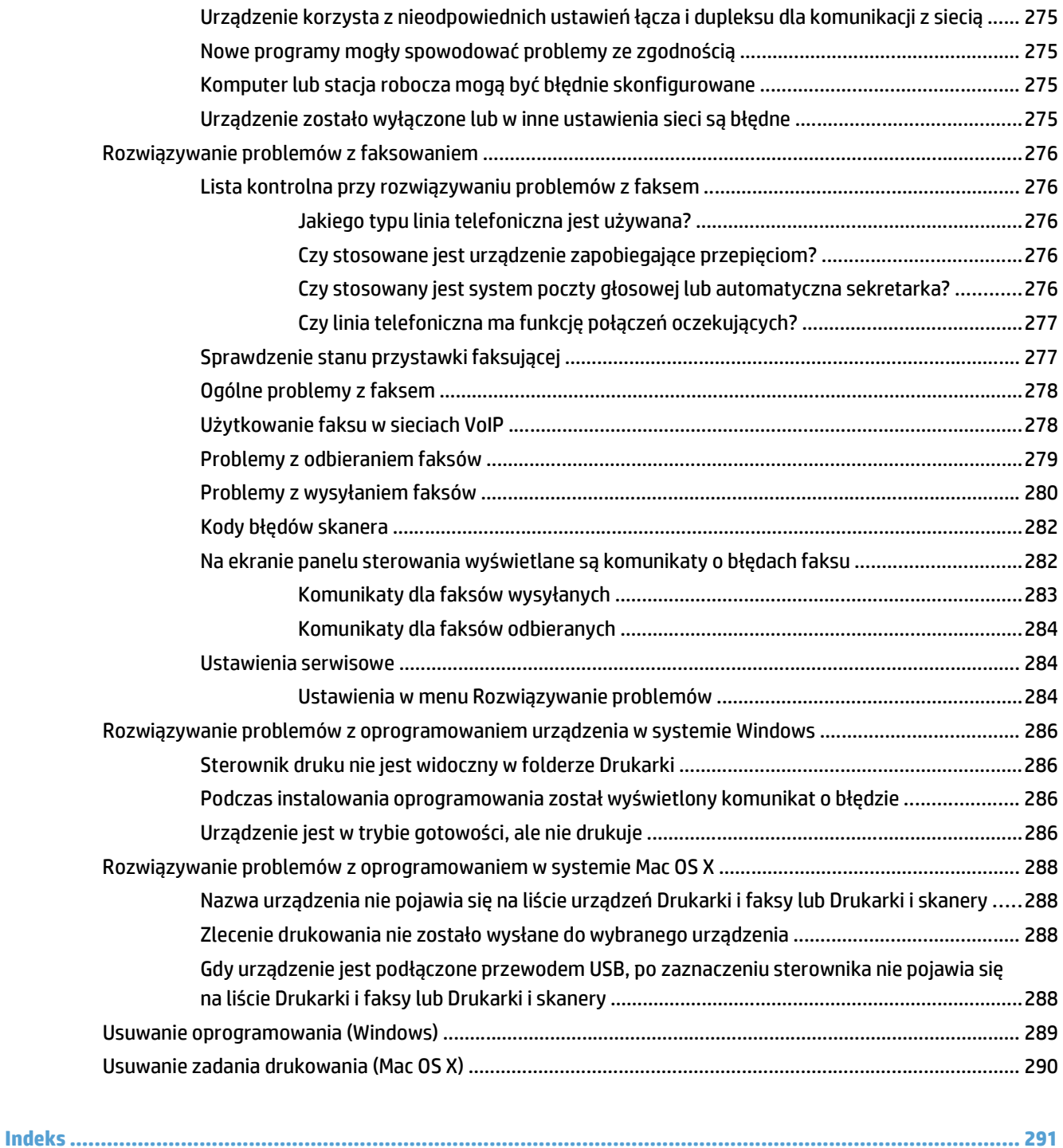

# <span id="page-14-0"></span>**1 Wprowadzenie**

- [Porównanie urz](#page-15-0)ądzeń
- [Widoki urz](#page-18-0)ądzenia
- [Panel sterowania](#page-23-0)
- [Raporty urz](#page-27-0)ądzenia

# <span id="page-15-0"></span>**Porównanie urządzeń**

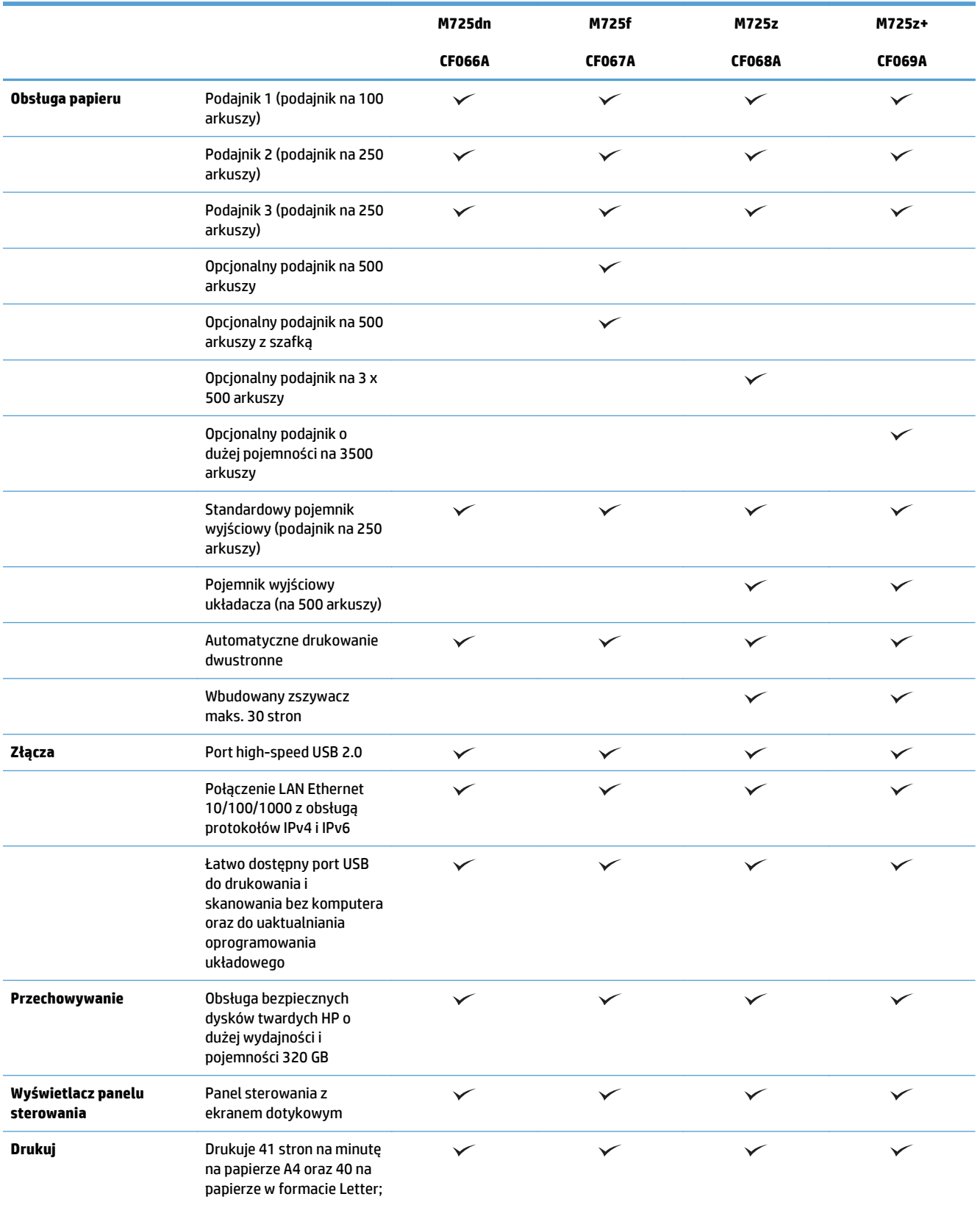

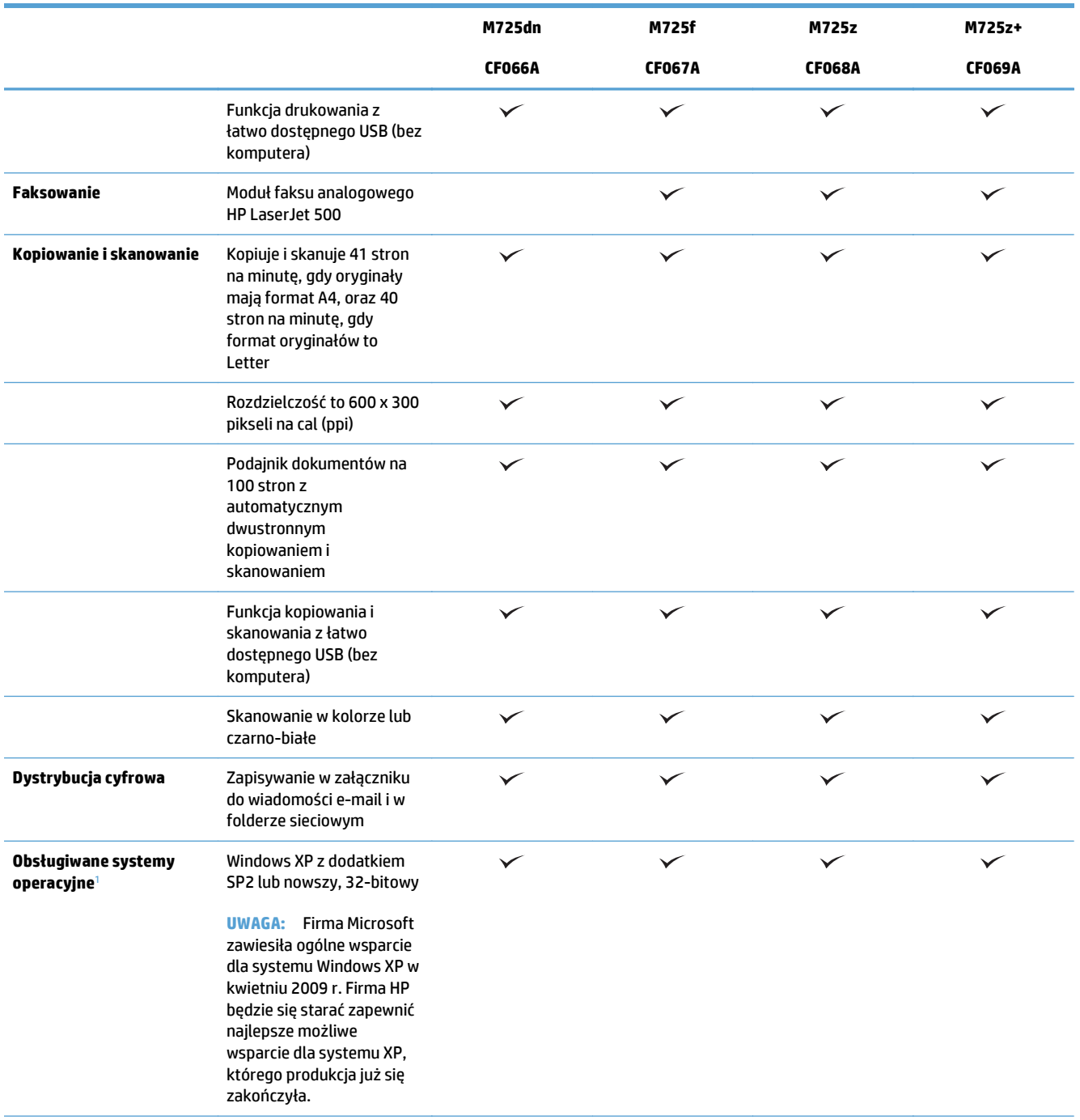

<span id="page-17-0"></span>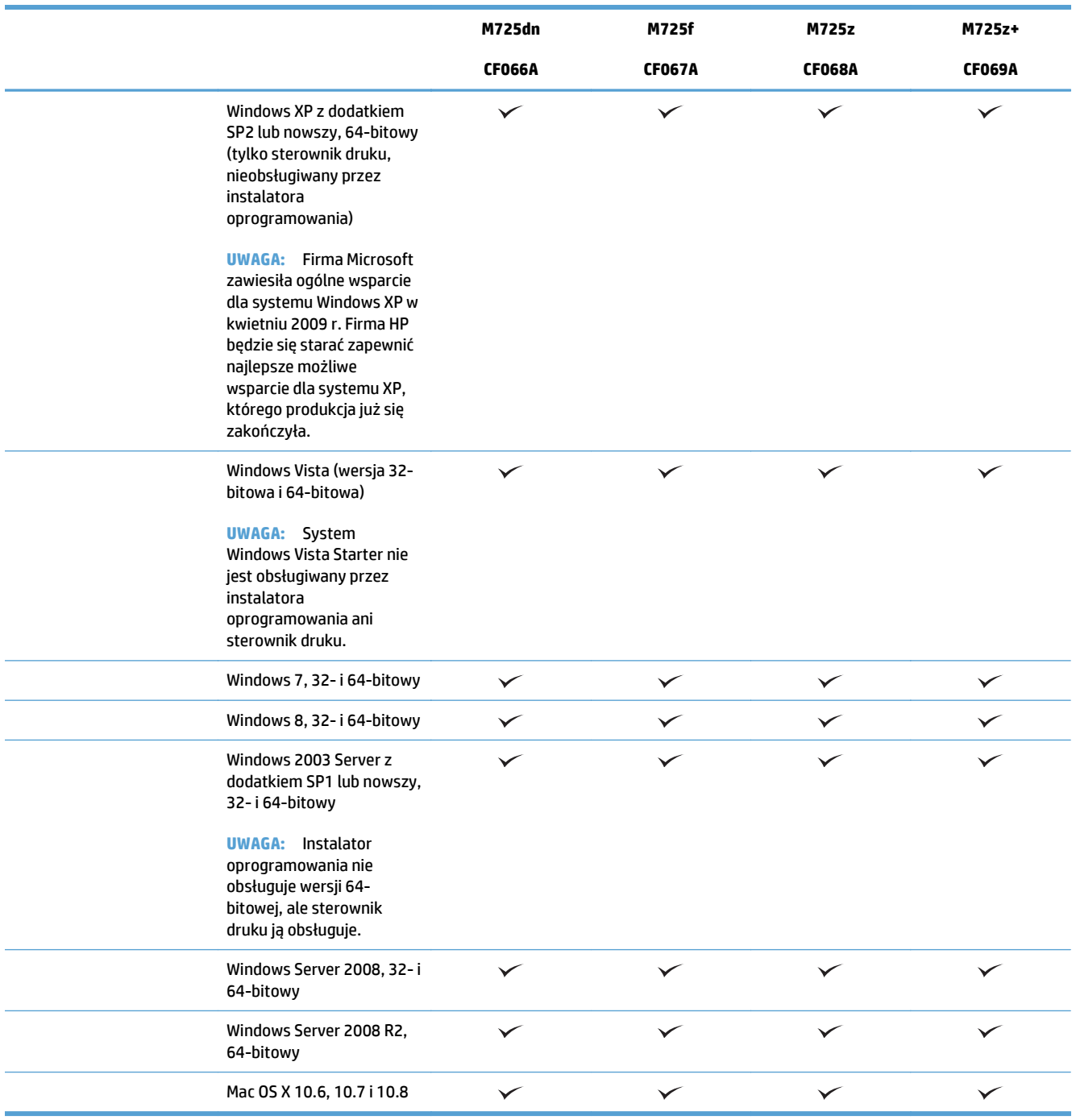

<sup>1</sup> Lista obsługiwanych systemów operacyjnych ma zastosowanie do sterowników druku w systemie Windows PCL 6, PCL 5, PS i w systemie Mac, a także do instalacyjnego dysku CD dostarczanego w zestawie z urządzeniem. Aktualna lista obsługiwanych systemów operacyjnych znajduje się pod adresem [www.hp.com/go/ljMFPM725\\_software.](http://www.hp.com/go/ljMFPM725_software)

# <span id="page-18-0"></span>**Widoki urządzenia**

## **Widok urządzenia z przodu od prawej strony**

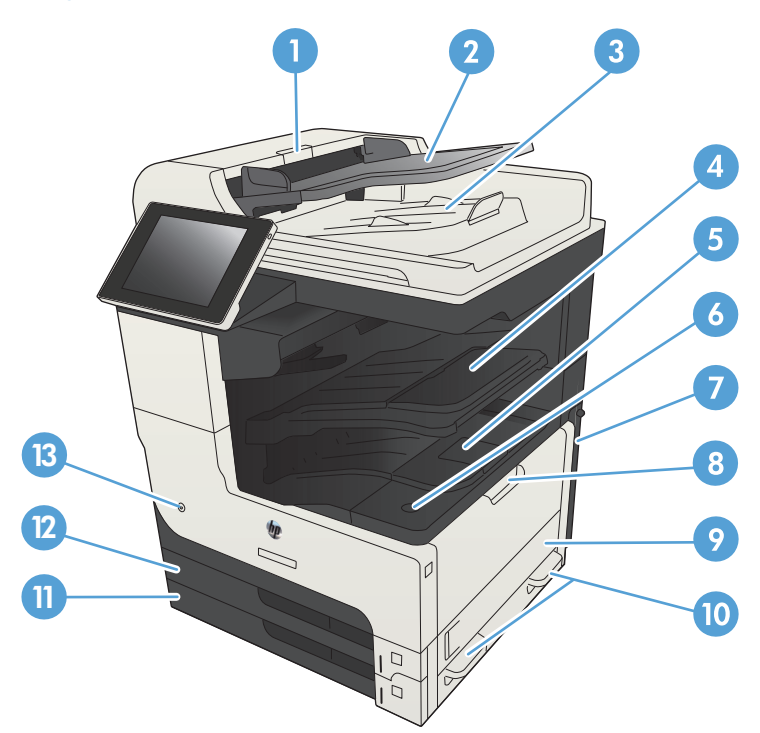

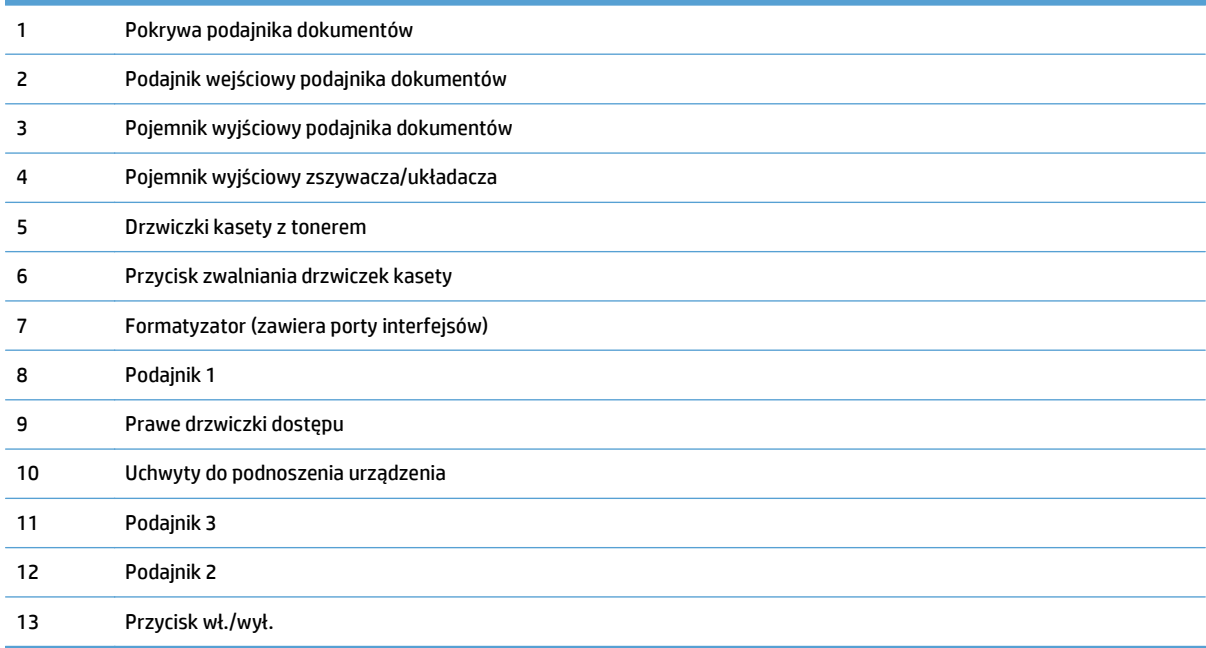

## <span id="page-19-0"></span>**Widok urządzenia z przodu od lewej strony**

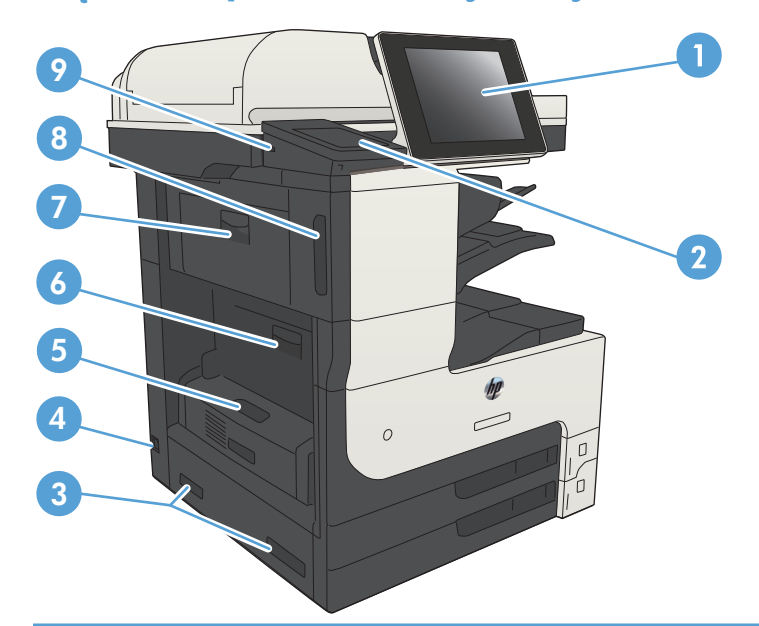

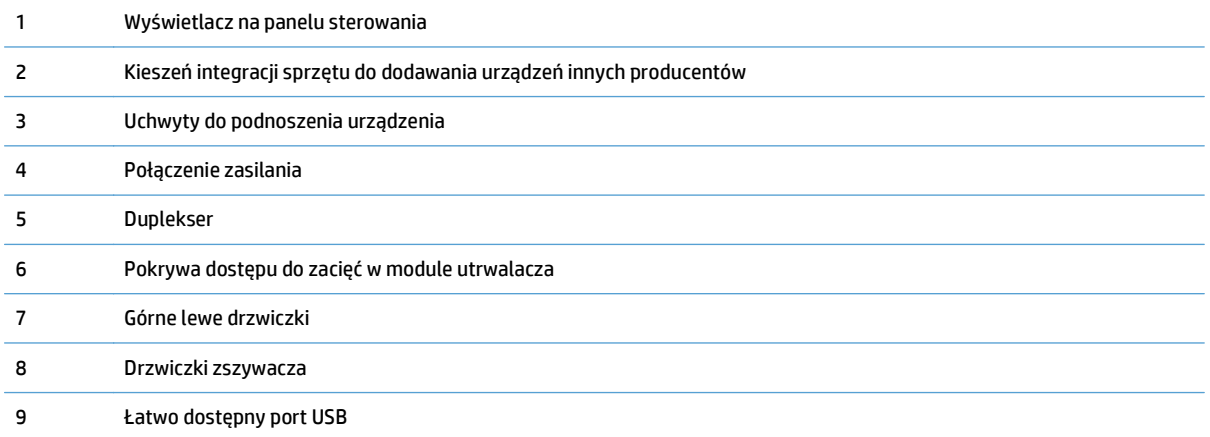

## <span id="page-20-0"></span>**Opcje podawania nośnika w urządzeniu**

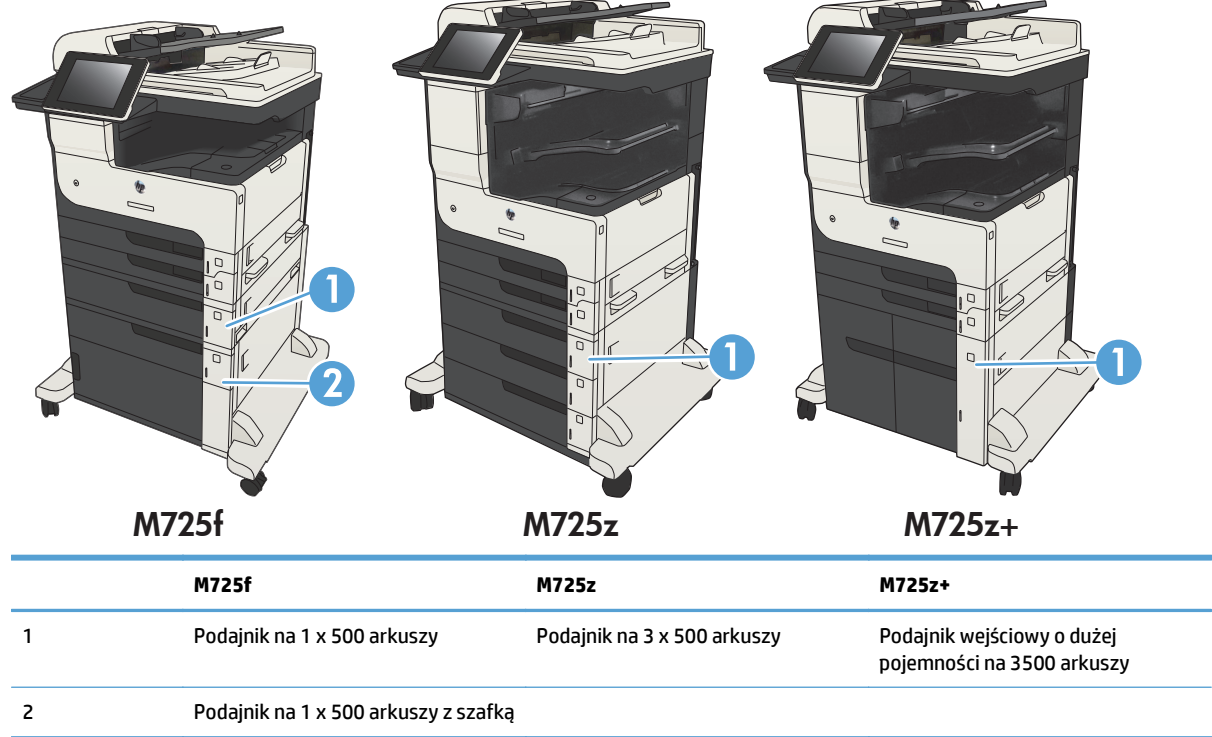

## <span id="page-21-0"></span>**Porty interfejsów**

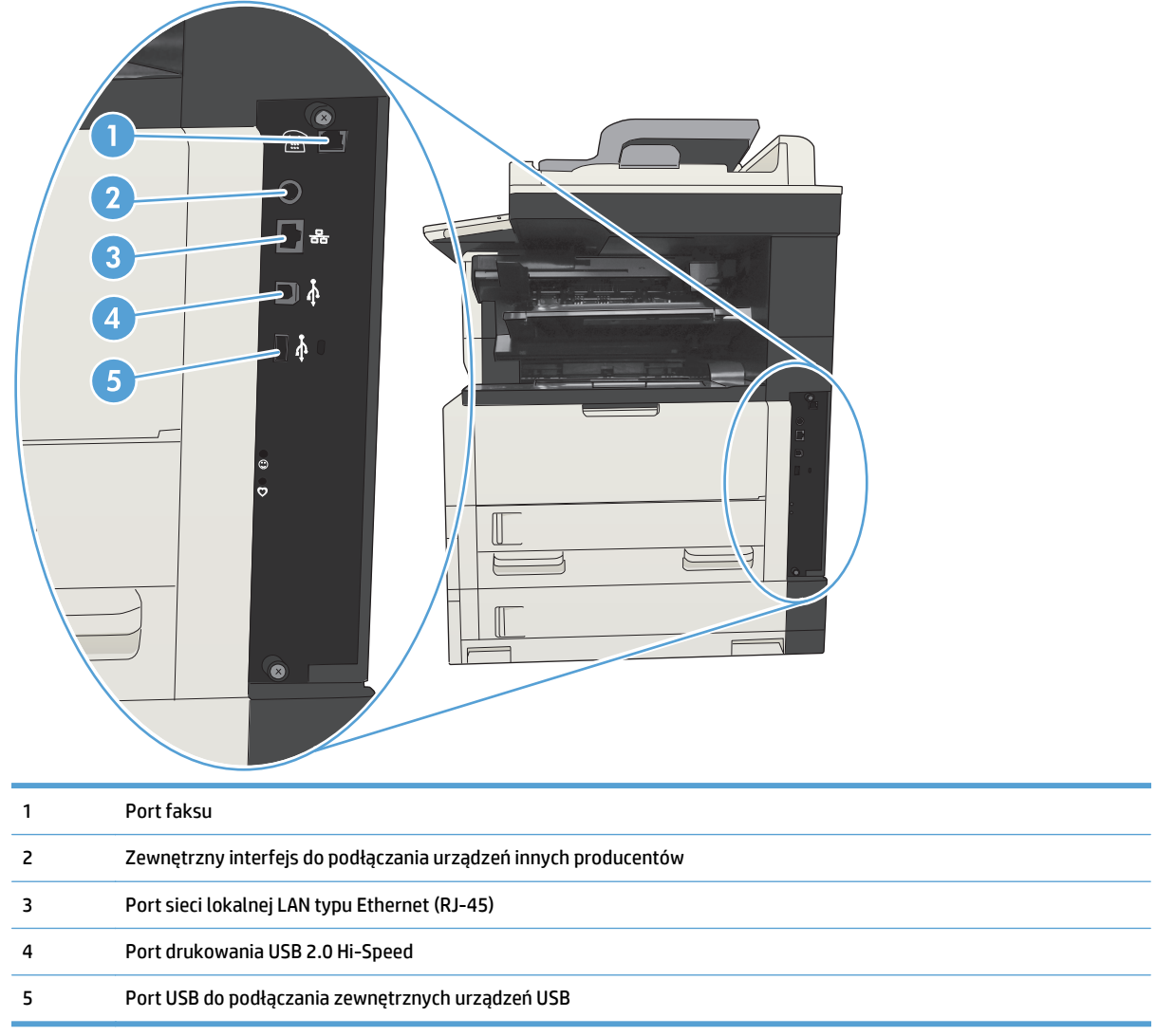

## <span id="page-22-0"></span>**Numer seryjny i numer modelu — położenie**

Numer seryjny i numer modelu znajduje się na nalepce identyfikacyjnej umieszczonej z tyłu urządzenia. Numer seryjny zawiera informacje o kraju/regionie pochodzenia, wersji urządzenia, kodzie produkcji i numerze produkcji urządzenia.

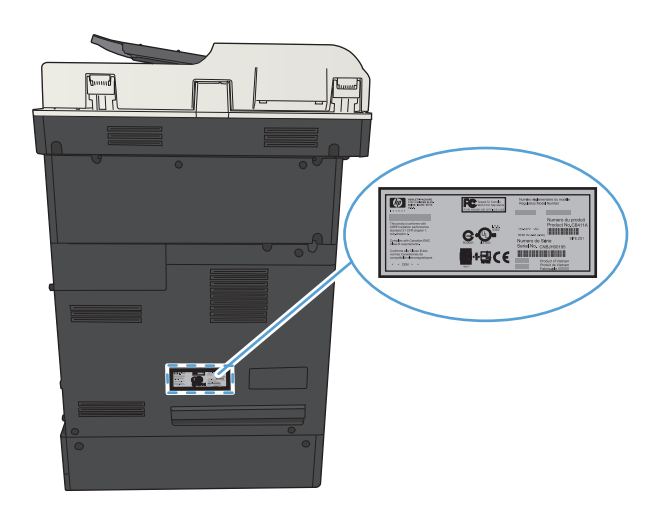

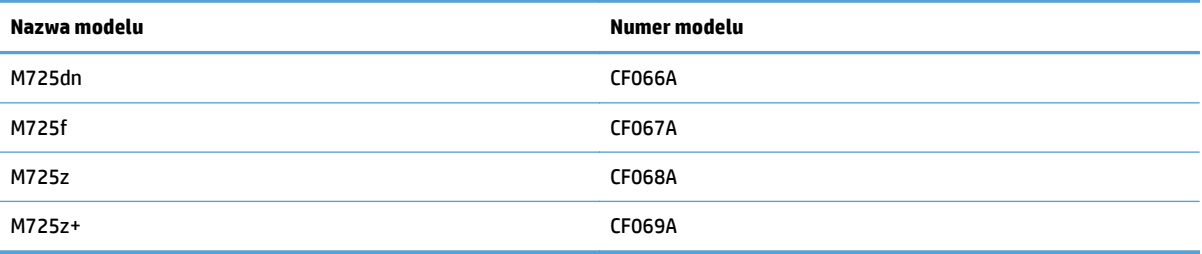

## <span id="page-23-0"></span>**Panel sterowania**

### **Układ panelu sterowania**

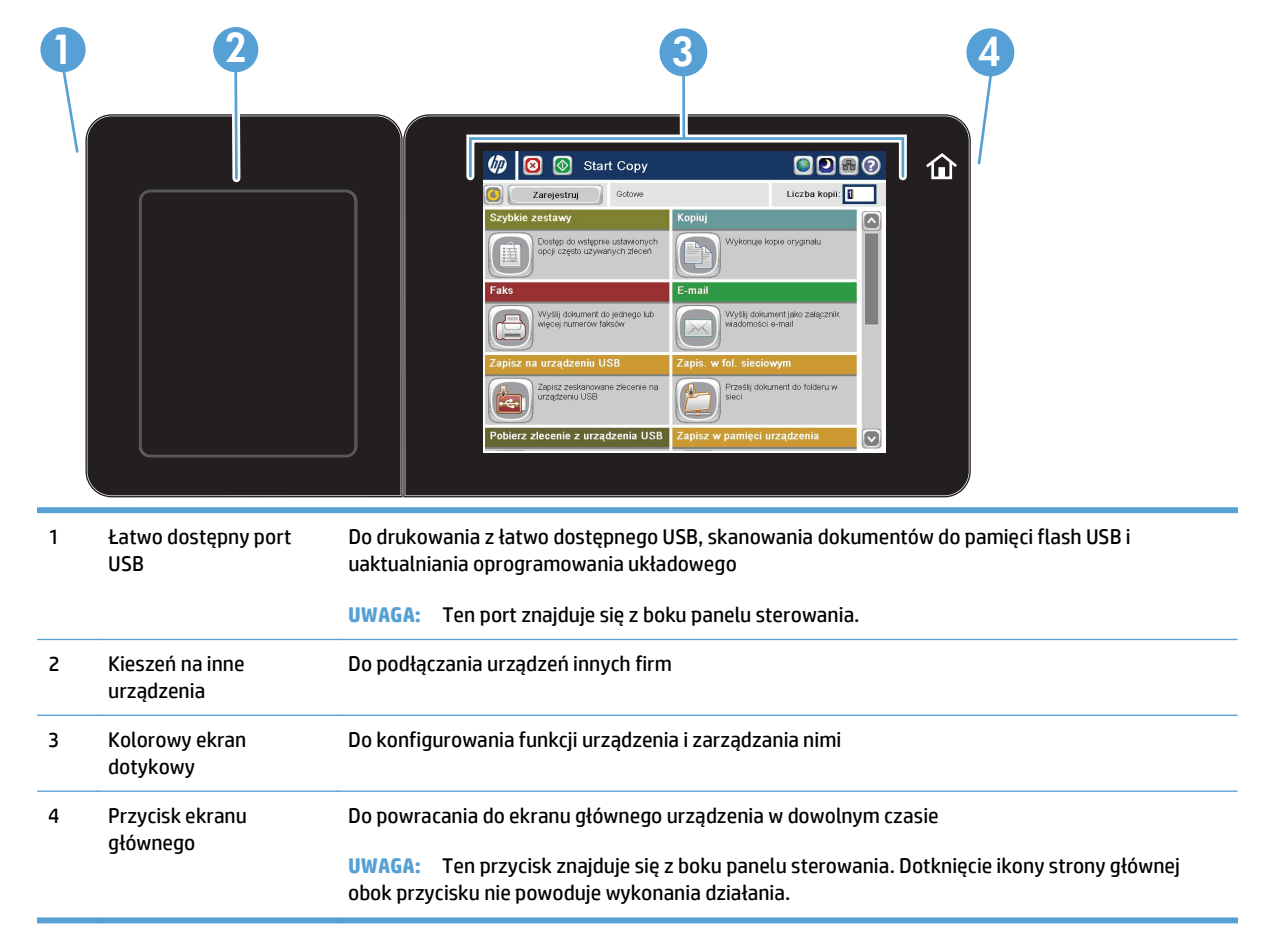

## **Ekran główny panelu sterowania**

Z poziomu Ekranu głównego można uzyskać dostęp do funkcji urządzenia. Na ekranie wyświetlany jest też aktualny stan urządzenia.

Możesz powrócić do ekranu głównego w każdej chwili, dotykając przycisku Ekran główny po prawej stronie panelu sterowania. Oprócz tego można dotknąć przycisku Ekran główny w lewym górnym rogu większości ekranów.

**UWAGA:** HP regularnie aktualizuje funkcje dostępne w oprogramowaniu sprzętowym urządzenia. Aby skorzystać z najnowszych funkcji, należy uaktualnić oprogramowanie sprzętowe urządzenia. Najnowszą wersję pliku oprogramowania sprzętowego można pobrać w witrynie [www.hp.com/go/ljMFPM725\\_firmware](http://www.hp.com/go/ljMFPM725_firmware).

**UWAGA:** Funkcje wyświetlane na Ekranie głównym mogą się różnić w zależności od konfiguracji urządzenia.

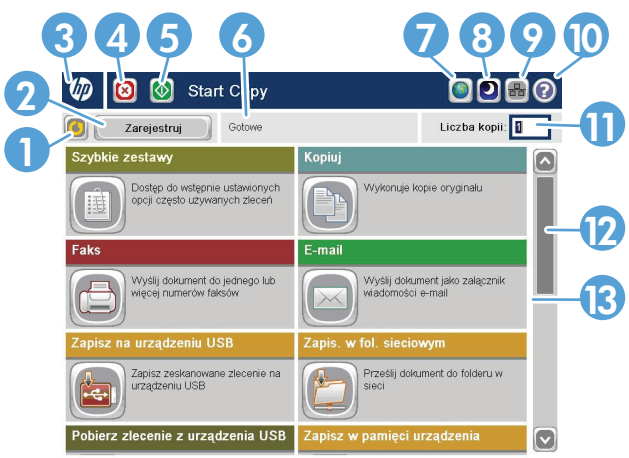

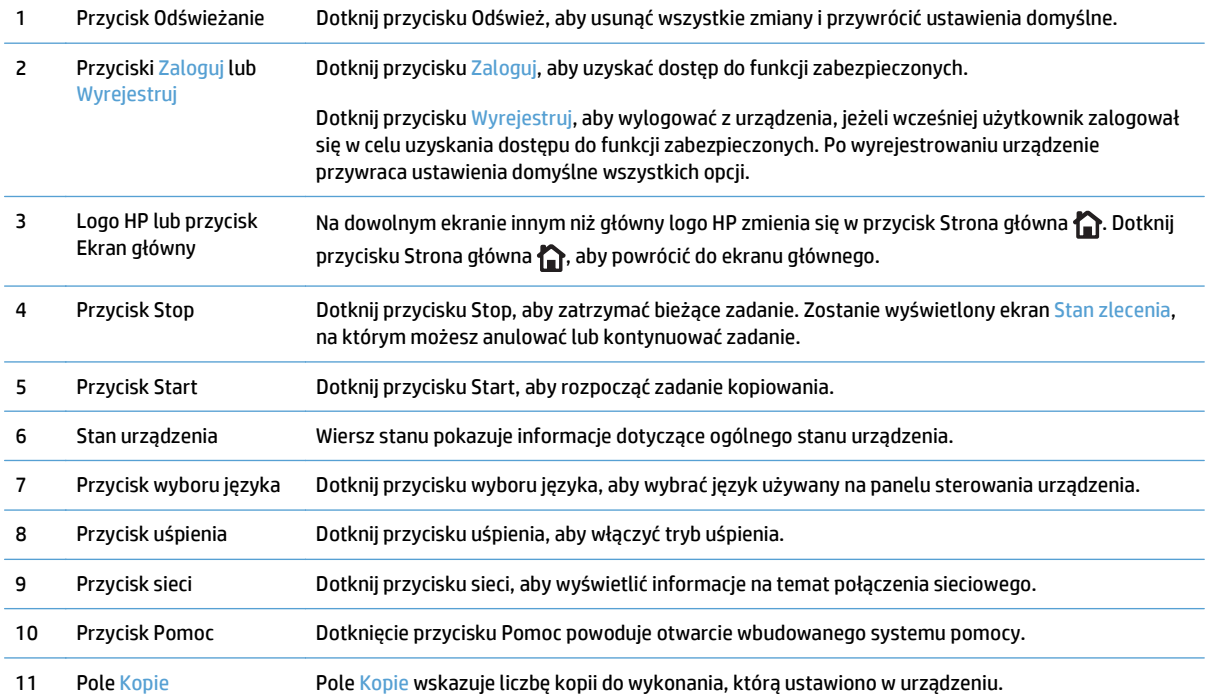

<span id="page-25-0"></span>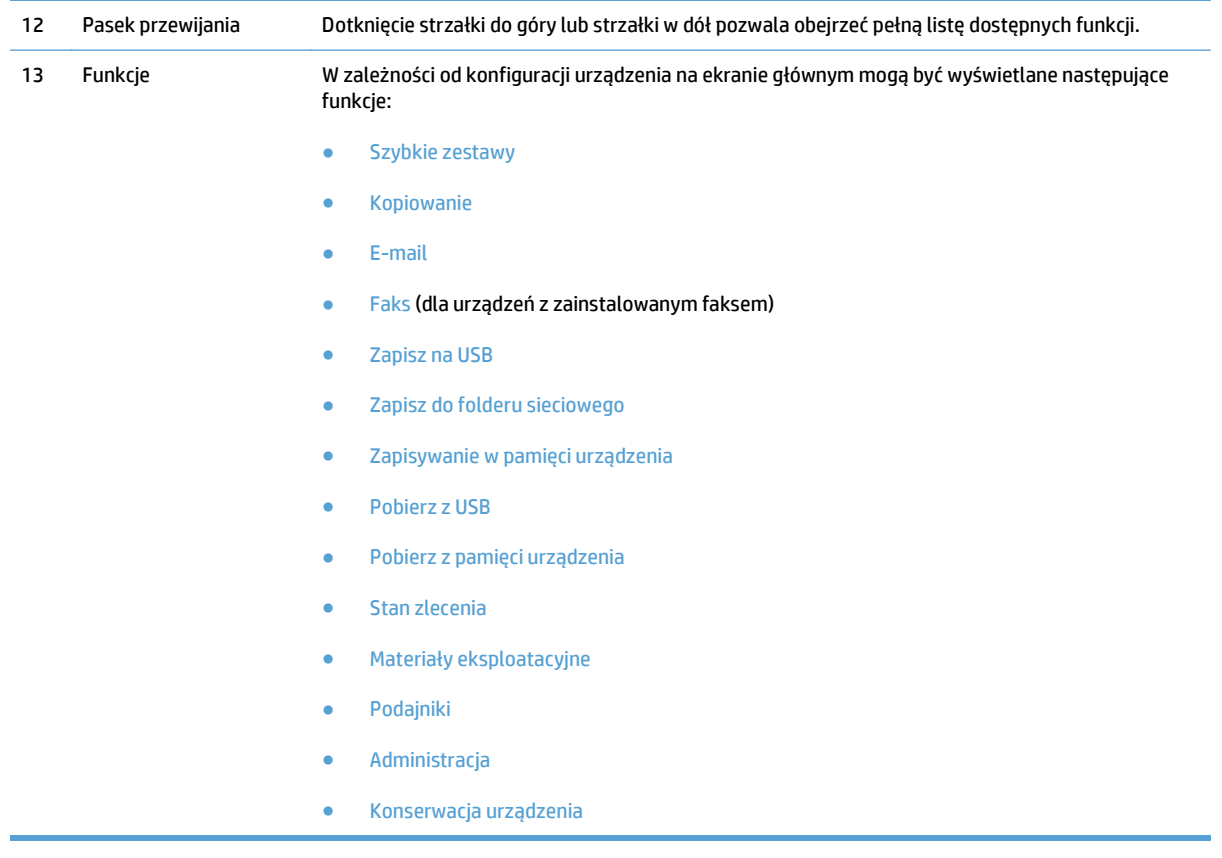

### **Czyszczenie panelu sterowania**

Wyczyść panel sterowania za pomocą czystej, niestrzępiącej się szmatki. Nie używaj ręczników papierowych lub chusteczek, ponieważ są one szorstkie i mogą zniszczyć ekran. Jeśli nie można usunąć zabrudzeń, zwilż szmatkę wodą lub płynem do mycia szyb.

### **Pomoc panelu sterowania**

Urządzenie posiada wbudowany system pomocy, wyjaśniający sposób użycia każdego ekranu. Aby otworzyć system pomocy, dotknij przycisku Pomoc @ w prawym górnym rogu ekranu.

W przypadku niektórych ekranów uruchomienie pomocy powoduje otwarcie ogólnego menu, umożliwiającego wyszukanie określonych tematów. Nawigację po strukturze tego menu umożliwiają przyciski dotykowe w menu.

W przypadku ekranów zawierających ustawienia dla poszczególnych zadań, pomoc otwiera temat zawierający wyjaśnienie opcji dla tego ekranu.

Jeśli urządzenie powiadomi o błędzie lub ostrzeżeniu, dotknij przycisku Błąd **u** lub Ostrzeżenie @, aby wyświetlić komunikat z opisem problemu. Komunikat ten zawiera także instrukcje pozwalające rozwiązać problem.

Można wydrukować raport z kompletnego menu Administracja, dzięki czemu łatwiej jest nawigować do poszczególnych potrzebnych ustawień.

- **1.** Na ekranie głównym panelu sterowania urządzenia przewiń i dotknij przycisku Administracja.
- **2.** Otwórz kolejno następujące menu:
- Raporty
- Strony konfiguracji i stanu
- **3.** Wybierz opcję Mapa menu Administracja.
- **4.** Dotknij przycisku Drukuj, aby wydrukować raport. Dotknij przycisku Wyświetl, aby wyświetlić raport.

## <span id="page-27-0"></span>**Raporty urządzenia**

Raporty urządzenia udostępniają szczegółowe informacje o urządzeniu i jego bieżącej konfiguracji. Aby wydrukować lub wyświetlić raporty, wykonaj następującą procedurę:

- **1.** Na ekranie głównym panelu sterowania urządzenia przewiń i dotknij przycisku Administracja.
- **2.** Otwórz menu Raporty.
- **3.** Wybierz jedną z kategorii raportów:
	- Strony konfiguracji i stanu
	- Raporty faksu (tylko modele z faksem).
	- Inne strony
- **4.** Wybierz nazwę raportu do wyświetlenia, a następnie dotknij przycisku Drukuj, aby go wydrukować, lub przycisku Wyświetl w celu sprawdzenia ustawień na wyświetlaczu panelu sterowania.

**WWAGA:** W przypadku niektórych stron opcja Wyświetl jest niedostępna.

#### **Tabela 1-1 Menu Raporty**

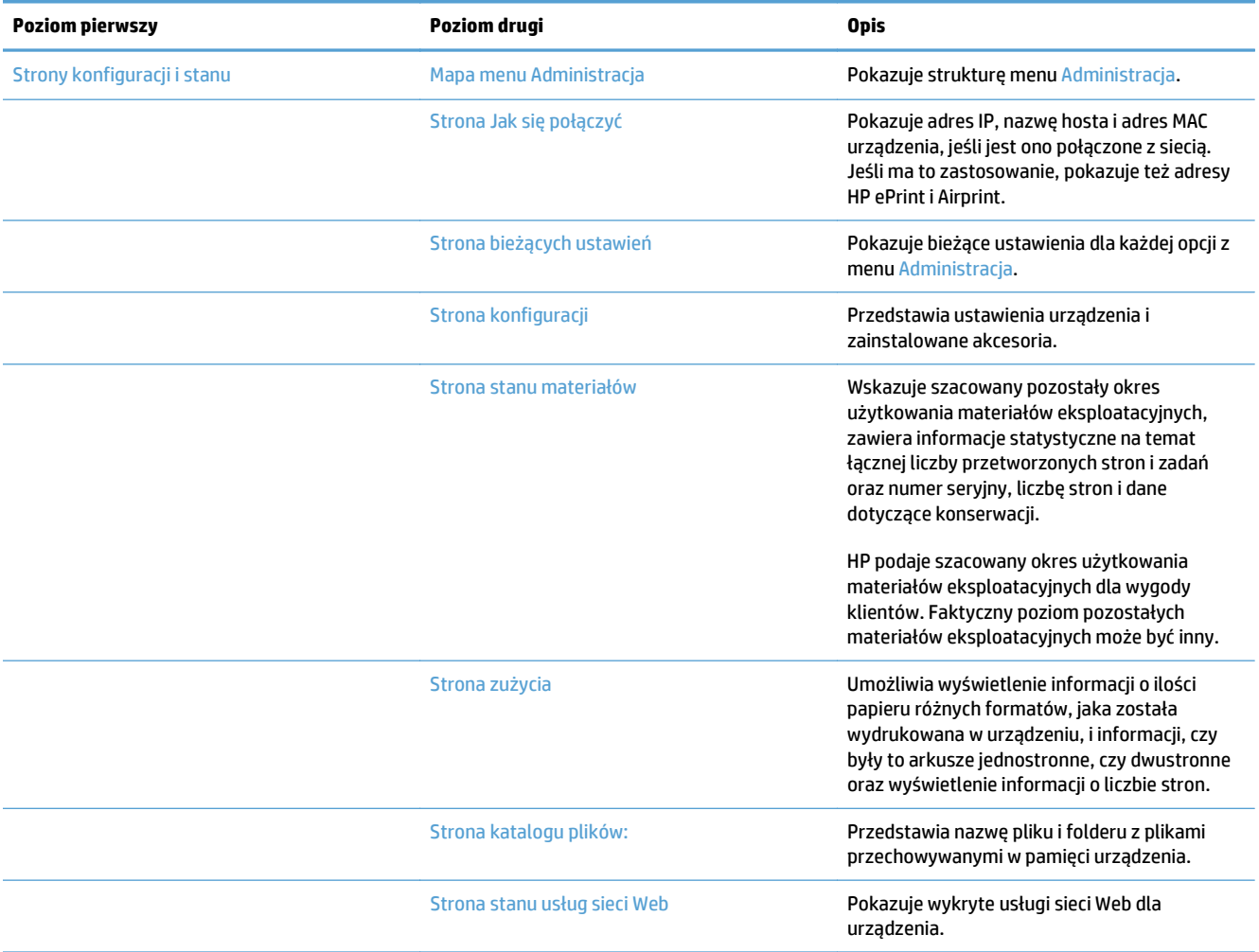

### **Tabela 1-1 Menu Raporty (ciąg dalszy)**

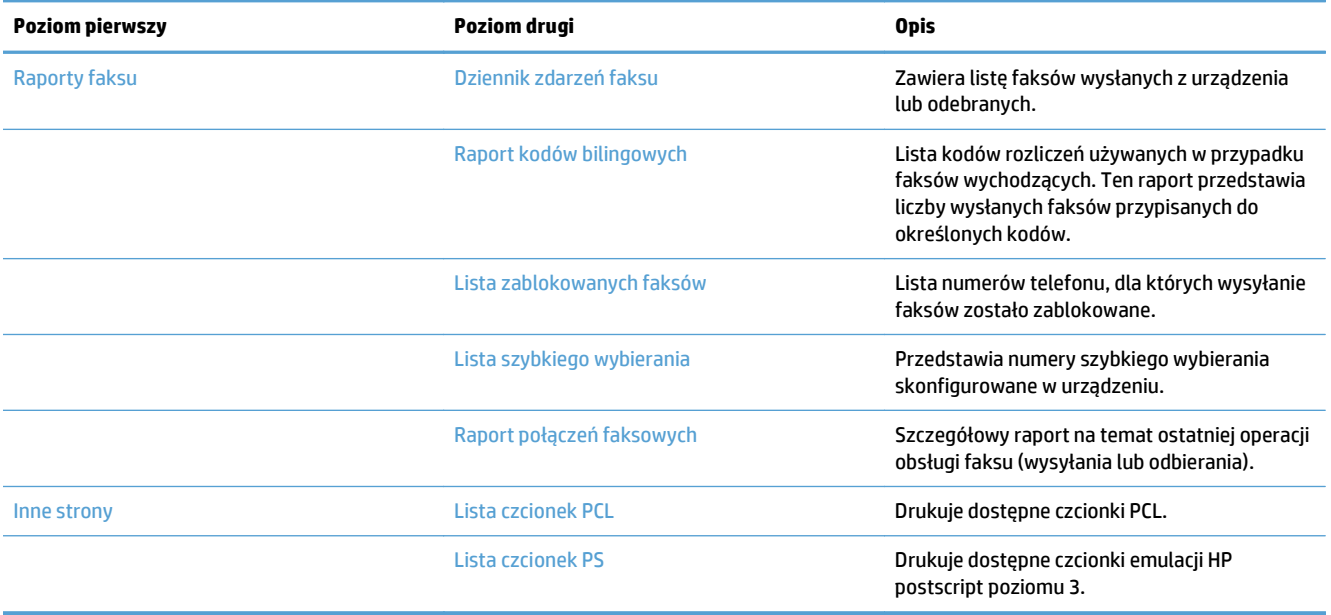

# <span id="page-30-0"></span>**2 Podłączanie urządzenia i instalowanie oprogramowania**

- Podłączanie urzą[dzenia do komputera kablem USB i instalacja oprogramowania \(Windows\)](#page-31-0)
- Podłączanie urządzenia do sieci za pomocą [kabla sieciowego i instalowanie oprogramowania \(Windows\)](#page-33-0)
- Podłączanie urzą[dzenia do komputera kablem USB i instalacja oprogramowania \(Mac OS X\)](#page-35-0)
- Podłączanie urządzenia do sieci za pomocą [kabla sieciowego i instalacja oprogramowania \(Mac OS X\)](#page-36-0)

## <span id="page-31-0"></span>**Podłączanie urządzenia do komputera kablem USB i instalacja oprogramowania (Windows)**

Ten produkt obsługuje połączenie USB 2.0. Należy użyć kabla USB typu A-B. Firma HP zaleca używanie kabla o długości maksymalnie 2 m.

**A OSTROŻNIE:** Kabel USB należy podłączyć dopiero wtedy, gdy program instalacyjny wyświetli monit o jego podłączenie.

- **1.** Zamknij wszystkie programy w komputerze.
- **2.** Sprawdź, czy urządzenie jest w stanie gotowości.
	- **WAGA:** Jeśli urządzenie jest podłączone przy użyciu kabla USB, podczas procesu instalacji oprogramowania musi być ono włączone i znajdować się w stanie gotowości. Skonfiguruj następujące ustawienie, aby urządzenie nie znajdowało się w trybie uśpienia podczas instalacji oprogramowania i gdy otrzyma zadanie drukowania.
		- **a.** Na ekranie głównym panelu sterowania urządzenia przewiń i dotknij przycisku Administracja.
		- **b.** Otwórz kolejno następujące menu:
			- Ustawienia ogólne
			- Ustawienia energetyczne
			- Ustawienia czasomierza uśpienia
		- **c.** Na liście Wyjdź z trybu uśpienia/Włącz automatycznie przy tych zdarzeniach wybierz opcję Wszystkie zdarzenia, a następnie dotknij przycisku Zapisz.
- **3.** Zainstaluj oprogramowanie z płyty CD i postępuj według instrukcji wyświetlanych na ekranie.
- **4.** Po wyświetleniu monitu wybierz opcję **Podłącz bezpośrednio do tego komputera za pomocą kabla USB**, a następnie kliknij przycisk **Dalej**.
- **5.** Po wyświetleniu odpowiedniego monitu podłącz kabel USB do urządzenia i do komputera.

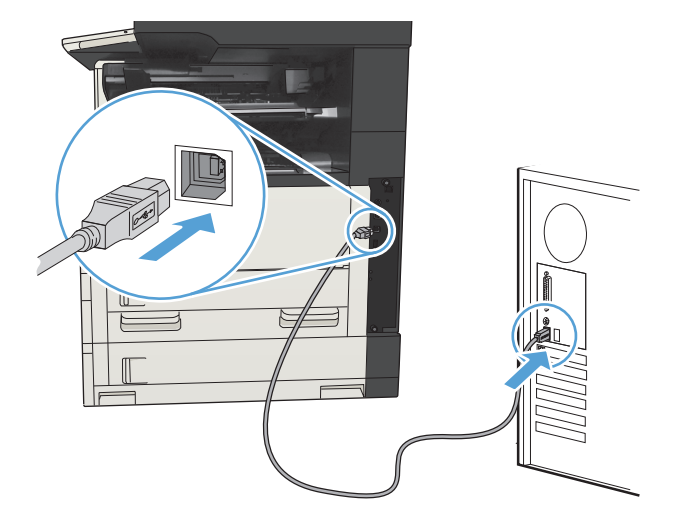

- **6.** Po zakończeniu instalacji kliknij przycisk **Zakończ** bądź kliknij przycisk **Więcej opcji**, aby zainstalować dodatkowe oprogramowanie lub skonfigurować podstawowe funkcje dystrybucji cyfrowej.
- **7.** Wydrukuj stronę z jakiegokolwiek programu, aby upewnić się, że oprogramowanie zostało poprawnie zainstalowane.

## <span id="page-33-0"></span>**Podłączanie urządzenia do sieci za pomocą kabla sieciowego i instalowanie oprogramowania (Windows)**

### **Konfiguracja adresu IP**

- **1.** Upewnij się, że urządzenie jest włączone, a na wyświetlaczu panelu sterowania urządzenia widoczny jest komunikat Gotowe.
- **2.** Podłącz kabel sieciowy do urządzenia i do gniazda sieciowego.

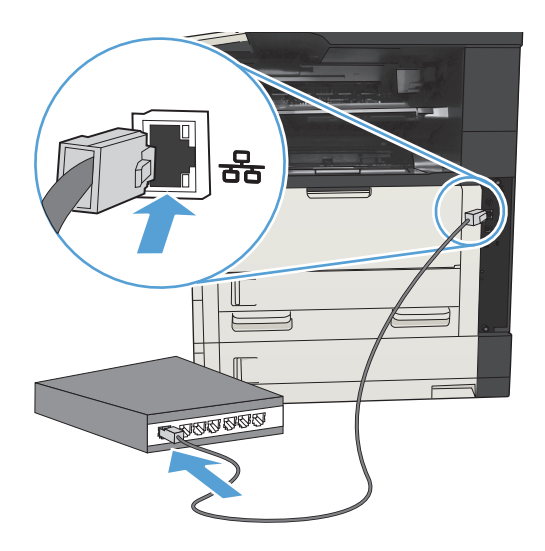

- **3.** Przed kontynuacją odczekaj 60 sekund. W tym czasie sieć rozpozna urządzenie i przypisze mu adres IP lub nazwę hosta.
- **4.** Na panelu sterowania urządzenia dotknij przycisku Sieć **a**, aby ustalić adres IP lub nazwę hosta urządzenia.

Jeśli przycisk Sieć nie jest widoczny, adres IP lub nazwę hosta można ustalić poprzez wydrukowanie strony konfiguracji.

- **a.** Na ekranie głównym panelu sterowania urządzenia przewiń i dotknij przycisku Administracja.
- **b.** Otwórz następujące menu:
	- Raporty
	- Strony konfiguracji i stanu
	- Strona konfiguracji
- **c.** Dotknij przycisku Wyświetl, aby wyświetlić informacje na panelu sterowania, lub przycisku Drukuj, aby wydrukować te strony.

<span id="page-34-0"></span>**d.** Znajdź adres IP na stronie Jetdirect.

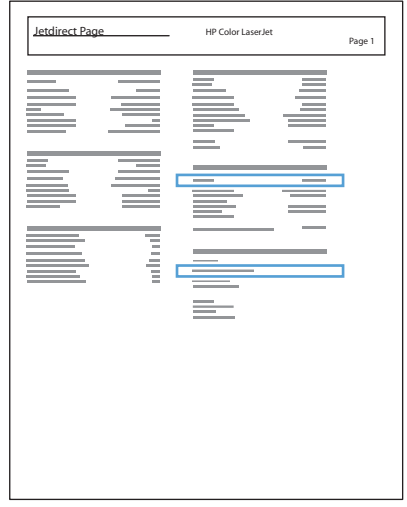

**5. IPv4**: Jeżeli adres IP ma postać 0.0.0.0, 192.0.0.192 lub 169.254.x.x, należy ręcznie skonfigurować adres IP. W przeciwnym razie sieć została skonfigurowana pomyślnie.

**IPv6**: Jeżeli adres IP rozpoczyna się od "fe80:", urządzenie powinno być gotowe do pracy. W przeciwnym razie należy ręcznie skonfigurować adres IP.

#### **Instalacja oprogramowania**

- **1.** Zamknij wszystkie programy w komputerze.
- **2.** Zainstaluj oprogramowanie urządzenia z dysku CD.
- **3.** Postępuj zgodnie z instrukcjami wyświetlanymi na ekranie.
- **4.** W oknie wyświetlonego monitu zaznacz opcję **Podłącz przez sieć przewodową**.
- **5.** Z listy dostępnych urządzeń wybierz to, które ma właściwy adres IP. Jeśli urządzenia nie ma na liście, wpisz ręcznie adres IP urządzenia, nazwę hosta lub adres fizyczny.
- **6.** Po zakończeniu instalacji kliknij przycisk **Zakończ** bądź kliknij przycisk **Więcej opcji**, aby zainstalować dodatkowe oprogramowanie lub skonfigurować podstawowe funkcje dystrybucji cyfrowej.
- **7.** Wydrukuj stronę z jakiegokolwiek programu, aby upewnić się, że oprogramowanie zostało poprawnie zainstalowane.

## <span id="page-35-0"></span>**Podłączanie urządzenia do komputera kablem USB i instalacja oprogramowania (Mac OS X)**

Ten produkt obsługuje połączenie USB 2.0. Należy użyć kabla USB typu A-B. Firma HP zaleca używanie kabla o długości maksymalnie 2 m.

**1.** Podłącz kabel USB do urządzenia i do komputera.

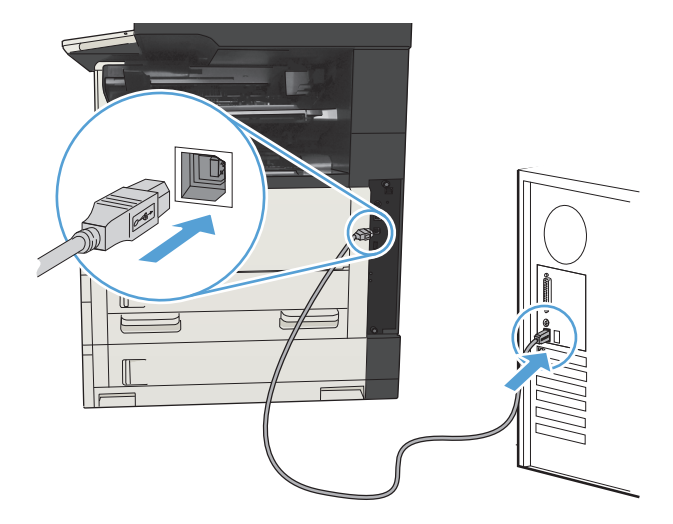

- **2.** Sprawdź, czy urządzenie jest w stanie gotowości.
- **WAGA:** Jeśli urządzenie jest podłączone przy użyciu kabla USB, podczas procesu instalacji oprogramowania musi być ono włączone i znajdować się w stanie gotowości. Skonfiguruj następujące ustawienie, aby urządzenie nie znajdowało się w trybie uśpienia podczas instalacji oprogramowania i gdy otrzyma zadanie drukowania.
	- **a.** Na ekranie głównym panelu sterowania urządzenia przewiń i dotknij przycisku Administracja.
	- **b.** Otwórz kolejno następujące menu:
		- Ustawienia ogólne
		- Ustawienia energetyczne
		- Ustawienia czasomierza uśpienia
	- **c.** Na liście Wyjdź z trybu uśpienia/Włącz automatycznie przy tych zdarzeniach wybierz opcję Wszystkie zdarzenia, a następnie dotknij przycisku Zapisz.
- **3.** Zainstaluj oprogramowanie urządzenia z dysku CD.
- **4.** Puknij ikonę urządzenia i postępuj zgodnie z instrukcjami na ekranie.
- **5.** Kliknij przycisk **Close** (Zamknij).
- **6.** Wydrukuj stronę z jakiegokolwiek programu, aby upewnić się, że oprogramowanie zostało poprawnie zainstalowane.
## **Podłączanie urządzenia do sieci za pomocą kabla sieciowego i instalacja oprogramowania (Mac OS X)**

### **Konfiguracja adresu IP**

- **1.** Upewnij się, że urządzenie jest włączone, a na wyświetlaczu panelu sterowania urządzenia widoczny jest komunikat Gotowe.
- **2.** Podłącz kabel sieciowy do urządzenia i do gniazda sieciowego.

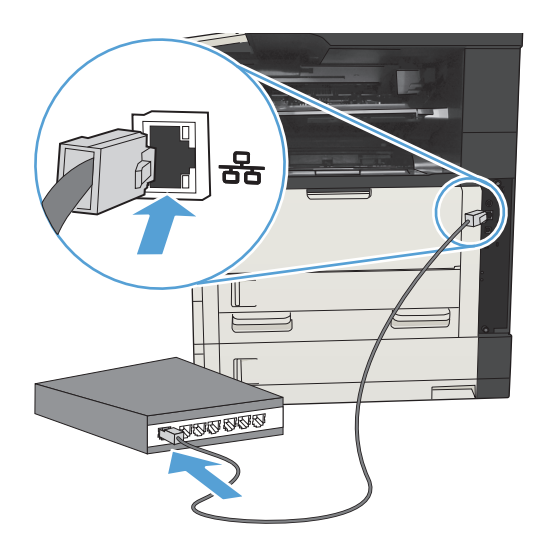

- **3.** Przed kontynuacją odczekaj 60 sekund. W tym czasie sieć rozpozna urządzenie i przypisze mu adres IP lub nazwę hosta.
- **4.** Na panelu sterowania urządzenia dotknij przycisku Sieć **(a)**, aby ustalić adres IP lub nazwę hosta urządzenia.

Jeśli przycisk Sieć nie jest widoczny, adres IP lub nazwę hosta można ustalić poprzez wydrukowanie strony konfiguracji.

- **a.** Na ekranie głównym panelu sterowania urządzenia przewiń i dotknij przycisku Administracja.
- **b.** Otwórz następujące menu:
	- Raporty
	- Strony konfiguracji i stanu
	- Strona konfiguracji
- **c.** Dotknij przycisku Wyświetl, aby wyświetlić informacje na panelu sterowania, lub przycisku Drukuj, aby wydrukować te strony.

**d.** Znajdź adres IP na stronie Jetdirect.

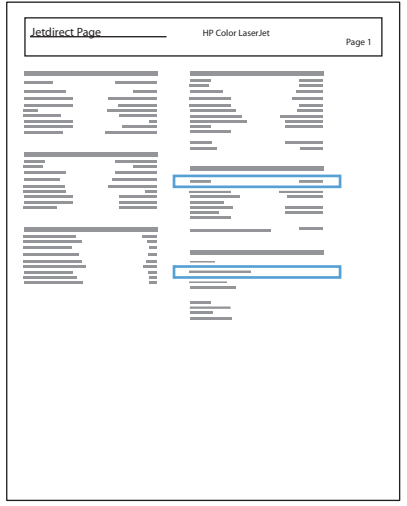

**5. IPv4**: Jeżeli adres IP ma postać 0.0.0.0, 192.0.0.192 lub 169.254.x.x, należy ręcznie skonfigurować adres IP. W przeciwnym razie sieć została skonfigurowana pomyślnie.

**IPv6**: Jeżeli adres IP rozpoczyna się od "fe80:", urządzenie powinno być gotowe do pracy. W przeciwnym razie należy ręcznie skonfigurować adres IP.

#### **Instalowanie oprogramowania**

- **1.** Zamknij wszystkie programy w komputerze.
- **2.** Zainstaluj oprogramowanie urządzenia z dysku CD.
- **3.** Puknij ikonę urządzenia i postępuj zgodnie z instrukcjami na ekranie.
- **4.** Po ukończeniu instalacji puknij przycisk **Close** (Zamknij).

**UWAGA:** Wykonaj poniższe kroki **po** instalacji oprogramowania systemu drukowania **tylko** w przypadku, gdy nie dodano drukarki w czasie pracy instalatora.

- **5.** Na komputerze otwórz menu Apple  $\triangleleft$ , kliknij menu **System Preferences (Preferencje systemowe)** i ikonę **Print & Fax (Drukowanie i faks)** lub ikonę **Drukuj i skanuj**.
- **6.** Puknij symbol plus (+).
- **7.** Do połączenia sieciowego użyj opcji Bonjour (domyślna wyszukiwarka) lub lub Drukowanie IP.
	- **UWAGA:** Bonjour to najłatwiejsza i najlepsza metoda, jeśli urządzenie jest zaisntalowane w sieci lokalnej.

Opcja Drukowanie IP **musi** być używana, jeśli urządzenie znajduje się poza obszarem lokalnym usługi Bonjour w większej sieci.

Jeśli korzystasz z opcji Bonjour, wykonaj następujące kroki:

- **a.** Puknij zakładkę **Domyślna przeglądarka**.
- **b.** Wybierz urządzenie z listy. Oprogramowanie sprawdza, czy urządzenie jest podłączone do sieci. Pole **Drukuj używając** jest automatycznie zapełnione poprawnym PPD urządzenia.
	- **UWAGA:** Jeśli w sieci znajduje się więcej urządzeń, wydrukuj stronę konfiguracji i dopasuj Nazwę drukarki Bonjur do nazwy na liście, aby zidentyfikować instalowane urządzenie.
- **EX UWAGA:** Jeśli urządzenie nie pojawia się na liście sprawdź, czy urządzenie jest włączone i połączone z siecią, a następnie wyłącz i ponownie włącz urządzenie. Jeśli PPD urządzenia nie znajduje się na liście rozwijanej **Drukuj używając**, wyłącz i ponownie uruchom komputer i uruchom ponownie proces konfiguracji.
- **c.** Kliknij przycisk **Dodaj**, aby rozpocząć proces konfiguracji.

Jeśli korzystasz z metody Drukowanie IP, wykonaj następujące kroki:

- **a.** Kliknij kartę **Drukarka IP**.
- **b.** Wybierz opcję **HP Jet Direct Gniazdo** z listy rozwijanej **Protokół**. Jest to zalecane ustawienie dla urządzeń HP.
- **c.** Wpisz adres IP w polu **Adres** na ekranie dodawania drukarek
- **d.** Pola **Nazwa**, **Lokalizacja** i **Drukuj używając** zapełniają się automatycznie. Jeśli PPD urządzenia nie znajduje się na liście rozwijanej **Drukuj używając**, wyłącz i ponownie uruchom komputer i uruchom ponownie proces konfiguracji.

# **3 Podajniki i pojemniki wyjściowe**

- Obsł[ugiwane formaty papieru](#page-41-0)
- Obsł[ugiwane rodzaje papieru](#page-44-0)
- [Konfigurowanie podajników](#page-45-0)
- [Alternatywny tryb papieru firmowego](#page-46-0)
- [Podajnik 1](#page-47-0)
- [Podajnik 2 i 3](#page-50-0)
- [Podajniki o pojemno](#page-53-0)ści 500 arkuszy
- Podajnik o dużej pojemnoś[ci na 3500 arkuszy](#page-56-0)
- [Standardowy pojemnik wyj](#page-58-0)ściowy
- Ukł[adacz/zszywacz \(tylko w modelach z i z+\)](#page-58-0)

## <span id="page-41-0"></span>**Obsługiwane formaty papieru**

**WWAGA:** Aby uzyskać najlepsze wyniki drukowania, przed drukowaniem należy wybrać odpowiedni format i rodzaj papieru w sterowniku druku.

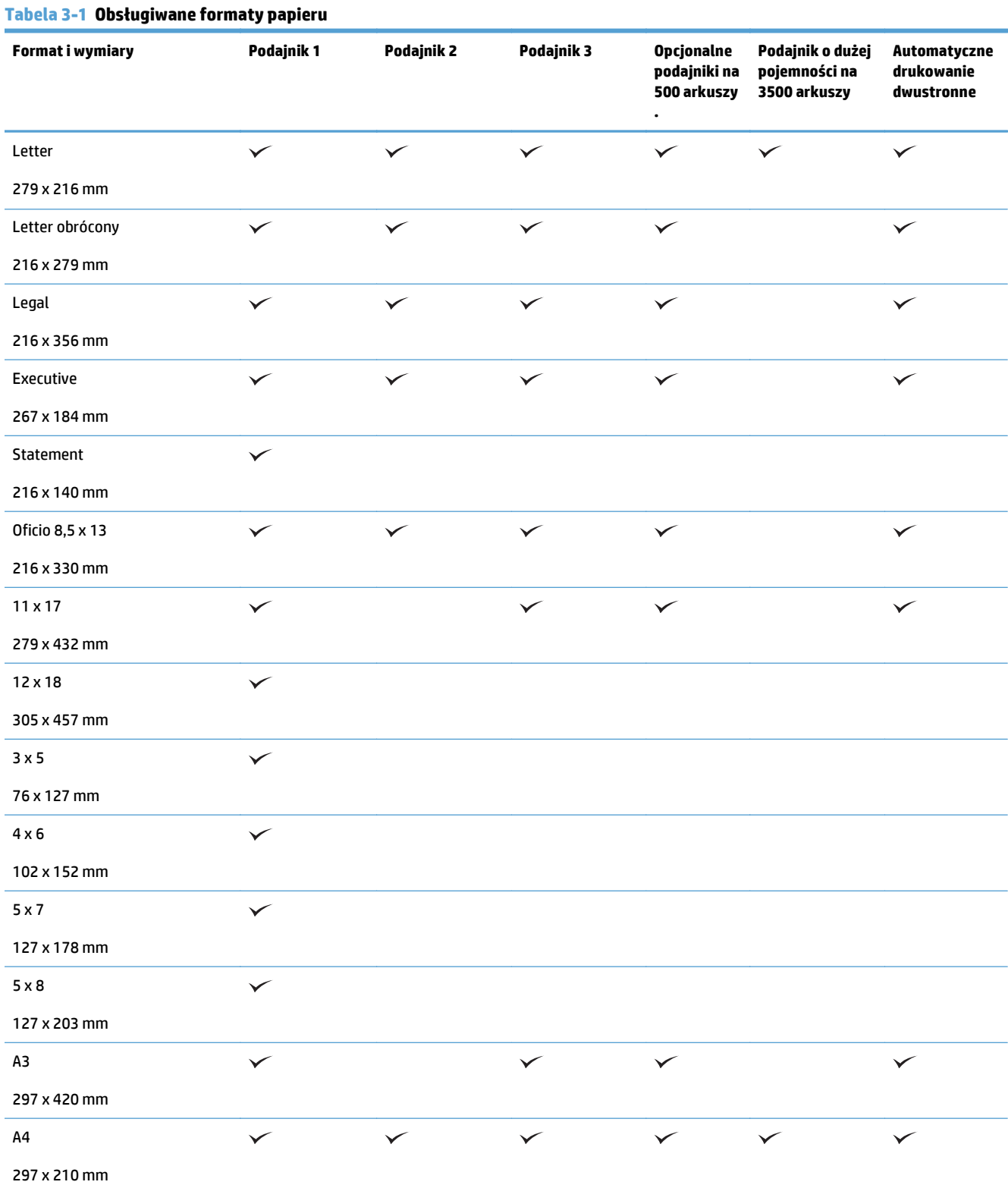

#### **Tabela 3-1 Obsługiwane formaty papieru (ciąg dalszy)**

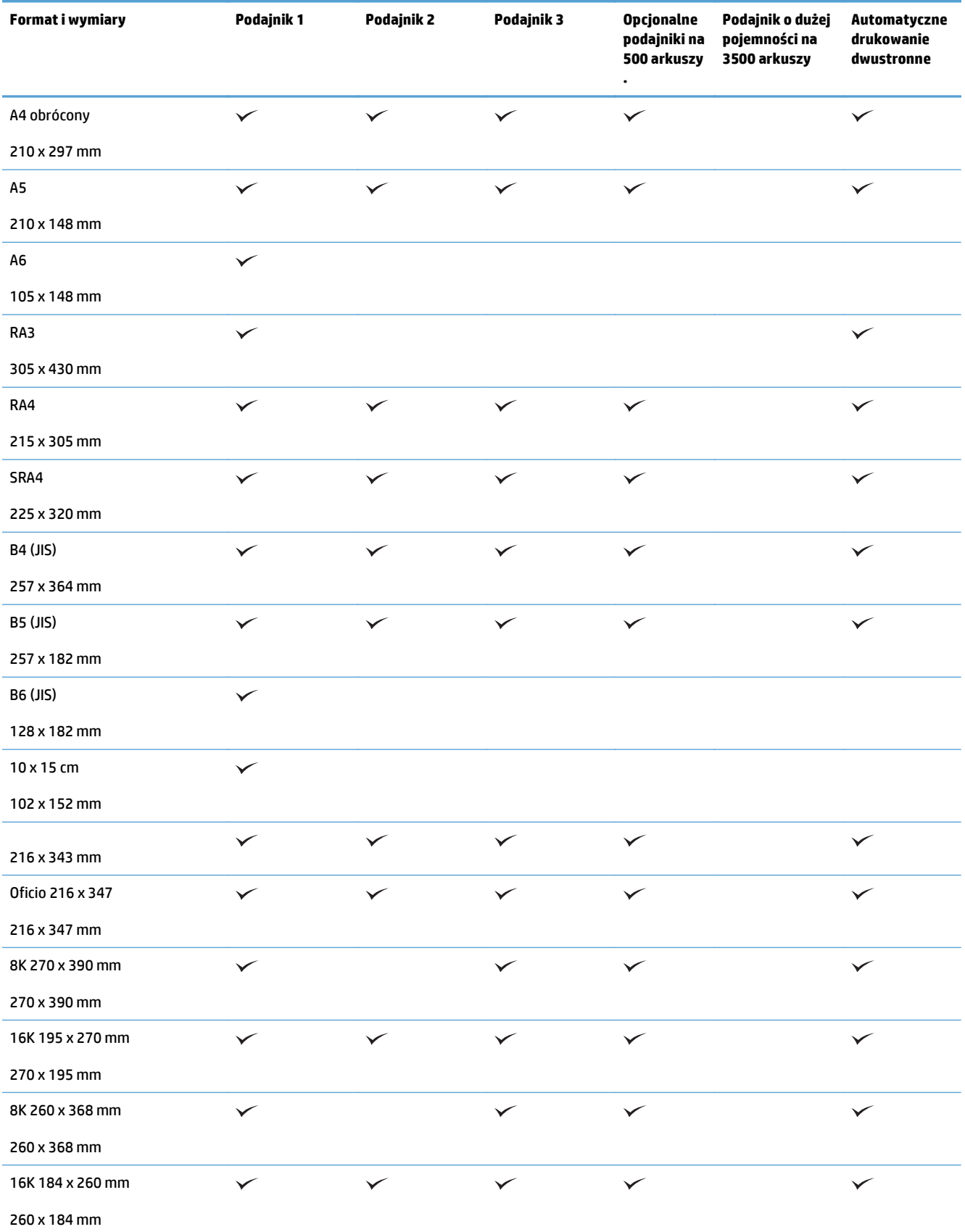

#### **Tabela 3-1 Obsługiwane formaty papieru (ciąg dalszy)**

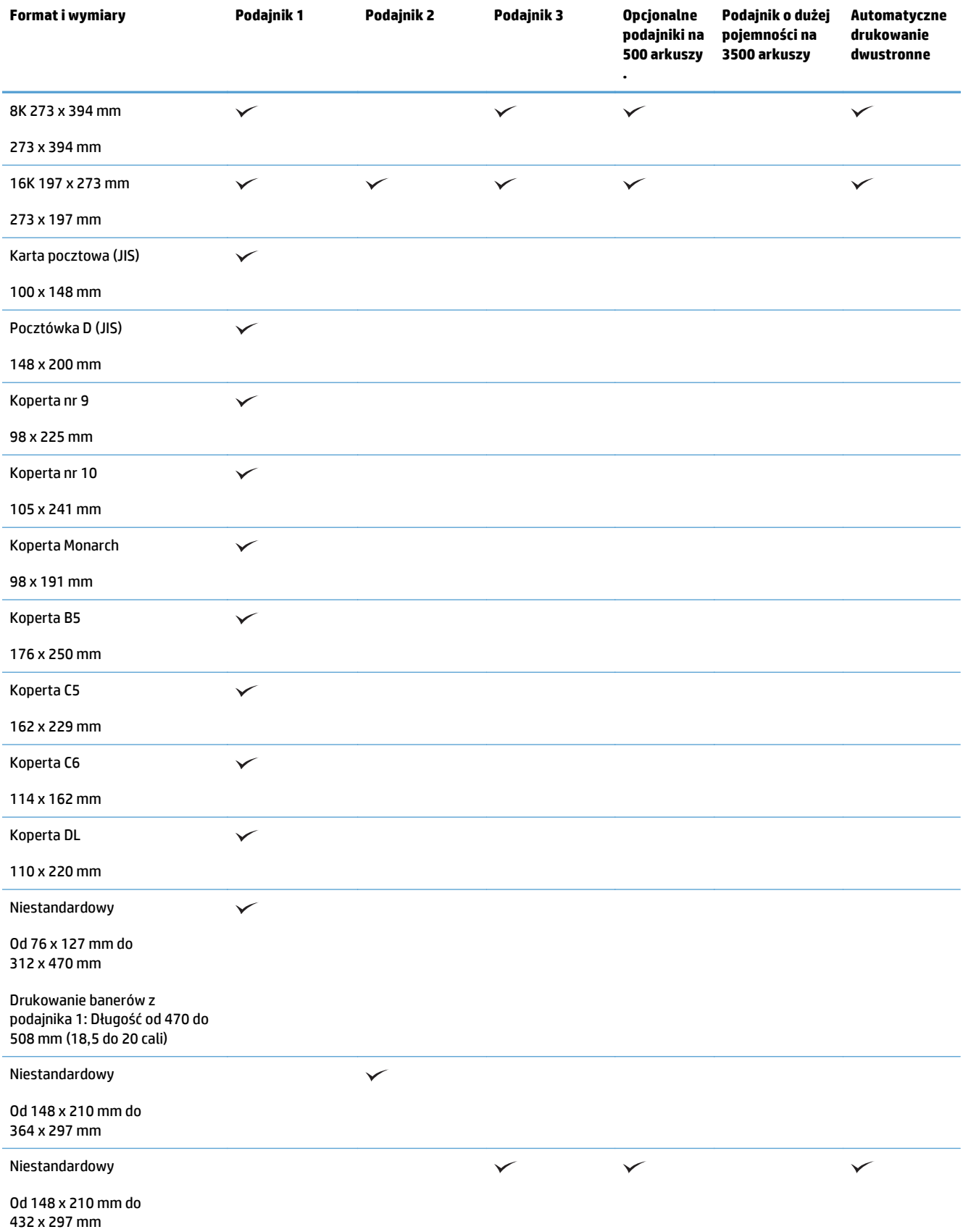

## <span id="page-44-0"></span>**Obsługiwane rodzaje papieru**

Pełną listę papierów produkcji firmy HP, które są obsługiwane przez to urządzenie, można znaleźć na stronie [www.hp.com/support/ljMFPM725series.](http://www.hp.com/support/ljMFPM725series)

**WAGA:** Aby uzyskać najlepsze wyniki drukowania, przed drukowaniem należy wybrać odpowiedni format i rodzaj papieru w sterowniku druku.

#### **Tabela 3-2 Obsługiwane rodzaje papieru**

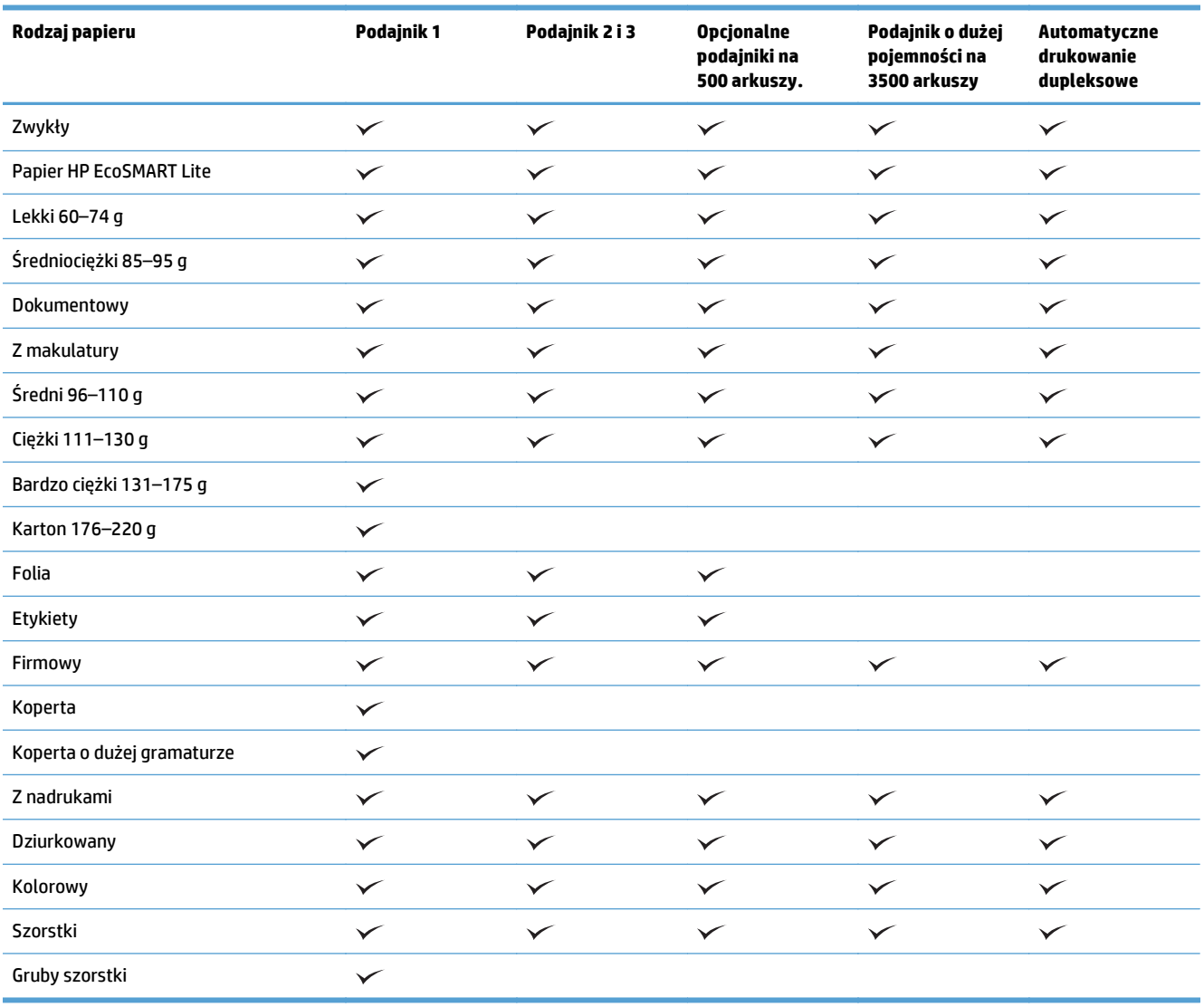

## <span id="page-45-0"></span>**Konfigurowanie podajników**

W następujących sytuacjach urządzenie automatycznie wyświetla monit o skonfigurowanie podajnika dla danego rodzaju i formatu:

- Podczas ładowania papieru do podajnika
- Gdy za pośrednictwem sterownika drukarki lub aplikacji zostanie dla zadania wybrany określony podajnik lub rodzaj papieru, a podajnik nie jest skonfigurowany zgodnie z ustawieniami zadania drukowania
- **WWAGA:** Monit nie jest wyświetlany w przypadku drukowania z podajnika 1 przy ustawionym formacie papieru Dow. rozm. i rodzaju papieru Dowolny. W takiej sytuacji, jeśli w zadaniu drukowania nie został określony podajnik, urządzenie będzie drukowało z podajnika 1, nawet jeśli ustawienia formatu i rodzaju papieru w zadaniu drukowania nie są zgodne z papierem umieszczonym w podajniku 1.

### **Konfigurowanie podajnika podczas ładowania papieru**

- **1.** Załaduj papier do podajnika. Zamknij podajnik, jeśli używasz podajnika 2 lub 3.
- **2.** Na panelu sterowania urządzenia wyświetlony zostanie komunikat o konfiguracji podajnika
- **3.** Dotknij przycisku OK, aby zaakceptować wykryty format i rodzaj, lub dotknij przycisku Zmień, aby wybrać inny format lub rodzaj papieru.
- **4.** Wybierz prawidłowy format i rodzaj papieru, a następnie dotknij przycisku OK.

### **Konfigurowanie podajnika, aby pasował do ustawień zlecenia drukowania**

- **1.** W aplikacji określ podajnik źródłowy, format papieru oraz rodzaj papieru.
- **2.** Wyślij zlecenie do drukarki.

Jeśli należy skonfigurować podajnik, na panelu sterowania pojawi się odpowiedni komunikat.

- **3.** Załaduj do podajnika papier odpowiedniego rodzaju i formatu, a następnie zamknij podajnik.
- **4.** Dotknij przycisku OK, aby zaakceptować wykryty format i rodzaj, lub dotknij przycisku Zmień, aby wybrać inny format lub rodzaj papieru.
- **5.** Wybierz prawidłowy format i rodzaj papieru, a następnie dotknij przycisku OK.

#### **Konfigurowanie podajnika za pomocą panelu sterowania**

Można również skonfigurować podajniki dla rodzaju i formatu bez wyświetlania monitu urządzenia.

- **1.** Na ekranie głównym panelu sterowania urządzenia przewiń i dotknij przycisku Podajniki.
- **2.** Dotknij wiersza odpowiadającego podajnikowi, który będzie konfigurowany, a następnie dotknij przycisku Zmień.
- **3.** Z list opcji wybierz format i rodzaj papieru.
- **4.** Dotknij przycisku OK, aby zapisać ustawienie.

## <span id="page-46-0"></span>**Alternatywny tryb papieru firmowego**

Funkcja Alternatywny tryb papieru firmowego umożliwia ładowanie do podajnika papieru firmowego lub z nadrukiem w ten sam sposób dla wszystkich zleceń drukowania lub kopiowania, niezależnie od tego, czy drukowana bądź kopiowana jest jedna czy obie strony arkusza. W tym trybie papier należy umieszczać tak samo jak przy automatycznym drukowaniu dwustronnym.

Aby korzystać z tej funkcji, należy włączyć ją w menu na panelu sterowania. Aby używać tej funkcji w systemie Windows, musisz włączyć tę funkcję także w sterowniku druku i skonfigurować rodzaj papieru w sterowniku druku.

#### **Włączanie funkcji alternatywnego papieru firmowego z poziomu panelu sterowania.**

- **1.** Na ekranie głównym panelu sterowania urządzenia przewiń i dotknij przycisku Administracja.
- **2.** Otwórz kolejno następujące menu:
	- Zarządzenie podajnikami
	- Alternatywny tryb papieru firmowego
- **3.** Dotknij opcji Włączony, a następnie dotknij przycisku Zapisz.

Aby drukować w trybie alternatywnego papieru firmowego w systemie Windows, należy wykonać następującą procedurę dla każdego zadania drukowania.

#### **Drukowanie w trybie alternatywnego papieru firmowego (Windows)**

- **1.** W programie wybierz opcję **Drukuj**.
- **2.** Wybierz urządzenie, a następnie kliknij przycisk **Właściwości** lub **Preferencje**.
- **3.** Kliknij kartę **Zaawansowane**.
- **4.** Rozwiń listę **Funkcje drukarki**.
- **5.** Na liście rozwijanej **Alternatywny tryb papieru firmowego** wybierz opcję **Włączony**.
- **6.** Kliknij przycisk **Apply (Zastosuj)**.
- **7.** Kliknij kartę **Papier/Jakość**.
- **8.** Na liście rozwijanej **Rodzaj papieru** kliknij opcję **Więcej...**.
- **9.** Rozwiń listę opcji **Rodzaj:**.
- **10.** Rozwiń listę opcji **Inny**, a nastpnie kliknij opcję**Firmowy**. Kliknij przycisk **OK**.
- **11.** Kliknij przycisk **OK**, aby zamknąć okno dialogowe **Właściwości dokumentu**. W oknie dialogowym **Drukuj** kliknij przycisk **OK**, aby wydrukować zadanie.

## <span id="page-47-0"></span>**Podajnik 1**

### **Pojemność podajnika i orientacja papieru**

Aby uniknąć zacięć, nie należy przepełniać podajników. Górna krawędź stosu powinna znajdować się poniżej wskaźnika pełnego podajnika. Papier krótki/wąski i ciężki/błyszczący należy ładować do wysokości poniżej połowy względem wskaźnika pełnego podajnika.

#### **Tabela 3-3 Pojemność Podajnika 1**

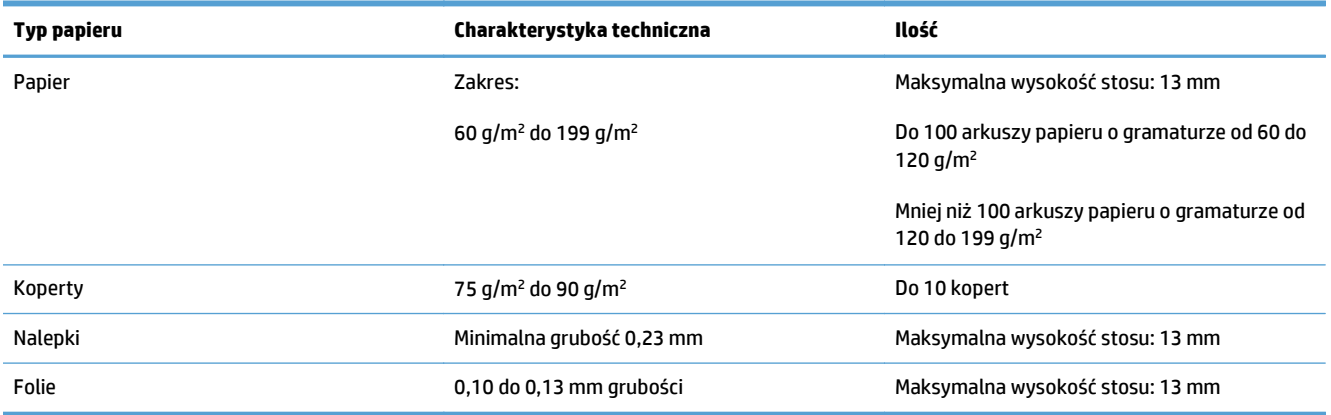

#### **Tabela 3-4 Orientacja papieru w Podajniku 1**

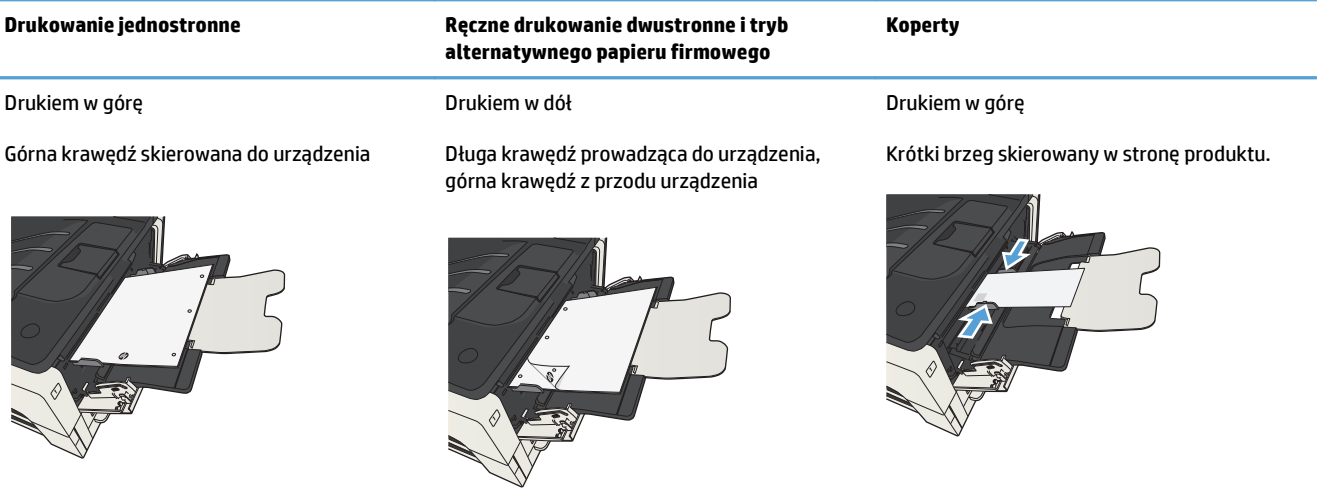

### **Ładowanie podajnika 1**

**1.** Otwórz podajnik 1.

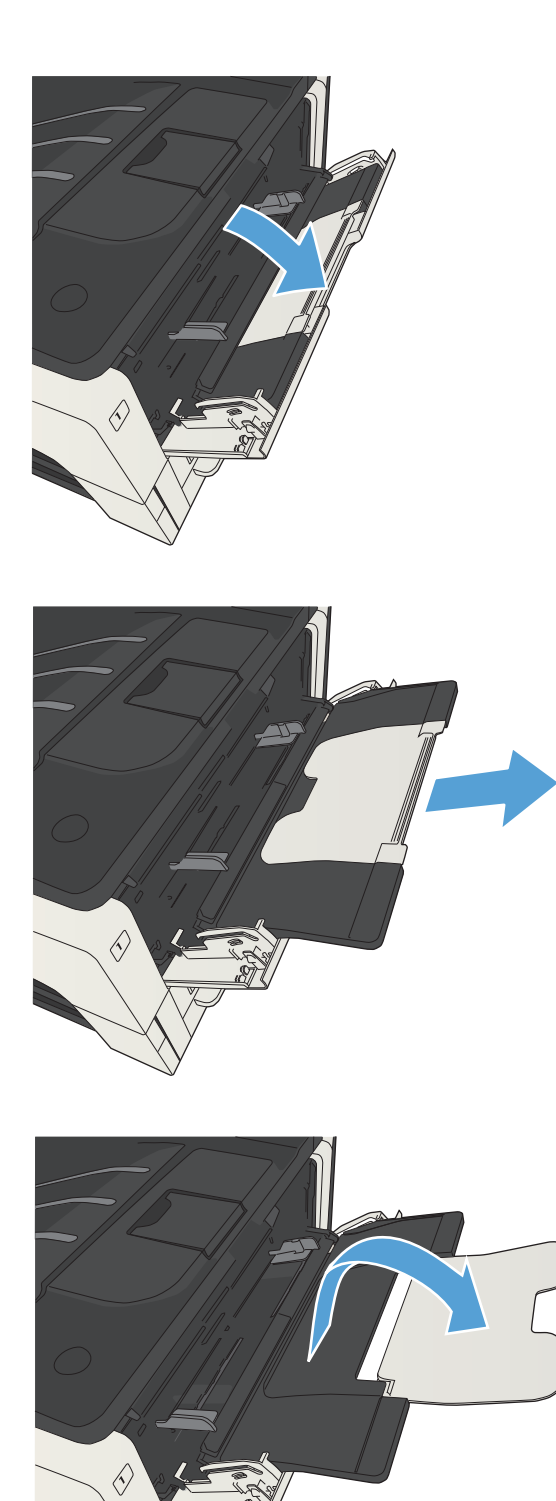

**2.** Wyciągnij podpórkę papieru.

**3.** Jeśli papier ma format większy niż Letter lub A4, rozłóż przedłużenie.

**4.** Rozsuń prowadnice szerokości papieru na odległość większą od szerokości papieru.

**5.** Załaduj papier do podajnika. Sprawdź, czy papier mieści się pod przytrzymywaczami na ogranicznikach i nie wystaje ponad wskaźniki załadowani

**6.** Przesuń prowadnice szerokości tak, aby lekko dotykały stosu papieru, nie wyginając go.

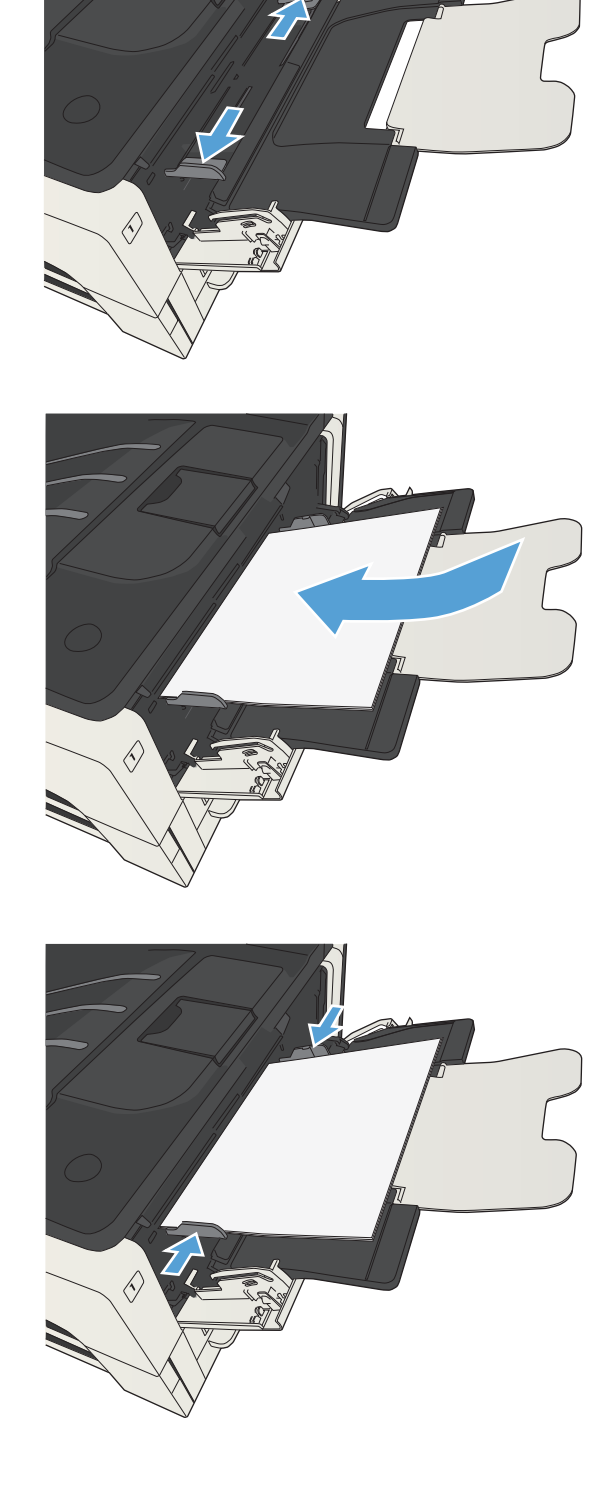

## <span id="page-50-0"></span>**Podajnik 2 i 3**

### **Pojemność podajnika i orientacja papieru**

Aby uniknąć zacięć, nie należy przepełniać podajników. Górna krawędź stosu powinna znajdować się poniżej wskaźnika pełnego podajnika. Papier krótki/wąski i ciężki/błyszczący należy ładować do wysokości poniżej połowy względem wskaźnika pełnego podajnika.

#### **Tabela 3-5 Pojemność podajników 2 i 3**

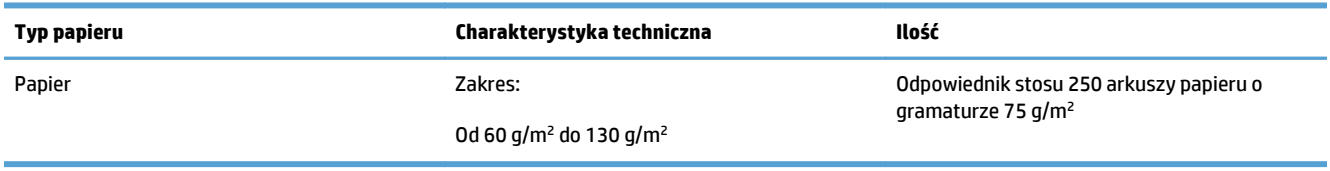

#### **Tabela 3-6 Pojemność podajników 2 i 3 oraz orientacja papieru**

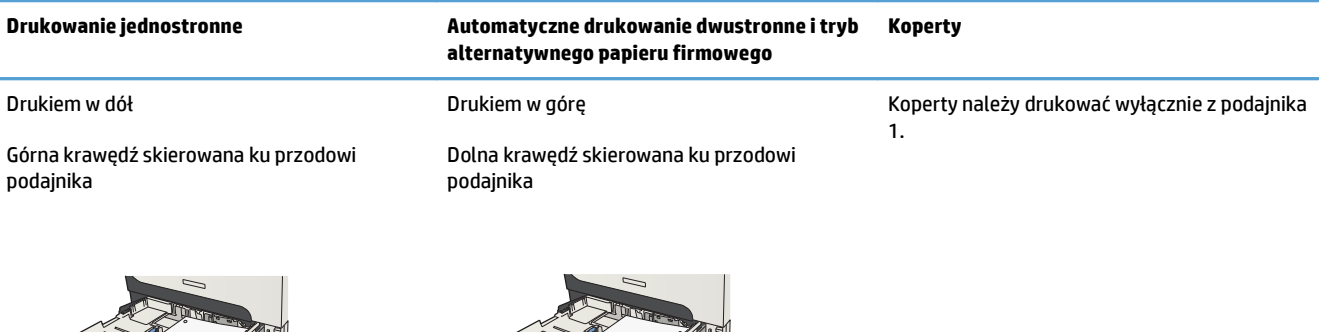

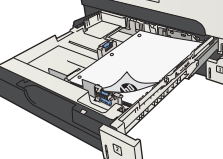

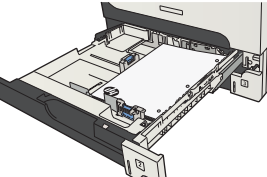

### **Ładowanie podajników 2 i 3**

**1.** Otwórz podajnik.

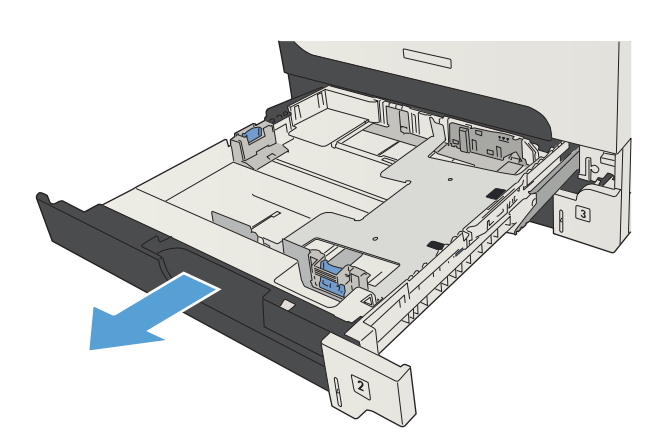

**2.** Dopasuj ograniczniki rozmiaru do właściwego formatu papieru.

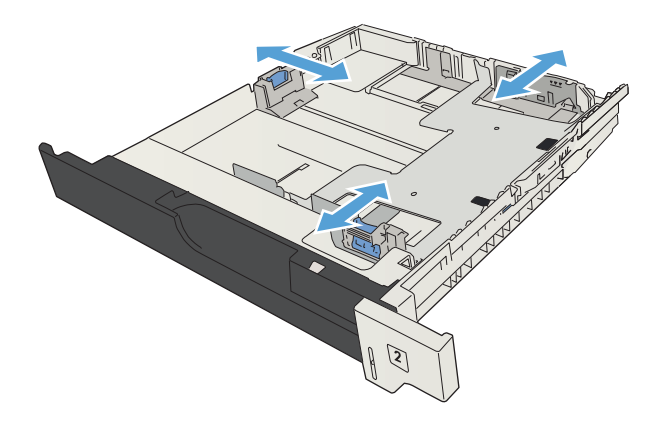

**3.** Załaduj papier do podajnika. Sprawdź, czy wszystkie cztery rogi pliku arkuszy są ułożony płasko i czy góra pliku znajduje się poniżej wskaźnika maksymalnej wysokości pliku papieru.

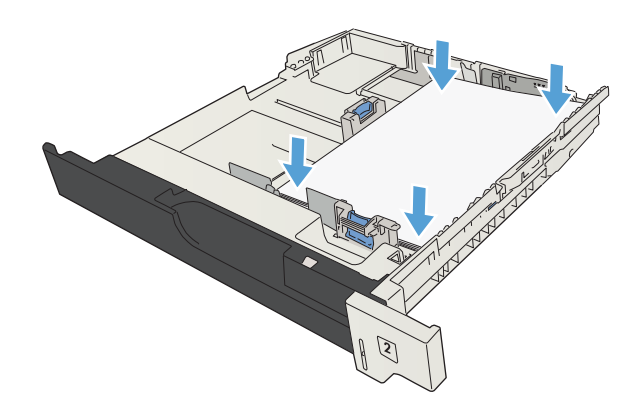

**4.** Zamknij podajnik.

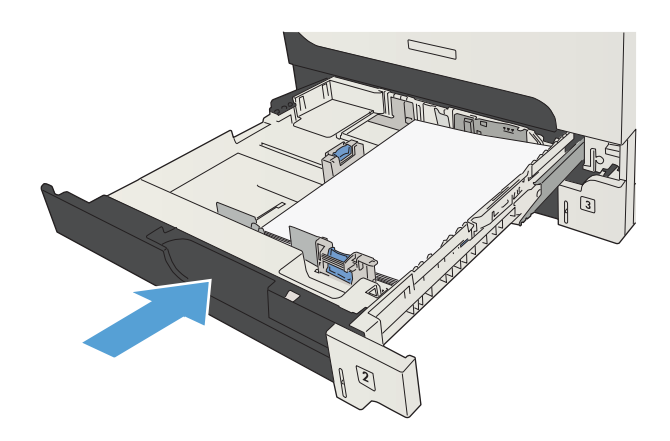

## <span id="page-53-0"></span>**Podajniki o pojemności 500 arkuszy**

### **Pojemność podajnika na 500 arkuszy i orientacja papieru**

Aby uniknąć zacięć, nie należy przepełniać podajników. Górna krawędź stosu powinna znajdować się poniżej wskaźnika pełnego podajnika. Papier krótki/wąski i ciężki/błyszczący należy ładować do wysokości poniżej połowy względem wskaźnika pełnego podajnika.

#### **Tabela 3-7 Pojemność podajnika na 500 arkuszy**

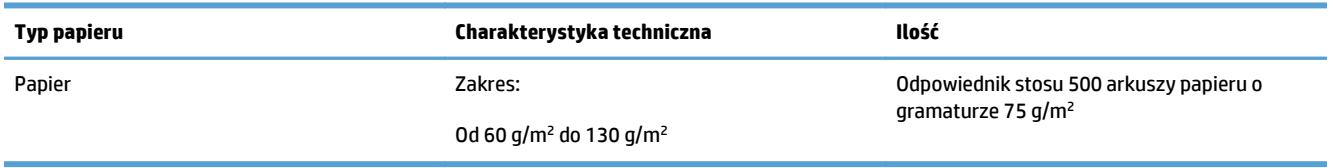

#### **Tabela 3-8 Orientacja papieru w podajniku na 500 arkuszy**

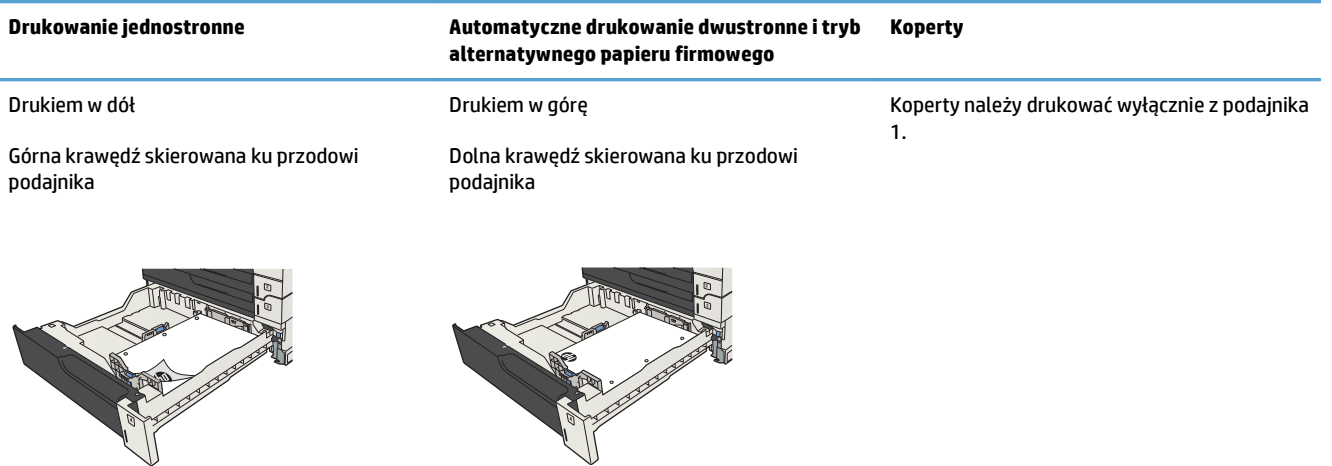

### **Ładowanie podajnika na 500 arkuszy**

**1.** Otwórz podajnik.

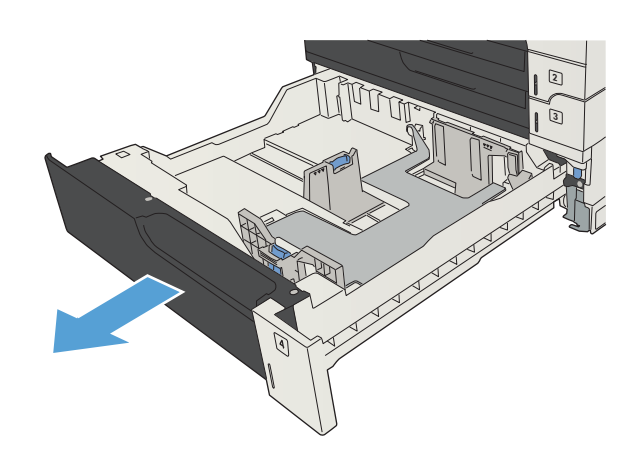

**2.** Dopasuj prowadnice rozmiaru do właściwego formatu papieru.

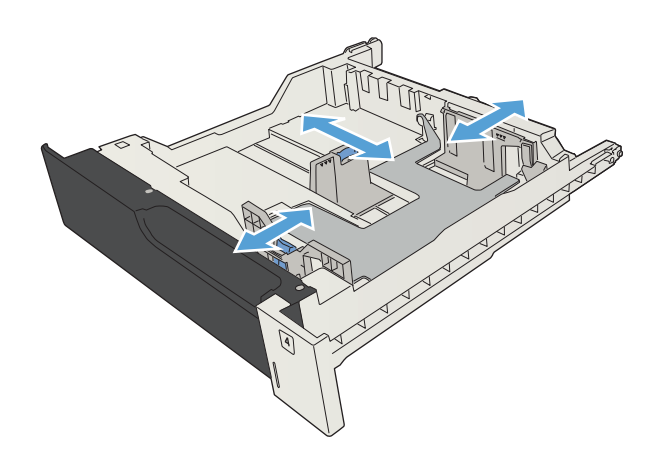

**3.** Załaduj papier do podajnika. Sprawdź, czy wszystkie cztery rogi pliku arkuszy są ułożony płasko i czy góra pliku znajduje się poniżej wskaźnika maksymalnej wysokości pliku papieru.

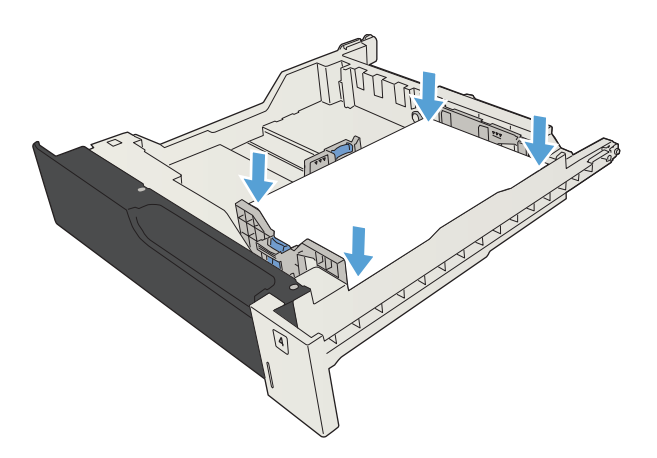

**4.** Zamknij podajnik.

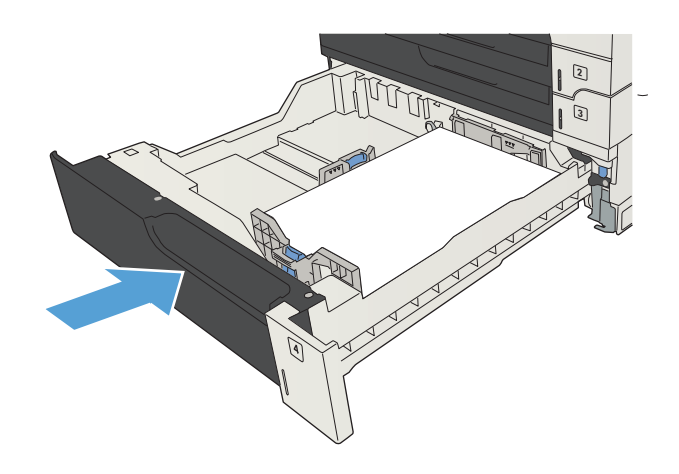

## <span id="page-56-0"></span>**Podajnik o dużej pojemności na 3500 arkuszy**

### **Podajnik o dużej pojemności mieszczący 3500 arkuszy i orientacja papieru**

Aby uniknąć zacięć, nie należy przepełniać podajników. Górna krawędź stosu powinna znajdować się poniżej wskaźnika pełnego podajnika. Papier krótki/wąski i ciężki/błyszczący należy ładować do wysokości poniżej połowy względem wskaźnika pełnego podajnika.

#### **Tabela 3-9 Pojemność podajnika wejściowego o dużej pojemności na 3500 arkuszy**

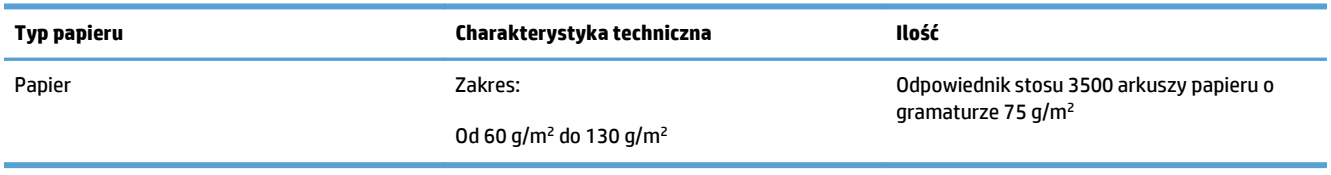

#### **Tabela 3-10 Orientacja papieru w podajniku wejściowym o dużej pojemności na 3500 arkuszy**

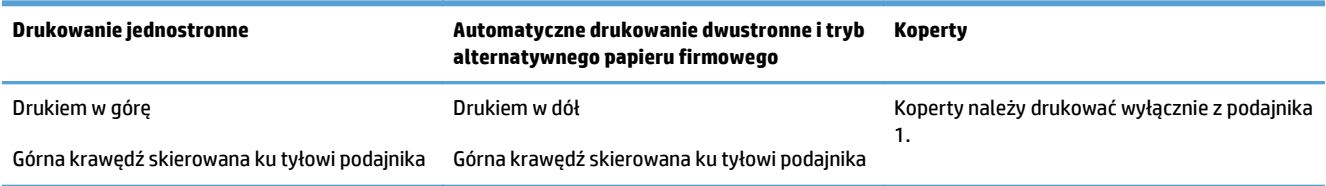

### **Ładowanie podajnika o dużej pojemności na 3500 arkuszy**

Podajniki o dużej pojemności na 3500 arkuszy są przeznaczone jedynie do papieru w formacie A4 lub Letter.

**1.** Otwórz prawy i lewy bok podajnika.

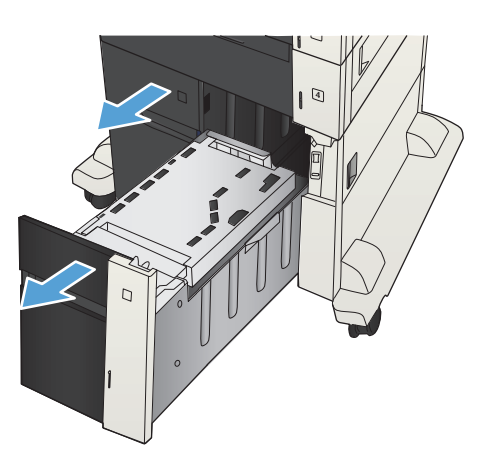

**2.** Z każdej strony ustaw dźwignię rozmiaru papieru w pozycji odpowiadającej używanemu papierowi.

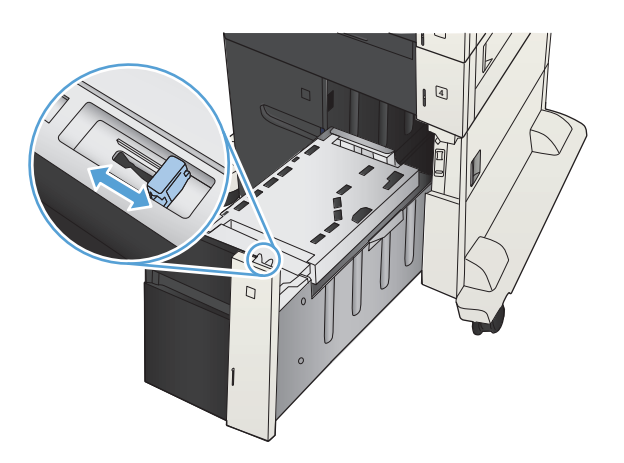

- 4 D
- podajnika. Prawy bok może pomieścić 1500 arkuszy papieru. Lewy bok może pomieścić 2000 arkuszy papieru.

**3.** Załaduj pełne ryzy papieru z każdego boku

**UWAGA:** Aby uzyskać najlepsze efekty, należy ładować pełne ryzy papieru. Należy unikać dzielenia ryz na mniejsze części.

**4.** Zamknij prawą i lewą prowadnicę papieru podajnika.

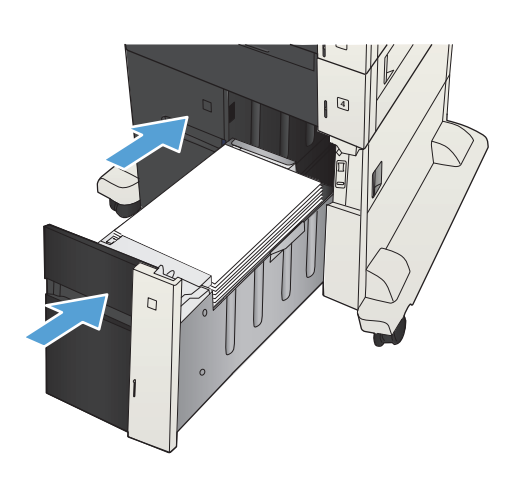

## <span id="page-58-0"></span>**Standardowy pojemnik wyjściowy**

Pojemnik wyjściowy znajduje się pod podajnikiem dokumentów i mieści 250 arkuszy papieru o gramaturze 75  $q/m^2$ .

## **Układacz/zszywacz (tylko w modelach z i z+)**

W zszywaczu/układaczu można zszywać dokumenty liczące do 30 arkuszy papieru o gramaturze 75 g/m2. Mieści do 500 arkuszy papieru. Zszywacz może zszywać papier o formatach:

- A3 (orientacia pionowa)
- $\bullet$  A4
- B4 (orientacia pionowa)
- B5 (orientacja pozioma)
- Ledger (orientacja pionowa)
- Legal (orientacja pionowa)
- **Letter**

Gramatura papieru może wynosić od 60 do 120 g/m2. Jeżeli papier jest grubszy, limit zszywanych stron może być mniejszy niż 30 arkuszy.

Jeśli zlecenie składa się z tylko jednego arkusza lub z ponad 30 arkuszy, urządzenie wydrukuje je, ale nie zszyje kartek.

Zszywacz obsługuje tylko papier. Nie należy zszywać innych rodzajów papieru, np. kopert, folii czy etykiet.

Aby skonfigurować domyślne umiejscowienie zszywek na stronach, wykonaj poniższą procedurę:

- **1.** Na ekranie głównym panelu sterowania urządzenia przewiń i dotknij przycisku Administracja.
- **2.** Otwórz kolejno następujące menu:
	- Ustawienia zszywacza/układacza
	- Zszywanie
- **3.** Wybierz umiejscowienie zszywek z listy opcji, a następnie dotknij przycisku Zapisz. Dostępne są następujące opcje:
	- **Brak**
	- Prawy lub lewy górny

**UWAGA:** W przypadku dokumentów o orientacji pionowej zszywka znajduje się w lewym górnym rogu. W przypadku dokumentów do orientacji poziomej zszywka znajduje się w prawym górnym rogu.

- Lewy górny
- Prawy górny

# **4 Części, materiały eksploatacyjne i akcesoria**

- Zamawianie częś[ci, akcesoriów i materia](#page-61-0)łów eksploatacyjnych
- [Kasety z tonerem](#page-62-0)
- [Witryna sieci Web firmy HP dotycz](#page-67-0)ąca zapobieganiu fałszerstwom
- Drukowanie po osiągnięciu szacowanego koń[ca okresu eksploatacji kasety z tonerem](#page-68-0)
- Włączanie i wyłą[czanie opcji Ustawienia poziomu bardzo niskiego w panelu sterowania](#page-69-0)
- Częś[ci do samodzielnej naprawy przez klienta](#page-70-0)
- [Akcesoria](#page-73-0)
- [Kaseta z tonerem](#page-74-0)
- [Zszywki \(tylko modele z funkcj](#page-79-0)ą zszywania)

## <span id="page-61-0"></span>**Zamawianie części, akcesoriów i materiałów eksploatacyjnych**

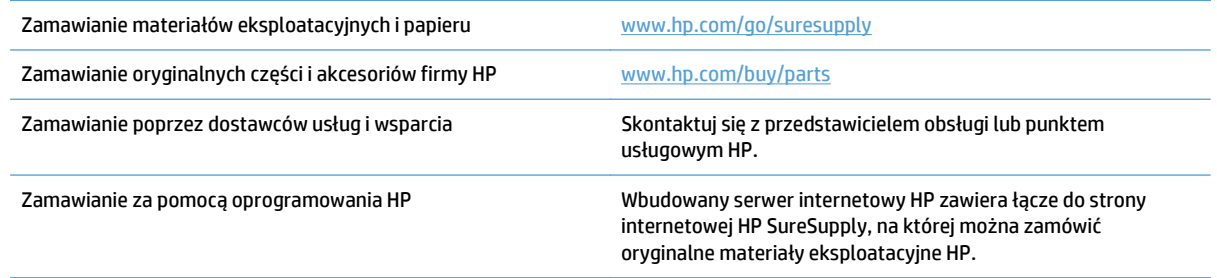

## <span id="page-62-0"></span>**Kasety z tonerem**

### **Widok kasety z tonerem**

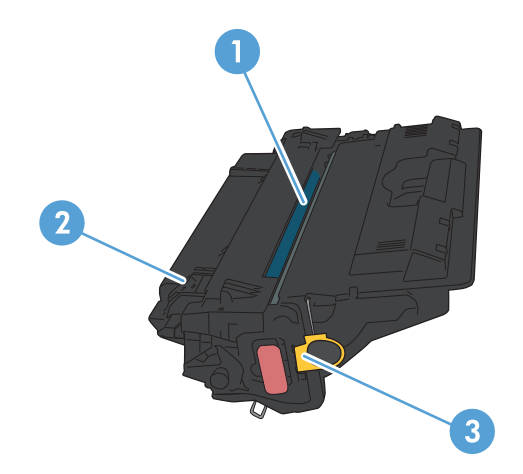

- 1 Plastikowa osłona
- 2 Bęben obrazowy

**OSTROŻNIE:** Nie dotykaj zielonej rolki. Może to spowodować uszkodzenie kasety.

3 Układ pamięci

### **Informacje na temat kasety z tonerem**

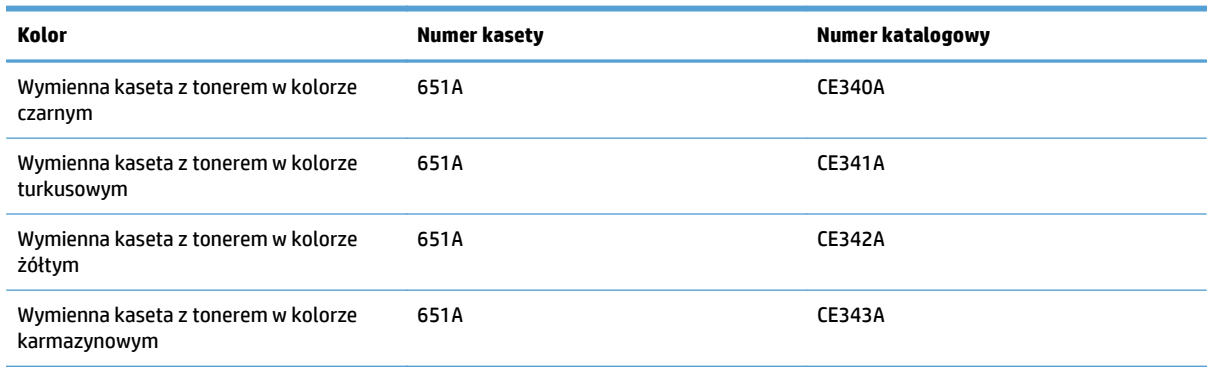

**Funkcje związane z ochroną środowiska**: Zwracaj kasety z tonerem do recyklingu, korzystając z programów HP Planet Partners i recyklingowego.

Więcej informacji na temat materiałów eksploatacyjnych znajduje się pod adresem [wwww.hp.com/go/](http://www.hp.com/go/learnaboutsupplies) [learnaboutsupplies.](http://www.hp.com/go/learnaboutsupplies)

Informacje zawarte w niniejszym dokumencie mogą ulec zmianie bez uprzedzenia. Najnowsze informacje o materiałach eksploatacyjnych można znaleźć pod adresem: [www.hp.com/go/ljMFPM725\\_manuals](http://www.hp.com/go/ljMFPM725_manuals).

#### **Utylizacja kasety z tonerem**

Aby przekazać oryginalną kasetę z tonerem HP do utylizacji, zużytą kasetę z tonerem należy umieścić w opakowaniu, w którym znajdowała się nowa kaseta. Wysyłając zużyte materiały eksploatacyjne do firmy HP w celu utylizacji, należy użyć załączonej etykiety zwrotnej. Pełne informacje na ten temat można znaleźć w instrukcji utylizacji dostarczonej z nowymi materiałami eksploatacyjnymi firmy HP.

#### **Przechowywanie kaset z tonerem**

Kasetę z tonerem należy wyjmować z opakowania tuż przed jej użyciem.

**OSTROŻNIE:** Aby zapobiec uszkodzeniu kasety z tonerem, nie należy wystawiać jej na działanie światła na dłużej niż kilka minut. Zakryj zielony bęben obrazowy, jeśli kaseta z tonerem musi zostać wyjęta z urządzenia na dłuższy czas.

#### **Polityka firmy HP w stosunku do kaset z tonerem innych producentów**

Firma HP nie zaleca używania kaset z tonerem innych producentów, zarówno nowych, jak i z odzysku.

**WAGA:** Gwarancja i umowa serwisowa HP nie obejmuje uszkodzeń powstałych na skutek używania kaset z tonerem innych producentów.

#### **Wymiana kasety z tonerem**

W produkcie używane są cztery kolory i każdy z nich znajduje się w oddzielnej kasecie z tonerem: turkusowy (C), karmazynowy (M), żółty (Y) i czarny (K).

- **A OSTROŻNIE:** Jeśli toner dostanie się na ubranie, należy usunąć go za pomocą suchej szmatki, a ubranie wyprać w zimnej wodzie. Gorąca woda powoduje utrwalanie toneru.
- **WAGA:** Informacje na temat utylizowania zużytych kaset z tonerem znajdują się wewnątrz ich opakowania.
- **1.** Otwórz przednią osłonę. Otwórz osłonę do samego końca.

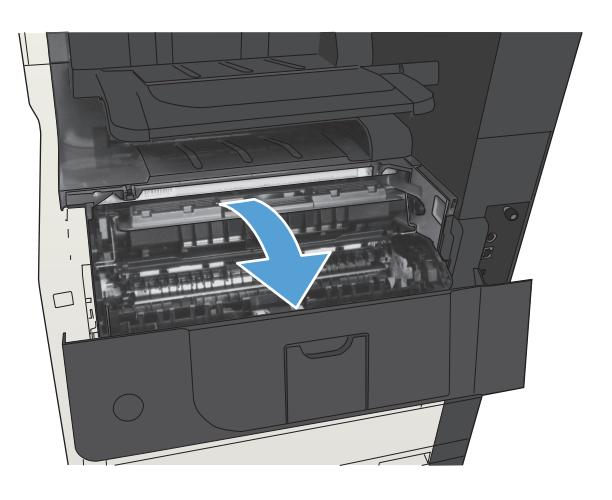

**2.** Chwyć uchwyt zużytej kasety z tonerem i pociągnij, aby ją wyciągnąć.

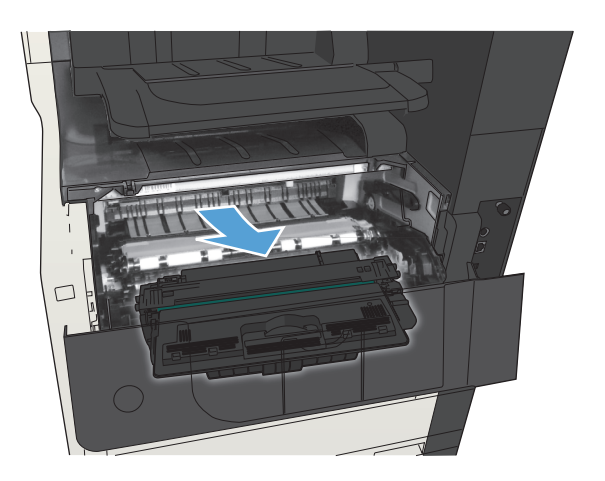

**3.** Wyjmij nową kasetę z tonerem z opakowania ochronnego.

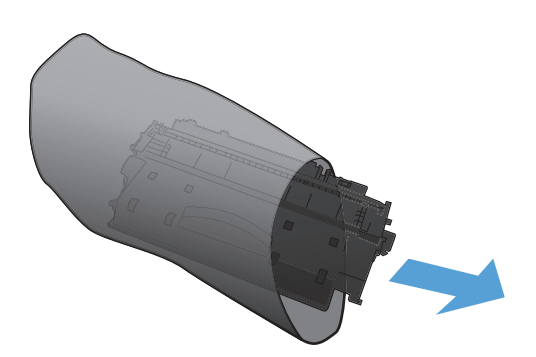

**4.** Złap obie strony kasety i rozprowadź toner, delikatnie kołysząc kasetą.

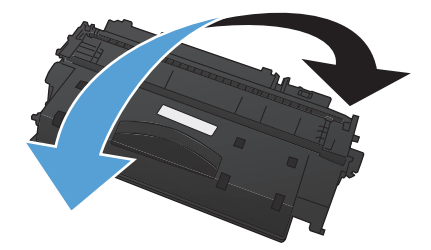

**5.** Zdejmij plastikową taśmę z kasety z tonerem.

**OSTROŻNIE:** Unikać zbyt długiego wystawiania na światło.

**OSTROŻNIE:** Nie dotykać zielonej rolki. Może to spowodować uszkodzenie kasety.

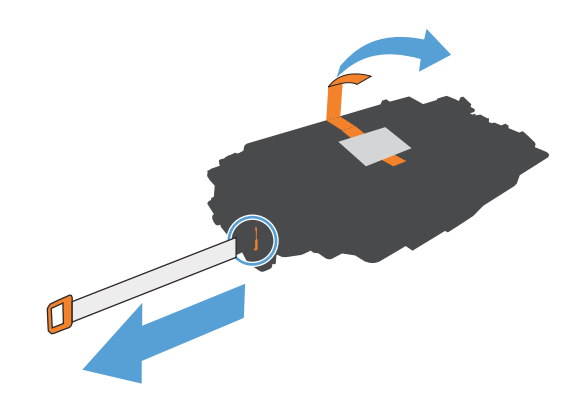

**6.** Dopasuj kasetę z tonerem do gniazda i wkładaj, aż zatrzaśnie się we właściwym położeniu.

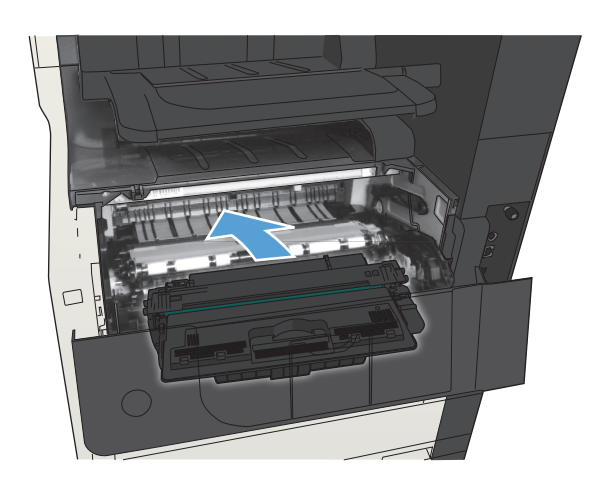

**7.** Zamknij przednią osłonę.

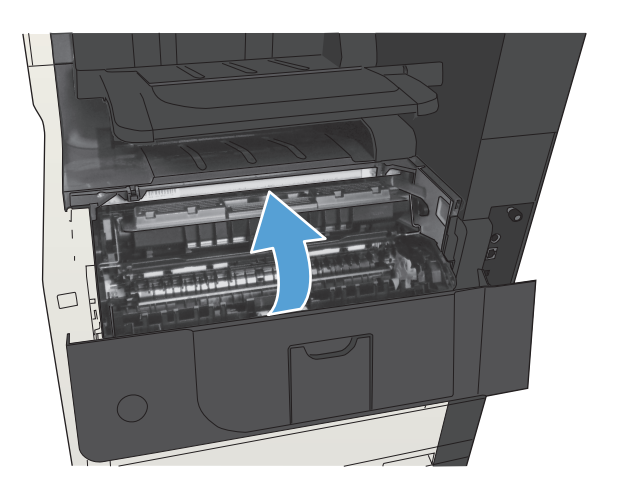

## <span id="page-67-0"></span>**Witryna sieci Web firmy HP dotycząca zapobieganiu fałszerstwom**

Przejdź do witryny [www.hp.com/go/anticounterfeit](http://www.hp.com/go/anticounterfeit), jeśli po zainstalowaniu kasety z tonerem HP na panelu sterowania zostanie wyświetlona informacja, że nie jest ona oryginalna. Firma HP pomoże ustalić, czy kaseta jest oryginalnym produktem firmy HP, i podjąć kroki zmierzające do rozwiązania problemu.

Kaseta z tonerem może nie być oryginalnym produktem firmy HP, jeśli występują następujące objawy:

- Strona stanu materiałów wskazuje, że zainstalowano materiały producenta innego niż HP.
- Kaseta z tonerem jest źródłem wielu problemów.
- Kaseta wygląda inaczej niż zazwyczaj (na przykład opakowanie różni się od oryginalnego opakowania firmy HP).

## <span id="page-68-0"></span>**Drukowanie po osiągnięciu szacowanego końca okresu eksploatacji kasety z tonerem**

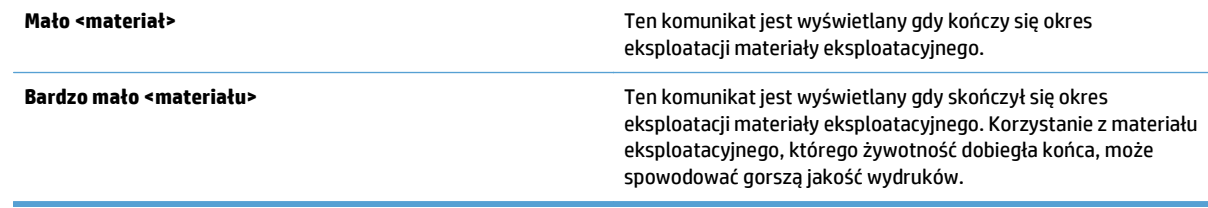

### <span id="page-69-0"></span>**Włączanie i wyłączanie opcji Ustawienia poziomu bardzo niskiego w panelu sterowania**

Ustawienia domyślne można włączyć i wyłączyć w dowolnym momencie. Nie ma potrzeby ponownego ich włączania po zainstalowaniu nowej kasety.

- **1.** Na ekranie głównym panelu sterowania urządzenia przewiń i dotknij przycisku Administracja.
- **2.** Otwórz następujące menu:
	- Zarządzaj materiałami eksploatacyjnymi
	- Ustawienia materiałów eksploatacyjnych
	- Kaseta z czarnym tonerem
- **3.** Wybierz jedną z następujących opcji:
	- Wybierz opcję Stop, aby urządzenie przerywało drukowanie (w tym drukowanie faksów) do czasu wymiany kasety.
	- Wybierz opcję Komunikat o kontynuowaniu, aby urządzenie przerywało drukowanie (w tym drukowanie faksów) i wyświetlało monit o wymianę kasety. Można potwierdzić przeczytanie monitu i kontynuować drukowanie.
	- Wybierz opcję Kontynuuj, aby ostrzeżenie o niskim poziomie w kasecie było zgłaszane, ale urządzenie kontynuowało drukowanie.

**WWAGA:** Zaznaczenie opcji Kontynuuj umożliwi drukowanie pomimo przekroczenia poziomu "bardzo niski" bez dalszego monitowania użytkownika, co jednak grozi niezadowalającą jakością druku.

Jeśli zostanie wybrana opcja Stop lub Komunikat o kontynuowaniu, urządzenie wstrzyma drukowanie w chwili osiągnięcia bardzo niskiego poziomu. Po wymianie kasety urządzenie automatycznie wznowi drukowanie.

Jeśli zostanie wybrana opcja Stop lub Komunikat o kontynuowaniu, istnieje pewne ryzyko, że po wznowieniu drukowania niektóre faksy nie zostaną wydrukowane. Taka sytuacja może wystąpić, jeśli podczas oczekiwania na wymianę urządzenie odbierze więcej faksów, niż mieści się w jego pamięci.

Wybranie opcji Kontynuuj dla kaset z tonerem umożliwia drukowanie faksów bez przerw w pracy pomimo przekroczenia progu bardzo niskiego poziomu, ale jakość wydruków może ulec pogorszeniu.

Kiedy materiał eksploatacyjny HP osiągnie poziom bardzo niski, kończy się gwarancja HP Premium Protection Warranty dla tego materiału.

## <span id="page-70-0"></span>**Części do samodzielnej naprawy przez klienta**

Dostępne są następujące części do samodzielnej naprawy przez klienta.

- Części do samodzielnego montażu oznaczone słowem **Obowiązkowo** należy zainstalować samodzielnie. Ewentualnie można skorzystać z płatnej usługi montażu przez serwisanta HP. W ramach gwarancji na urządzenie firmy HP części takie nie są objęte pomocą techniczną u klienta ani nie można ich zwrócić do magazynu.
- Części do samodzielnego montażu oznaczone jako **Opcjonalne** mogą zostać bezpłatnie zainstalowane przez serwisanta HP na żądanie użytkownika w okresie gwarancji na urządzenie.

**EX UWAGA:** Aby uzyskać więcej informacji, odwiedź witrynę [www.hp.com/go/customerselfrepair/ljMFPM725.](http://www.hp.com/go/customerselfrepair/ljMFPM725)

| <b>Element</b>                                                           | <b>Opis</b>                                                                                               | Do samodzielnego montażu | <b>Numer katalogowy</b> |
|--------------------------------------------------------------------------|----------------------------------------------------------------------------------------------------|--------------------------|-------------------------|
| Zestaw do wymiany dysku twardego                                         | Zamienny bezpieczny dysk twardy HP o<br>dużej wydajności i pojemności 320 GB                              | Opcjonalnie              | CF066-67902             |
|                                                                          | Zamienny dysk twardy HP o dużej<br>wydajności i pojemności 320 GB (opcja dla<br>administracji publicznej) | Opcjonalnie              | CF066-67904             |
| Zespół formatyzatora                                                     | Zestaw do wymiany zespołu formatyzatora                                                                   | Obowiązkowo              | CF066-67901             |
|                                                                          | Zamienny zestaw zespołu formatyzatora<br>— Chiny                                                          | Obowiązkowo              | CF066-67903             |
| Zestaw do wymiany panelu sterowania                                      | Zamienny zestaw panelu sterowania                                                                         | Obowiązkowo              | CD644-67916             |
| Zestaw do wymiany karty faksu                                            | Zamienny zestaw do karty faksu                                                                            | Obowiązkowo              | CC478-67901             |
| Zestaw konserwacyjny rolek podajnika<br>dokumentów                       | Zamienne rolki podajnika dokumentów                                                                       | Obowiązkowo              | CD644-67915             |
| Zestaw gabki odbijającej                                                 | Zapasowa biała podkładka pod pokrywą<br>skanera                                                           | Opcjonalnie              | 5851-4888               |
| Wkład kasety zszywacza                                                   | Wkład do zszywacza                                                                                        | Obowiązkowo              | C8085-60541             |
| Zestaw rolki pobierającej i podkładki<br>rozdzielającej podajnika 1      | Zamienna rolka pobierająca i podkładka<br>rozdzielająca podajnika 1                                       | Opcjonalnie              | CF235-67906             |
| Zestaw rolki pobierającej i podkładki<br>rozdzielającej podajników 2 i 3 | Zamienna rolka pobierająca i podkładka<br>rozdzielająca podajników 2 i 3                                  | Opcionalnie              | CF235-67909             |
| Zestaw zespołu podajnika 2                                               | Do wymiany podajnika 2                                                                                    | Obowiązkowo              | CF235-67911             |
| Zestaw zespołu podajnika 3                                               | Do wymiany podajnika 3                                                                                    | Obowiązkowo              | CF235-67912             |
| Podajnik na 1 x 500 arkuszy                                              | Zamienny podajnik na 1 x 500 arkuszy                                                                      | Obowiązkowo              | CF235-67914             |
| Zestaw rolek podajników 2, 3, 4, 5 i 6                                   | Zamienne rolki pobierające, podające i<br>separujące do podajników 3, 4, 5 i 6                            | Obowiązkowo              | CE710-69008             |
| Zestaw zespołu podajników 4, 5 lub 6                                     | Zestaw zespołu do podajników 4, 5 lub 6                                                                   | Obowiązkowo              | CF235-67917             |
| Podajnik na 1 x 500 arkuszy z podstawką                                  | Opcjonalny podajnik na 500 arkuszy z<br>podstawką                                                         | Obowiązkowo              | CF235-67915             |
| Zestaw podajnika na 3 x 500 arkuszy z<br>podstawką                       | Opcionalny podajnik na 3 x 500 arkuszy z<br>podstawka                                                     | Obowiązkowo              | CF235-67916             |

**Tabela 4-1 Części do samodzielnej naprawy przez klienta**

#### **Tabela 4-1 Części do samodzielnej naprawy przez klienta (ciąg dalszy)**

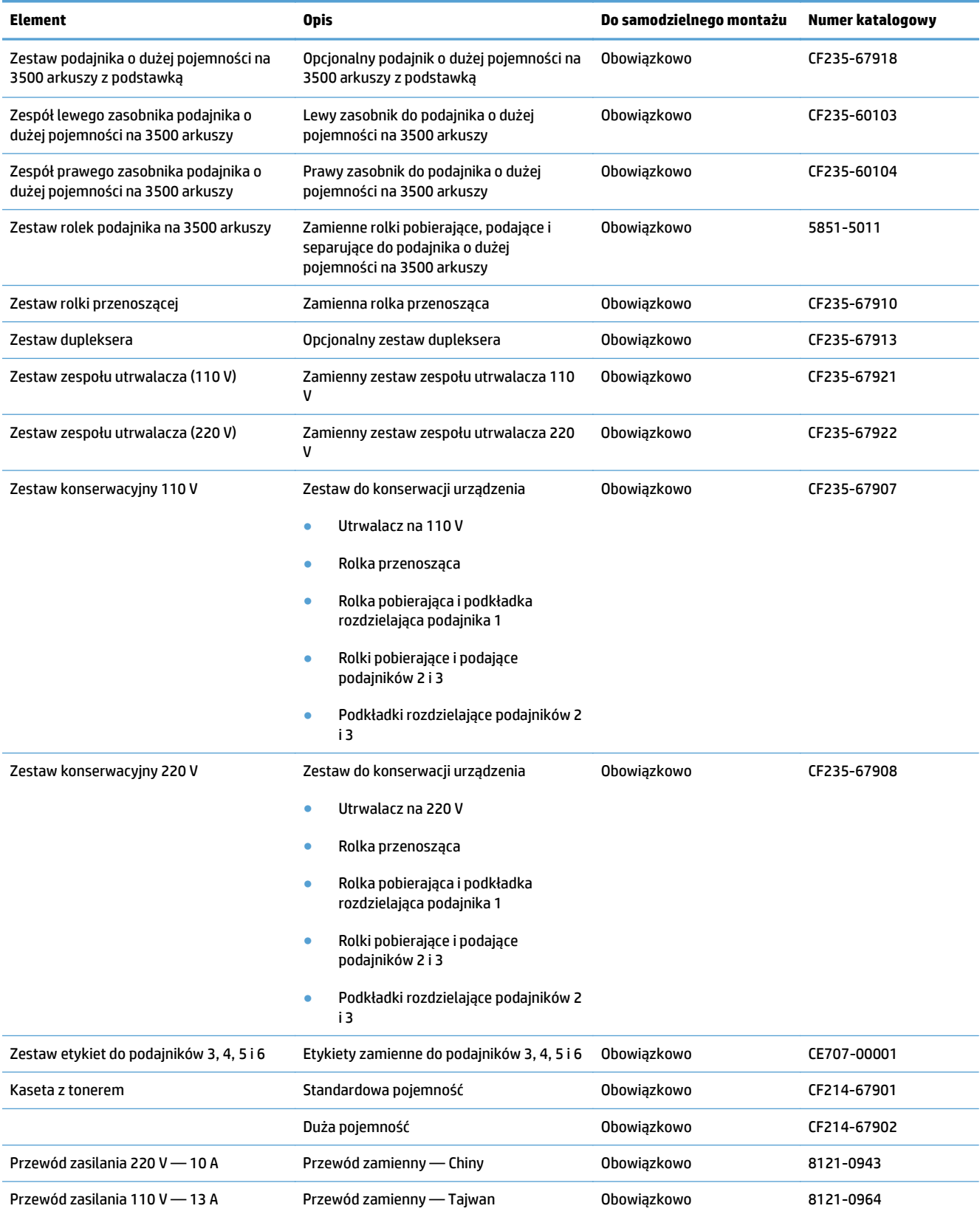
#### **Tabela 4-1 Części do samodzielnej naprawy przez klienta (ciąg dalszy)**

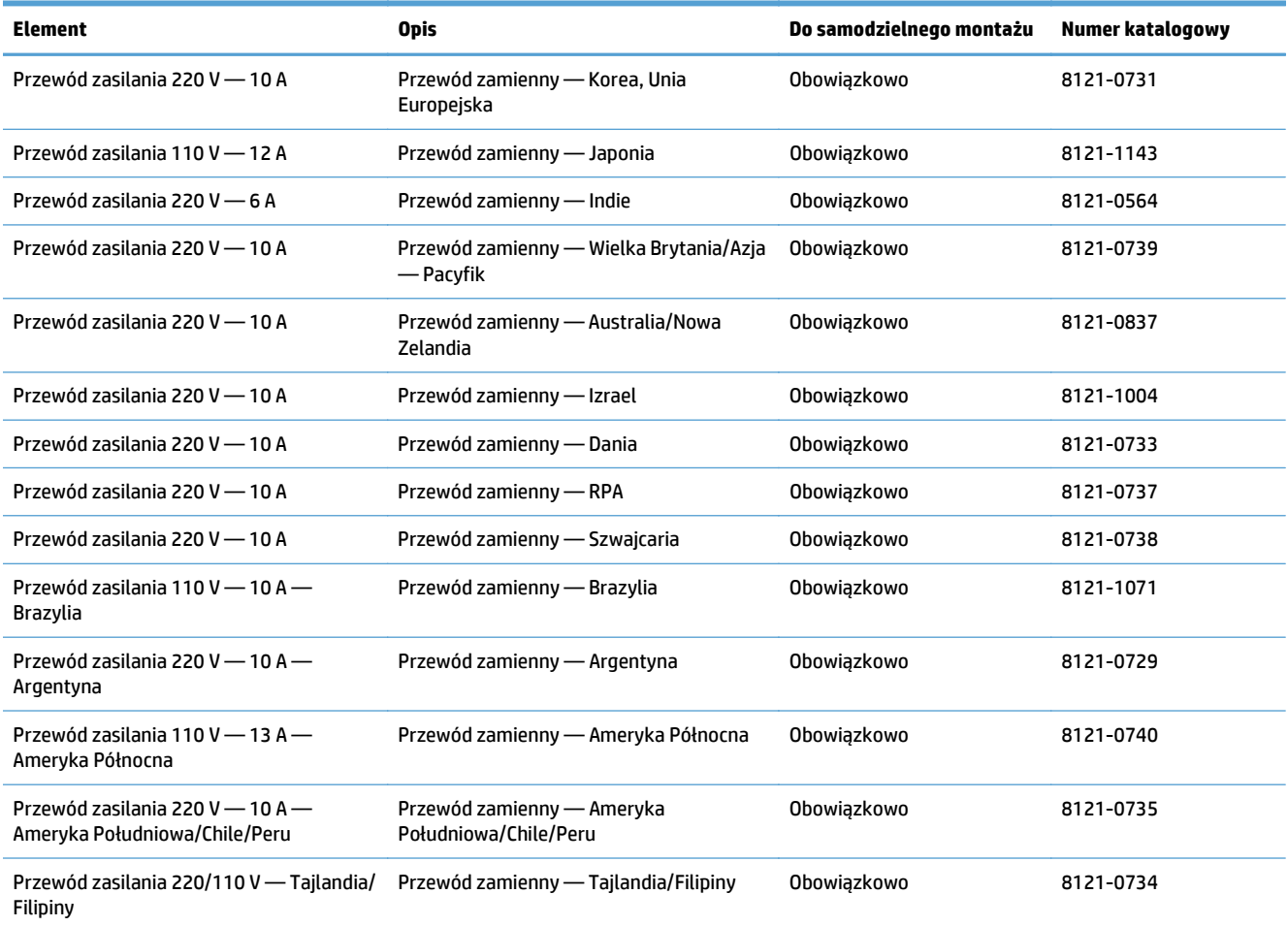

# **Akcesoria**

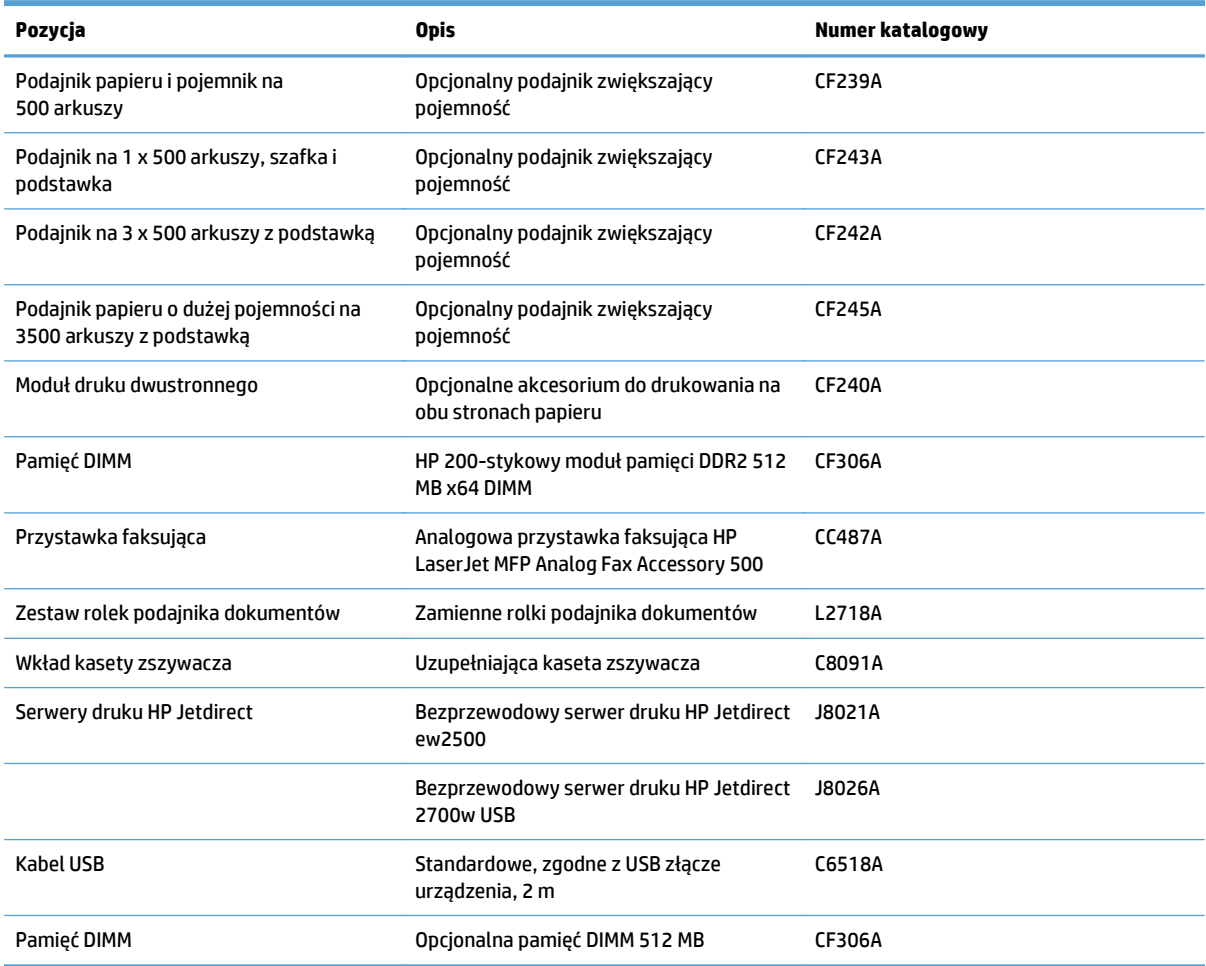

# **Kaseta z tonerem**

# **Widok kasety z tonerem**

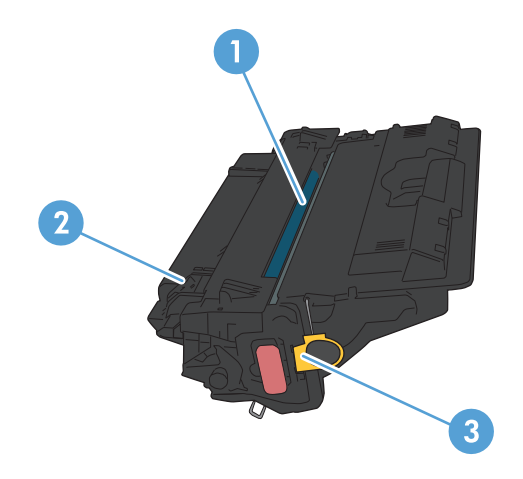

1 Bęben obrazowy

**OSTROŻNIE:** Nie dotykaj przesłony ani powierzchni rolki. Może to spowodować uszkodzenie kasety.

- 2 Układ pamięci
- 3 Języczek taśmy uszczelniającej

# **Informacje na temat kasety z tonerem**

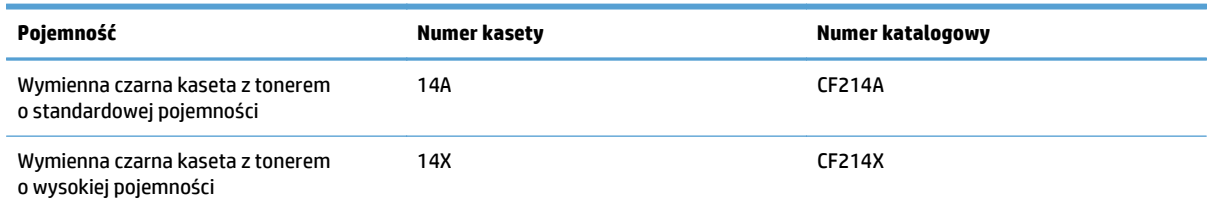

Więcej informacji na temat materiałów eksploatacyjnych znajduje się pod adresem [wwww.hp.com/go/](http://www.hp.com/go/learnaboutsupplies) [learnaboutsupplies.](http://www.hp.com/go/learnaboutsupplies)

Informacje zawarte w niniejszym dokumencie mogą ulec zmianie bez uprzedzenia. Najnowsze informacje o materiałach eksploatacyjnych można znaleźć pod adresem: [www.hp.com/go/ljMFPM725\\_manuals](http://www.hp.com/go/ljMFPM725_manuals).

#### **Utylizacja kasety z tonerem**

Aby przekazać oryginalną kasetę z tonerem HP do utylizacji, zużytą kasetę z tonerem należy umieścić w opakowaniu, w którym znajdowała się nowa kaseta. Wysyłając zużyte materiały eksploatacyjne do firmy HP w celu utylizacji, należy użyć załączonej etykiety zwrotnej. Pełne informacje na ten temat można znaleźć w instrukcji utylizacji dostarczonej z nowymi materiałami eksploatacyjnymi firmy HP.

#### **Przechowywanie kaset z tonerem**

Kasetę z tonerem należy wyjmować z opakowania tuż przed jej użyciem.

**OSTROŻNIE:** Aby zapobiec uszkodzeniu kasety z tonerem, nie należy wystawiać jej na działanie światła na dłużej niż kilka minut.

#### **Polityka firmy HP w stosunku do kaset z tonerem innych producentów**

Firma HP nie zaleca używania kaset z tonerem innych producentów, zarówno nowych, jak i z odzysku.

**UWAGA:** Gwarancja i umowa serwisowa HP nie obejmuje uszkodzeń powstałych na skutek używania kaset z tonerem innych producentów.

# **Wymień kasetę z tonerem**

- **OSTROŻNIE:** Jeśli toner dostanie się na ubranie, należy usunąć go za pomocą suchej szmatki, a ubranie wyprać w zimnej wodzie. Gorąca woda powoduje utrwalanie tonera.
- **WAGA:** Informacje na temat recyklingu zużytych kaset z tonerem znajdują się na ich opakowaniach.
- **1.** Naciśnij przycisk zwalniania drzwiczek kasety.

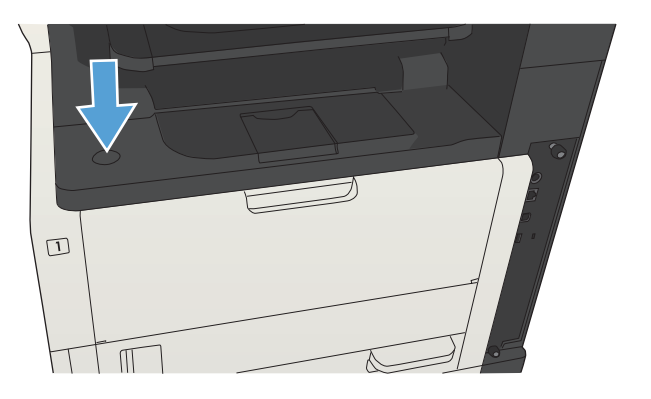

**2.** Otwórz drzwiczki kasety.

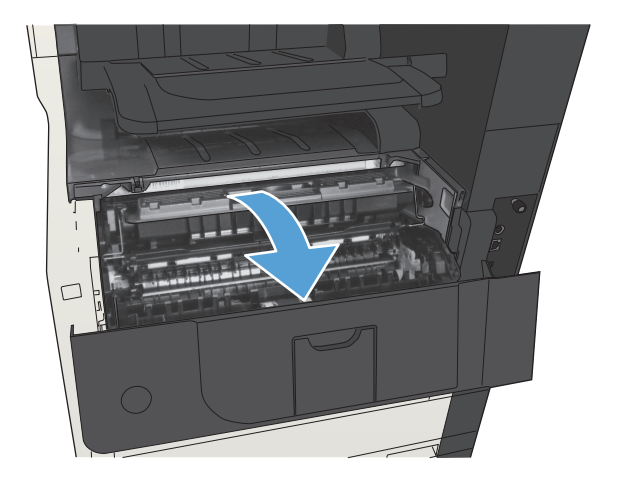

**3.** Usuń zużytą kasetę z tonerem z urządzenia.

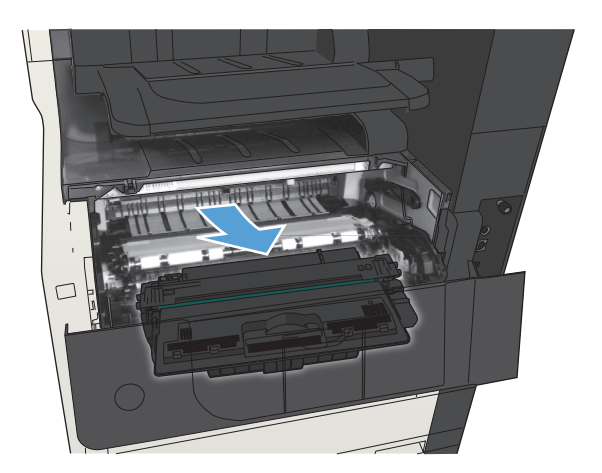

- 
- **4.** Wyjmij nową kasetę z tonerem z woreczka. Umieść zużytą kasetę z tonerem w opakowaniu w celu recyklingu.

**5.** Aby rozprowadzić toner równomiernie po kasecie, złap ją kasetę za przód i tył i pokołysz delikatnie pięć lub sześć razy.

> **OSTROŻNIE:** Nie wolno dotykać osłony ani powierzchni wałka.

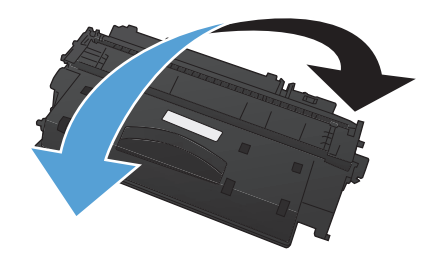

**6.** Usuń taśmę z nowego tonera. Poddaj taśmę recyklingowi wraz ze zużytym tonerem.

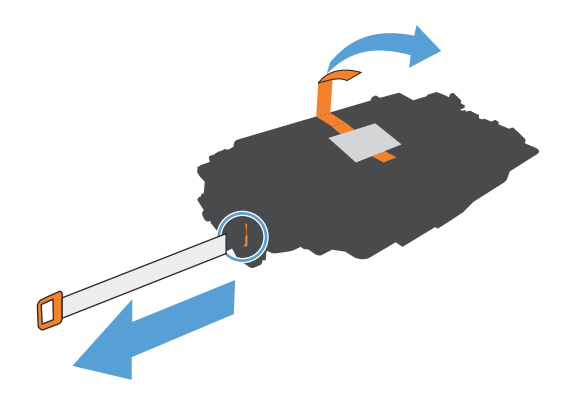

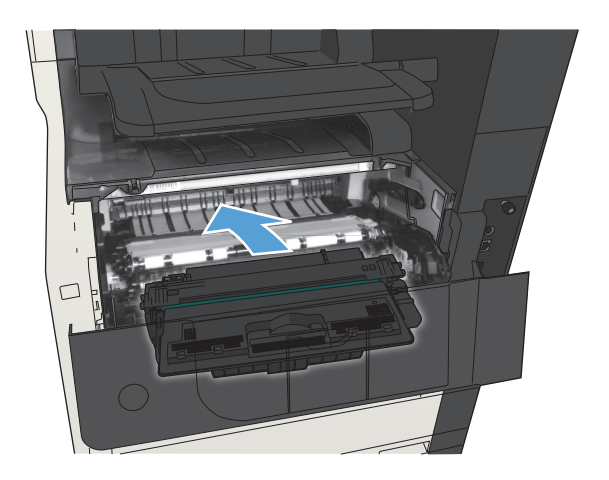

**7.** Umieść kasetę z tonerem zgodnie z prowadnicami znajdującymi się wewnątrz urządzenia i, korzystając z uchwytu, wsuń kasetę,<br>aż zostanie pewnie osadzona.

**8.** Zamknij drzwiczki kasety. Po krótkiej chwili na panelu sterowania powinien wyświetlić się komunikat Gotowe.

# **Zszywki (tylko modele z funkcją zszywania)**

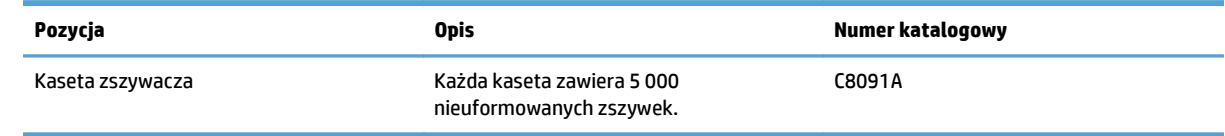

Aby uzyskać więcej informacji, przejdź na stronę [www.hp.com/go/learnaboutsupplies.](http://www.hp.com/go/learnaboutsupplies)

# **Ładowanie zszywek**

**1.** Otwórz osłonę zszywacza.

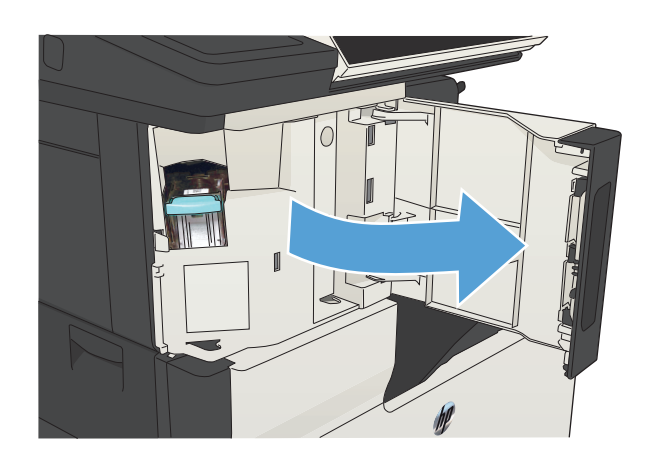

**2.** Wyjmij kasetę zszywacza

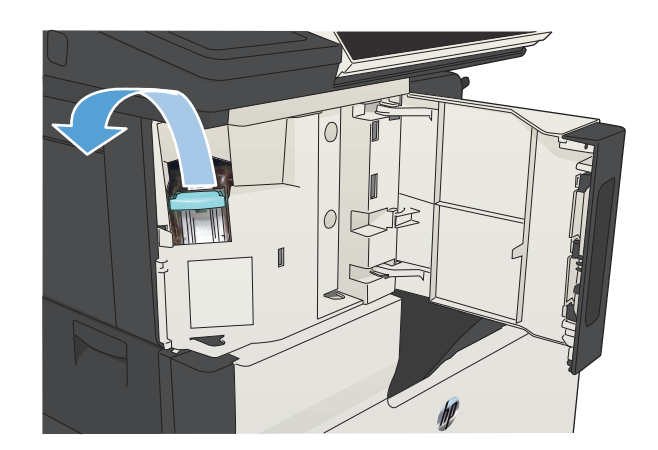

**3.** Włóż nową kasetę ze zszywkami.

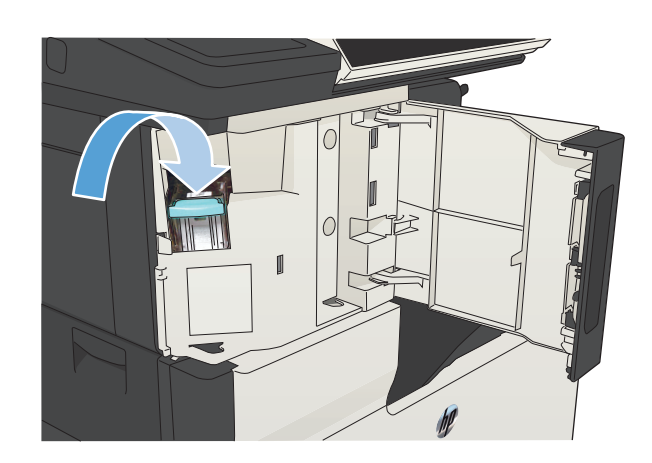

**4.** Zamknij osłonę zszywacza.

# **5 Drukowanie**

- Obsł[ugiwane sterowniki druku \(Windows\)](#page-83-0)
- Zmiana ustawień [zadania drukowania \(Windows\)](#page-85-0)
- Zmiana ustawień [zadania drukowania \(Mac OS X\)](#page-86-0)
- [Zadania drukowania w systemie Windows](#page-87-0)
- [Zadania drukowania w systemie Mac OS X](#page-112-0)
- [Dodatkowe zadania drukowania \(system Windows\)](#page-115-0)
- [Dodatkowe zadania drukowania \(system Mac OS X\)](#page-117-0)
- [Przechowywanie zada](#page-119-0)ń drukowania w pamięci urządzenia
- [Dodawanie strony oddzielania zada](#page-123-0)ń (Windows)
- [Korzystanie z us](#page-124-0)ługi HP ePrint
- [Korzystanie z oprogramowania HP ePrint](#page-125-0)
- Używanie narzę[dzia Apple AirPrint](#page-126-0)
- Uż[ywanie aplikacji HP Smart Print \(Windows\)](#page-128-0)
- Drukowanie za pomocą urzą[dzenia USB easy-access](#page-129-0)

# <span id="page-83-0"></span>**Obsługiwane sterowniki druku (Windows)**

Sterowniki druku umożliwiają uzyskanie dostępu do funkcji drukarki i umożliwiają komputerowi komunikowanie się z urządzeniem (za pomocą języka drukarki). Poniższe sterowniki druku dostępne są na stronie [www.hp.com/go/ljMFPM725\\_software.](http://www.hp.com/go/ljMFPM725_software)

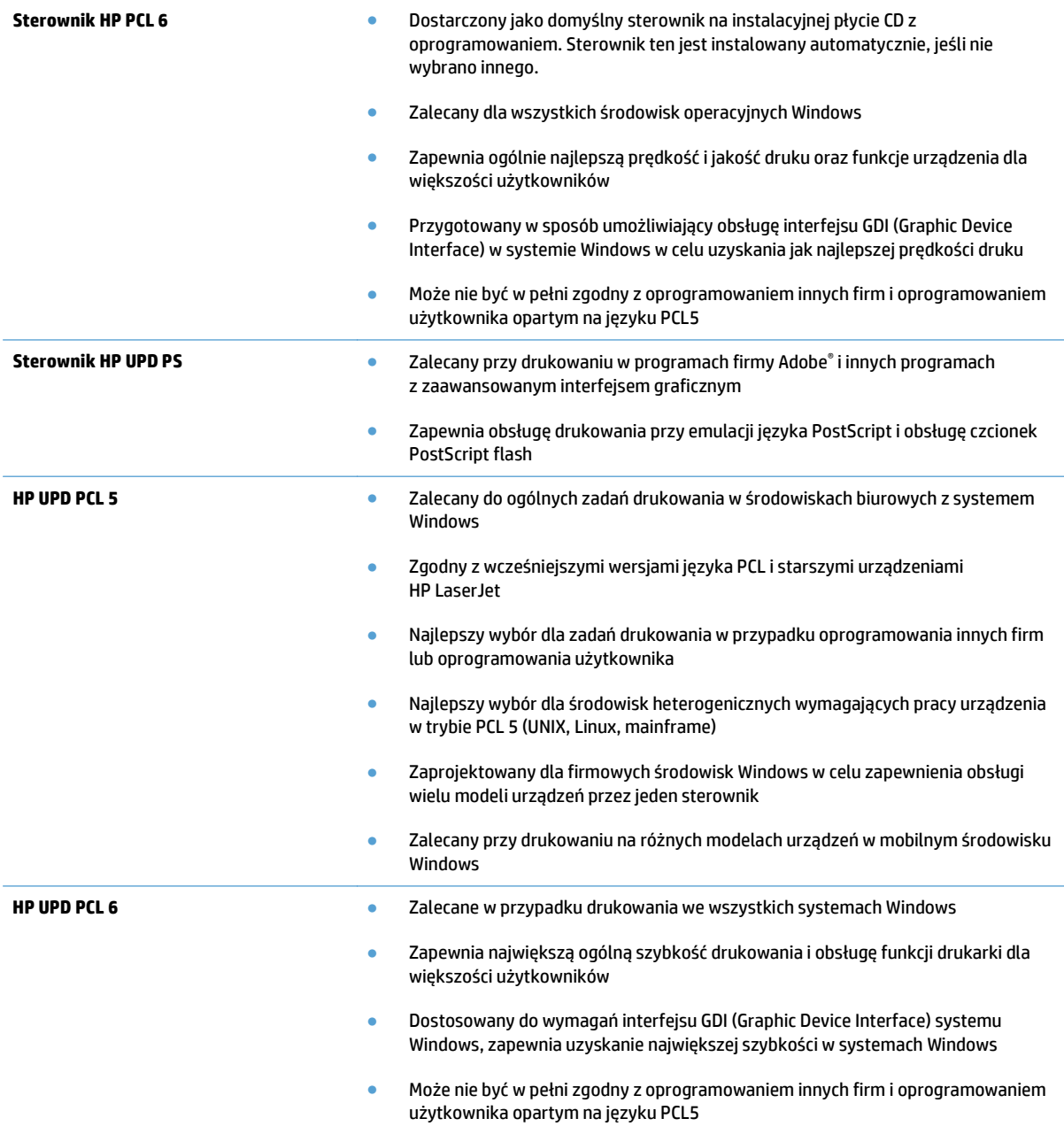

# **HP Universal Print Driver (UPD)**

HP Universal Print Driver (UPD) dla systemu Windows to jeden sterownik, który zapewnia natychmiastowy dostęp do niemal wszystkich urządzeń HP LaserJet, w dowolnym miejscu, bez konieczności pobierania oddzielnych sterowników. Jest on oparty na sprawdzonej technologii sterowników druku firmy HP i został gruntownie sprawdzony przy użyciu wielu programów. To zaawansowane rozwiązanie działające non-stop. Sterownik HP UPD komunikuje się bezpośrednio ze wszystkimi urządzeniami HP, zbiera informacje o ich konfiguracji, a następnie dostosowuje interfejs użytkownika w taki sposób, aby wyświetlić unikatowe funkcje dostępne w urządzeniu. Sterownik automatycznie włącza funkcje dostępne w urządzeniu, takie jak druk dwustronny czy zszywanie, eliminując konieczność ich ręcznego włączania.

Aby uzyskać więcej informacji, przejdź na stronę [www.hp.com/go/upd](http://www.hp.com/go/upd).

#### **Tryby instalacji sterownika UPD**

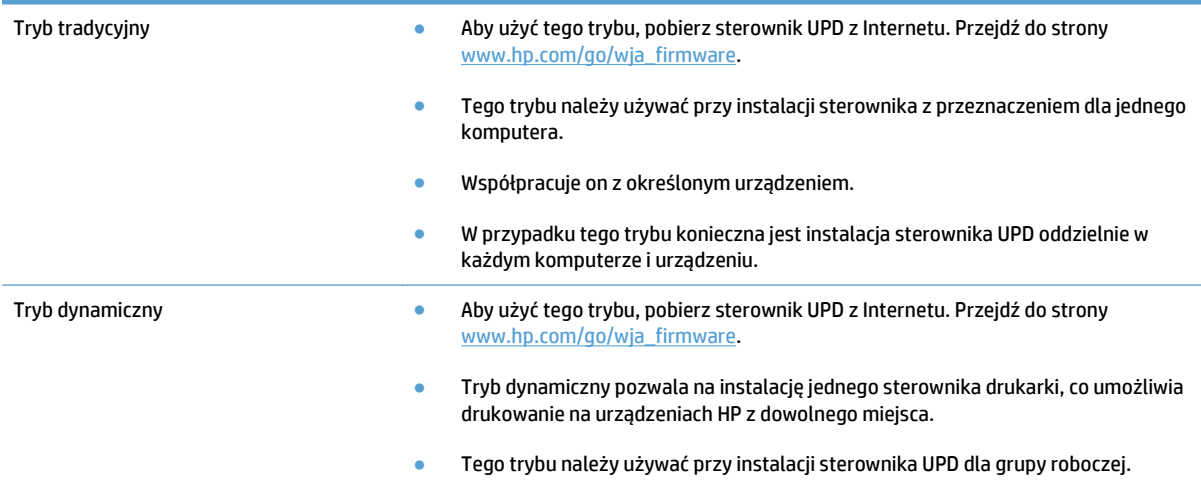

# <span id="page-85-0"></span>**Zmiana ustawień zadania drukowania (Windows)**

### **Zmiana ustawień wszystkich zleceń drukowania do zamknięcia programu**

Poszczególne czynności można wykonać również w inny sposób, lecz przedstawiona procedura jest najbardziej popularna.

- **1.** W programie wybierz opcję **Drukuj**.
- **2.** Wybierz urządzenie, a następnie kliknij przycisk **Właściwości** lub **Preferencje**.

#### **Zmiana ustawień domyślnych wszystkich zleceń drukowania**

**1. Windows XP, Windows Server 2003 i Windows Server 2008 (domyślny widok menu Start)**: Kliknij przycisk **Start**, a następnie polecenie **Drukarki i faksy**.

**Windows XP, Windows Server 2003 i Windows Server 2008 (klasyczny widok menu Start)**: Kliknij przycisk **Start**, wskaż polecenie **Ustawienia**, a następnie kliknij polecenie **Drukarki**.

**Windows Vista**: W lewym dolnym rogu okna kliknij ikonę Windows, a następnie kliknij **Panel sterowania**, a następnie **Drukarki**.

**Windows 7**: W lewym dolnym rogu okna kliknij ikonę Windows, a następnie kliknij **Urządzenia i drukarki**.

**2.** Kliknij prawym przyciskiem ikonę drukarki, a następnie wybierz polecenie **Preferencje drukowania**.

#### **Zmiana ustawień konfiguracyjnych urządzenia**

**1. Windows XP, Windows Server 2003 i Windows Server 2008 (domyślny widok menu Start)**: Kliknij przycisk **Start**, a następnie polecenie **Drukarki i faksy**.

**Windows XP, Windows Server 2003 i Windows Server 2008 (klasyczny widok menu Start)**: Kliknij przycisk **Start**, wskaż polecenie **Ustawienia**, a następnie kliknij polecenie **Drukarki**.

**Windows Vista**: W lewym dolnym rogu okna kliknij ikonę Windows, a następnie kliknij **Panel sterowania**, a następnie **Drukarki**.

**Windows 7**: W lewym dolnym rogu okna kliknij ikonę Windows, a następnie kliknij **Urządzenia i drukarki**.

- **2.** Kliknij prawym przyciskiem myszy ikonę sterownika, a następnie wybierz **Właściwości** lub **Właściwości drukarki**.
- **3.** Kliknij kartę **Ustawienia urządzenia**.

# <span id="page-86-0"></span>**Zmiana ustawień zadania drukowania (Mac OS X)**

### **Zmiana ustawień wszystkich zleceń drukowania do zamknięcia programu**

- **1.** Kliknij menu **Plik**, a następnie kliknij opcję **Drukuj**.
- **2.** W menu **Drukarka** wybierz to urządzenie.
- **3.** Domyślnie sterownik druku wyświetla menu **Copies & Pages (Kopie i strony)**. Otwórz listę rozwijaną menu, a następnie otwórz menu dla którego chcesz zmienić ustawienia druku.
- **4.** Wybierz ustawienia drukowania dla każdego menu, które mają być zachowane na przyszłość.
- **5.** Zmiana ustawień przypisanych do różnych menu

### **Zmiana ustawień domyślnych wszystkich zleceń drukowania**

- **1.** Kliknij menu **Plik**, a następnie kliknij opcję **Drukuj**.
- **2.** W menu **Drukarka** wybierz to urządzenie.
- **3.** Domyślnie sterownik druku wyświetla menu **Copies & Pages (Kopie i strony)**. Otwórz listę rozwijaną menu, a następnie otwórz menu dla którego chcesz zmienić ustawienia druku.
- **4.** Wybierz ustawienia drukowania dla każdego menu, które mają być zachowane na przyszłość.
- **5.** W menu **Presets (Ustawienia wstępne)** wybierz opcję **Save As... (Zapisz jako)** i wpisz nazwę dla ustawienia.
- **6.** Kliknij przycisk **OK**.

Ustawienia te zostaną zachowane w menu **Presets (Ustawienia wstępne)**. Aby korzystać z nowych ustawień, wybierz opcję ustawień zaprogramowanych za każdym razem przy otwieraniu programu i drukowaniu.

# **Zmiana ustawień konfiguracyjnych urządzenia**

- 1. Na komputerze otwórz menu Apple  $\triangle$ , kliknij menu System Preferences (Preferencje systemowe) i ikonę **Print & Fax (Drukowanie i faks)** lub ikonę **Drukuj i skanuj**.
- **2.** Wybierz urządzenie po lewej stronie okna.
- **3.** Kliknij przycisk **Options & Supplies (Opcje i materiały)**.
- **4.** Kliknij kartę **Driver (Sterownik)**.
- **5.** Skonfiguruj zainstalowane akcesoria.

# <span id="page-87-0"></span>**Zadania drukowania w systemie Windows**

## **Używanie skrótu drukowania (Windows)**

- **1.** W programie wybierz opcję **Drukuj**.
- **2.** Wybierz urządzenie, a następnie kliknij przycisk **Właściwości** lub **Preferencje**.

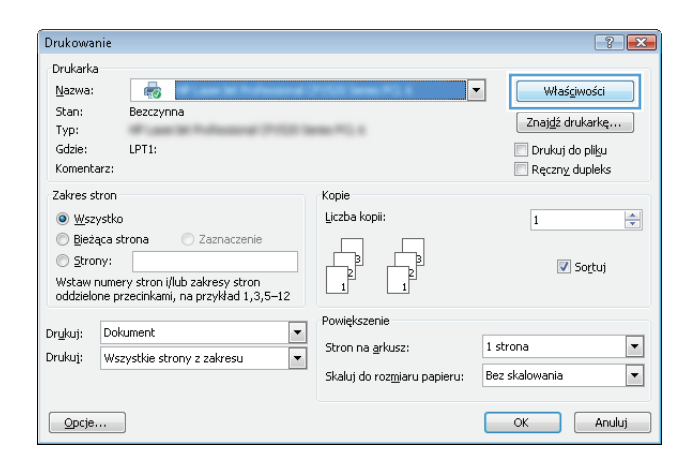

**3.** Kliknij kartę **Skróty klawiszowe**.

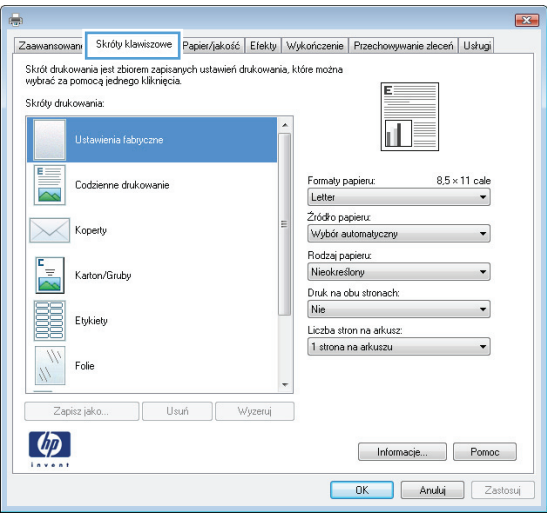

**4.** Wybierz jeden ze skrótów. Kliknij przycisk **OK**, aby zamknąć okno dialogowe **Właściwości dokumentu**.

> **UWAGA:** Po wybraniu skrótu zmienią się odpowiednie ustawienia na innych kartach sterownika druku.

**5.** W oknie dialogowym **Drukuj** kliknij przycisk **OK**, aby wydrukować zadanie.

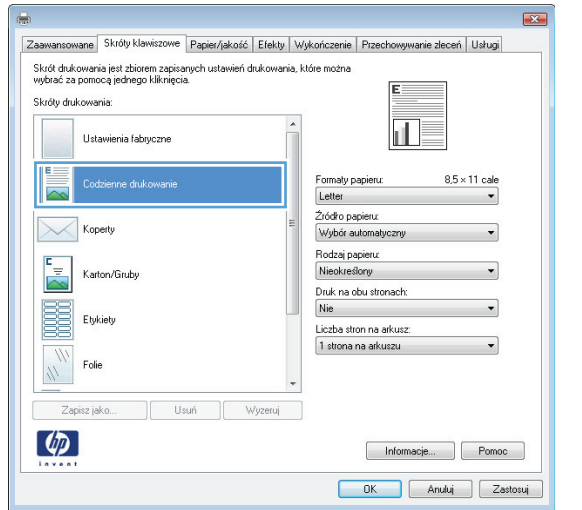

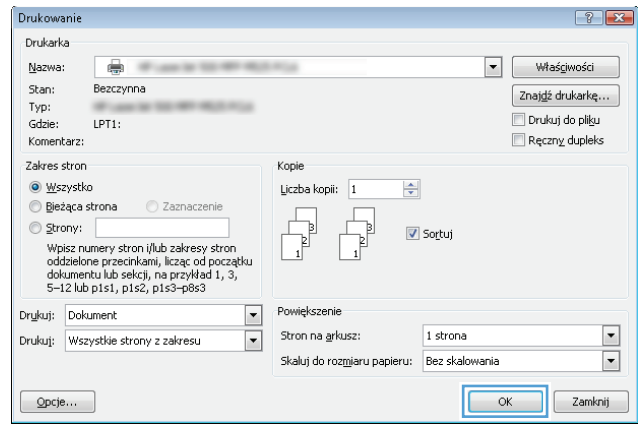

### **Tworzenie skrótu drukowania (Windows)**

- **1.** W programie wybierz opcję **Drukuj**.
- **2.** Wybierz urządzenie, a następnie kliknij przycisk **Właściwości** lub **Preferencje**.

**3.** Kliknij kartę **Skróty klawiszowe**.

**4.** Wybierz istniejący skrót jako punkt wyjściowy.

**UWAGA:** Zawsze należy wybierać skrót przed zmianą jakichkolwiek ustawień w prawej części ekranu. Jeśli najpierw zostaną wybrane ustawienia, a potem skrót, wszystkie ustawienia zostaną utracone.

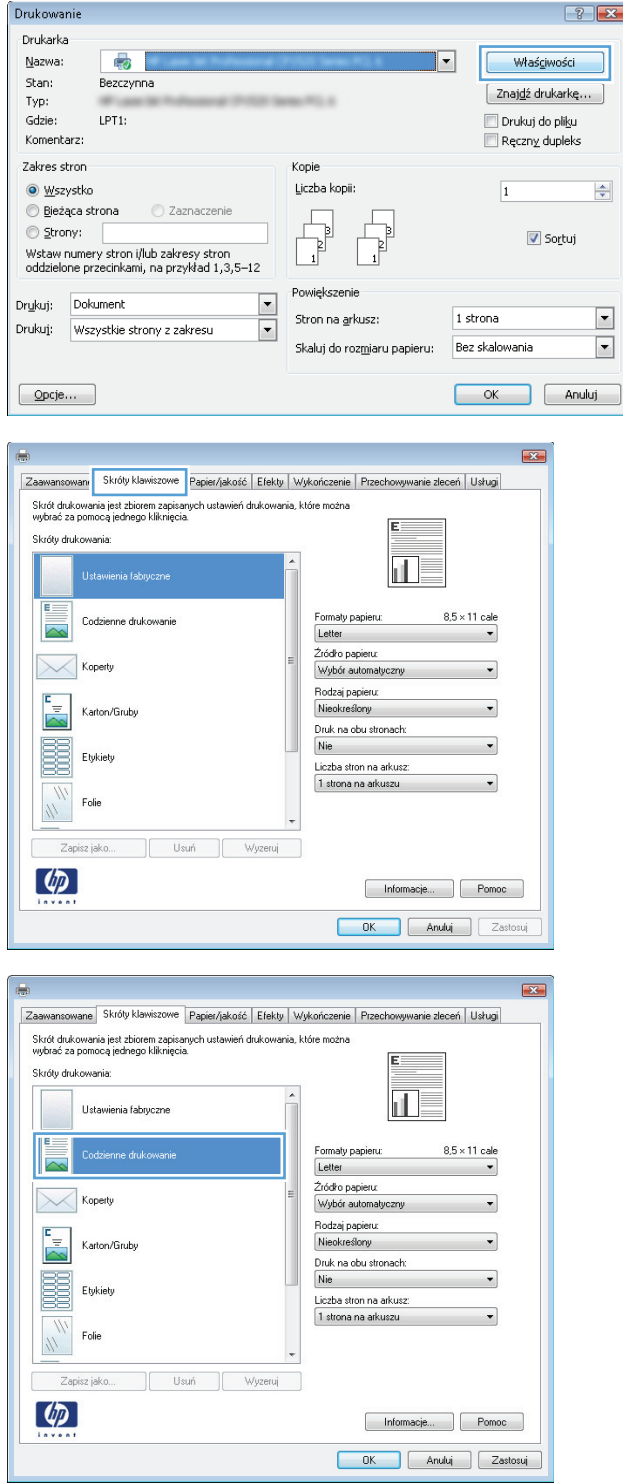

**5.** Wybierz opcje druku dla nowego skrótu.

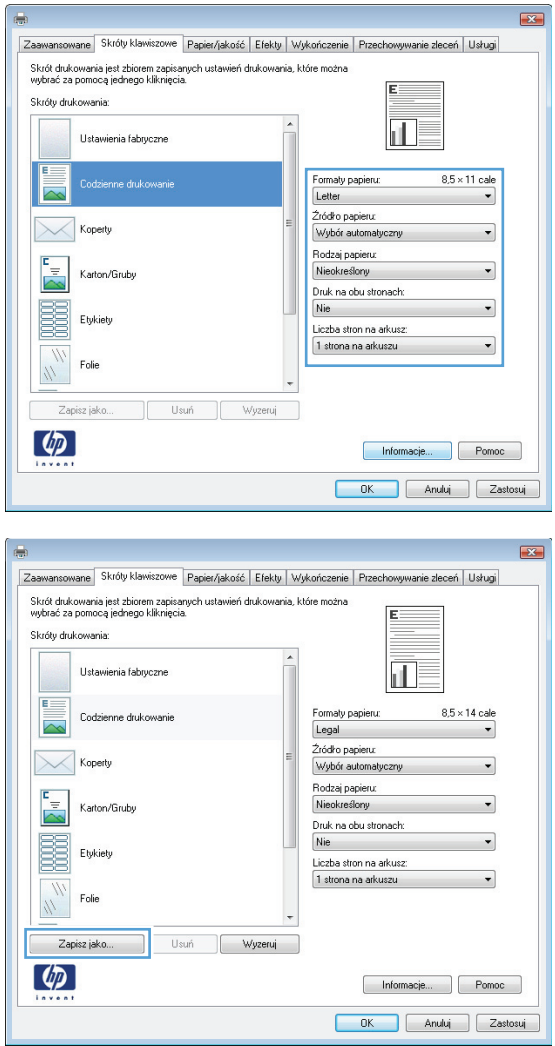

**6.** Kliknij przycisk **Zapisz jako**.

**7.** Wprowadź nazwę skrótu, a następnie kliknij przycisk **OK**.

**8.** Kliknij przycisk **OK**, aby zamknąć okno dialogowe **Właściwości dokumentu**. W oknie dialogowym **Drukuj** kliknij przycisk **OK**, aby wydrukować zadanie.

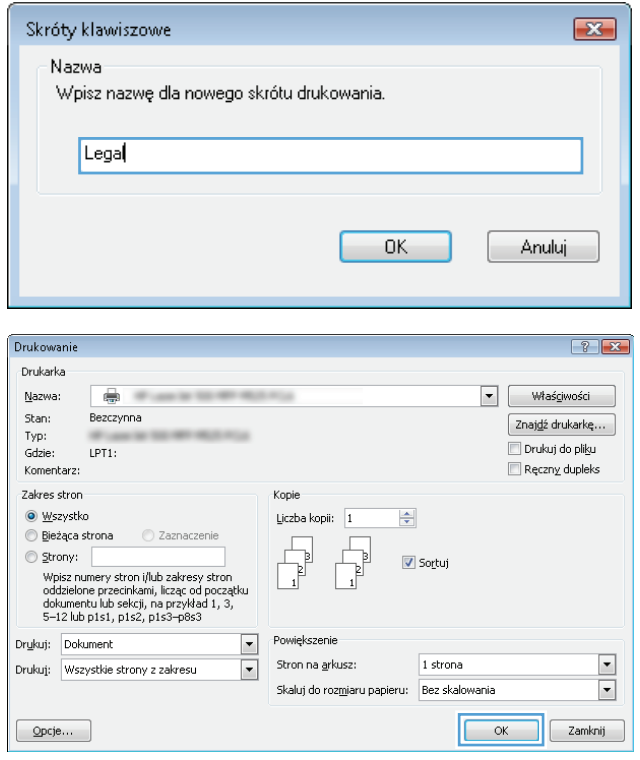

### **Automatyczne drukowanie po obu stronach (Windows)**

- **1.** W programie wybierz opcję **Drukuj**.
- **2.** Wybierz urządzenie, a następnie kliknij przycisk **Właściwości** lub **Preferencje**.
- Drukowanie  $\left| \cdot \right|$   $\left| \cdot \right|$ Drukarka Nazwa: 5 Właściwości  $\overline{\mathbb{F}}$ Stan: Bezczynna  $\left[\begin{array}{c} \texttt{Znajd\'z} \text{ drukarke} \dots \end{array}\right]$ **ALCOHOL:**  ${\sf Type}\colon$ Gdzie: LPT1: Drukui do pliku Komentarz:  $\Box$  Ręczny dupleks Zakres stron Kopie Liczba kopii:  $\left|\frac{\mathbf{A}}{\mathbf{v}}\right|$ O Wszystko  $\overline{1}$ ◎ Bieżąca strona ● Zaznaczenie  $\begin{tabular}{|c|c|} \hline \quad \quad & \quad \quad & \quad \quad \\ \hline \quad \quad & \quad \quad & \quad \quad \\ \hline \end{tabular}$  $\begin{tabular}{|c|c|} \hline \quad \quad & \quad \quad & \quad \quad \\ \hline \quad \quad & \quad \quad & \quad \quad \\ \hline \quad \quad & \quad \quad & \quad \quad \\ \hline \end{tabular}$  $\circledcirc$  Strony: Sortuj Wstaw numery stron i/lub zakresy stron<br>oddzielone przecinkami, na przykład 1,3,5–12 Powiększenie  $\frac{1}{\sqrt{2}}$ Drykuj: Dokument  $\boxed{\blacksquare}$  $1$  strona Stron na <u>a</u>rkusz: Drukuj: Wszystkie strony z zakresu  $\boxed{\cdot}$ Skaluj do rozmiaru papieru: Bez skalowania OK Anuluj  $\boxed{\quad \text{Opcje...}}$  $\mathbf{z}$ Wyjście  $\overline{1}$ Przeci wanie zleceń<br>Papier/jakoś Usługi<br>Wykończenie  $\overline{z}$ wansowane Opcie dokumentu Druk na obu stronach Odwracaj strony górą<br>Układ broszury: 厑 Wyłaczone  $\overline{\phantom{a}}$ Liczba stron na arkusz: 1 strona na arkuszu  $\qquad \qquad$ Drukuj ramki stron Kolejność stron W prawo i w dół  $\sim 100$   $\mu$ Orientacia <sup>O</sup> Pionowa **Pozioma** Obróć o 180 stopni  $\lbrack \varphi \rbrack$ Informacje... Pomoc OK Anuluj Zastos

PLWW Zadania drukowania w systemie Windows 79

**3.** Kliknij kartę **Wykończenie**.

- **4.** Zaznacz pole wyboru **Drukuj na obu stronach**. Kliknij przycisk **OK**, aby zamknąć okno dialogowe **Właściwości dokumentu**.
- $\overline{1}$ Wyście – Przechowywanie zleceń<br>Zaawansowane – Skróty klawiszowe – Papier/jakość  $\begin{array}{c|c} & \\\hline \text{Eekty} & \\\hline \end{array}$ Usługi<br>Wykoń Opcje dokumentu ŧΕ V Druk na obu stronach Odwracaj strony górą<br>Układ broszury: 扣灵 Wyłączone<br>Liczba stron na arkusz:  $\overline{\phantom{a}}$ 1<br>
1 strona na arkuszu<br>
1 Drukuj ramki stron<br>
Kolejność stron:<br>
W prawo i w dół  $\overline{\phantom{0}}$  $\overline{\phantom{a}}$ Orientacja <sup>O</sup> Pionowa © Pozioma<br>◯ Pozioma<br>| │ Obróć o 180 stopni  $\lbrack \varphi \rbrack$ Informacje... Pomoc OK Anuluj Zastosuj

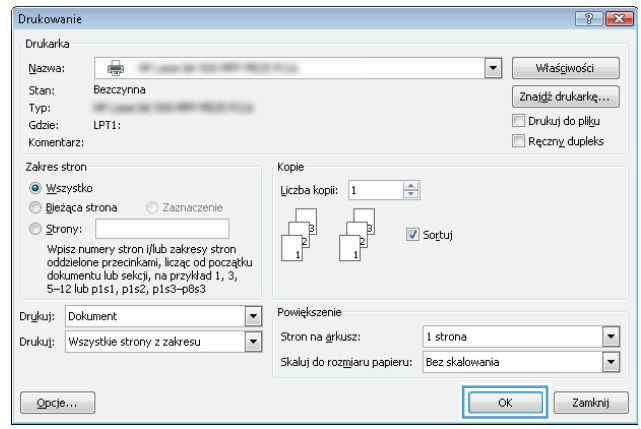

**5.** W oknie dialogowym **Drukuj** kliknij przycisk **OK**, aby wydrukować zadanie.

# **Ręczne drukowanie po obu stronach (Windows)**

- **UWAGA:** Wykonaj poniższe czynności, aby zadrukować obie strony papieru, którego format lub rodzaj nie jest obsługiwany w automatycznym duplekserze.
- **1.** W programie wybierz opcję **Drukuj**.
- **2.** Wybierz urządzenie, a następnie kliknij przycisk **Właściwości** lub **Preferencje**.

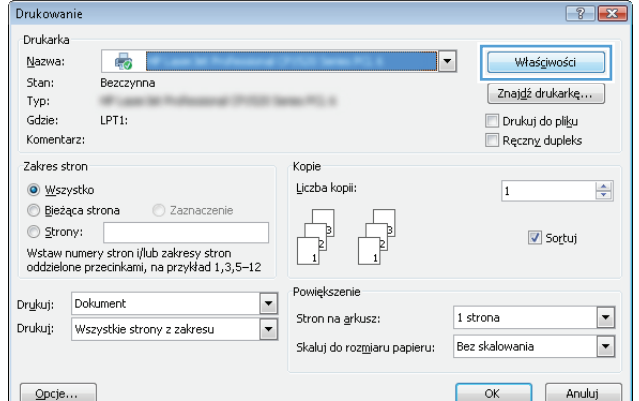

 $\overline{R}$ 

**3.** Kliknij kartę **Wykończenie**.

**4.** Zaznacz pole wyboru **Drukuj ręcznie na obu stronach**. Kliknij przycisk **OK**, aby wydrukować pierwszą stronę zlecenia.

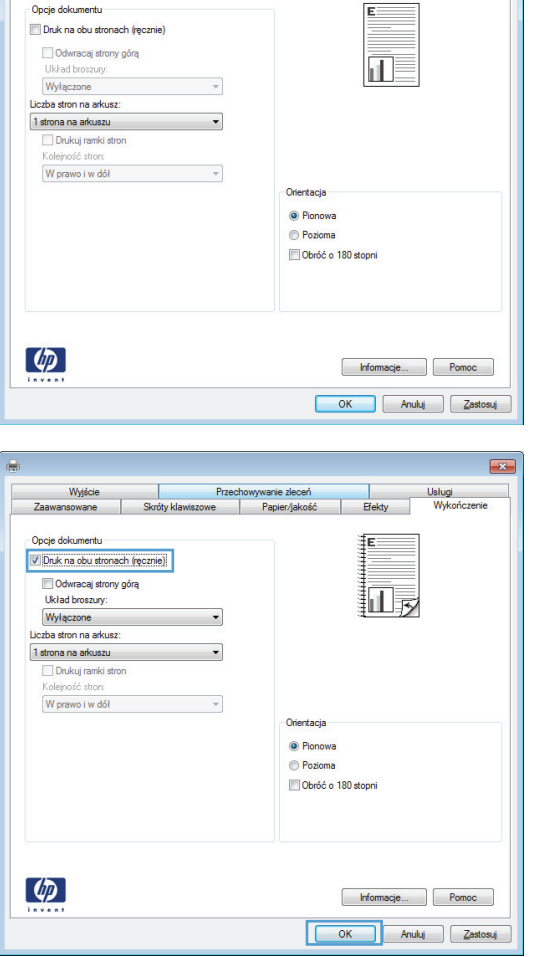

**5.** Wyjmij zadrukowany stos z pojemnika wyjściowego i umieść go zadrukowaną stroną do dołu w podajniku 1.

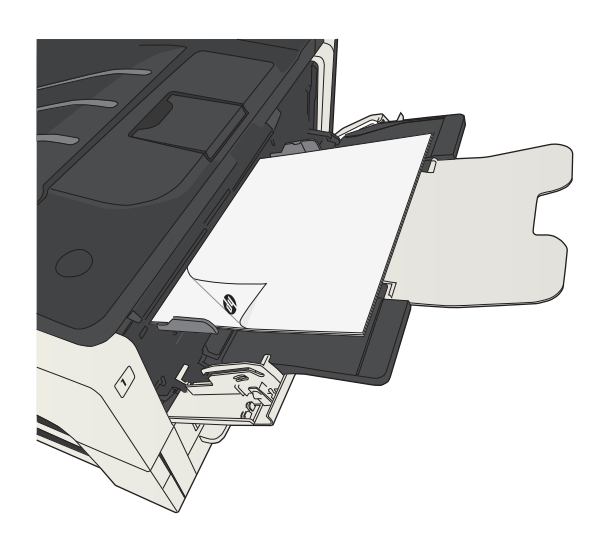

**6.** Jeśli pojawi się monit, dotknij odpowiedniego przycisku na panelu sterowania, aby kontynuować.

# **Drukowanie wielu stron na jednym arkuszu (Windows)**

Drukowanie

- **1.** W programie wybierz opcję **Drukuj**.
- **2.** Wybierz urządzenie, a następnie kliknij przycisk **Właściwości** lub **Preferencje**.

**3.** Kliknij kartę **Wykończenie**.

**4.** Wybierz liczbę stron na arkusz z listy rozwijanej **Stron na arkuszu**.

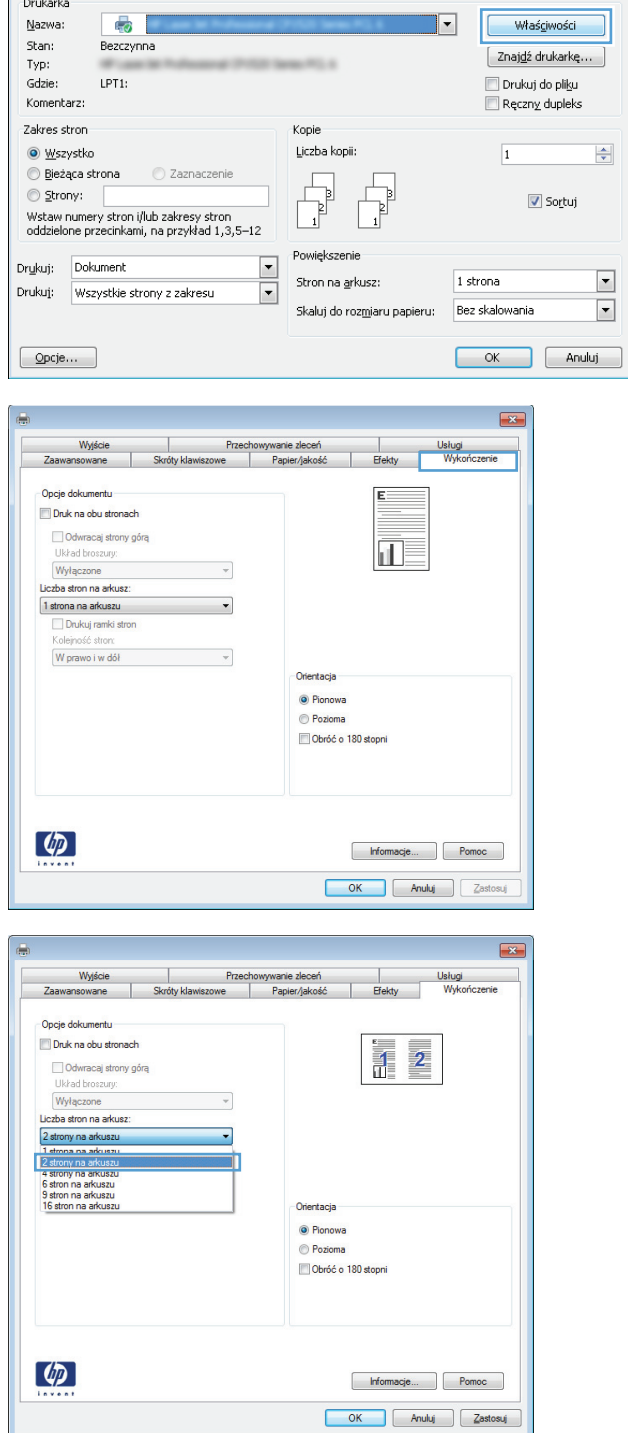

 $\left| \cdot \right|$ 

- **5.** Wybierz odpowiednie opcje **Drukuj obramowanie stron**, **Kolejność stron** i **Orientacja**. Kliknij przycisk **OK**, aby zamknąć okno dialogowe **Właściwości dokumentu**.
- $\overline{+3}$ Wyjście<br>vansowane Przechowywanie zleceń<br>Skróty klawiszowe | Papier/jakość | Usługi<br>| Usługi<br>| Wykoń Zaawansowane Opcje dokumentu Druk na obu stronach  $\frac{1}{\ln 2}$ □ Odwracaj strony górą<br>Układ broszury:<br>□ Wyłączone<br>Liczba stron na arkusz:  $\downarrow$ 2 strony na arkuszu V Drukuj ramki stroni<br>Kolejność stron:<br>W prawo i w dół  $\bullet$ Orientacja O Pionowa Pozioma Obróć o 180 stopni  $\lbrack \varphi \rbrack$ Informacje... Pomoc OK Anuluj Zastosuj
- **6.** W oknie dialogowym **Drukuj** kliknij przycisk **OK**, aby wydrukować zadanie.

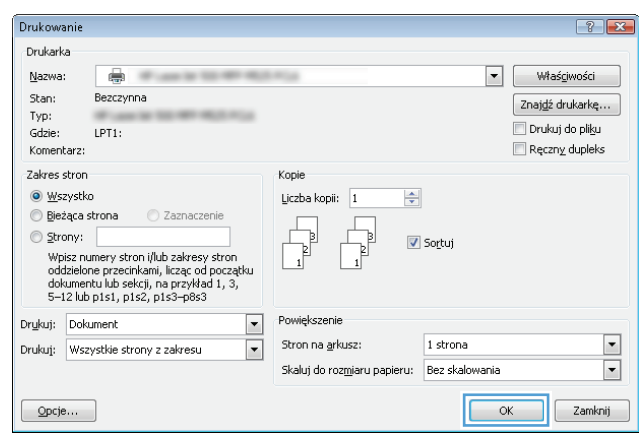

# **Wybór orientacji strony (Windows)**

**1.** W programie wybierz opcję **Drukuj**.

**3.** Kliknij kartę **Wykończenie**.

- **2.** Wybierz urządzenie, a następnie kliknij przycisk **Właściwości** lub **Preferencje**.
- Drukowanie  $\left| \cdot \right|$   $\left| \cdot \right|$ Drukarka -<br>Właś<u>c</u>iwości Nazwa:  $\bullet$  $|\cdot|$ Stan: Bezczynna  $\left[\begin{array}{c} \texttt{Znajd\'z} \text{ drukarke} \dots \end{array}\right]$ **ALCOHOL:**  ${\sf Type}\colon$ Gdzie: LPT1: Drukui do pliku Komentarz: Ręczny dupleks Zakres stron Kopie Liczba kopii:  $\frac{\Delta}{\mathbf{v}}$ O Wszystko  $\overline{1}$ ◎ Bieżąca strona ● Zaznaczenie  $\begin{tabular}{|c|c|} \hline \quad \quad & \quad \quad & \quad \quad \\ \hline \quad \quad & \quad \quad & \quad \quad \\ \hline \end{tabular}$  $\begin{tabular}{|c|c|} \hline \quad \quad & \quad \quad & \quad \quad \\ \hline \quad \quad & \quad \quad & \quad \quad \\ \hline \quad \quad & \quad \quad & \quad \quad \\ \hline \end{tabular}$  $\circledcirc$  Strony: Sortuj ے ہے۔<br>Wstaw numery stron i/lub zakresy stron<br>oddzielone przecinkami, na przykład 1,3,5–12 Powiększenie  $\frac{1}{\sqrt{2}}$ Drykuj: Dokument  $\boxed{\blacksquare}$ 1 strona Stron na <u>a</u>rkusz: Drukuj: Wszystkie strony z zakresu  $\boxed{\cdot}$ Skaluj do rozmiaru papieru: Bez skalowania  $\boxed{\quad \text{Opcje...}}$ OK Anuluj  $\mathbf{z}$ Wyjście  $\overline{1}$ Przeci wanie zleceń<br>Papier/jakoś Usługi<br>Wykończenie  $\overline{z}$ wansowane Opcie dokumentu Druk na obu stronach Odwracaj strony górą<br>Układ broszury: 征 Wyłaczone  $\overline{\phantom{a}}$ Liczba stron na arkusz: 1 strona na arkuszu  $\qquad \qquad$ Drukuj ramki stron Kolejność stron W prawo i w dół  $\sim$   $\sim$ Orientacia <sup>O</sup> Pionowa **Pozioma** Obróć o 180 stopni  $\left( \phi \right)$ Informacje... Pomoc OK Anuluj Zasto

**4.** W obszarze **Orientacja** wybierz opcję **Pionowa** lub **Pozioma**.

> Aby wydrukować stronę w odwrotnym ułożeniu, wybierz opcję **Obróć o 180 stopni**.

Kliknij przycisk **OK**, aby zamknąć okno dialogowe **Właściwości dokumentu**.

**5.** W oknie dialogowym **Drukuj** kliknij przycisk **OK**, aby wydrukować zadanie.

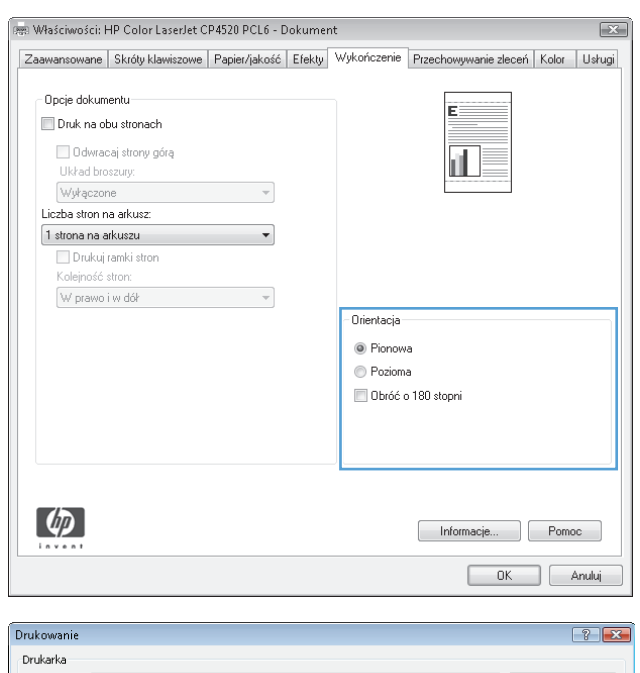

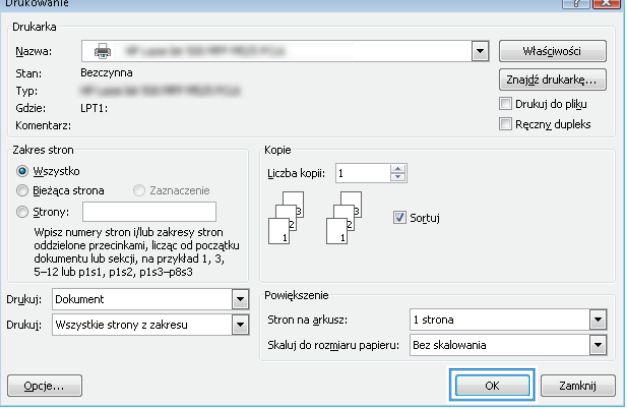

# **Wybór rodzaj papieru (Windows)**

- **1.** W programie wybierz opcję **Drukuj**.
- **2.** Wybierz urządzenie, a następnie kliknij przycisk **Właściwości** lub **Preferencje**.

**3.** Kliknij kartę **Papier/Jakość**.

**4.** Na liście rozwijanej **Rodzaj papieru** kliknij opcję **Więcej...**.

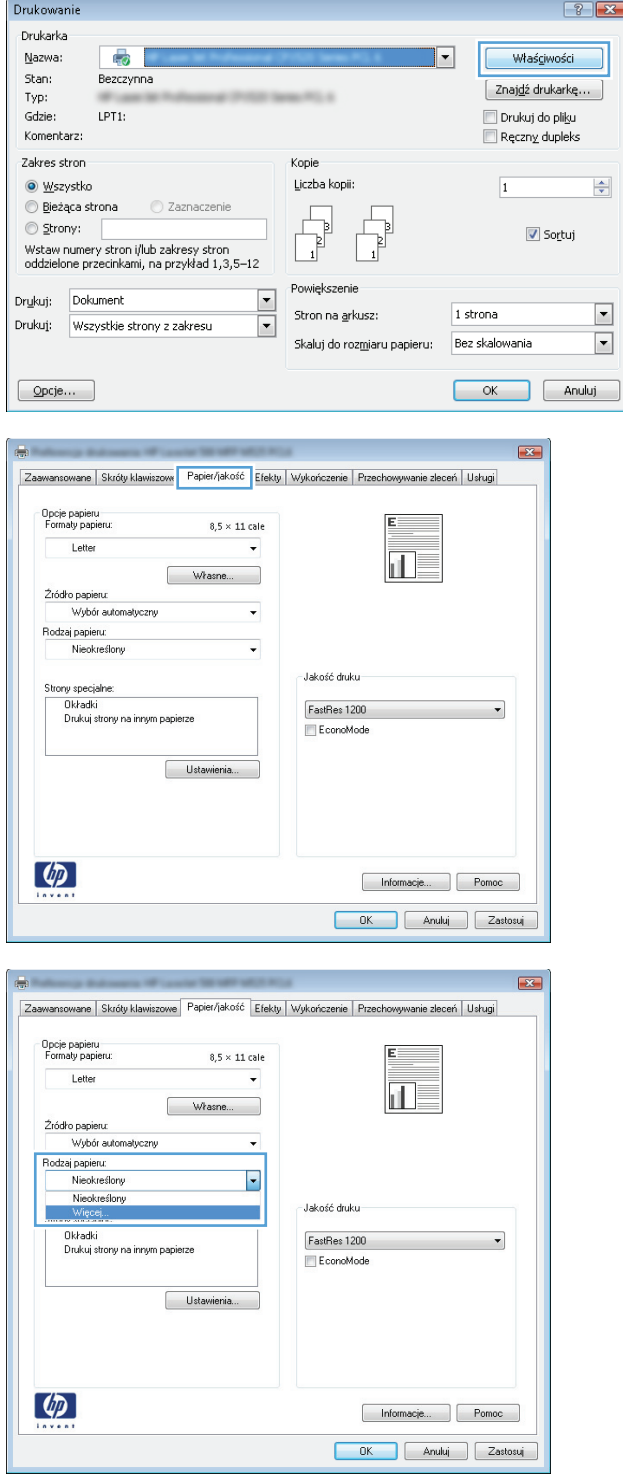

**5.** Rozwiń listę opcji **Rodzaj:**.

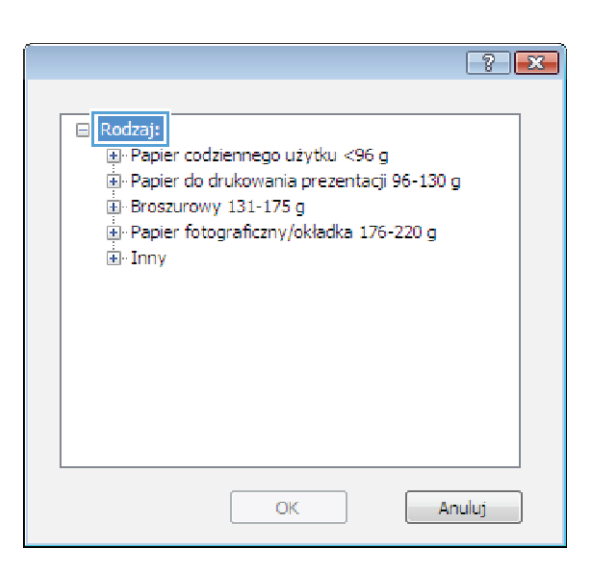

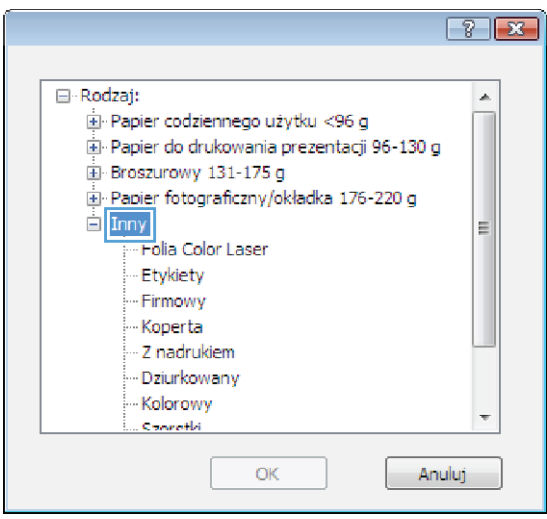

**6.** Rozwiń kategorię rodzajów papieru, która najlepiej opisuje wykorzystywany papier.

- **7.** Wybierz rodzaj używanego papieru, a następnie kliknij przycisk **OK**.
- $\boxed{3}$   $\boxed{3}$ □ Rodzaj:  $\blacktriangle$ E Papier codziennego użytku <96 g - Papier do drukowania prezentacji 96-130 g E Broszurowy 131-175 g E Papier fotograficzny/okładka 176-220 g  $\equiv$  Inny 티 Folia Color Laser Etykiety<br>Firmowy Koperta - Z nadrukiem - Dziurkowany Kolorowy Concelli  $\alpha$ Anuluj

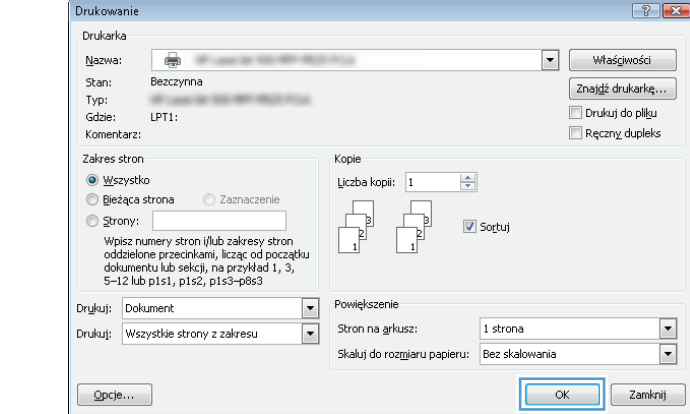

**8.** Kliknij przycisk **OK**, aby zamknąć okno dialogowe **Właściwości dokumentu**. W oknie dialogowym **Drukuj** kliknij przycisk **OK**, aby wydrukować zadanie.

# **Drukowanie pierwszej lub ostatniej strony na innym papierze (Windows)**

Drukowanie

- **1.** W programie wybierz opcję **Drukuj**.
- **2.** Wybierz urządzenie, a następnie kliknij przycisk **Właściwości** lub **Preferencje**.

**3.** Kliknij kartę **Papier/Jakość**.

**4.** W obszarze **Strony specjalne** kliknij opcję **Drukuj strony na innym papierze**, a następnie kliknij przycisk **Ustawienia**.

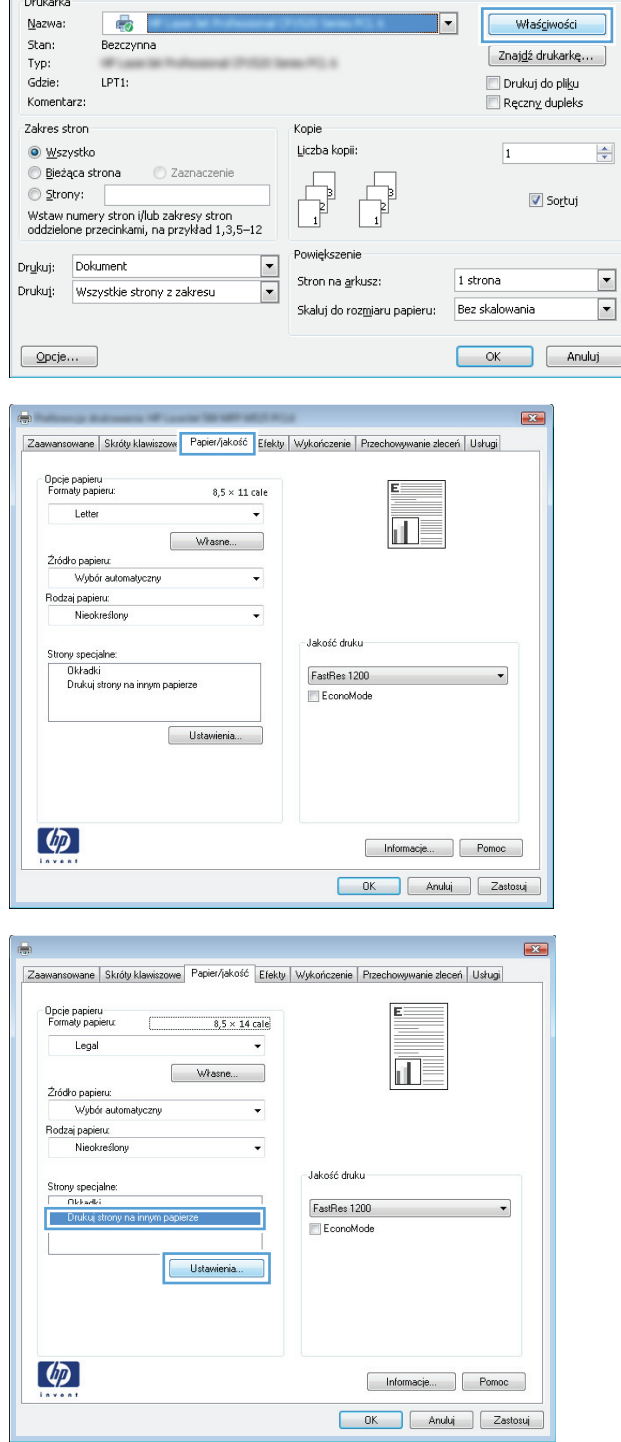

 $\left| \cdot \right|$ 

**5.** W obszarze **Stron w dokumencie** wybierz opcję **Pierwsza** lub **Ostatnia**.

**6.** Wybierz odpowiednie opcje z list rozwijanych **Źródło papieru** i **Rodzaj papieru**. Kliknij przycisk **Dodaj**.

**7.** W przypadku drukowania **zarówno** pierwszej, jak i ostatniej strony na innym papierze, powtórz kroki 5 i 6, wybierając opcję dla odpowiedniej strony.

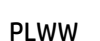

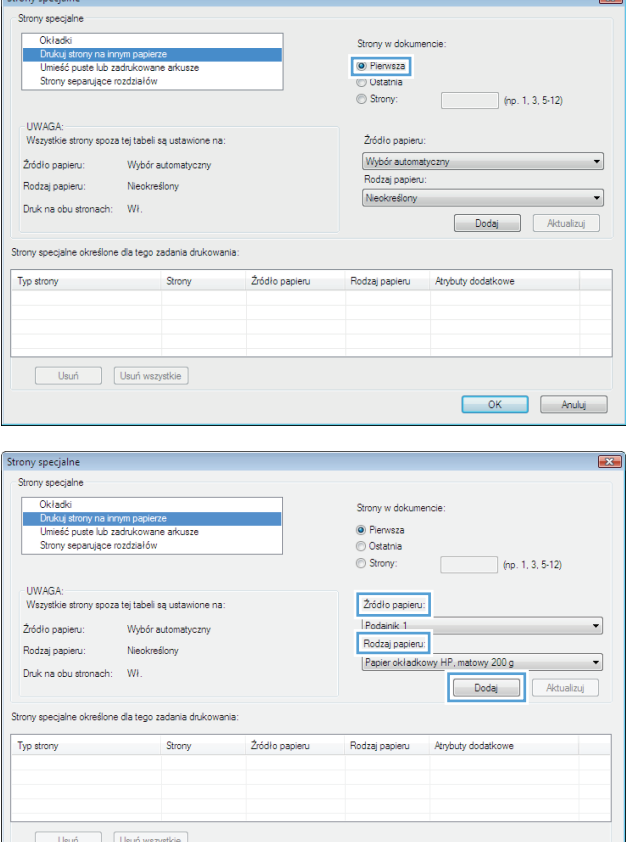

 $\equiv$ 

OK Anuluj

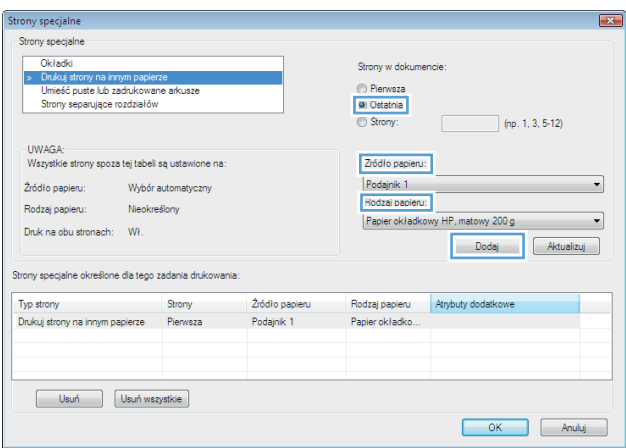

**8.** Kliknij przycisk **OK**.

**9.** Kliknij przycisk **OK**, aby zamknąć okno dialogowe **Właściwości dokumentu**. W oknie dialogowym **Drukuj** kliknij przycisk **OK**, aby wydrukować zadanie.

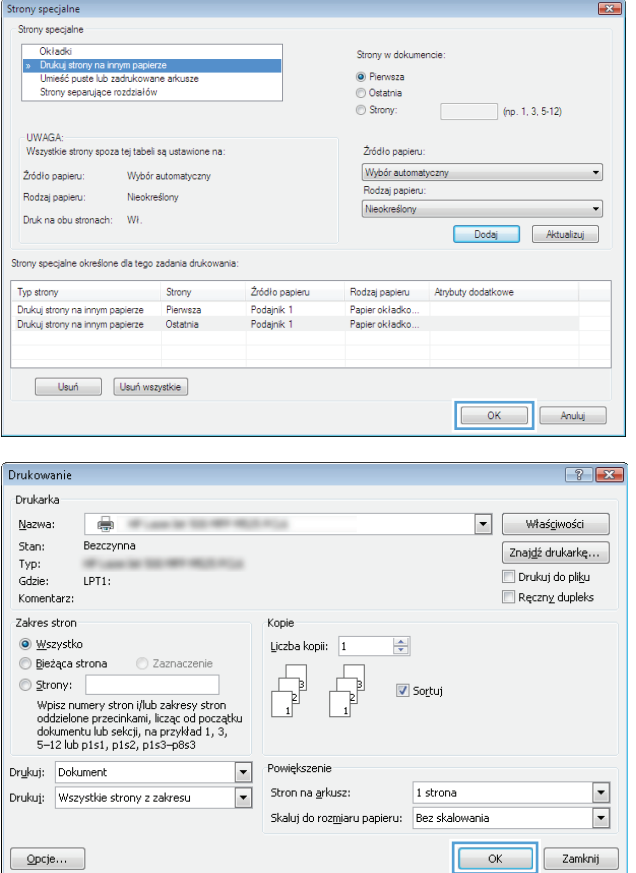

# **Skalowanie dokumentów do formatu papieru (Windows)**

- **1.** W programie wybierz opcję **Drukuj**.
- **2.** Wybierz urządzenie, a następnie kliknij przycisk **Właściwości** lub **Preferencje**.

**3.** Kliknij kartę **Efekty**.

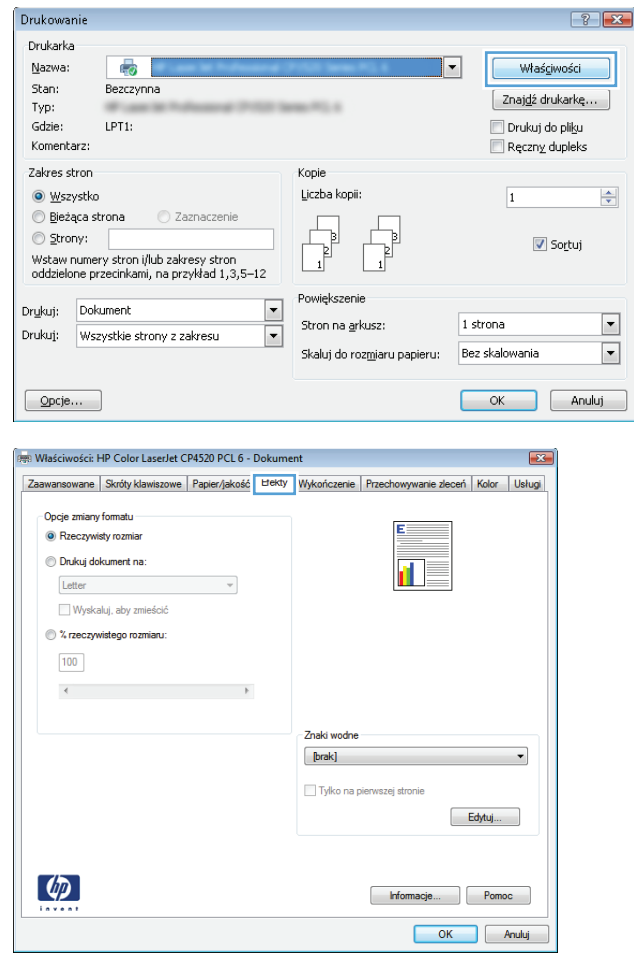

**4.** Wybierz opcję **Drukuj dokument na**, a następnie wybierz format z listy rozwijanej.

Kliknij przycisk **OK**, aby zamknąć okno dialogowe **Właściwości dokumentu**.

**5.** W oknie dialogowym **Drukuj** kliknij przycisk **OK**, aby wydrukować zadanie.

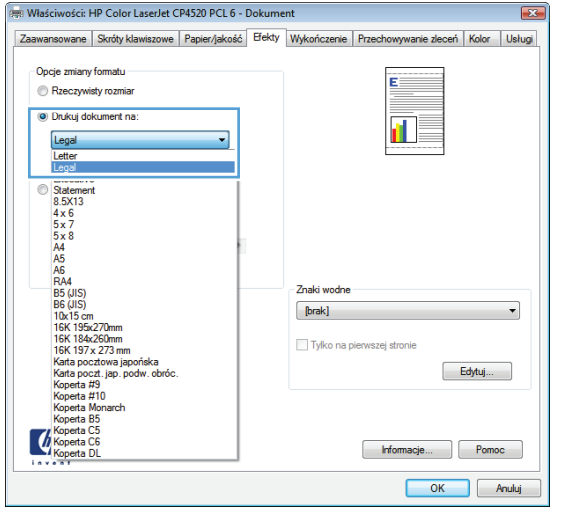

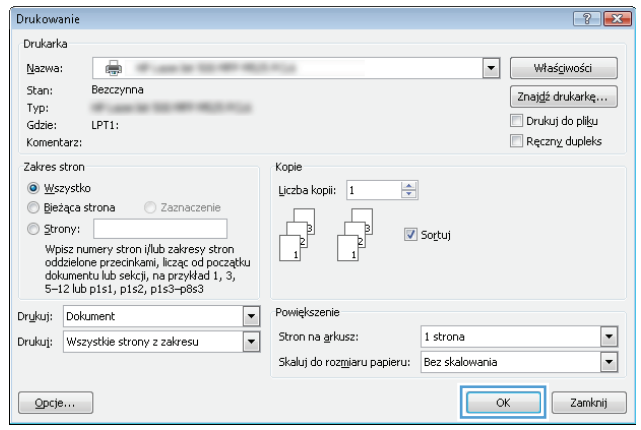
### **Tworzenie broszur (Windows)**

- **1.** W programie wybierz opcję **Drukuj**.
- **2.** Wybierz urządzenie, a następnie kliknij przycisk **Właściwości** lub **Preferencje**.

**3.** Kliknij kartę **Wykończenie**.

**4.** Zaznacz pole wyboru **Drukuj na obu stronach**.

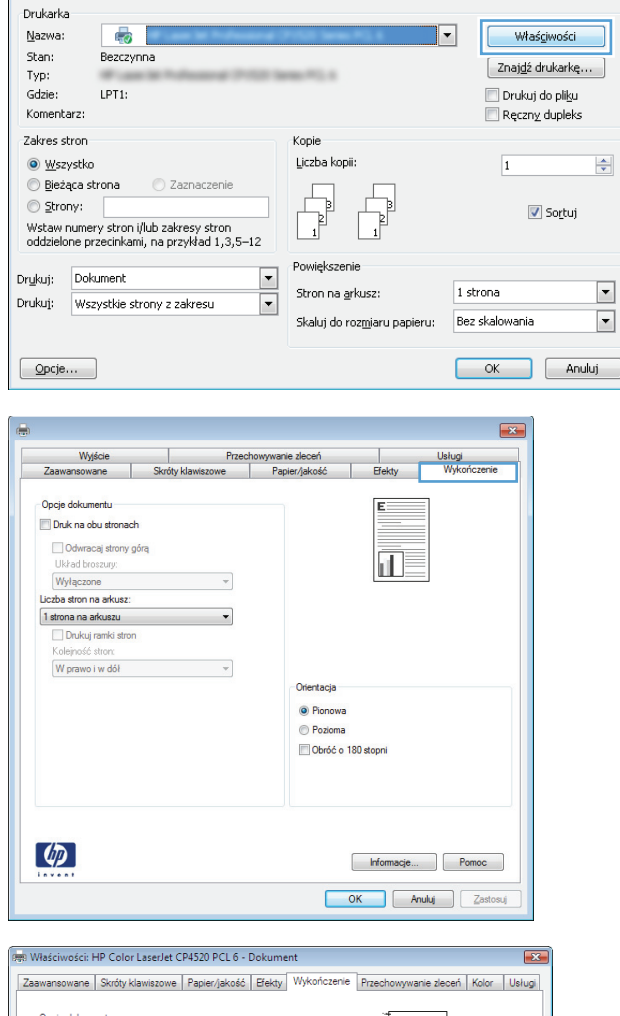

 $\boxed{?}$   $\boxed{X}$ 

 $\left|\frac{\Delta}{\Psi}\right|$ 

 $\blacktriangledown$ 

 $\boxed{\cdot}$ 

Drukowanie

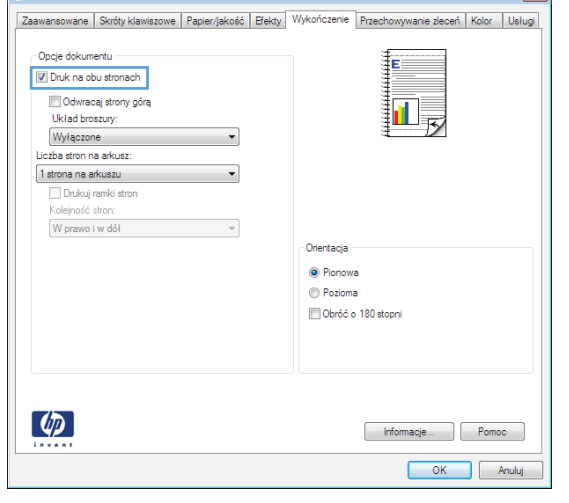

**5.** Na liście rozwijanej **Wygląd broszury** kliknij opcję **Bindowanie z lewej strony** lub **Bindowanie z prawej strony**. Opcja **Stron na arkuszu** zostanie automatycznie zastąpiona opcją **2 strony na arkuszu**.

Kliknij przycisk **OK**, aby zamknąć okno dialogowe **Właściwości dokumentu**.

**6.** W oknie dialogowym **Drukuj** kliknij przycisk **OK**, aby wydrukować zadanie.

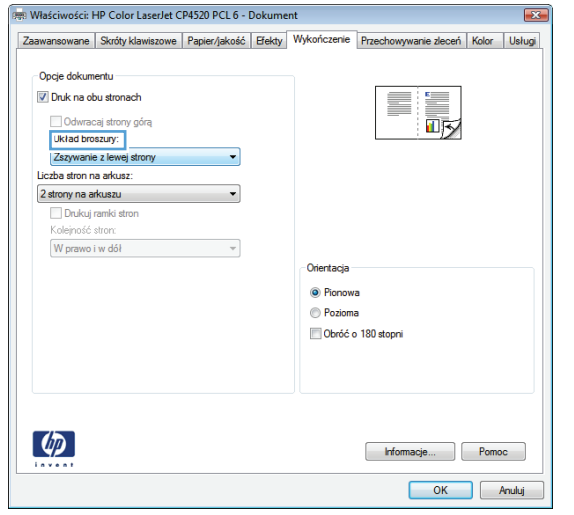

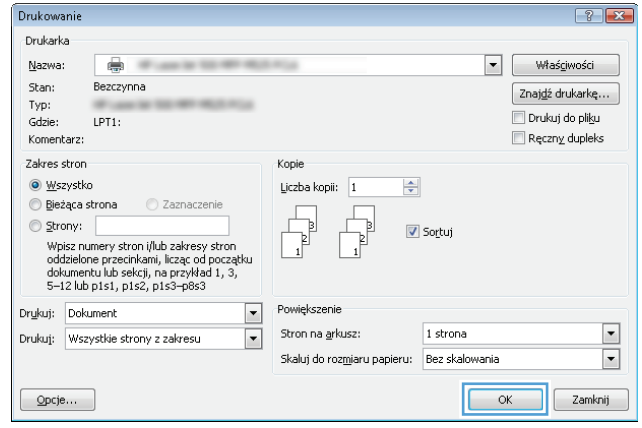

### **Wybieranie opcji zszywania (Windows)**

- **1.** W programie wybierz opcję **Drukowanie**.
- **2.** Wybierz urządzenie, a następnie kliknij przycisk **Właściwości** lub **Preferencje**.
- Drukowanie  $\boxed{?}$   $\boxed{X}$ Drukarka Nazwa:  $\bullet$  $\overline{\mathsf{F}}$ Właśgiwości Stan: Bezczynna  $\left[\begin{array}{c} \texttt{Znajd\'z} \text{ drukarke} \dots \end{array}\right]$ and the co- ${\sf Type}\colon$ Drukuj do pliku Gdzie: LPT1: Reczny dupleks Komentarz: Zakres stron Kopie Liczba kopii:  $\circledcirc$  <u>W</u>szystko  $\frac{\Delta}{\mathbf{v}}$  $\overline{1}$ Bieżąca strona C Zaznaczenie  $\begin{array}{ccc} \hline \ \hline \ \hline \ \hline \end{array}$  $\begin{tabular}{|c|c|} \hline \quad \quad & \quad \quad & \quad \quad \\ \hline \quad \quad & \quad \quad & \quad \quad \\ \hline \quad \quad & \quad \quad & \quad \quad \\ \hline \end{tabular}$  $\circledcirc$  Strony: Sortuj ے ہے۔<br>Wstaw numery stron i/lub zakresy stron<br>oddzielone przecinkami, na przykład 1,3,5–12 Powiększenie  $\frac{1}{\sqrt{2}}$ Drykuj: Dokument  $\boxed{\blacksquare}$ 1 strona Stron na <u>a</u>rkusz: Drukuj: Wszystkie strony z zakresu  $\boxed{\cdot}$ Skaluj do rozmiaru papieru: Bez skalowania  $\boxed{\quad \text{Opcje...}}$ OK Anuluj

**3.** Kliknij kartę **Pojemniki wyjściowe**.

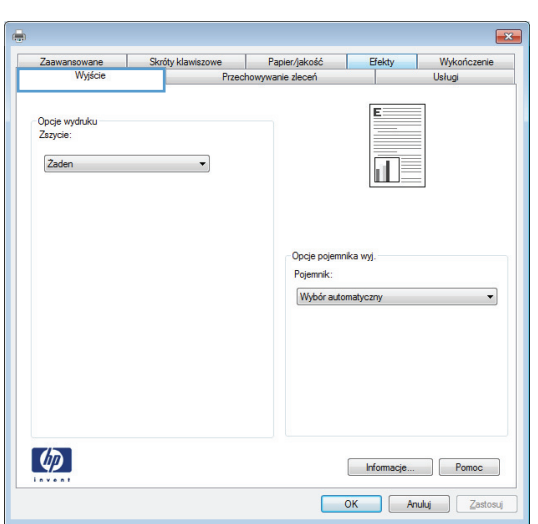

- **4.** W obszarze **Opcje wyjścia** wybierz opcję z listy rozwijanej **Zszywka**. Kliknij przycisk **OK**, aby zamknąć okno dialogowe.
- $\overline{X}$ rróty klawiszowe | Papier/jakość | Efekty | Wykończenie<br>| Przechowywanie zleceń | Usługi E Opcje wydruku<br>Zszycie:  $\mathbf{u}$ Opcje pojemnika wy Pojemnik Wybór automatyczny  $\lceil \phi \rceil$ Informacje... Pomoc OK Anuluj Zastosuj

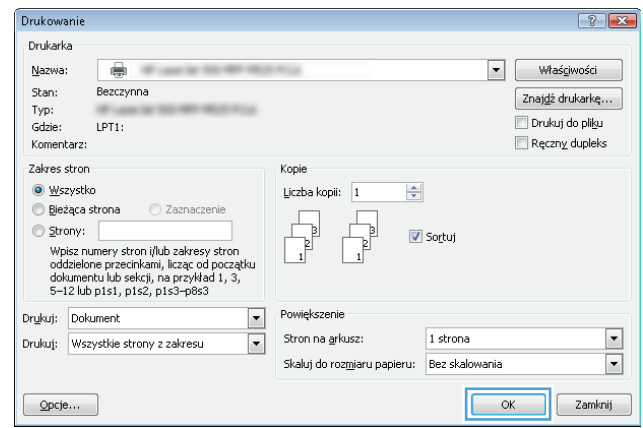

**5.** W oknie dialogowym **Drukowanie** kliknij przycisk **OK**, aby wydrukować zlecenie.

# **Zadania drukowania w systemie Mac OS X**

### **Korzystanie ze wstępnego ustawienia drukowania (Mac OS X)**

- **1.** Kliknij menu **Plik**, a następnie kliknij opcję **Drukuj**.
- **2.** W menu **Drukarka** wybierz to urządzenie.
- **3.** W menu **Presets (Ustawienia wstępne)** wybierz wstępne ustawienie drukowania.
- **4.** Kliknij przycisk **Drukuj**.

**UWAGA:** Aby użyć domyślnych ustawień sterownika druku, wybierz opcję **standard**.

#### **Tworzenie wstępnego ustawienia drukowania (Mac OS X)**

Korzystając ze wstępnych ustawień drukowania, można zapisać bieżące ustawienia sterownika drukarki do ponownego wykorzystania.

- **1.** Kliknij kartę **Plik**, następnie kliknij opcję **Drukuj**.
- **2.** W menu **Drukarka** wybierz to urządzenie.
- **3.** Domyślnie sterownik druku wyświetla menu **Copies & Pages (Kopie i strony)**. Otwórz listę rozwijaną menu, a następnie otwórz menu dla którego chcesz zmienić ustawienia druku.
- **4.** Wybierz ustawienia drukowania dla każdego menu, które mają być zachowane na przyszłość.
- **5.** W menu **Presets (Ustawienia wstępne)** wybierz opcję **Save As... (Zapisz jako)** i wpisz nazwę dla ustawienia.
- **6.** Kliknij przycisk **OK**.

#### **Automatyczne drukowanie na obu stronach (Max OS X)**

- **1.** Kliknij kartę **Plik**, następnie kliknij opcję **Drukuj**.
- **2.** W menu **Drukarka** wybierz to urządzenie.
- **3.** Domyślnie sterownik druku wyświetla menu **Copies & Pages (Kopie i strony)**. Otwórz listę rozwijaną i wybierz menu **Layout (Układ)**.
- **4.** Wybierz opcję bindowania z listy rozwijanej **Two-Sided (Dwustronne)**.
- **5.** Kliknij przycisk **Drukuj**.

#### **Ręczne drukowanie na obu stronach (Max OS X)**

- **1.** Kliknij menu **Plik**, a następnie kliknij opcję **Drukuj**.
- **2.** W menu **Drukarka** wybierz to urządzenie.
- **3.** Otwórz menu **Manual Duplex (Ręczne drukowanie dwustronne)**.
- **4.** Wybierz pole **Manual Duplex (Ręczne drukowanie dwustronne)** i wybierz opcję łączenia.
- **5.** Kliknij przycisk **Drukuj**.
- **6.** Podejdź do urządzenia i usuń pusty papier z podajnika 1.
- **7.** Wyjmij zadrukowany stos z pojemnika wyjściowego i umieść go zadrukowaną stroną do dołu w podajniku wejściowym.
- **8.** Jeśli pojawi się monit, naciśnij odpowiedni przycisk na panelu sterowania, aby kontynuować.

#### **Drukowanie wielu stron na jednym arkuszu (Mac OS X)**

- **1.** Kliknij menu **Plik**, a następnie kliknij opcję **Drukuj**.
- **2.** W menu **Drukarka** wybierz to urządzenie.
- **3.** Domyślnie sterownik druku wyświetla menu **Copies & Pages (Kopie i strony)**. Otwórz listę rozwijaną i wybierz menu **Layout (Układ)**.
- **4.** Z listy rozwijanej **Pages per sheet (Stron na arkuszu)** wybierz liczbę stron, które chcesz drukować na arkuszu.
- **5.** W obszarze **Layout Direction (Kierunek układu)** wybierz kolejność i rozmieszczenie stron na arkuszu.
- **6.** W menu **Obramowanie** wybierz typ obramowania, jaki ma być drukowany wokół każdej strony na arkuszu.
- **7.** Kliknij przycisk **Drukuj**.

#### **Wybór orientacji strony (Mac OS X)**

- **1.** Kliknij kartę **Plik**, następnie kliknij opcję **Drukuj**.
- **2.** W menu **Drukarka** wybierz to urządzenie.
- **3.** W menu **Copies & Pages (Kopie i strony)** puknij przycisk **Page Setup (Ustawienia strony)**.
- **4.** Kliknij ikonę przedstawiającą orientację strony, która ma zostać użyta, a następnie kliknij przycisk **OK**.
- **5.** Kliknij przycisk **Drukuj**.

#### **Wybór rodzaju papieru (Mac OS X).**

- **1.** Kliknij menu **Plik**, a następnie kliknij opcję **Drukuj**.
- **2.** W menu **Drukarka** wybierz to urządzenie.
- **3.** Domyślnie sterownik druku wyświetla menu **Copies & Pages (Kopie i strony)**. Otwórz listę rozwijaną i wybierz menu **Finishing** (Wykańczanie).
- **4.** Wybierz rodzaj z listy rozwijanej **Typ materiałów**.
- **5.** Puknij przycisk **Drukuj**.

#### **Drukowanie okładki (Mac OS X)**

- **1.** Kliknij menu **Plik**, a następnie kliknij opcję **Drukuj**.
- **2.** W menu **Drukarka** wybierz to urządzenie.
- **3.** Domyślnie sterownik druku wyświetla menu **Copies & Pages (Kopie i strony)**. Otwórz listę rozwijaną i wybierz menu **Cover Page (Okładka)**.
- **4.** Wybierz miejsce, w którym chcesz wydrukować okładkę. Kliknij przycisk **Before Document (Przed dokumentem)** lub **After Document (Po dokumencie)**.
- **5.** W menu **Cover Page Type (Rodzaj okładki)** wybierz tekst, jaki ma zostać wydrukowany na okładce.
- **UWAGA:** Aby wydrukować pustą okładkę, wybierz opcję **standard** z menu **Cover Page Type (Rodzaj okładki)**.
- **6.** Puknij przycisk **Drukuj**.

#### **Dopasowywanie dokumentu do wielkości strony (Mac OS X)**

- **1.** Kliknij menu **Plik**, a następnie kliknij opcję **Drukuj**.
- **2.** W menu **Drukarka** wybierz to urządzenie.
- **3.** Domyślnie sterownik druku wyświetla menu **Copies & Pages (Kopie i strony)**. Otwórz listę rozwijaną i wybierz menu **Paper handling (Obsługa papieru)**.
- **4.** W obszarze **Destination Paper Size (Docelowy format papieru)** wybierz pole **Scale to fit paper size (Dopasuj do formatu papieru)**, a następnie wybierz żądany rozmiar z listy rozwijanej.
- **5.** Puknij przycisk **Drukuj**.

#### **Tworzenie broszur (Mac OS X)**

- **1.** Kliknij menu **Plik**, a następnie kliknij opcję **Drukuj**.
- **2.** W menu **Drukarka** wybierz to urządzenie.
- **3.** Domyślnie sterownik druku wyświetla menu **Copies & Pages (Kopie i strony)**. Otwórz listę rozwijaną i wybierz menu **Layout (Układ)**.
- **4.** Wybierz opcję bindowania z listy rozwijanej **Two-Sided (Dwustronne)**.
- **5.** Otwórz listę rozwijaną i wybierz menu **Drukowanie broszury**.
- **6.** Wybierz pole **Formatowanie wydruku jako broszury** i wybierz opcję łączenia.
- **7.** Wybierz format papieru.
- **8.** Puknij przycisk **Drukuj**.

#### **Wybierz opcje zszywania (Mac OS X)**

- **1.** Kliknij menu **Plik**, a następnie kliknij opcję **Drukuj**.
- **2.** W menu **Drukarka** wybierz to urządzenie.
- **3.** Domyślnie sterownik druku wyświetla menu **Copies & Pages (Kopie i strony)**. Otwórz listę rozwijaną i wybierz menu **Finishing** (Wykańczanie).
- **4.** Wybierz opcję zszywania z listy rozwijanej **Zszywka**.
- **5.** Puknij przycisk **Drukuj**.

# **Dodatkowe zadania drukowania (system Windows)**

### **Anulowanie zadania drukowania (Windows)**

**UWAGA:** Jeżeli drukowanie zadania jest już zbyt zaawansowane, opcja anulowania może nie być dostępna.

- **1.** Jeśli trwa drukowanie zlecenia, można je anulować na panelu sterowania urządzenia zgodnie z następującą procedurą:
	- **a.** Na ekranie głównym panelu sterowania urządzenia dotknij przycisku Stop . Urządzenie zatrzymuje zadanie i wyświetla ekran Stan zlecenia.
	- **b.** Na liście na ekranie dotykowym dotknij zlecenia drukowania, które ma zostać anulowane, a następnie dotknij przycisku Anuluj zlecenie.
	- **c.** Urządzenie wyświetli monit o potwierdzenie anulowania. Dotknij przycisku Tak.
- **2.** Zadanie można również anulować z poziomu aplikacji lub usunąć je z kolejki wydruku.
	- **Program:** Zwykle na ekranie komputera wyświetlone zostaje okno dialogowe umożliwiające anulowanie zadania drukowania.
	- **Kolejka wydruku w systemie Windows:** Jeśli w kolejce wydruku (w pamięci komputera) lub w buforze drukarki znajdują się zlecenia drukowania, usuń je.
		- **Windows XP, Windows Server 2003 oraz Windows Server 2008:** Kliknij przycisk **Start**, pozycję **Ustawienia**, a następnie **Drukarki i faksy**. Kliknij dwukrotnie ikonę produktu, aby otworzyć okno, kliknij prawym przyciskiem myszy zlecenie druku, które ma być anulowane, a następnie kliknij polecenie **Anuluj**.
		- **Windows Vista:** W lewym dolnym rogu okna kliknij ikonę Windows, kliknij **Ustawienia**, a następnie **Drukarki**. Kliknij dwukrotnie ikonę produktu, aby otworzyć okno, kliknij prawym przyciskiem myszy zlecenie druku, które ma być anulowane, a następnie kliknij polecenie **Anuluj**.
		- **Windows 7:** W lewym dolnym rogu okna kliknij ikonę Windows, kliknij **Urządzenia i drukarki**. Kliknij dwukrotnie ikonę produktu, aby otworzyć okno, kliknij prawym przyciskiem myszy zlecenie druku, które ma być anulowane, a następnie kliknij polecenie **Anuluj**.

#### **Wybór formatu papieru (Windows)**

- **1.** W programie wybierz opcję **Drukuj**.
- **2.** Wybierz urządzenie, a następnie kliknij przycisk **Właściwości** lub **Preferencje**.
- **3.** Kliknij kartę **Papier/Jakość**.
- **4.** Wybierz format z listy rozwijanej **Format papieru**.
- **5.** Kliknij przycisk **OK**.
- **6.** W oknie dialogowym **Drukuj** kliknij przycisk **OK**, aby wydrukować zadanie.

### **Wybór niestandardowego formatu papieru (Windows)**

- **1.** W programie wybierz opcję **Drukuj**.
- **2.** Wybierz urządzenie, a następnie kliknij przycisk **Właściwości** lub **Preferencje**.
- **3.** Kliknij kartę **Papier/Jakość**.
- **4.** Kliknij przycisk **Niestandardowy**.
- **5.** Wpisz nazwę niestandardowego formatu i wprowadź jego wymiary.
	- Szerokość odpowiada krótszej krawędzi arkusza papieru.
	- Długość odpowiada dłuższej krawędzi arkusza papieru.
- **6.** Kliknij przycisk **Zapisz**, a następnie przycisk **&Zamknij**.
- **7.** Kliknij przycisk **OK**, aby zamknąć okno dialogowe **Właściwości dokumentu**. W oknie dialogowym **Drukuj** kliknij przycisk **OK**, aby wydrukować zadanie.

#### **Drukowanie znaków wodnych (Windows)**

- **1.** W programie wybierz opcję **Drukuj**.
- **2.** Wybierz urządzenie, a następnie kliknij przycisk **Właściwości** lub **Preferencje**.
- **3.** Kliknij kartę **Efekty**.
- **4.** Wybierz znak wodny z listy rozwijanej **Watermarks (Znaki wodne)**.

Aby dodać nowy znak wodny do listy, kliknij przycisk **Edytuj**. Określ ustawienia znaku wodnego, a następnie kliknij przycisk **OK**.

- **5.** Aby wydrukować znak wodny tylko na pierwszej stronie, zaznacz pole wyboru **Tylko pierwsza strona**. W przeciwnym wypadku znak wodny zostanie wydrukowany na wszystkich stronach.
- **6.** Kliknij przycisk **OK**, aby zamknąć okno dialogowe **Właściwości dokumentu**. W oknie dialogowym **Drukuj** kliknij przycisk **OK**, aby wydrukować zadanie.

# **Dodatkowe zadania drukowania (system Mac OS X)**

### **Anulowanie zadania drukowania (Mac OS X)**

**UWAGA:** Jeżeli drukowanie zadania jest już zbyt zaawansowane, opcja anulowania może nie być dostępna.

- **1.** Jeśli trwa drukowanie zlecenia, można je anulować na panelu sterowania urządzenia zgodnie z następującą procedurą:
	- **a.** Na ekranie głównym panelu sterowania urządzenia dotknij przycisku Stop . Urządzenie zatrzymuje zadanie i wyświetla ekran Stan zlecenia.
	- **b.** Na liście na ekranie dotykowym dotknij zlecenia drukowania, które ma zostać anulowane, a następnie dotknij przycisku Anuluj zlecenie.
	- **c.** Urządzenie wyświetli monit o potwierdzenie anulowania. Dotknij przycisku Tak.
- **2.** Zadanie można również anulować z poziomu aplikacji lub usunąć je z kolejki wydruku.
	- **Program:** Zwykle na ekranie komputera wyświetlone zostaje okno dialogowe umożliwiające anulowanie zadania drukowania.
	- **Kolejka wydruku na komputerze Mac:** Otwórz kolejkę druku, klikając dwukrotnie ikonę produktu w programie Dock. Następnie zaznacz zlecenie druku i kliknij przycisk **Delete** (Usuń).

#### **Wybór formatu papieru (Mac OS X)**

- **1.** Kliknij menu **Plik**, a następnie kliknij opcję **Drukuj**.
- **2.** W menu **Drukarka** wybierz to urządzenie.
- **3.** W menu **Copies & Pages (Kopie i strony)** puknij przycisk **Page Setup (Ustawienia strony)**.
- **4.** Wybierz format z listy rozwijanej **Paper size (Format papieru)**, a następnie puknij przycisk **OK**.
- **5.** Puknij przycisk **Drukuj**.

#### **Wybór niestandardowego formatu papieru (Mac OS X)**

- **1.** Kliknij menu **Plik**, a następnie kliknij opcję **Drukuj**.
- **2.** W menu **Drukarka** wybierz to urządzenie.
- **3.** W menu **Copies & Pages (Kopie i strony)** puknij przycisk **Page Setup (Ustawienia strony)**.
- **4.** Z listy rozwijanej **Paper size (Format papieru)** wybierz opcję **Zarządzanie formatami niestandardowymi**.
- **5.** Określ rozmiary dla formatu papieru, a następnie wybierz opcję **OK**.
- **6.** Kliknij przycisk **OK**, aby zamknąć okno dialogowe **Page Setup (Ustawienia strony)**.
- **7.** Puknij przycisk **Drukuj**.

### **Drukowanie znaków wodnych (Mac OS X)**

- **1.** Kliknij menu **Plik**, a następnie kliknij opcję **Drukuj**.
- **2.** W menu **Drukarka** wybierz to urządzenie.
- **3.** Domyślnie sterownik druku wyświetla menu **Copies & Pages (Kopie i strony)**. Otwórz listę rozwijaną i wybierz menu **Watermarks (Znaki wodne)**.
- **4.** W menu **Mode** (Tryb) wybierz opcję **Watermark (Znak wodny)**.
- **5.** Na liście rozwijanej **Pages (Strony)** wybierz, czy znak wodny ma być drukowany na wszystkich stronach czy tylko na pierwszej.
- **6.** Na liście rozwijanej **Text (Tekst)** wybierz jedną z dostępnych standardowych opcji tekstowych lub wybierz opcję **Custom (Nietypowy)** i wpisz nowy tekst w polu.
- **7.** Określ pozostałe ustawienia.
- **8.** Puknij przycisk **Drukuj**.

# **Przechowywanie zadań drukowania w pamięci urządzenia**

### **Tworzenie przechowywanego zadania (Windows)**

Istnieje możliwość przechowywania zleceń w urządzeniu, co umożliwia ich drukowanie w dowolnym momencie.

- **1.** W programie wybierz opcję **Drukuj**.
- **2.** Wybierz urządzenie, a następnie kliknij przycisk **Właściwości** lub **Preferencje**.

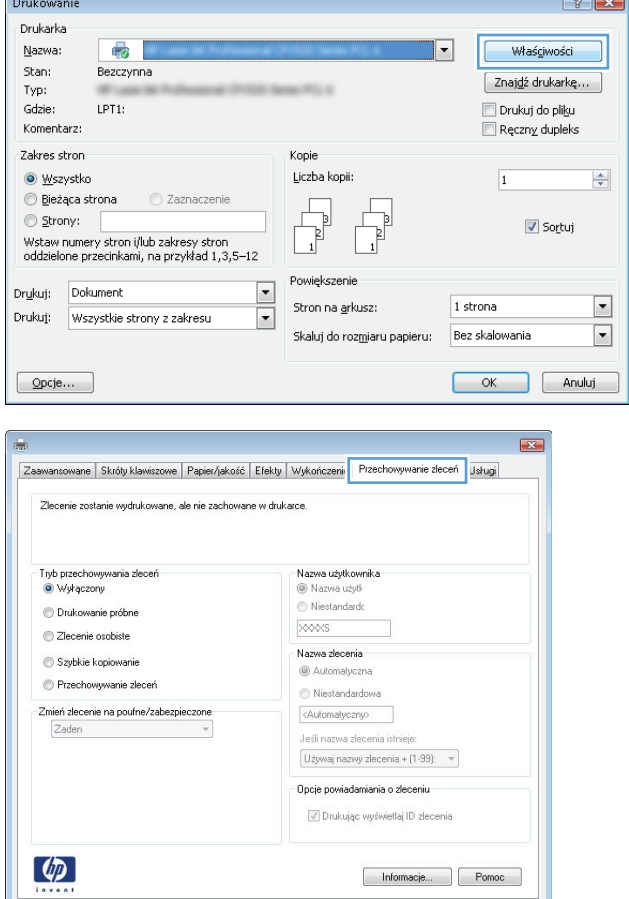

OK Anuluj Zastosuj

**3.** Kliknij kartę **Przechowywanie zadañ**.

- **4.** Wybierz opcję **Tryb przechowywania zadania**.
	- **Poprawianie i wstrzymywanie**: Wydrukuj i sprawdź jedną kopię zadania, a następnie wydrukuj więcej kopii.
	- **Zadanie osobiste**: Zlecenie nie jest drukowane do momentu wprowadzenia w panelu sterowania żądania jego wydrukowania. W tym trybie przechowywania zleceń możesz wybrać jedną z opcji **Ustaw zadanie jako prywatne/ zabezpieczone**. Jeśli zadaniu przyznano kod PIN, należy go wprowadzić na panelu sterowania. Jeśli szyfrujesz zadanie, musisz podać hasło na panelu sterowania.
	- **Szybkie kopiowanie**: Urządzenie pozwala na wydrukowanie żądanej liczby kopii zadania, a następnie przechowanie go na dysku twardym do późniejszego użycia.
	- **Przechowane zlecenie**: Przechowuj zadanie w pamięci drukarki i umożliwiaj innym użytkownikom wydrukowanie go w dowolnym momencie. W tym trybie przechowywania zleceń możesz wybrać jedną z opcji **Ustaw zadanie jako prywatne/ zabezpieczone**. Jeśli zadaniu przypisano kod PIN, należy go wprowadzić na panelu sterowania. Jeśli szyfrujesz zadanie, osoba, która chce je wydrukować musi wprowadzić hasło na panelu sterowania.

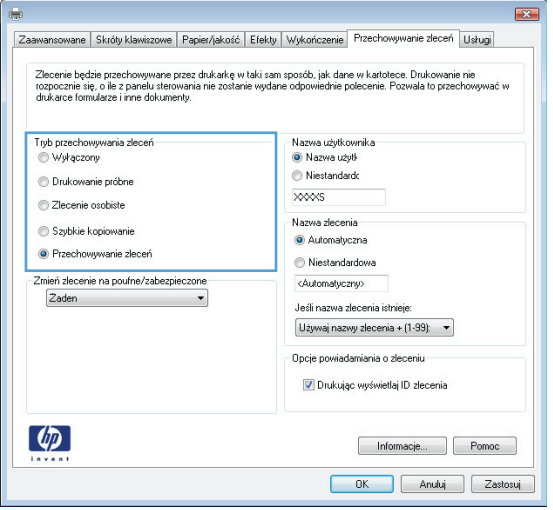

**5.** Aby wprowadzić własną nazwę użytkownika lub zadania, kliknij przycisk **Niestandardowy** i wprowadź tę nazwę.

Wybierz opcję postępowania w przypadku gdy inne zlecenie o podanej nazwie jest już przechowywane:

- **Użyj nazwy zadania + (1-99)**: Na końcu nazwy zadania dopisz niepowtarzającą się liczbę.
- **Zastąp istniejący plik**: Zastąp istniejące zadanie nadpisując je nowym.
- **6.** Kliknij przycisk **OK**, aby zamknąć okno dialogowe **Właściwości dokumentu**. W oknie dialogowym **Drukuj** kliknij przycisk **OK**, aby wydrukować zadanie.

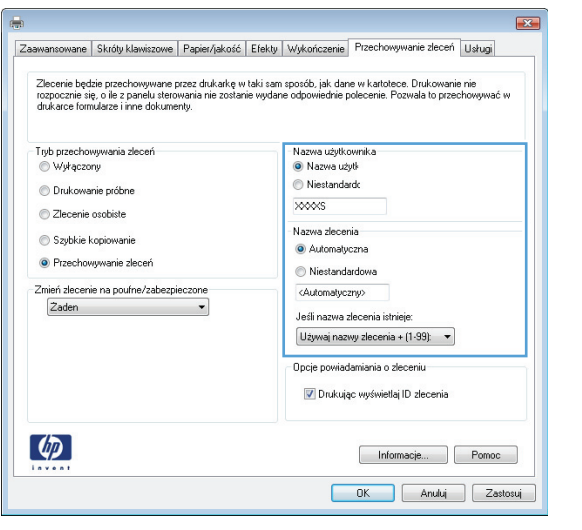

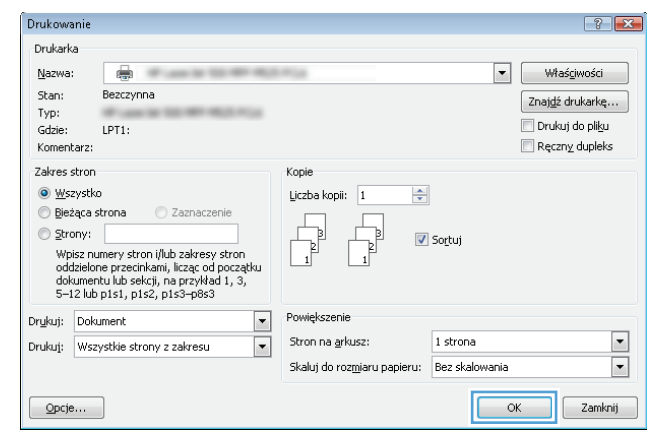

### **Tworzenie przechowywanego zadania (Mac OS X)**

Istnieje możliwość przechowywania zleceń w urządzeniu, co umożliwia ich drukowanie w dowolnym czasie.

- **1.** Kliknij menu **Plik**, a następnie kliknij opcję **Drukuj**.
- **2.** W menu **Drukarka** wybierz to urządzenie.
- **3.** Domyślnie sterownik druku wyświetla menu **Copies & Pages (Kopie i strony)**. Otwórz listę rozwijaną i wybierz menu **Job storage (Przechowywane zadania)**.
- **4.** Z listy rozwijanej **Mode (Tryb)** wybierz typ zlecenia, które ma być przechowywane.
	- **Poprawianie i wstrzymywanie**: Wydrukuj i sprawdź jedną kopię zadania, a następnie wydrukuj więcej kopii.
	- **Zadanie osobiste**: Zlecenie nie jest drukowane do momentu wprowadzenia w panelu sterowania żądania jego wydrukowania. Jeśli zadaniu przyznano kod PIN, należy go wprowadzić na panelu sterowania.
- **Szybkie kopiowanie**: Urządzenie pozwala na wydrukowanie żądanej liczby kopii zadania, a następnie przechowanie go na dysku twardym do późniejszego użycia.
- **Przechowane zlecenie**: Przechowuj zadanie w pamięci drukarki i umożliwiaj innym użytkownikom wydrukowanie go w każdym momencie. Jeśli zadaniu przypisano kod PIN, należy go wprowadzić na panelu sterowania.
- **5.** Aby wprowadzić własną nazwę użytkownika lub zadania, kliknij przycisk **Custom (Nietypowy)** i wprowadź tę nazwę.

Wybierz opcję postępowania w przypadku gdy inne zlecenie o podanej nazwie jest już przechowywane.

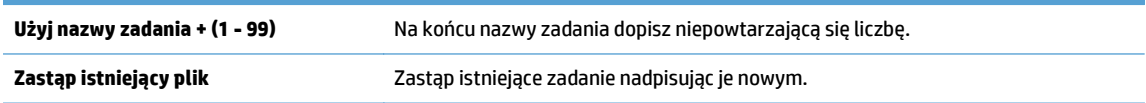

- **6.** Wybranie w kroku 3 opcji **Zadanie zapisane** lub **Zadanie osobiste** pozwala na ochronę zadania kodem PIN. Wprowadź czterocyfrowy numer do pola **Podaj PIN do wydruku**. Przy próbie wydruku danego zlecenia przez inną osobę urządzenie wyświetli monit o wprowadzenie numeru PIN.
- **7.** Kliknij przycisk **Drukuj**, aby rozpocząć drukowanie.

#### **Drukowanie zapisanego zadania**

Aby wydrukować zadanie zapisane w pamięci urządzenia, wykonaj następującą procedurę.

- **1.** Na ekranie głównym panelu sterowania urządzenia przewiń i dotknij przycisku Pobierz z pamięci urządzenia.
- **2.** Wybierz nazwę folderu, w którym znajduje się zlecenie.
- **3.** Wpisz nazwę zadania. Jeśli zadanie jest prywatne lub zaszyfrowane, wpisz kod PIN lub hasło.
- **4.** Wprowadź liczbę kopii, a następnie dotknij przycisku Start ... aby rozpocząć drukowanie.

#### **Usuwanie zapisanego zadania**

Podczas wysyłania zapisanego zadania do pamięci urządzenia zastępowane są wszystkie dotychczasowe zadania o tej samej nazwie należące do tego samego użytkownika. Jeśli nie ma innego zlecenia o tej samej nazwie użytkownika i nazwie zlecenia, a urządzenie potrzebuje wolnego miejsca, to może się zdarzyć, że zostaną usunięte przechowywane zlecenia, poczynając od najstarszego. Liczbę zadań, które mogą być przechowywane, można zmienić za pomocą menu Ustawienia ogólne na panelu sterowania urządzenia.

Aby usunąć zadanie zapisane w pamięci urządzenia, wykonaj następującą procedurę.

- **1.** Na ekranie głównym panelu sterowania urządzenia przewiń i dotknij przycisku Pobierz z pamięci urządzenia.
- **2.** Wybierz nazwę folderu, w którym zadanie jest przechowywane.
- **3.** Wybierz nazwę zadania, a następnie dotknij przycisku Usuń.
- **4.** Jeśli zadanie jest prywatne lub zaszyfrowane, wpisz kod PIN lub hasło, a następnie dotknij przycisku Usuń.

### **Dodawanie strony oddzielania zadań (Windows)**

Urządzenie może wstawić pustą stronę na początku każdego zadania drukowania, co ułatwia sortowanie zadań.

**UWAGA:** Poniższa procedura służy do włączania tego ustawienia dla wszystkich zadań drukowania.

**1. Windows XP, Windows Server 2003 i Windows Server 2008 (domyślny widok menu Start)**: Kliknij przycisk **Start**, a następnie polecenie **Drukarki i faksy**.

**Windows XP, Windows Server 2003 i Windows Server 2008 (klasyczny widok menu Start)**: Kliknij przycisk **Start**, wskaż polecenie **Ustawienia**, a następnie kliknij polecenie **Drukarki**.

**Windows Vista**: W lewym dolnym rogu okna kliknij ikonę Windows, a następnie kliknij **Panel sterowania**, a następnie **Drukarki**.

**Windows 7**: W lewym dolnym rogu okna kliknij ikonę Windows, a następnie kliknij **Urządzenia i drukarki**.

- **2.** Kliknij prawym klawiszem ikonę sterownika, a następnie wybierz **Właściwości** lub **Właściwości drukarki**.
- **3.** Kliknij kartę **Ustawienia urządzenia**.
- **4.** Rozwiń listę **Opcje do zainstalowania**.
- **5.** Na liście rozwijanej **Rozdzielanie zadań** wybierz opcję **Włączone**.
- **6.** Kliknij przycisk **OK**.

# **Korzystanie z usługi HP ePrint**

Usługa HP ePrint umożliwia wydrukowanie dokumentu wysłanego jako załącznik wiadomości poczty elektronicznej na adres e-mail urządzenia z dowolnego urządzenia obsługującego pocztę elektroniczną.

**WAGA:** Aby korzystać z usługi HP ePrint, urządzenie musi być podłączone do sieci i mieć dostęp do Internetu.

- **1.** Aby móc korzystać z usługi HP ePrint, trzeba najpierw włączyć usługi sieci Web HP.
	- **a.** Wpisz adres IP urządzenia w wierszu adresu przeglądarki internetowej, aby otworzyć witrynę wbudowanego serwera internetowego HP.
	- **b.** Kliknij kartę **Usługi sieci Web HP**.
	- **c.** Wybierz opcję włączenia usług sieci Web.

**WAGA:** Włączanie usług sieciowych może potrwać dłuższą chwilę.

- **2.** Witryna internetowa HP ePrintCenter służy do definiowania ustawień zabezpieczeń i skonfigurowania domyślnych ustawień drukowania dla wszystkich zleceń wysyłanych do urządzenia przez usługę HP ePrint.
	- **a.** Przejdź do witryny [www.hpeprintcenter.com](http://www.hpeprintcenter.com).
	- **b.** Kliknij przycisk **Zaloguj** i wprowadź dane uwierzytelniające do witryny HP ePrintCenter lub utwórz nowe konto.
	- **c.** Wybierz swoje urządzenie z listy lub kliknij przycisk **+ Add printer** (Dodaj drukarkę), aby je dodać. Aby dodać urządzenie, musisz mieć kod drukarki. Jest to element adresu e-mail urządzenia znajdujący się przed znakiem @.
		- **WAGA:** Ten kod jest ważny tylko 24 godziny od włączenia usług sieci Web HP. Jeśli kod wygaśnie, postępuj zgodnie z poniższą instrukcją, aby ponownie włączyć usługi sieci Web HP i otrzymać nowy kod.
	- **d.** Aby zabezpieczyć urządzenie przed drukowaniem niepożądanych dokumentów, kliknij opcję **ePrint Settings** (Ustawienia usługi ePrint), następnie kliknij kartę **Allowed Senders** (Dopuszczalni nadawcy). Kliknij opcję **Allowed Senders Only** (Tylko dopuszczalni nadawcy) i dodaj adresy e-mail, z których będzie można wysyłać zadania do usługi ePrint.
	- **e.** Aby wybrać domyślne ustawienia wszystkich zleceń usługi ePrint wysyłanych do tego urządzenia, kliknij opcję **ePrint Settings** (Ustawienia usługi ePrint), następnie **Print Options** (Opcje drukowania) i wybierz ustawienia, których chcesz używać.
- **3.** Aby wydrukować dokument, załącz go do wiadomości poczty elektronicznej i wyślij na adres e-mail urządzenia.

# **Korzystanie z oprogramowania HP ePrint**

Oprogramowanie HP ePrint ułatwia drukowanie z komputera stacjonarnego lub przenośnego na każdym urządzeniu zgodnym z HP ePrint. Po zainstalowaniu oprogramowania otwórz opcję **Drukuj** w aplikacji i z listy zainstalowanych drukarek wybierz **HP ePrint**. To oprogramowanie ułatwia znalezienie urządzeń zgodnych z HP ePrint, które są zarejestrowane na Twoim koncie ePrintCenter. Docelowe urządzenie HP może znajdować się na biurku lub w zdalnej lokalizacji, np. w biurze oddziału po drugiej stronie globu — możesz drukować zdalnie przez Internet. Urządzenie docelowe może znajdować się w dowolnej części świata; jeśli jest podłączone do Internetu i zarejestrowane w ePrintCenter, możesz przesłać zlecenie drukowania do urządzenia.

W systemie Windows oprogramowanie HP ePrint obsługuje także tradycyjne bezpośrednie drukowanie IP w drukarkach w sieci lokalnej (LAN lub WAN) na urządzeniach obsługujących PostScript®.

Sterowniki i informacje są dostępne pod adresem [www.hp.com/go/eprintsoftware](http://www.hp.com/go/eprintsoftware).

#### **Obsługiwane systemy operacyjne**

- Windows<sup>®</sup> XP (32-bitowy, SP 2 lub nowszy)
- **WIMAGA:** Firma Microsoft zawiesiła ogólne wsparcie dla systemu Windows XP w kwietniu 2009 r. Firma HP będzie się starać zapewnić najlepsze możliwe wsparcie dla systemu XP, którego produkcja już się zakończyła.
- Windows Vista® (32-bitowy i 64-bitowy)
- Windows 7 (32-bitowy i 64-bitowy)
- Mac OS X w wersjach 10.6 i 10.7
- **WWAGA:** Oprogramowanie HP ePrint to narzędzie do obsługi przepływu plików PDF do systemu Mac i nie jest technicznie sterownikiem druku. Oprogramowanie HP ePrint do systemu Mac obsługuje ścieżki druku jedynie poprzez ePrintcenter i nie obsługuje drukowania IP na drukarkach w sieci lokalnej.

# **Używanie narzędzia Apple AirPrint**

Bezpośrednie drukowanie z wykorzystaniem usługi AirPrint firmy Apple jest obsługiwane w systemie iOS 4.2 lub nowszym. Usługa AirPrint umożliwia bezpośrednie drukowanie na tym urządzeniu z urządzeń iPad (iOS 4.2 lub nowszy), iPhone (3GS lub nowszy) lub iPod Touch (trzeciej generacji lub nowszy) w następujących aplikacjach:

- Poczta
- **Fotografie**
- **Safari**
- **iBooks**
- Wybrane aplikacje innych firm

#### **Łączenie urządzenia z usługą AirPrint**

Aby można było korzystać z usługi AirPrint, urządzenie musi być podłączone do tej samej sieci bezprzewodowej co urządzenie Apple. Więcej informacji na temat korzystania z usługi AirPrint i urządzeń firmy HP zgodnych z tą usługą można uzyskać w witrynie [www.hp.com/go/airprint.](http://www.hp.com/go/airprint)

**WAGA:** Usługa AirPrint nie obsługuje połączeń USB.

Aby można było korzystać z usługi AirPrint, może zajść konieczność aktualizacji oprogramowania sprzętowego urządzenia. Przejdź do witryny [www.hp.com/go/ljMFPM725\\_firmware](http://www.hp.com/go/ljMFPM725_firmware).

### **Znajdowanie nazwy AirPrint urządzenia**

Jeśli do sieci jest podłączonych wiele modeli urządzenia, użyj nazwy urządzenia AirPrint, aby wybrać je z poziomu urządzenia Apple.

Aby znaleźć nazwę urządzenia AirPrint, wykonaj poniższe czynności.

- **1.** Na ekranie głównym panelu sterowania urządzenia dotknij przycisku Sieć .
- **2.** Znajdź nazwę urządzenia AirPrint na liście na ekranie.

#### **Drukowanie przy użyciu usługi AirPrint**

- **1.** W urządzeniu Apple otwórz dokument, który chcesz wydrukować, a następnie dotknij przycisku Czynność re.
- **2.** Dotknij opcji **Drukuj**.

**UWAGA:** Jeśli używasz systemu iOS 5 lub nowszego i opcji drukowania, opcja wyboru rozmiaru papieru zostanie wyświetlona, jeśli papier jest załadowany do więcej niż jednego podajnika.

- **3.** Wybierz urządzenie.
- **4.** Dotknij przycisku **Drukuj**.

### **Zmiana nazwy urządzenia AirPrint**

- **1.** W obsługiwanej przeglądarce internetowej uruchomionej na komputerze wpisz w pasku adresu nazwę hosta lub adres IP urządzenia, aby otworzyć wbudowany serwer internetowy HP (EWS).
- **2.** Kliknij kartę **Praca w sieci** i opcję **Identyfikacja sieci**.
- **3.** W polu **Nazwa usługi Bonjour** wprowadź nową nazwę.
- **4.** Kliknij przycisk **Zastosuj**.

### **Rozwiązywanie problemów z usługą AirPrint**

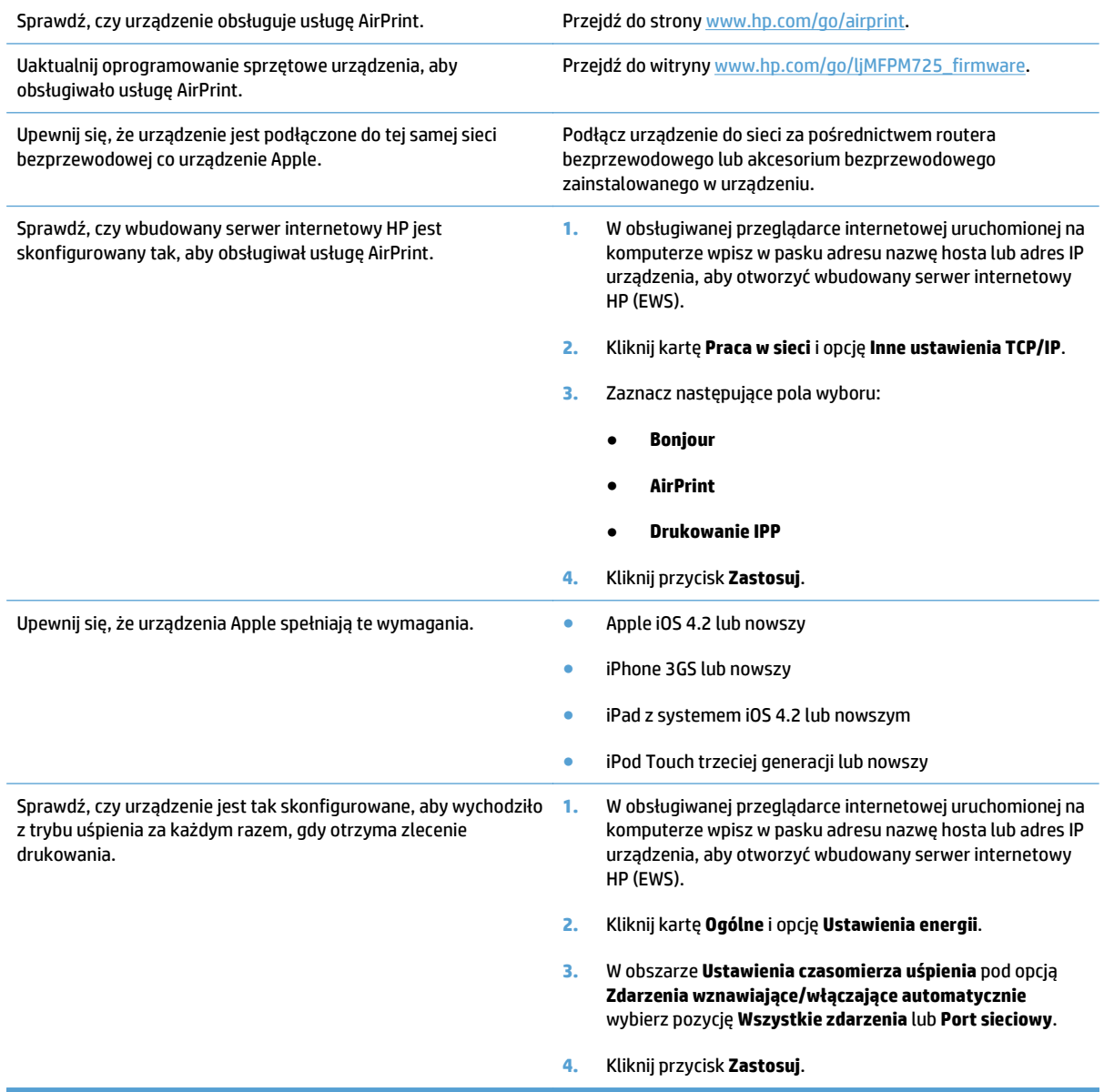

# **Używanie aplikacji HP Smart Print (Windows)**

Za pomocą aplikacji HP Smart Print można drukować poszczególne części stron internetowych. Możesz usuwać nagłówki, stopki i reklamy, co umożliwia zmniejszenie zużycia papieru. Aplikacja automatycznie wybiera sekcję strony internetowej, którą chcesz wydrukować. Możesz edytować zazanczony obszar przed wydrukowaniem.

Pobierz aplikację HP Smart Print ze strony: [www.hp.com/go/smartweb.](http://www.hp.com/go/smartweb)

**WAGA:** Aplikacja HP Smart Print jest zgodna tylko z przeglądarkami dla systemu Windows.

### **Drukowanie za pomocą urządzenia USB easy-access**

Urządzenie ma funkcję drukowania z urządzenia USB easy-access. Pozwala to na szybkie wydrukowanie plików bez konieczności wcześniejszego przesyłania ich do komputera. Urządzenie obsługuje wszystkie standardowe dyski flash USB za pośrednictwem portu USB na przodzie. Wydrukować można następujące rodzaje plików:

- .pdf
- .prn
- .pcl
- .ps
- .cht

Zanim będzie można użyć tej funkcji, trzeba włączyć port USB. Aby włączyć port z menu panelu sterowania urządzenia, wykonaj następujące czynności:

- **1.** Na ekranie głównym panelu sterowania urządzenia przewiń do przycisku Administracja i go dotknij.
- **2.** Otwórz kolejno następujące menu:
	- Ustawienia ogólne
	- Włącz pobieranie z USB
- **3.** Wybierz opcję Włącz, a następnie dotknij przycisku Zapisz.

Jeśli urządzenie podłączono bezpośrednio do komputera, skonfiguruj następujące ustawienia, tak aby urządzenie wychodziło z trybu uśpienia za każdym razem, gdy włożysz napęd flash USB.

- **1.** Na ekranie głównym panelu sterowania urządzenia przewiń i dotknij przycisku Administracja.
- **2.** Otwórz kolejno następujące menu:
	- Ustawienia ogólne
	- Ustawienia energetyczne
	- Ustawienia czasomierza uśpienia
- **3.** Na liście Wyjdź z trybu uśpienia/Włącz automatycznie przy tych zdarzeniach wybierz opcję Wszystkie zdarzenia, a następnie dotknij przycisku Zapisz.

### **Drukowanie dokumentów z urządzenia USB easy-access**

**1.** Włóż dysk flash USB do portu USB z lewej strony panelu sterowania urządzenia.

**UWAGA:** Może być konieczne zdjęcie pokrywy portu USB. Pociągnij prosto pokrywę, aby ją zdjąć.

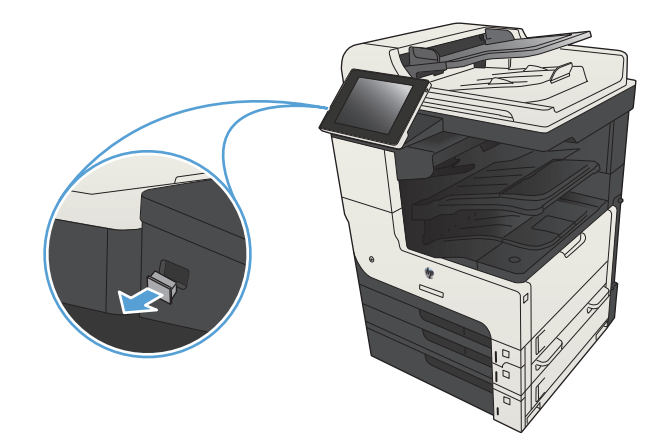

- **2.** Urządzenie wykrywa napęd flash USB. Dotknij przycisku <mark>OK</mark>, aby uzyskać dostęp do napędu, lub, jeśli zostanie wyświetlony odpowiedni monit, wybierz opcję Pobierz z USB z listy dostępnych aplikacji. Zostanie wyświetlony ekran <mark>Pob</mark>ierz z USB.
- **3.** Wybierz nazwę dokumentu, który chcesz wydrukować.

**UWAGA:** Dokument może być w folderze. Otwórz foldery, jeśli to konieczne.

- **4.** Aby dostosować liczbę kopii, dotknij pola Kopie, a następnie wybierz liczbę kopii za pomocą klawiatury.
- **5.** Dotknij przycisku Start @, aby wydrukować dokument.

# **6 Kopiuj**

- Okreś[lenie nowych domy](#page-133-0)ślnych ustawień kopiowania
- [Tworzenie jednej kopii](#page-135-0)
- [Wykonywanie wielu kopii](#page-136-0)
- [Kopiowanie wielostronicowego orygina](#page-138-0)łu
- [Sortowanie zlecenia kopiowania](#page-140-0)
- [Zszywanie kopii](#page-142-0)
- [Kopiowanie po obu stronach \(dwustronne\)](#page-143-0)
- [Zmniejszanie i powi](#page-146-0)ększanie kopii
- [Optymalizacja kopii pod wzgl](#page-148-0)ędem tekstu lub obrazów
- [Regulowanie jasno](#page-149-0)ści kopii
- [Ustawianie formatu i rodzaju papieru dla funkcji kopiowania na papierze specjalnym](#page-151-0)
- Uż[ywanie trybu tworzenia zadania](#page-152-0)
- [Kopiowanie ksi](#page-153-0)ążki
- [Kopiowanie zdj](#page-155-0)ęcia

# <span id="page-133-0"></span>**Określenie nowych domyślnych ustawień kopiowania**

Do konfigurowania ustawień domyślnych wszystkich zleceń kopiowania służy menu Administracja. W razie potrzeby większość z tych ustawień można dostosować do konkretnych zleceń. Po wykonaniu zlecenia zostaną przywrócone domyślne ustawienia urządzenia.

- **1.** Na ekranie głównym panelu sterowania urządzenia przewiń i dotknij przycisku Administracja.
- **2.** Otwórz menu Ustawienia kopiowania.
- **3.** Dostępnych jest kilka opcji. Można skonfigurować ustawienia domyślne wszystkich lub tylko wybranych opcji.
	- **WAGA:** Aby uzyskać informacje na temat poszczególnych opcji menu, dotknij przycisku Pomoc @ w prawym górnym rogu odpowiedniego ekranu.

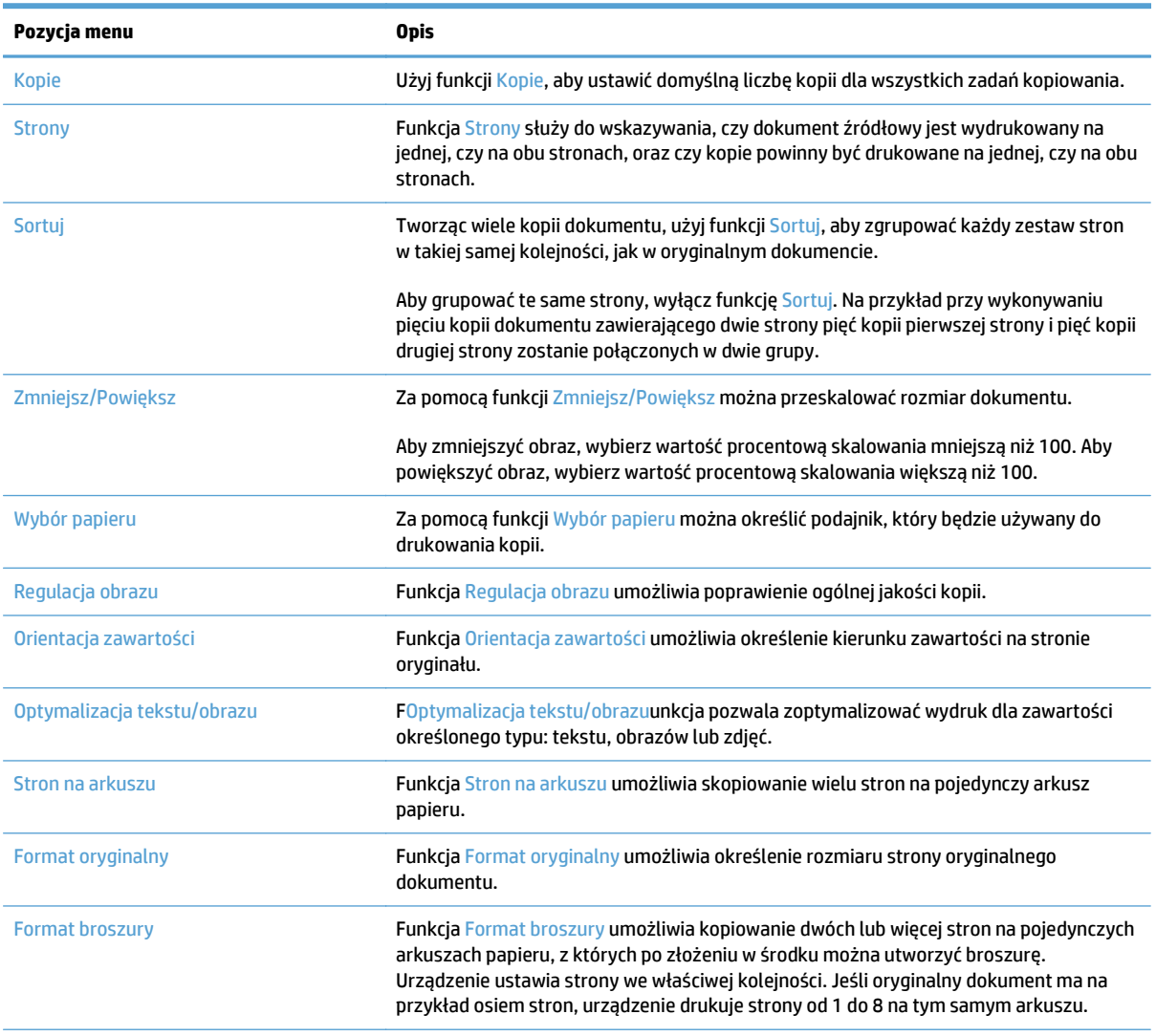

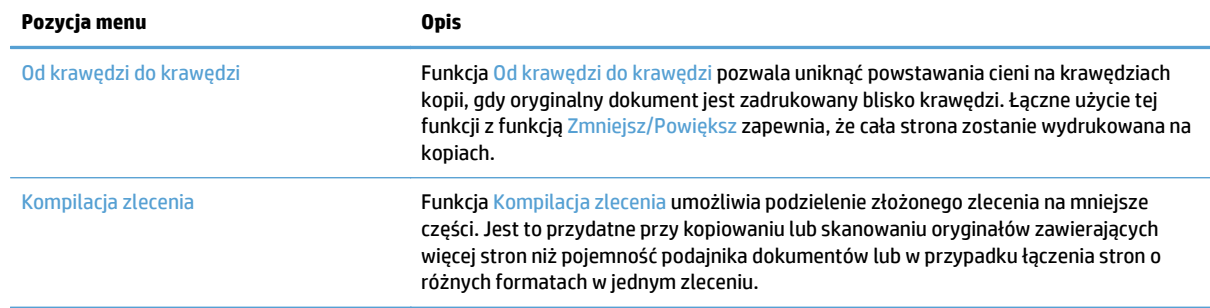

# <span id="page-135-0"></span>**Tworzenie jednej kopii**

**1.** Umieść dokument na szybie skanera stroną zadrukowaną do dołu lub umieść je w podajniku dokumentów stroną zadrukowaną ku górze i dopasuj prowadnice do formatu dokumentu.

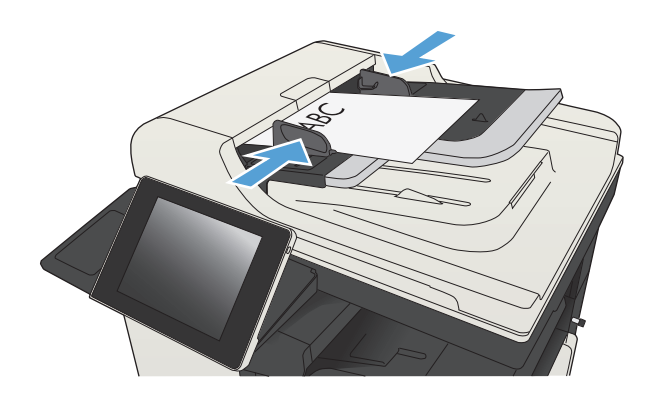

**2.** Na ekranie głównym panelu sterowania urządzenia dotknij przycisku Start  $\circledast.$ 

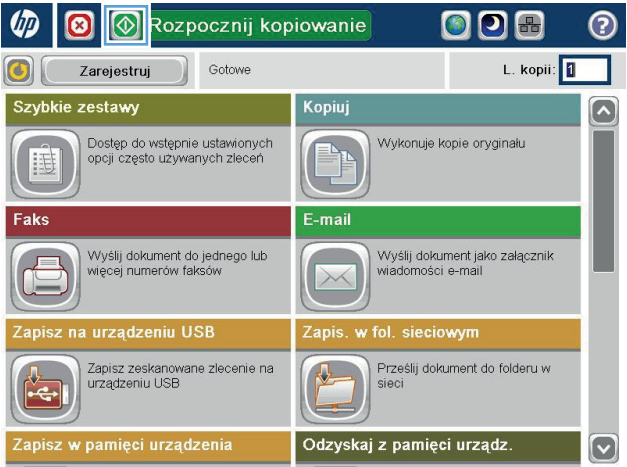

# <span id="page-136-0"></span>**Wykonywanie wielu kopii**

**1.** Umieść dokument na szybie skanera stroną zadrukowaną do dołu lub umieść je w podajniku dokumentów stroną zadrukowaną ku górze i dopasuj prowadnice do formatu dokumentu.

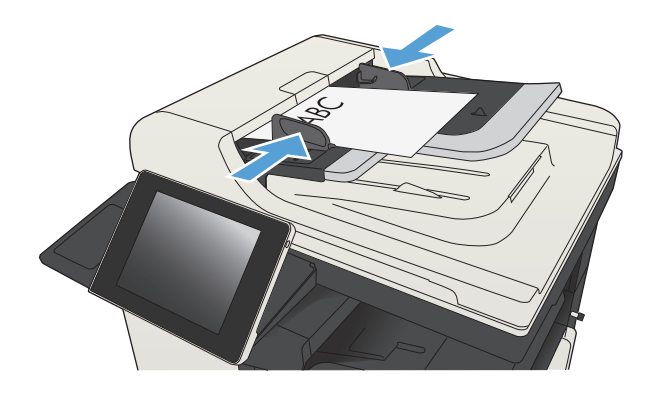

**2.** Na ekranie głównym panelu sterowania urządzenia dotknij przycisku Kopiowanie.

**3.** Dotknij pola Kopie, aby otworzyć klawiaturę.

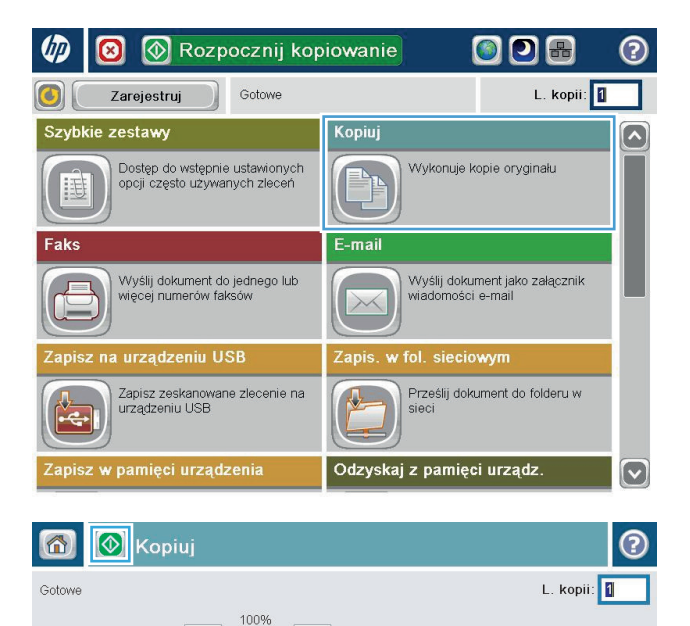

 $\overline{\mathbf{r}}$ 

 $\mathbf 1$ 

Legal

1 do 1-stronnie

Posortowane

**Strony** 

ortowanie

 $\blacktriangleright$ Autom, wykryw  $\mathbf 1$ 

Legal

Więcej<br>opcii

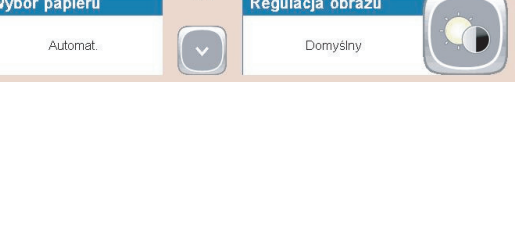

Kolor/Czarny

Automat.

Automat.

Zmniejsz/Powięk

**4.** Wprowadź liczbę kopii, a następnie dotknij przycisku OK.

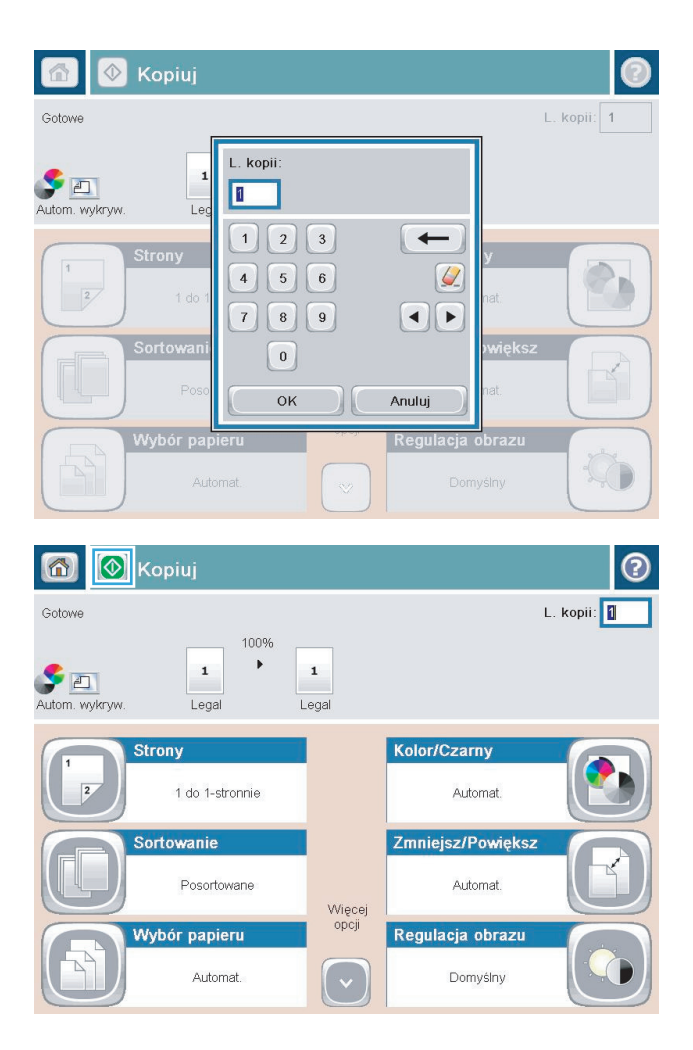

**5.** Dotknij przycisku Start **.** 

# <span id="page-138-0"></span>**Kopiowanie wielostronicowego oryginału**

Za pomocą automatycznego podajnika dokumentów można skanować dokument mający do 100 stron (w zależności od grubości kartek).

**1.** Umieść dokument w podajniku stronami skierowanymi w górę. Dopasuj prowadnice papieru do formatu dokumentu.

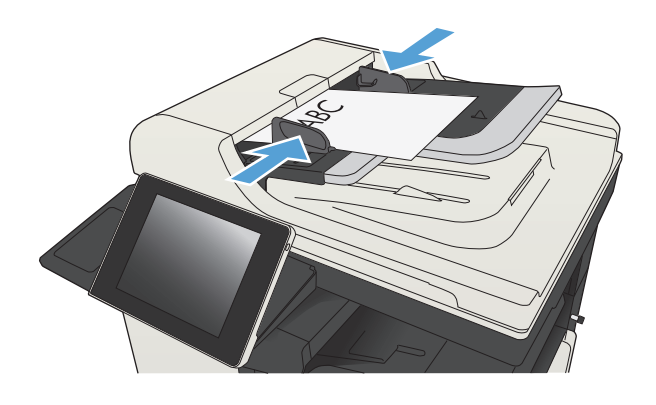

- **2.** Na ekranie głównym panelu sterowania urządzenia dotknij przycisku Kopiowanie.
- ØD ◙ Rozpocznij kopiowanie  $\bigodot$ ワ品 L. kopii: 1  $\mathbf{C}$ Zarejestruj Gotowe Kopiuj Szybkie zestawy Dostęp do wstępnie ustawionych<br>opcji często używanych zleceń Wykonuje kopie oryginału E E-mail Faks Wyślij dokument do jednego lub<br>więcej numerów faksów Wyślij dokument jako załącznik<br>wiadomości e-mail na urządzeniu USB Zapis Zapisz zeskanowane zlecenie na<br>urządzeniu USB Prześlij dokument do folderu w K. siec Odzyskaj z pamięci urządz.  $\lceil \mathbf{v} \rceil$ **1**Kopiuj ② 6 Gotowe L. kopii: 0 100%  $\blacktriangleright$  $\mathbf 1$  $\mathbf 1$  $\blacktriangleright$  and Autom. wykryw Legal Legal Kolor/Czarny **Strony** 1 do 1-stronnie Automat. Sortowanie Zmniejsz/Powięks Posortowane Automat Więcej<br>opcji ybór papieru Regulacja obrazi Domyślny Automat
- **3.** Dotknij pola Kopie, aby otworzyć klawiaturę.

**4.** Wprowadź liczbę kopii, a następnie dotknij przycisku OK.

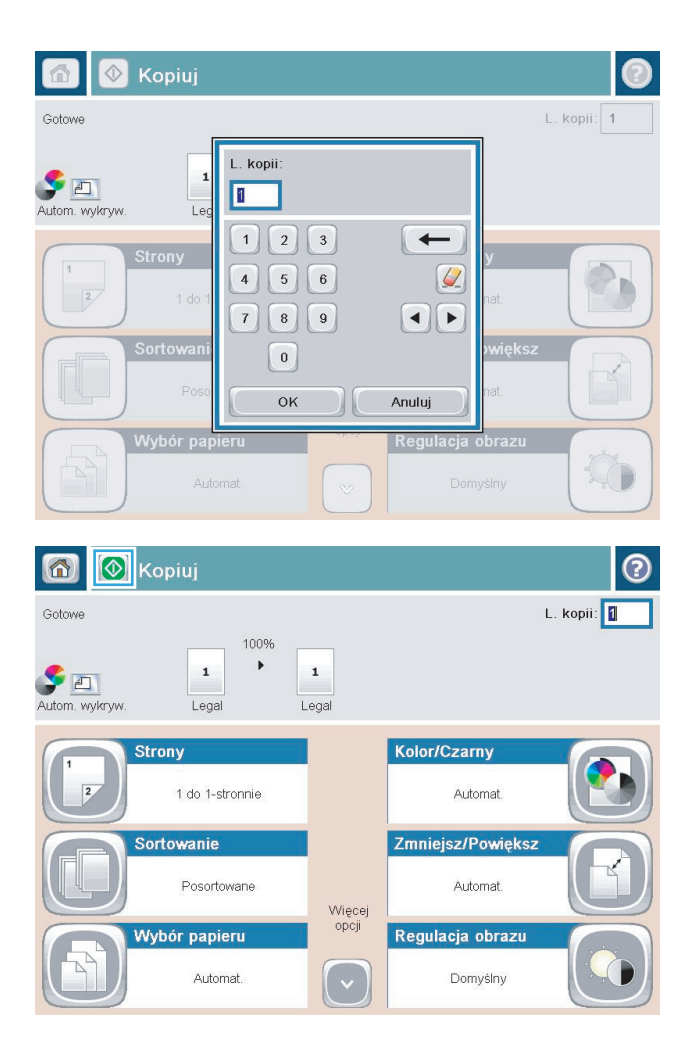

**5.** Dotknij przycisku Start **.** 

# <span id="page-140-0"></span>**Sortowanie zlecenia kopiowania**

- **1.** Na ekranie głównym panelu sterowania urządzenia dotknij przycisku Kopiowanie.
- 008 Rozpocznij kopiowanie <del></del>  $\bullet$ ව L. kopii:  $\bigcirc$ Gotowe Zarejestruj Szybkie zestawy Kopiuj  $\lambda$ Dostęp do wstępnie ustawionych<br>opcji często używanych zleceń Wykonuje kopie oryginału Eh. 睡 Faks E-mail Wyślij dokument do jednego lub<br>więcej numerów faksów Wyślij dokument jako załącznik<br>wiadomości e-mail  $\bigoplus$  $\times$ w fol. sieciowym Zapisz na urządzeniu USB Zapis. Zapisz zeskanowane zlecenie na<br>urządzeniu USB Prześlij dokument do folderu w sieci e, Zapisz w pamięci urządzenia Odzyskaj z pamięci urządz.  $\boxed{\circ}$ **8** Kopiuj  $\odot$ 同 L. kopii: II Gotowe 100%  $\bar{\mathbf{r}}$  $\mathbf 1$  $\mathbf 1$  $\bullet$ Autom. wykryw Legal Legal Kolor/Czarny **Strony** 1 do 1-stronnie Automat. Sortowanie Zmniejsz/Powiększ Posortowane Automat. Więcej<br>opcji Wybór papieru Regulacja obrazu Automat. Domyślny  $(\; \check{~}$

**2.** Dotknij przycisku Sortuj.

**3.** Dotknij opcji Sortowanie włączone (strony uporządkowane). Dotknij przycisku OK.

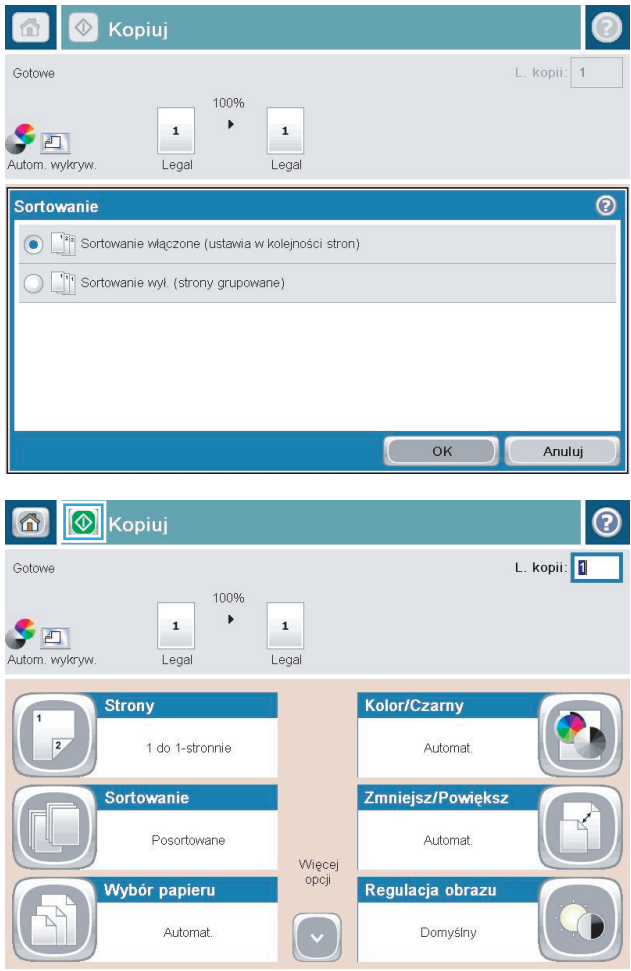

**4.** Dotknij przycisku Start **.** 

# <span id="page-142-0"></span>**Zszywanie kopii**

- **1.** Na ekranie głównym panelu sterowania urządzenia dotknij przycisku Kopiowanie.
- **2.** Dotknij przycisku Zszywaj/Sortuj.
- **3.** Wybierz opcję Zszywka. Dotknij przycisku OK.
- **4.** Dotknij przycisku Start **.**

# <span id="page-143-0"></span>**Kopiowanie po obu stronach (dwustronne)**

#### **Automatyczne kopiowanie obu stron**

**1.** Załaduj oryginalne dokumenty do podajnika tak, aby pierwsza strona była skierowana do góry i górną częścią dokumentu do przodu.

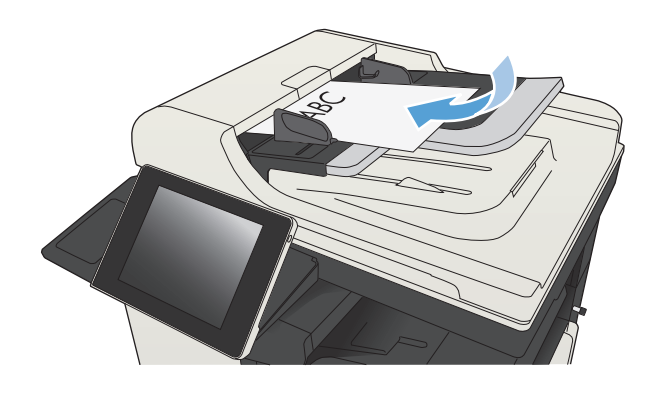

**2.** Dopasuj prowadnice papieru do formatu dokumentu.

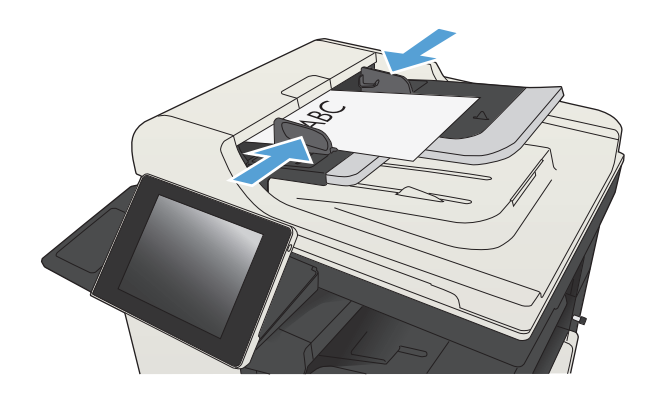

- **3.** Na ekranie głównym panelu sterowania urządzenia dotknij przycisku Kopiowanie.
- **4.** Dotknij przycisku Strony.
- **5.** Aby wykonać dwustronną kopię jednostronnego dokumentu, dotknij przycisku Oryginał jednostronny, wydruk dwustronny.

Aby wykonać dwustronną kopię dwustronnego dokumentu, dotknij przycisku Oryginał dwustronny, wydruk dwustronny.

Aby wykonać jednostronną kopię dwustronnego dokumentu, dotknij przycisku Oryginał dwustronny, wydruk jednostronny.

Dotknij przycisku OK.

**6.** Dotknij przycisku Start **.**
#### **Ręczne kopiowanie po obu stronach**

**1.** Unieś pokrywę skanera.

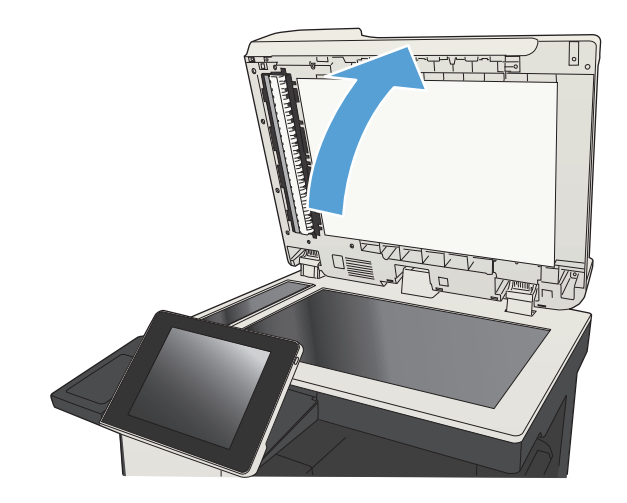

**2.** Umieść dokument wydrukiem w dół na szybie skanera, lewym górnym narożnikiem dokumentu w prawym górnym rogu szyby skanera.

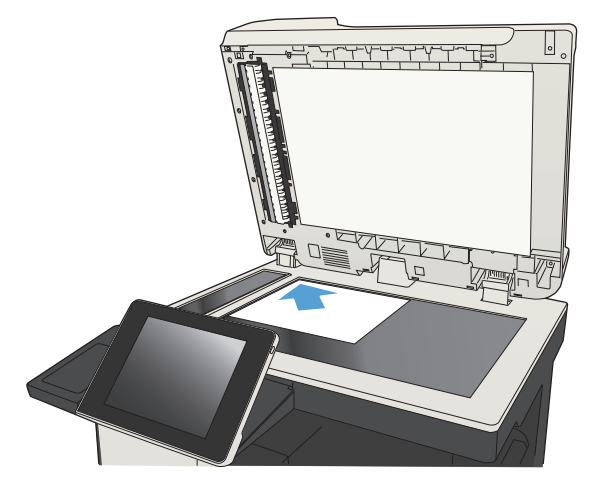

**3.** Zamknij delikatnie pokrywę.

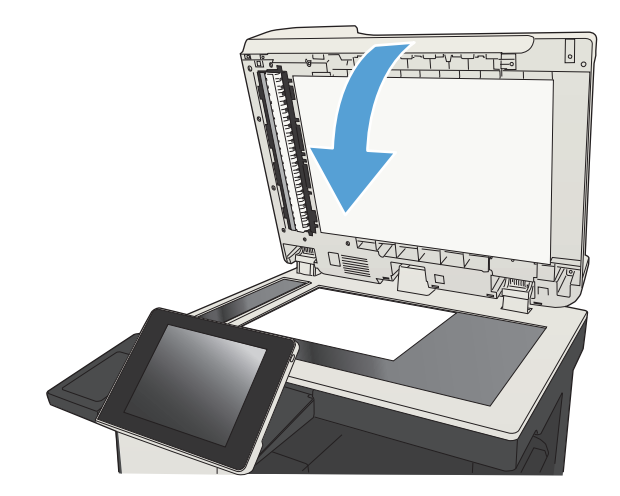

**4.** Na ekranie głównym panelu sterowania urządzenia dotknij przycisku Kopiowanie.

- **5.** Dotknij przycisku Strony.
- **6.** Aby uzyskać dwustronną kopię oryginału jednostronnego, dotknij przycisku Oryginał jednostronny, wydruk dwustronny.

Aby uzyskać dwustronną kopię oryginału dwustronnego, dotknij przycisku Oryginał dwustronny, wydruk dwustronny.

Aby uzyskać jednostronną kopię oryginału dwustronnego, dotknij przycisku Oryginał dwustronny, wydruk jednostronny.

Dotknij przycisku OK.

- **7.** Dotknij przycisku Start ...
- **8.** Urządzenie wyświetli monit o załadowanie następnego oryginału. Połóż go na szybie i dotknij przycisku <mark>Skanuj.</mark>
- **9.** Urządzenie tymczasowo zapisuje wszystkie skanowane obrazy. Dotknij przycisku Zakończ, aby zakończyć drukowanie kopii.

# **Zmniejszanie i powiększanie kopii**

**1.** Na ekranie głównym panelu sterowania urządzenia dotknij przycisku Kopiowanie.

**2.** Dotknij przycisku Zmniejsz/Powiększ.

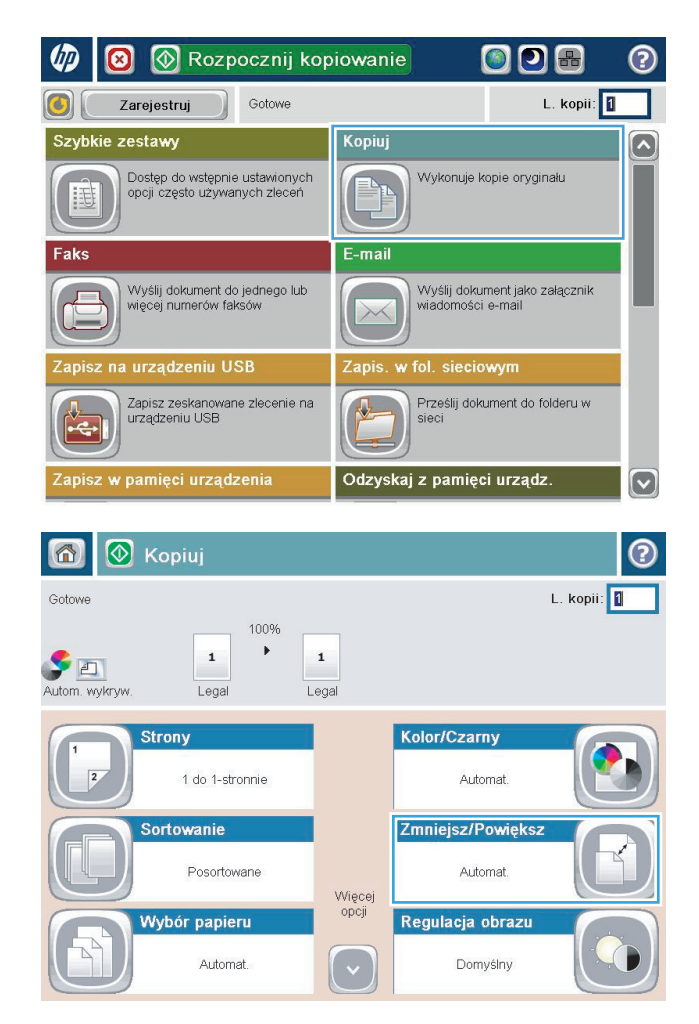

- **3.** Wybierz jedną z wstępnie zdefiniowanych wartości procentowych lub dotknij pola Skalowanie i wprowadź wartość procentową od 25 do 200 dla podajnika dokumentów lub od 25 do 400 w przypadku szyby skanera. Dotknij przycisku OK. Można też wybrać następujące opcje:
	- Automatyczne: Urządzenie automatycznie przeskaluje obraz, aby dopasować go do formatu papieru w podajniku.
	- Automatyczne dodawanie marginesów: Urządzenie nieznacznie pomniejszy obraz, aby cały zeskanowany obraz mieścił się w obszarze zadruku na stronie.

**UWAGA:** Aby zmniejszyć obraz, wybierz wartość procentową skalowania mniejszą niż 100. Aby powiększyć obraz, wybierz wartość procentową skalowania większą niż 100.

**4.** Dotknij przycisku Start ...

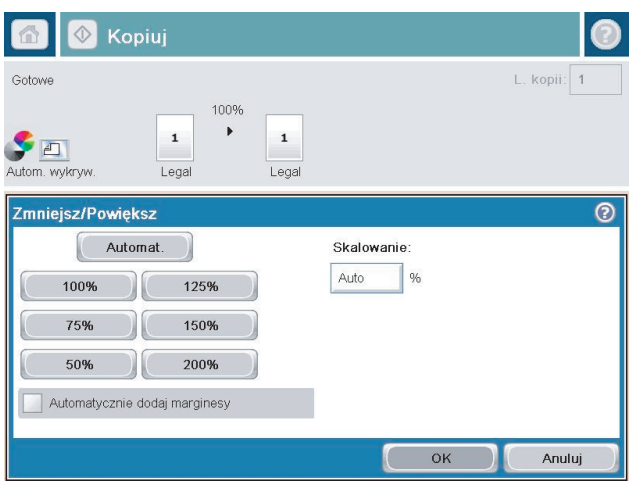

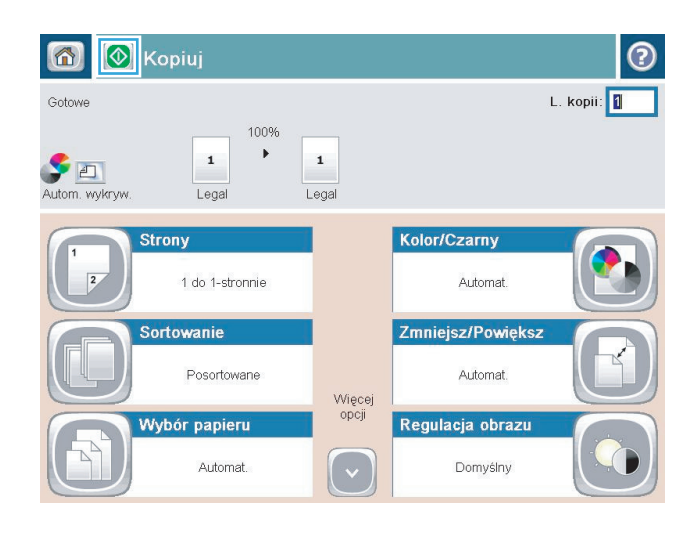

## **Optymalizacja kopii pod względem tekstu lub obrazów**

Optymalizacja zadania kopiowania pod względem typu skanowanych obrazów: tekstu, grafiki lub zdjęć.

- **1.** Na ekranie głównym panelu sterowania urządzenia dotknij przycisku Kopiowanie.
- **2.** Dotknij przycisku Więcej opcji, a następnie dotknij przycisku Optymalizacja tekstu/obrazu.
- **3.** Wybierz jedną ze wstępnie zdefiniowanych opcji lub dotknij przycisku Ręczna regulacja, a następnie dostosuj suwak w obszarze Optymalizacja dla. Dotknij przycisku OK.
- **4.** Dotknij przycisku Start ...

**WAGA:** Ustawienia te są tymczasowe. Po zakończeniu zadania urządzenie przywraca ustawienia domyślne.

## **Regulowanie jasności kopii**

**1.** Na ekranie głównym panelu sterowania urządzenia dotknij przycisku Kopiowanie.

**2.** Dotknij przycisku Regulacja obrazu.

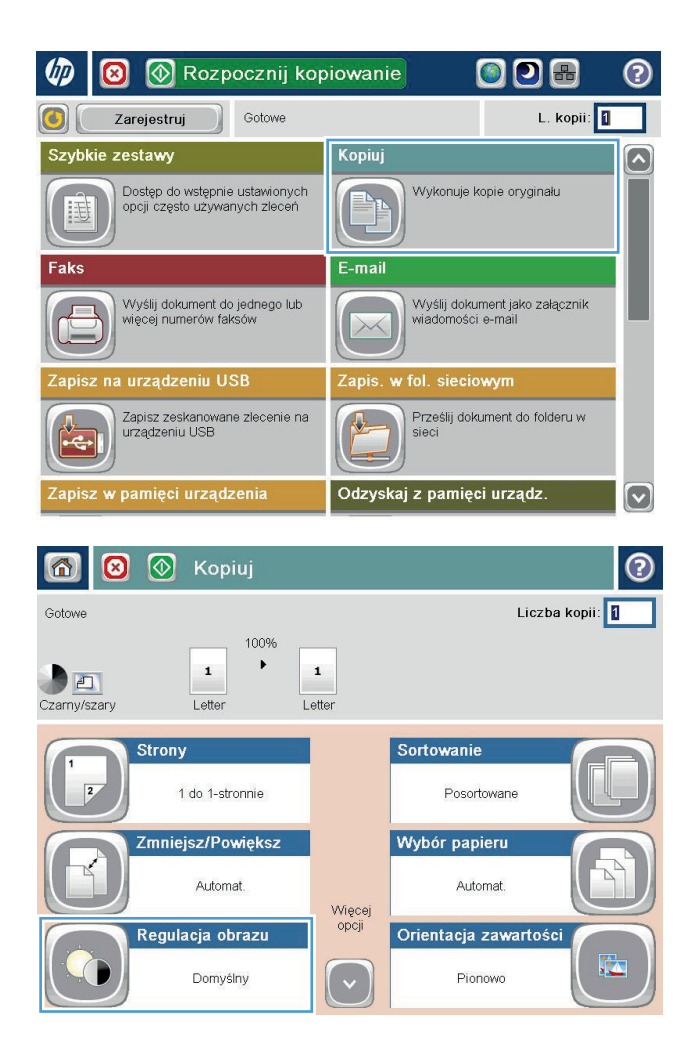

**3.** Dostosuj suwaki, aby ustawić poziom opcji Przyciemnienie, Kontrast, Ostrość i Czyszczenie <mark>tła.</mark> Dotknij przycisku OK.

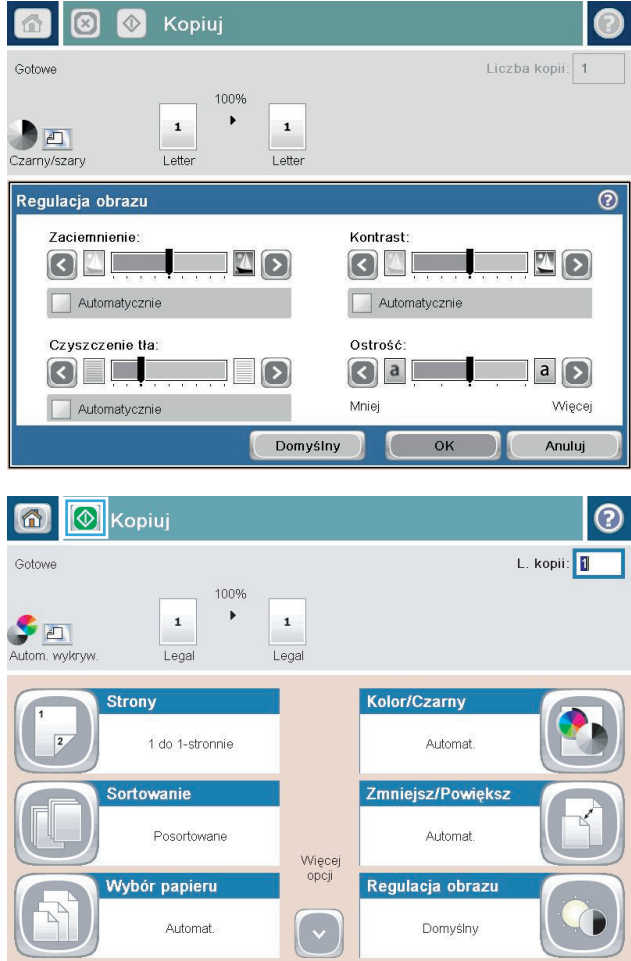

**4.** Dotknij przycisku Start **.** 

### **Ustawianie formatu i rodzaju papieru dla funkcji kopiowania na papierze specjalnym**

*College College* 

**1.** Na ekranie głównym panelu sterowania urządzenia dotknij przycisku Kopiowanie.

**2.** Dotknij przycisku Wybór papieru.

**3.** Należy wybrać podajnik zawierający papier przeznaczony do użytku.

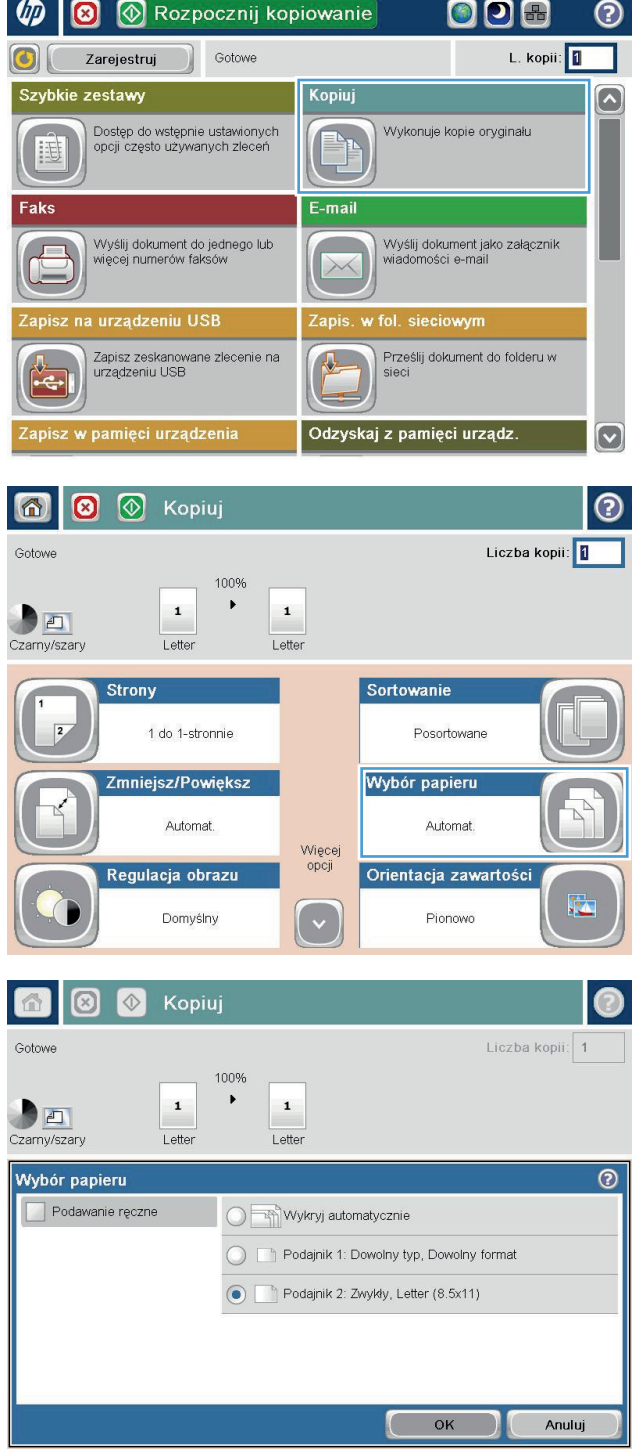

## **Używanie trybu tworzenia zadania**

Funkcja Kompilacja zlecenia umożliwia łączenie różnych zestawów oryginalnych dokumentów w ramach jednego zadania kopiowania. Funkcja ta pozwala także na kopiowanie oryginalnego dokumentu o liczbie stron przekraczającej jednorazową pojemność podajnika dokumentów.

- **1.** Umieść dokument na szybie skanera stroną zadrukowaną do dołu lub umieść je w podajniku dokumentów stroną zadrukowaną ku górze i dopasuj prowadnice do formatu dokumentu.
- **2.** Na ekranie głównym panelu sterowania urządzenia dotknij przycisku Kopiowanie.
- **3.** Dotknij przycisku Więcej opcji, a następnie dotknij przycisku Kompilacja zlecenia.
- **4.** Dotknij przycisku Kompilacja zlecenia włączona.
- **5.** Dotknij przycisku OK.
- **6.** W razie potrzeby wybierz żądane opcje kopiowania.
- **7.** Dotknij przycisku Start @. Po zeskanowaniu każdej strony lub gdy podajnik dokumentów jest pusty, na panelu sterowania jest wyświetlany monit o dodatkowe strony.
- **8.** Jeśli zlecenie ma obejmować więcej stron, załaduj następną stronę i dotknij przycisku Skanuj.

Urządzenie tymczasowo zapisuje wszystkie skanowane obrazy. Dotknij przycisku Zakończ, aby wydrukować zadanie kopiowania.

# **Kopiowanie książki**

**1.** Unieś pokrywę skanera.

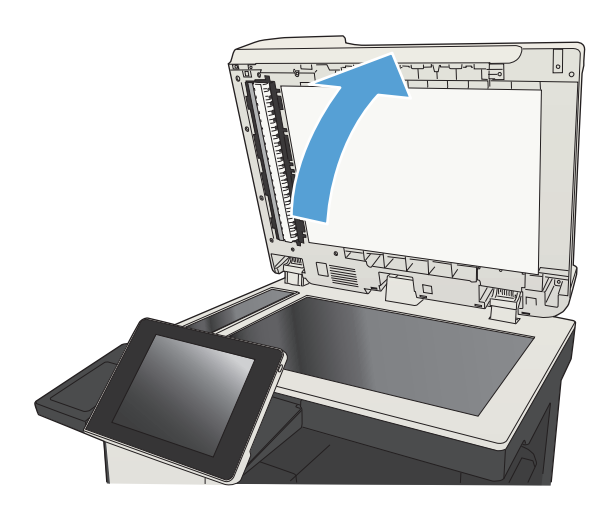

**2.** Umieść książkę na szybie skanera, wyrównując grzbiet do oznaczenia pośrodku szyby skanera.

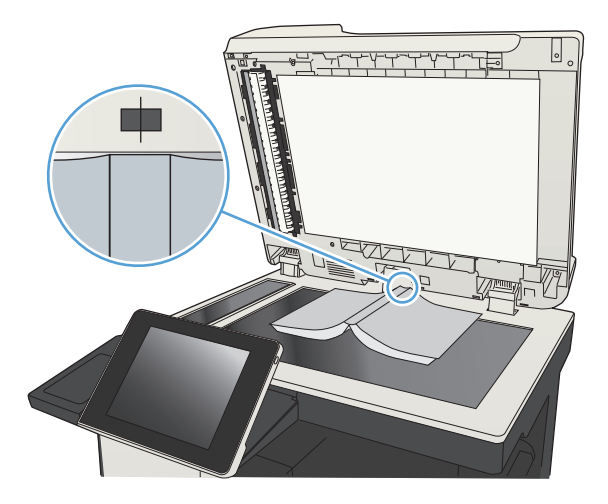

**3.** Zamknij delikatnie pokrywę.

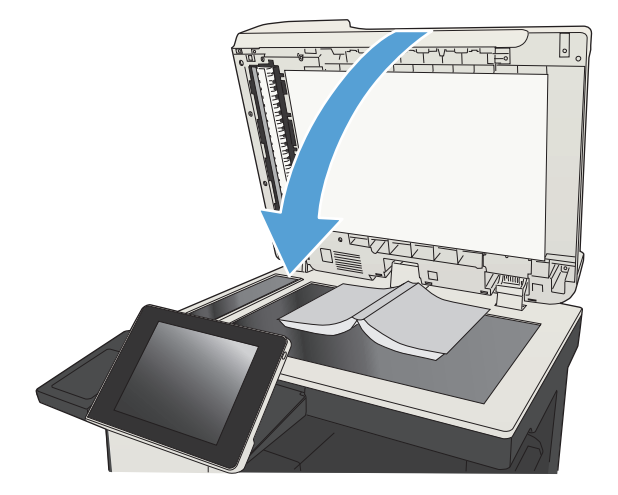

**4.** Na ekranie głównym panelu sterowania urządzenia dotknij przycisku Start  $\circledast.$ 

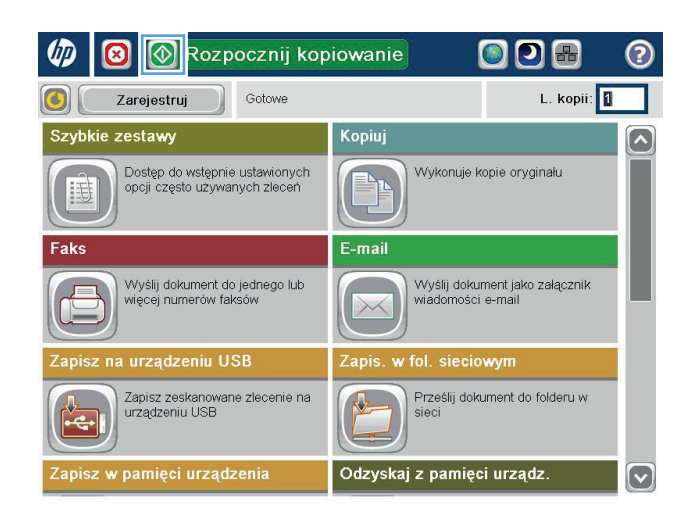

- **5.** Powtarzaj czynności dla wszystkich stron, które mają zostać skopiowane.
	- **WAGA:** Urządzenie nie umożliwia odróżniania stron lewych od prawych. Starannie złóż skopiowane strony.

# **Kopiowanie zdjęcia**

Kopiowanie zdjęć z szyby skanera

**1.** Unieś pokrywę skanera.

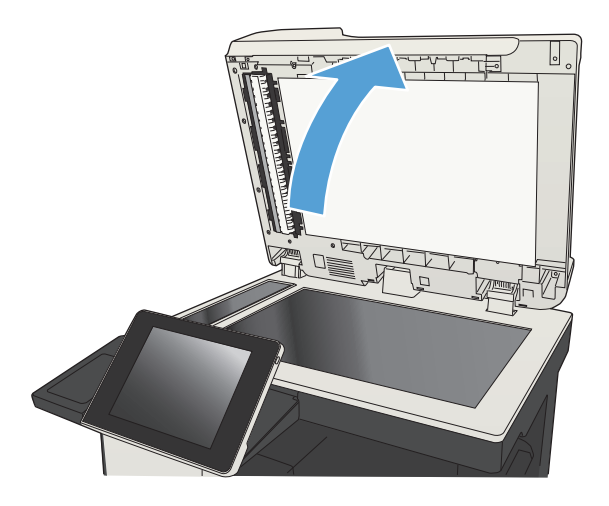

**2.** Umieść zdjęcie na szybie skanera, zadrukowaną stroną w dół i z lewym górnym rogiem zdjęcia w lewym górnym rogu szyby.

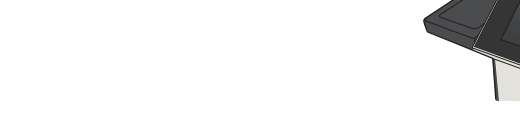

**3.** Zamknij delikatnie pokrywę.

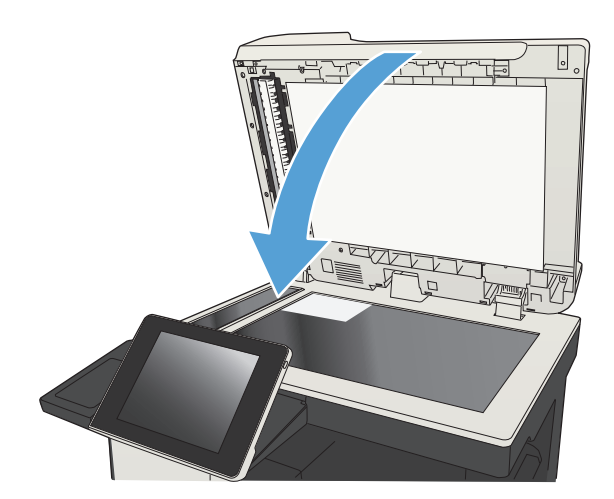

- **4.** Na ekranie głównym panelu sterowania urządzenia dotknij przycisku Kopiowanie.
- **5.** Dotknij przycisku Więcej opcji u dołu ekranu.
- **6.** Dotknij przycisku Optymalizacja tekstu/obrazu.
- **7.** Wybierz opcję Fotografia, a następnie dotknij przycisku <mark>OK.</mark>
- **8.** Dotknij przycisku Start **@**.

# **7 Skanowanie/wysyłanie**

- [Konfigurowanie funkcji skanowania/wysy](#page-159-0)łania
- Zmiana domyślnych ustawień skanowania/wysył[ania z panelu sterowania urz](#page-160-0)ądzenia
- Wysył[anie zeskanowanego dokumentu do folderu sieciowego](#page-162-0)
- Wysył[anie zeskanowanego dokumentu do folderu w pami](#page-166-0)ęci urządzenia
- Wysył[anie zeskanowanego dokumentu do dysku flash USB](#page-167-0)
- Wysył[anie zeskanowanych dokumentów na jeden lub wiele adresów e-mail](#page-170-0)
- Używanie książ[ki adresowej przy wysy](#page-173-0)łaniu wiadomości e-mail
- [Skanowanie fotografii](#page-178-0)

## <span id="page-159-0"></span>**Konfigurowanie funkcji skanowania/wysyłania**

Urządzenie oferuje następujące funkcje skanowania i wysyłania:

- Zapisywanie zeskanowanych dokumentów w folderze sieciowym.
- Zapisywanie zeskanowanych dokumentów w pamięci urządzenia.
- Zapisywanie zeskanowanych dokumentów na dysku flash USB.
- Skanowanie dokumentów i wysyłanie ich na jeden lub wiele adresów e-mail.

Niektóre funkcje skanowania i wysyłania są niedostępne na panelu sterowania urządzeniu do momentu włączenia ich przy użyciu wbudowanego serwera internetowego HP.

**WAGA:** Aby uzyskać szczegółowe informacje na temat korzystania z wbudowanego serwera internetowego HP, kliknij łącze **Pomoc** w prawym górnym rogu strony wbudowanego serwera internetowego HP.

- **1.** Otwórz przeglądarkę internetową i wpisz adres IP urządzenia w pasku adresu.
- **2.** Po otwarciu strony wbudowanego serwera internetowego HP kliknij kartę **Skanowanie/dystrybucja cyfrowa**.
- **3.** Jeśli nie skonfigurowano funkcji E-mail podczas instalacji oprogramowania, można ją włączyć za pomocą wbudowanego serwera internetowego HP.
	- **a.** Kliknij łącze **Konfiguracja e-mail**.
	- **b.** Zaznacz pole wyboru **Włącz wysyłanie pocztą e-mail**, aby włączyć tę funkcję.
	- **c.** Wybierz serwer poczty wychodzącej, który ma być używany, lub kliknij przycisk **Dodaj** i dodaj do listy inny serwer. Postępuj zgodnie z instrukcjami wyświetlanymi na ekranie.
	- **UWAGA:** Jeśli nazwa serwera pocztowego nie jest znana, można ją zazwyczaj znaleźć w ustawieniach poczty wychodzącej używanego programu pocztowego.
	- **d.** W obszarze **Komunikat o adresie** określ domyślną wartość adresu Od.
	- **e.** Konfigurowanie pozostałych ustawień nie jest obowiązkowe.
	- **f.** Kliknij przycisk **Zastosuj** u dołu strony.
- **4.** Włącz funkcję Zapisz do folderu sieciowego.
	- **a.** Kliknij łącze **ustawienia zapisu do folderu sieciowego**.
	- **b.** Zaznacz pole wyboru **Włącz zapis do folderu sieciowego**, aby włączyć tę funkcję.
	- **c.** Skonfiguruj opcje, które chcesz dostosować.
	- **d.** Kliknij przycisk **Zastosuj** u dołu strony.
- **5.** Włącz funkcję Zapisz na USB.
	- **a.** Kliknij łącze **Ustawienia zapisu do USB**.
	- **b.** Zaznacz pole wyboru **Włącz zapis do pamięci USB**.
	- **c.** Kliknij przycisk **Zastosuj** u dołu strony.

#### <span id="page-160-0"></span>**Zmiana domyślnych ustawień skanowania/wysyłania z panelu sterowania urządzenia**

- **1.** Na ekranie głównym panelu sterowania urządzenia przewiń i dotknij przycisku Administracja.
- **ODB** Rozpocznij kopiowanie  $\bullet$ ව L. kopii: | Gotowe Zarejestruj  $\vert G \vert \vert$ Odzyskaj z pamięci urządz.  $\boxed{\triangle}$ Zapisz zeskanowane zlecenie w<br>pamięci tego urządzenia Drukuj zlecenie przechowywane w<br>pamięci urządzenia 仚 Materiały Stan zlecenia Sprawdź kasety i inne materiały<br>eksploatacyjne Sprawdź aktywne i ukończone<br>zlecenia  $\varpi$  $\circ$ Administracja Podajniki Ustaw i skonfiguruj opcje<br>urządzenia dla tej jednostki Sprawdź podajniki papieru  $\mathbb{Z}$  $\bullet$ Konserwacja urządzenia  $\boxed{\mathbf{v}}$ 同  $\odot$ Administracja Gotowe Administracia Wybierz element menu Administracja  $\boxed{\bullet}$ W menu Administracja znajdują się  $\boxed{\bullet}$ **R** Raporty funkcje umożliwiające konfigurację<br>lub dostosowanie urządzenia do pracy w danym środowisku. **D** Ustawienia ogólne Aby skonfigurować urządzenie lub Aby skomigurowac urządzenie lub<br>uaktywnić funkcje, takie jak obsługa<br>sieci, faks lub poczta e-mail, wybierz<br>opcję Ustawienia początkowe. Za<br>pomocą funkcji Domyślne opcje<br>zleceń można skonfigurować **D** Ustawienia kopiowania Ust. skan. / dystr. cyfr. ustawienia typowych zleceń<br>kopiowania lub drukowania. **D** Ustawienia faksu Ogólne ustawienia drukowania  $\boldsymbol{[\triangledown]}$  $\left[\mathsf{v}\right]$
- **2.** Otwórz menu Ustawienia skanowania/dystrybucji cyfrowej.

**3.** Wybierz kategorię ustawień skanowania i wysyłania, które chcesz skonfigurować.

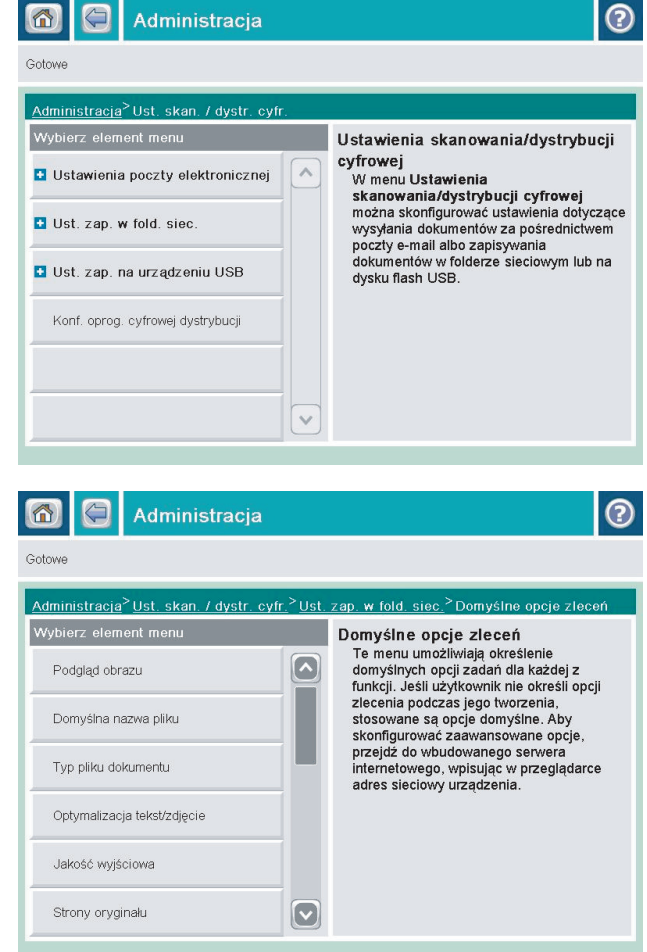

**4.** Otwórz menu Domyślne opcje zleceń i skonfiguruj opcje. Dotknij przycisku Zapisz, aby zapisać ustawienia.

#### <span id="page-162-0"></span>**Wysyłanie zeskanowanego dokumentu do folderu sieciowego**

Urządzenie umożliwia zeskanowanie pliku i zapisanie go w folderze sieciowym. Ta funkcja jest obsługiwana w następujących systemach operacyjnych:

- Windows Server 2003 (wersja 64-bitowa)
- Windows Server 2008 (wersja 64-bitowa)
- Windows XP (wersja 64-bitowa)
- Windows Vista (wersja 64-bitowa)
- Windows 7 (wersja 64-bitowa)
- Novell v5.1 i nowsze (dostęp tylko do folderów Szybkie zestawy)

**WWAGA:** Tej funkcji można używać w systemie Mac OS X w wersji 10.6 i w starszych wersjach, jeśli skonfigurowano Udostępnianie plików w systemie Windows.

**EX UWAGA:** Użycie tej funkcji może wymagać zalogowania się do urządzenia.

Administrator systemu może skonfigurować wstępnie zdefiniowane foldery Szybkie zestawy za pomocą wbudowanego serwera internetowego firmy HP lub użytkownik może wprowadzić ścieżkę do innego folderu sieciowego.

**1.** Umieść dokument na szybie skanera stroną zadrukowaną do dołu lub umieść go w podajniku dokumentów stroną zadrukowaną ku górze i dopasuj prowadnice do formatu dokumentu.

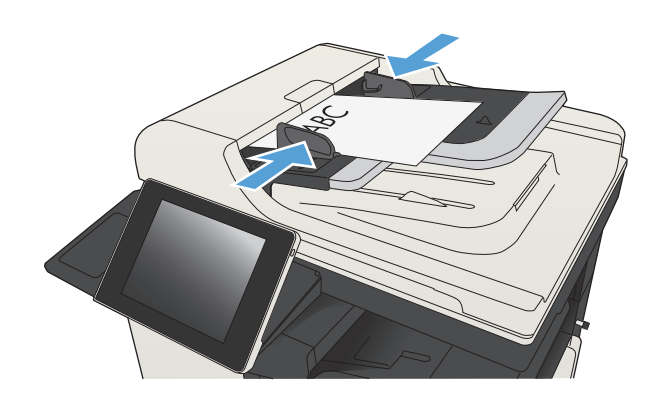

**2.** Na ekranie głównym panelu sterowania urządzenia dotknij przycisku Zapisz do folderu sieciowego.

**UWAGA:** Po wyświetleniu monitu wpisz nazwę użytkownika i hasło.

**3.** Aby użyć jednego z wstępnie zdefiniowanych ustawień zadań, wybierz odpowiedni element z listy Szybkie zestawy.

**4.** Aby skonfigurować nowe zlecenie, dotknij pola tekstowego Nazwa pliku:, aby otworzyć klawiaturę, a następnie wpisz nazwę pliku. Dotknij przycisku OK.

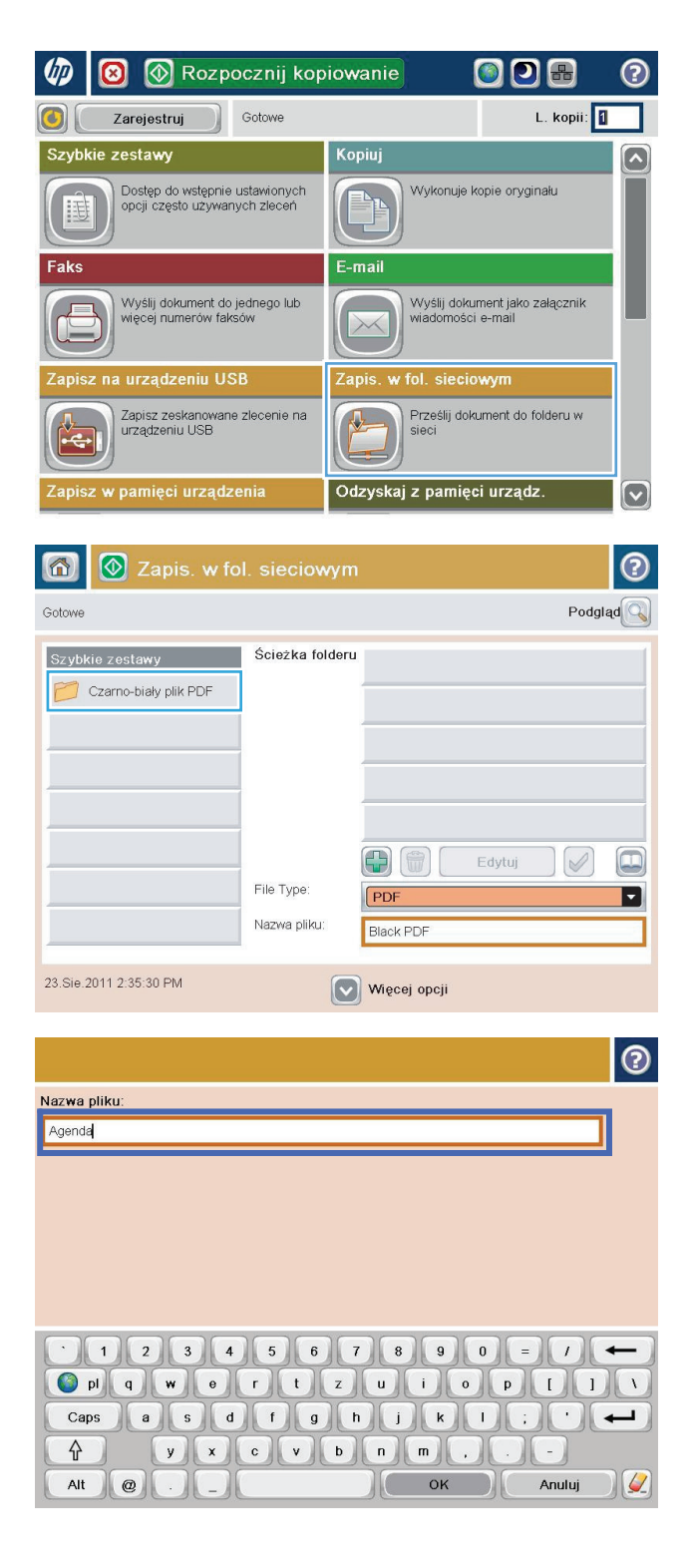

**5.** Jeśli to konieczne, dotknij menu rozwijanego Typ &pliku, aby wybrać inny format pliku wyjściowego.

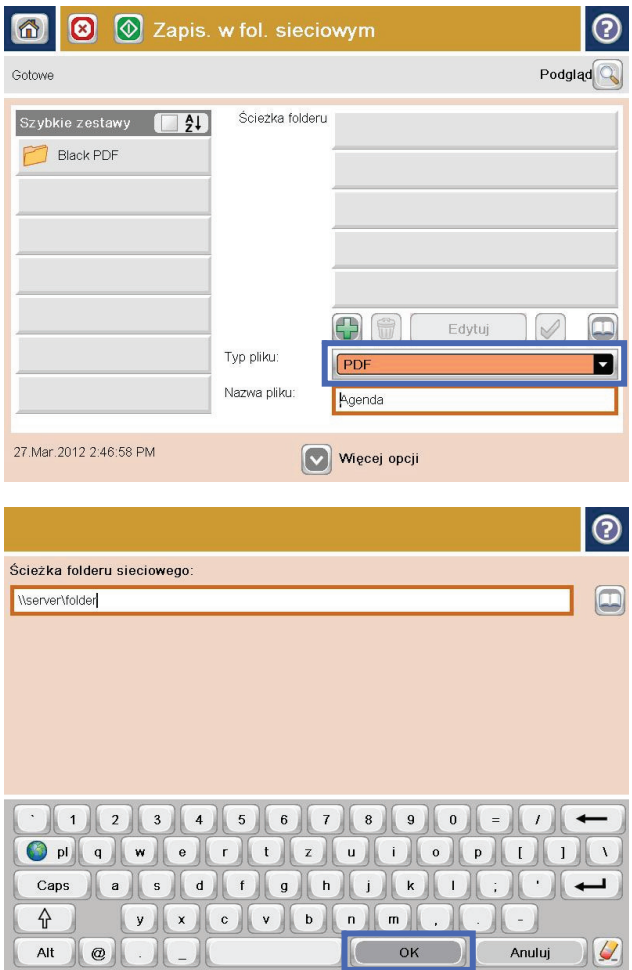

**6.** Dotknij przycisku Dodaj **do**, który znajduje się pod polem ścieżka folderu, aby otworzyć klawiaturę,<br>a następnie wpisz ścieżkę do folderu sieciowego. Ścieżka powinna mieć następujący format:

\\ścieżka\ścieżka

Dotknij przycisku OK.

**7.** Aby skonfigurować ustawienia dokumentu, dotknij przycisku Więcej opcji.

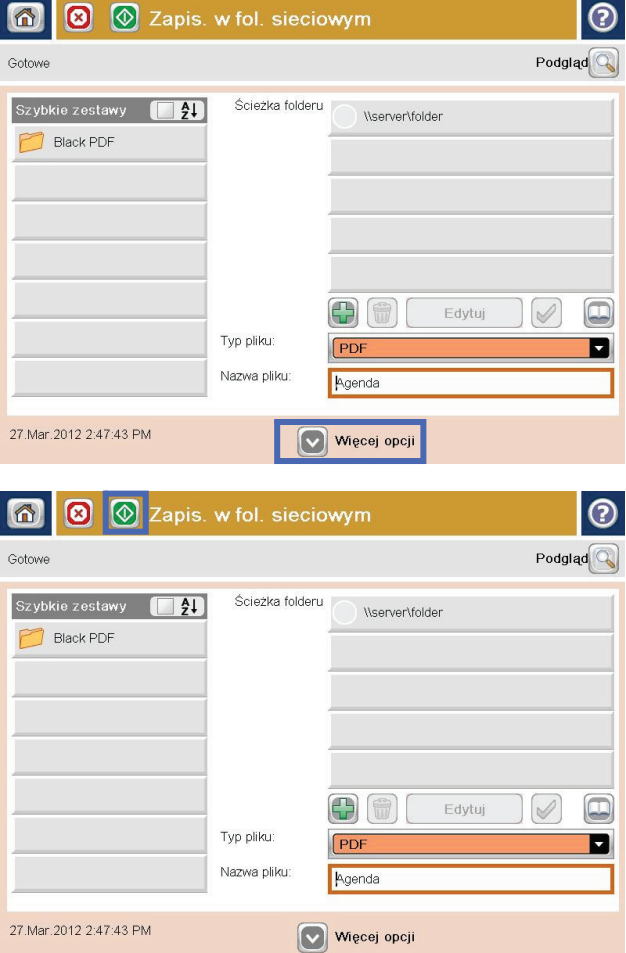

**8.** Dotknij przycisku Start **(a)**, aby zapisać plik.

**UWAGA:** Możesz wyświetlić podgląd dokumentu, dotykając przycisku Podgląd w prawym, górnym rogu ekranu. Aby uzyskać więcej informacji o tej funkcji, dotknij przycisku Pomoc  $\Omega$  na stronie podglądu.

#### <span id="page-166-0"></span>**Wysyłanie zeskanowanego dokumentu do folderu w pamięci urządzenia**

Procedura umożliwia zeskanowanie dokumentu i zapisanie go w urządzeniu w celu drukowania kopii w dowolnym momencie.

**1.** Umieść dokument na szybie skanera stroną zadrukowaną do dołu lub umieść je w podajniku dokumentów stroną zadrukowaną ku górze i dopasuj prowadnice do formatu dokumentu.

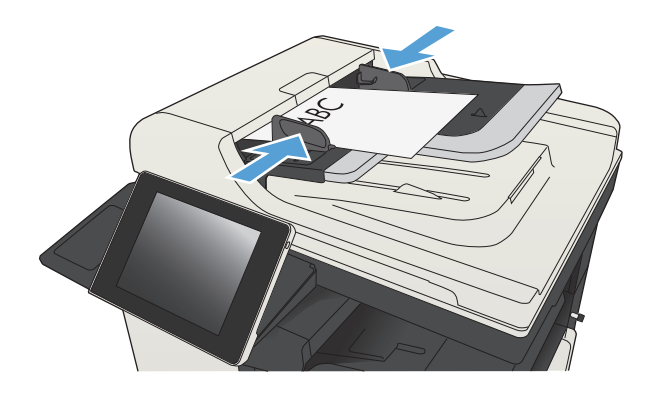

**2.** Na ekranie głównym panelu sterowania urządzenia przewiń i dotknij przycisku Zapisywanie w pamięci urządzenia.

> **UWAGA:** Po wyświetleniu monitu podaj nazwę użytkownika i hasło.

- **3.** Wybierz istniejący folder lub dotknij przycisku folder;, aby utworzyć nowy folder.
- **4.** Wpisz nazwę pliku w polu tekstowym Nazwa pliku:.
- **5.** Aby skonfigurować ustawienia dokumentu, dotknij przycisku Więcej opcji.
- **6.** Dotknij przycisku Start, aby zapisać plik.

## <span id="page-167-0"></span>**Wysyłanie zeskanowanego dokumentu do dysku flash USB**

Urządzenie może przeskanować plik i zapisać go w folderze na dysku flash USB.

**WAGA:** Użycie tej funkcji może wymagać zalogowania się do urządzenia.

Zanim będzie można użyć tej funkcji, trzeba włączyć port USB. Aby włączyć port z menu panelu sterowania urządzenia, wykonaj następujące czynności:

- **1.** Na ekranie głównym panelu sterowania urządzenia przewiń do przycisku Administracja i go dotknij.
- **2.** Otwórz kolejno następujące menu:
	- Ustawienia ogólne
	- Włącz pobieranie z USB
- **3.** Wybierz opcję Włącz, a następnie dotknij przycisku Zapisz.

#### **Skanowanie i zapisywanie dokumentu**

**1.** Umieść dokument na szybie skanera stroną zadrukowaną do dołu lub umieść je w podajniku dokumentów stroną zadrukowaną ku górze i dopasuj prowadnice do formatu dokumentu.

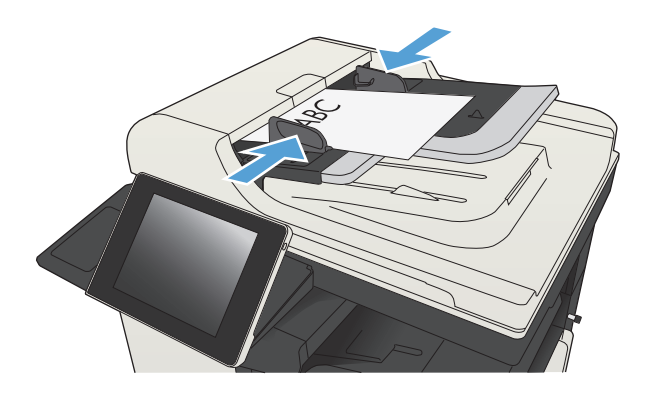

**2.** Na ekranie głównym panelu sterowania urządzenia przewiń i dotknij przycisku Zapisz na USB.

**UWAGA:** Po wyświetleniu monitu podaj nazwę użytkownika i hasło.

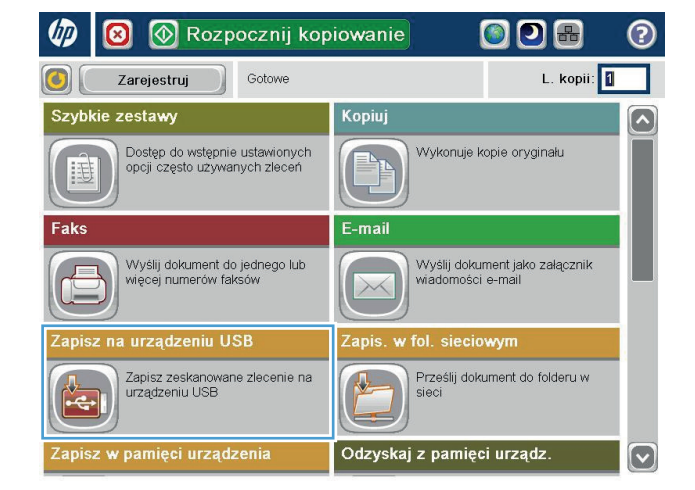

**3.** Włóż dysk USB do portu USB z lewej strony panelu sterowania.

> **UWAGA:** Może być konieczne zdjęcie pokrywy portu USB.

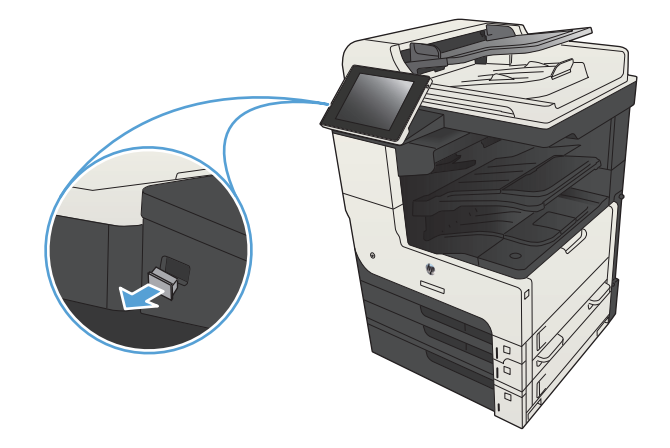

 $\Omega$ 

6 8 3 2apisz na urządzeniu USB

**4.** Możesz zapisać plik w katalogu głównym napędu flash USB lub w folderze. Aby zapisać go w folderze, wybierz jeden z folderów znajdujących się na liście lub dotknij przycisku <mark>folder;, aby</mark> utworzyć nowy folder na napędzie flash USB.

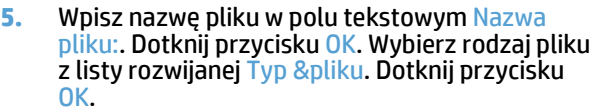

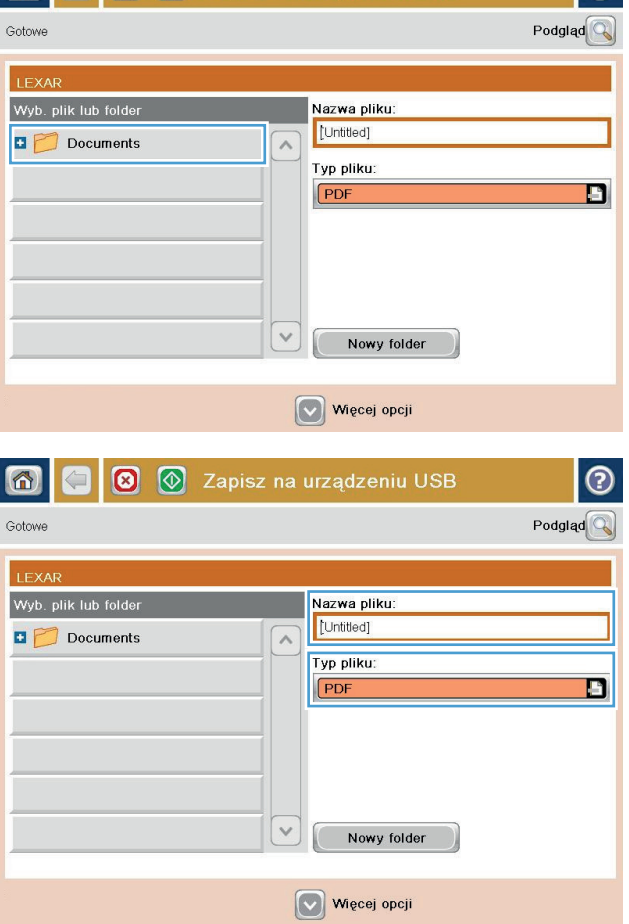

**6.** Aby skonfigurować ustawienia dokumentu, dotknij przycisku Więcej opcji.

7. Dotknij przycisku Start @, aby zapisać plik.

**UWAGA:** Możesz wyświetlić podgląd dokumentu, dotykając przycisku Podgląd w prawym, górnym rogu ekranu. Aby uzyskać więcej informacji o tej funkcji, dotknij przyciski Pomoc **@** na stronie podglądu.

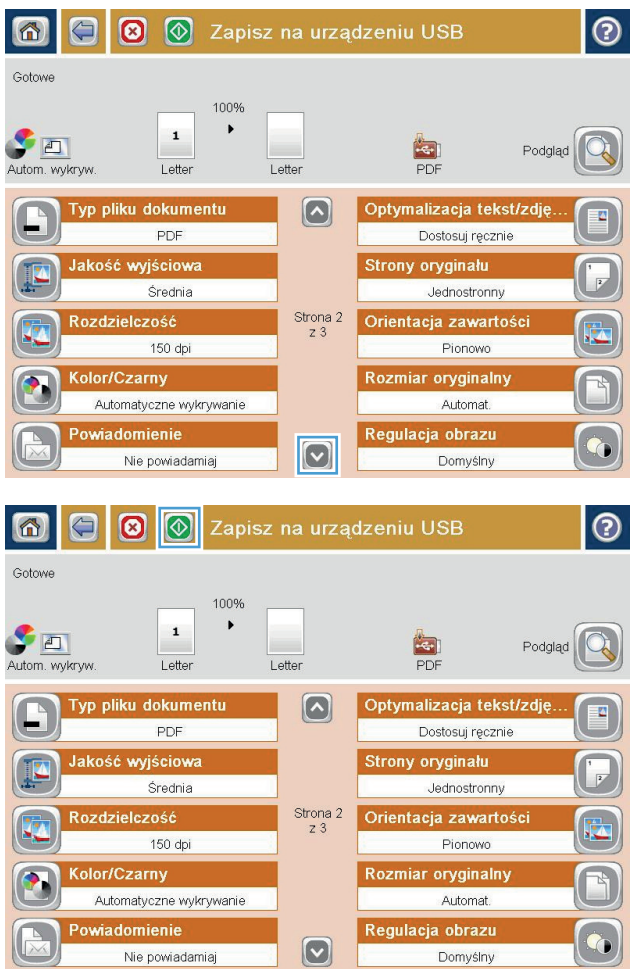

#### <span id="page-170-0"></span>**Wysyłanie zeskanowanych dokumentów na jeden lub wiele adresów e-mail**

**1.** Umieść dokument na szybie skanera zadrukowaną stroną zwróconą w dół lub w podajniku dokumentów zadrukowaną stroną zwróconą w górę i dostosuj ograniczniki papieru do rozmiaru dokumentu.

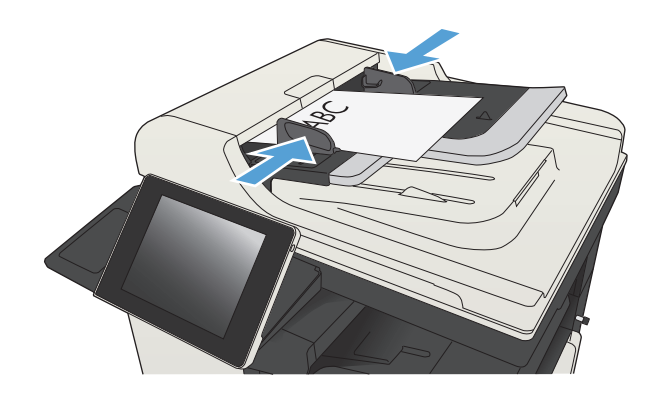

**2.** Na ekranie głównym panelu sterowania urządzenia dotknij przycisku E-mail.

> **UWAGA:** Po wyświetleniu monitu wpisz nazwę użytkownika i hasło.

**3.** Dotknij pola Do, aby otworzyć klawiaturę.

**UWAGA:** Jeśli użytkownik jest zalogowany w produkcie, w <mark>Od:</mark> polu może być wyświetlana nazwa lub inne informacje domyślne. W takim przypadku nie będzie można ich zmienić.

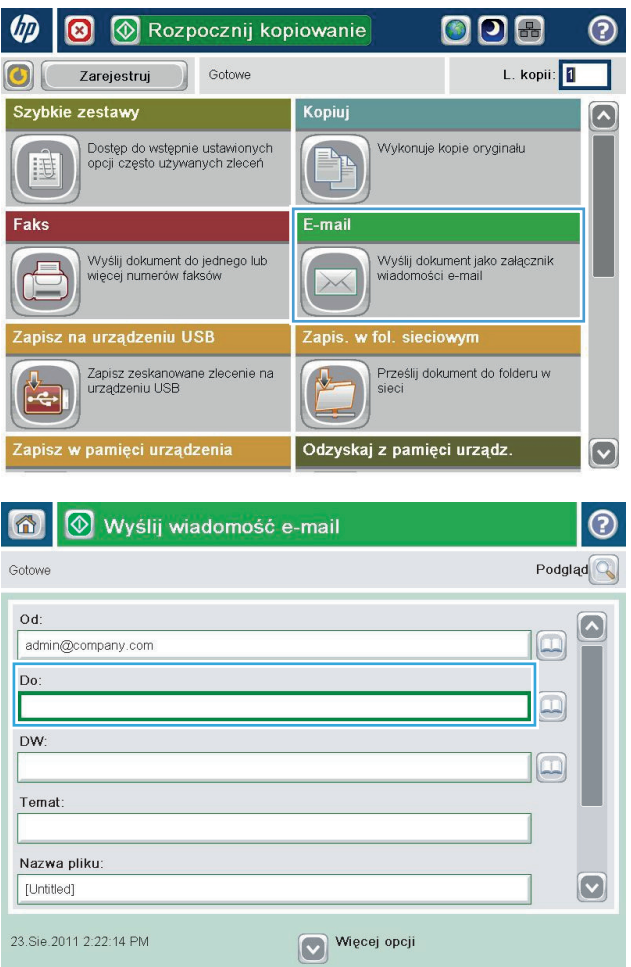

- **4.** Wprowadź adres email. Aby wysłać wiadomość na wiele adresów, rozdziel je średnikami lub dotknij przycisku Enter na klawiaturze ekranowej po wpisaniu każdego z adresów.
- $\odot$ E-mail > Klawiatura Do:  $\bigcirc$  od: name@company.com  $\lceil \bullet \rceil$  $\lambda$  $\odot$  Do:  $\bigcirc$  DW: ◯ Temat:  $\bm{\boxdot}$ Nazwa pliku:  $\overline{\phantom{0}}$ asdfghild Caps  $\left\vert \cdot \right\rangle$  $\overline{\phantom{0}}$  $\mathbf{L}$  $V(X)$  or  $V$  or  $n$  m 슈 OK  $\frac{1}{2}$ Alt  $\circ$ Anuluj
- Wyślij wiadomość e-mail  $\odot$ 6 Podgląd Gotowe  $Qd$  $\Delta$ admin@company.com  $\Box$ Do:  $\Xi$ DW:  $\boxed{\Box}$ Temat Nazwa pliku:  $\left[\triangledown\right]$ [Untitled] Więcej opcji 23.Sie.2011 2:20:18 PM Wyślij wiadomość e-mail 企 Gotowe 100%  $\bar{\mathbf{r}}$  $\overline{\mathbf{2}}$  $\blacktriangleright$  and  $\frac{1}{\text{PDF}}$ Autom. wykryw Automat. Automat  $\overline{\odot}$ Strony oryginału 1 Jednostronny  $\bigcirc$  2 Dwustronny Dotknij przyc. "Orientacja", aby wybrać pion./poz. orientację tylnej str. Orientacja:  $OK$ Anuluj
- **5.** Wypełnij pola DW:, Temat: i Nazwa pliku:, dotykając każdego z nich i używając klawiatury na ekranie dotykowym do wprowadzania informacji. Po uzupełnieniu pól dotknij przycisku OK.
- **6.** Aby zmienić ustawienia dokumentu, dotknij przycisku Więcej opcji.

**7.** W przypadku wysyłania dokumentu<br>dwustronnego wybierz menu Strony oryginału, a następnie wybierz opcję Dwustronny. Dotknij przycisku OK.

8. Dotknij przycisku Start **.**, aby rozpocząć wysyłanie.

> **UWAGA:** Urządzenie może wyświetlić monit o dodanie adresu e-mail do książki adresowej.

**UWAGA:** W dowolnym momencie możesz podejrzeć obraz, dotykając przycisku <mark>Po</mark>dgląd w prawym górnym rogu ekranu. Aby uzyskać więcej informacji na temat tej funkcji, dotknij przycisku Pomoc  $\boldsymbol{\Omega}$  na ekranie podglądu.

**9.** Aby ustawić kolejne zadanie e-mail, dotknij przycisku OK na ekranie stanu.

> **UWAGA:** Możesz zachować ustawienia z tego zlecenia, aby użyć ich w przypadku następnego.

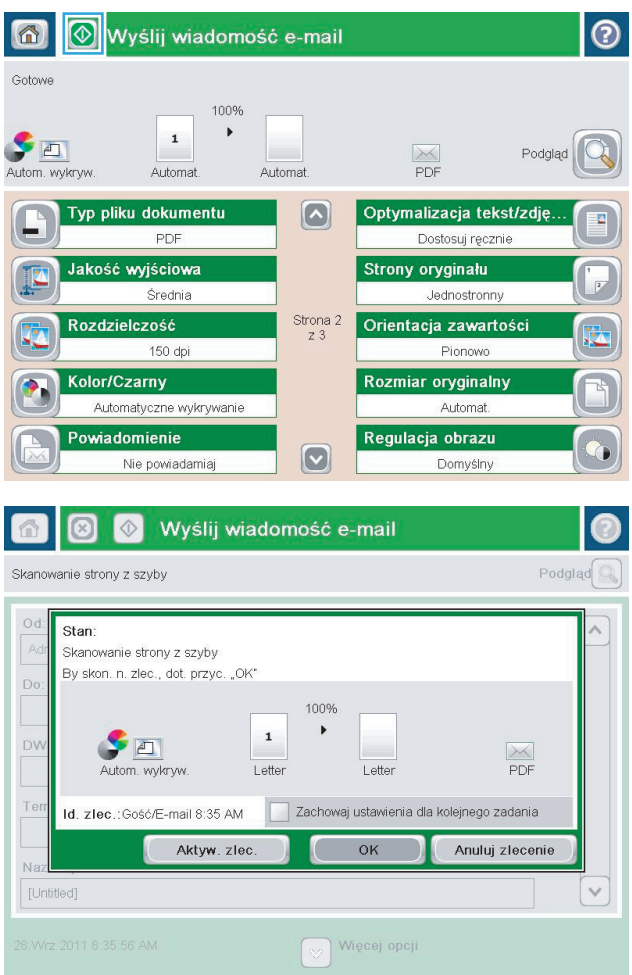

## <span id="page-173-0"></span>**Używanie książki adresowej przy wysyłaniu wiadomości e-mail**

Za pomocą książki adresowej można wysłać wiadomość email do listy odbiorców. W zależności od konfiguracji urządzenia mogą być dostępne następujące opcje wyświetlania książki adresowej.

- Wszystkie kontakty: Wyświetla listę wszystkich dostępnych kontaktów.
- Kontakty osobiste: Wyświetla listę wszystkich kontaktów powiązanych z nazwą użytkownika. Kontakty te są niewidoczne dla innych użytkowników urządzenia.

**WWAGA:** Aby wyświetlić listę Kontakty osobiste, należy się zalogować w urządzeniu.

● Wszystkie kontakty: Wyświetla listę wszystkich kontaktów przechowywanych w pamięci urządzenia. Kontakty te są widoczne dla wszystkich użytkowników urządzenia.

#### **Dodawanie kontaktów do książki adresowej z poziomu panelu sterowania**

Jeśli użytkownik jest zalogowany w urządzeniu, kontakty dodane do książki adresowej nie będą widoczne dla innych użytkowników.

Jeśli użytkownik nie jest zalogowany w urządzeniu, kontakty dodane do książki adresowej będą widoczne dla wszystkich użytkowników.

**WAGA:** Książkę adresową można także utworzyć i obsługiwać za pomocą wbudowanego serwera internetowego HP (EWS).

**1.** Na ekranie głównym panelu sterowania urządzenia dotknij przycisku E-mail.

> **UWAGA:** Po wyświetleniu monitu podaj nazwę użytkownika i hasło.

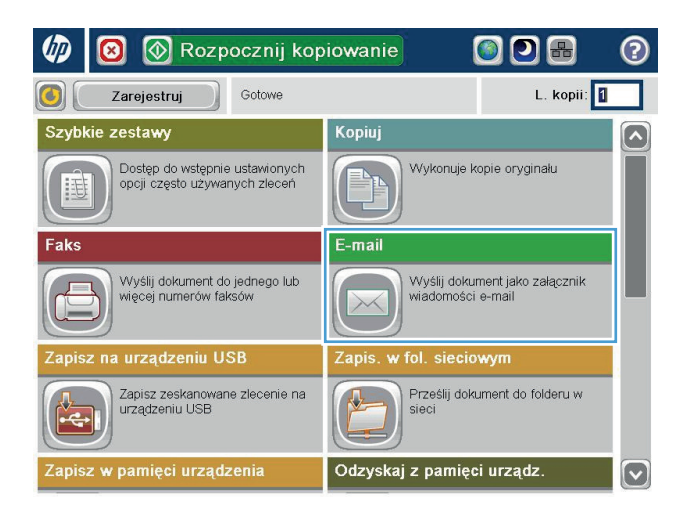

- **2.** Dotknij przycisku Książka adresowa **od pola** Do:, aby wyświetlić ekran Książka adresowa.
- 6 | 0 | Wyślij wiadomość e-mail  $\odot$  $P^{odd}$ Gotowe Od:  $\left[\backslash\right]$ admin@company.com  $\boxed{ \Box}$ Do:  $\begin{array}{|c|} \hline \end{array}$ DW:  $\boxed{\color{red}\Box}$ Temat: Nazwa pliku:  $\boxed{\textcolor{blue}{\circ}}$ [Untitled] Więcej opcji 3.Paź.2011 1:58:28 PM

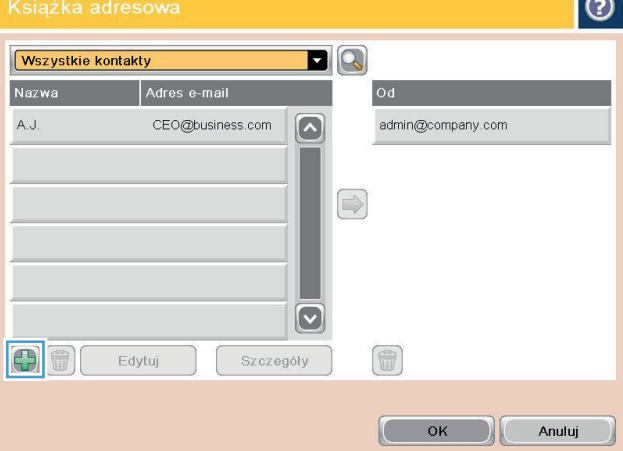

 $\sim$ 

**3.** Dotknij przycisku Dodaj **da**, który teraz znajduje się w lewym dolnym rogu ekranu.

**4.** W polu tekstowym Nazwa wpisz nazwę kontaktu.

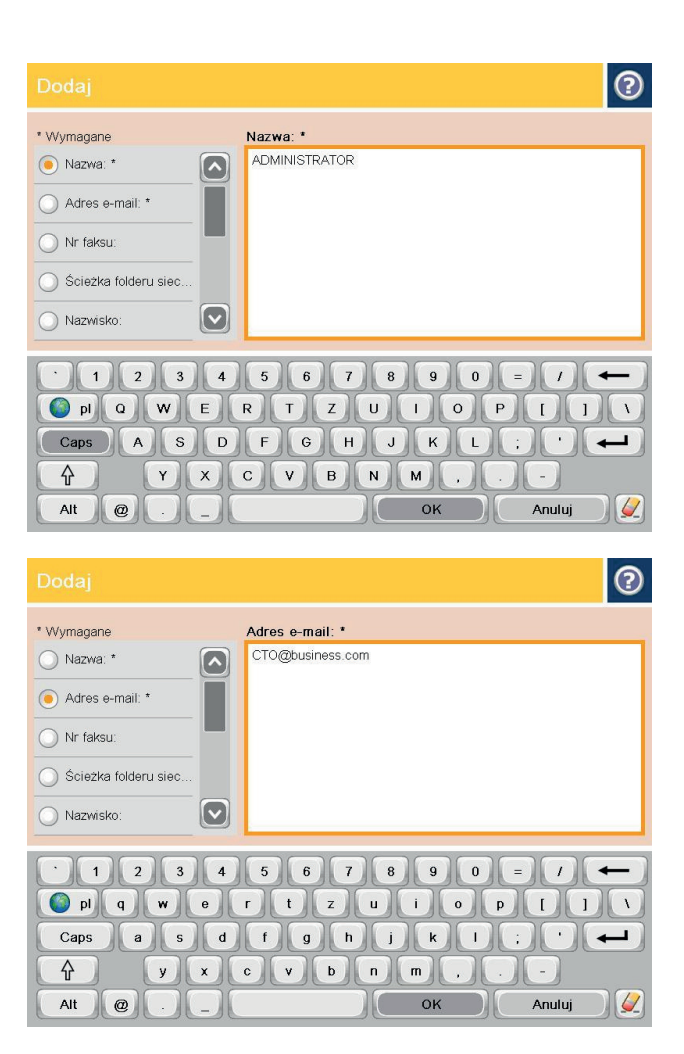

**5.** Z listy menu wybierz opcję Adres poczty elektronicznej, a następnie wpisz adres e-mail kontaktu.

Dotknij przycisku OK, aby dodać kontakt do listy.

#### **Wysyłanie dokumentu w wiadomości e-mail przy użyciu książki adresowej**

**1.** Umieść dokument na szybie skanera stroną zadrukowaną do dołu lub umieść go w podajniku dokumentów stroną zadrukowaną ku górze i dopasuj prowadnice do formatu dokumentu.

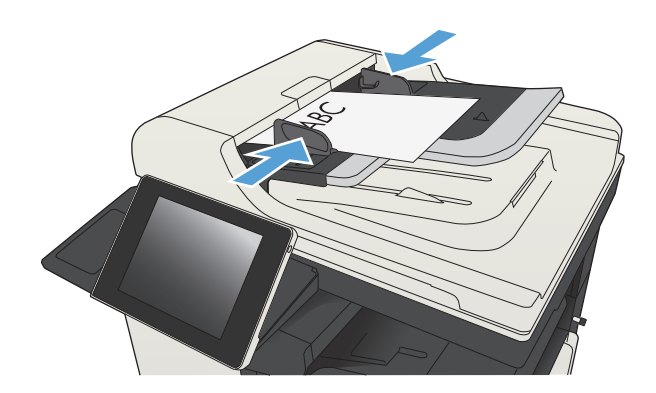

**2.** Na ekranie głównym panelu sterowania urządzenia dotknij przycisku E-mail.

> **UWAGA:** Po wyświetleniu monitu podaj nazwę użytkownika i hasło.

**3.** Dotknij przycisku Książka adresowa @ obok pola Do:, aby wyświetlić ekran Książka adresowa.

**4.** Z listy rozwijanej wybierz widok książki adresowej, którego chcesz użyć.

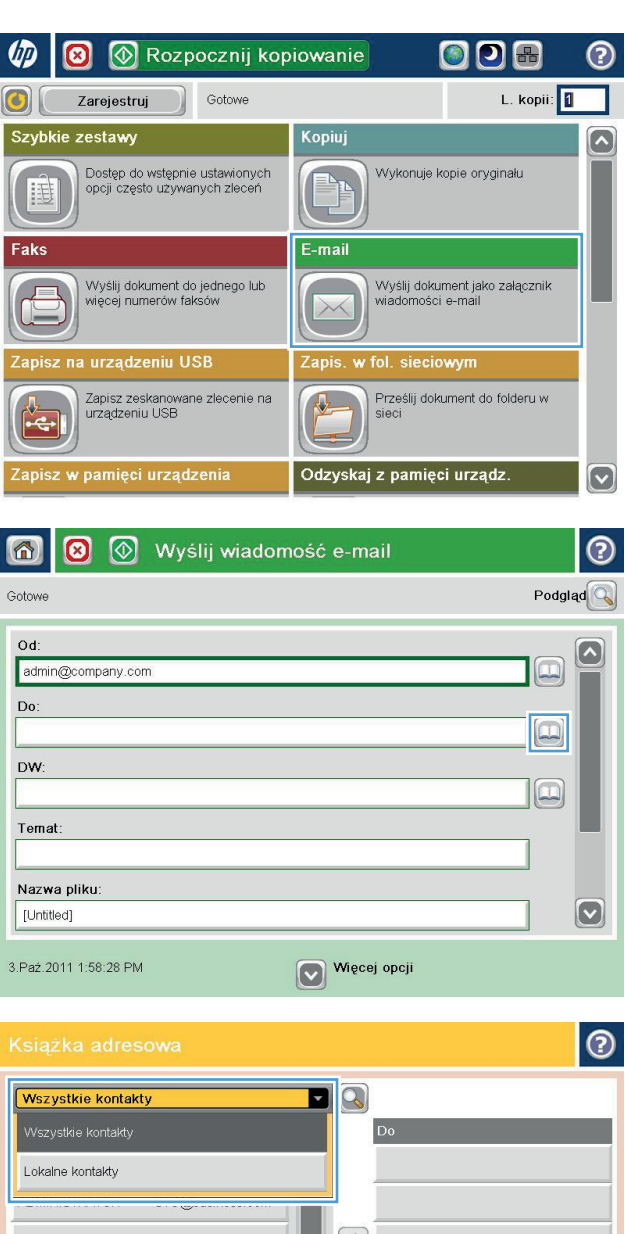

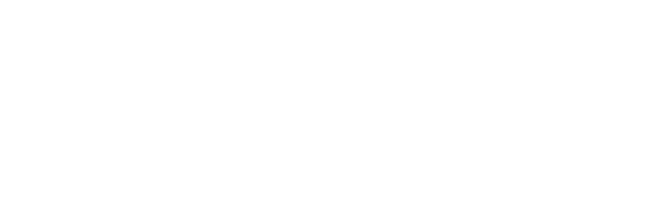

 $\boxed{\text{C}}$ 

Szczegóły

Edytuj

Ð

 $\Rightarrow$ 

6

Anuluj

**5.** Wybierz nazwę z listy kontaktów, a następnie dotknij przycisku strzałka w prawo , aby dodać pozycję do listy odbiorców.

Powtórz tę czynność dla wszystkich odbiorców, a następnie dotknij przycisku OK.

- $\bullet$  $\blacksquare$ Wszystkie kontakty Nazwa Adres e-mail  $\boxed{\sim}$ ADMINISTRATOR CTO@business.com  $\bigcirc$  $|\mathbf{\heartsuit}|$ 命 Edytuj Szczegóły Anuluj C OK  $\odot$  $\circledcirc$ 合 Wyślij wiadomość e-mail Gotowe 100%  $\overline{\mathbf{r}}$  $\mathbf{1}$  $\blacklozenge$  $\frac{1}{\text{PDF}}$ Podgląd Autom. wvkrvw Automat Automat Typ pliku dokumentu  $\lceil \bullet \rceil$ Optymalizacja tekst/zdję. PDF Dostosuj ręcznie Jakość wyjściowa Strony oryginału Średnia Jednostronny Rozdzielczość Strona 2<br> $\frac{2}{2}$  3 Orientacja zawartości 150 dpi Pionowo Kolor/Czarny Rozmiar oryginalny Automatyczne wykrywanie Automat. Powiadomienie Regulacja obrazu  $\boxed{\textcolor{blue}{\bigcirc}}$ Nie powiadamiaj Domyślny
- **6.** Dotknij przycisku Start (a), aby rozpocząć wysyłanie.

**UWAGA:** Możesz wyświetlić podgląd dokumentu, dotykając przycisku Podgląd w prawym, górnym rogu ekranu. Aby uzyskać więcej informacji o tej funkcji, dotknij przycisku Pomoc **@** na stronie podglądu.

# <span id="page-178-0"></span>**Skanowanie fotografii**

**1.** Unieś pokrywę skanera.

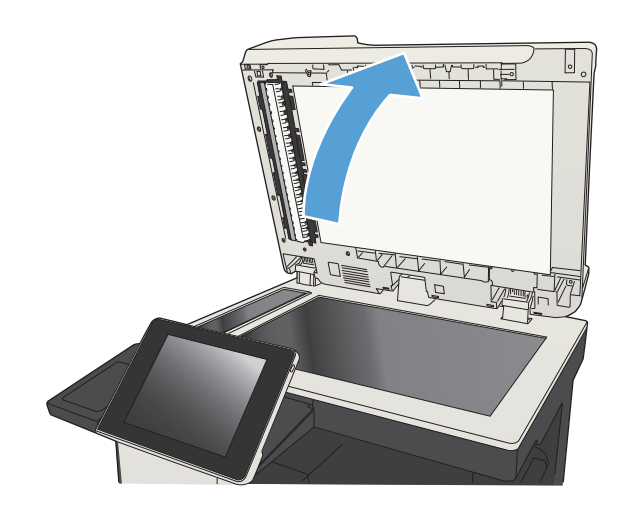

**2.** Podnieś pokrywę i umieść zdjęcie na szybie skanera, zadrukowaną stroną w dół i z lewym górnym rogiem zdjęcia w lewym górnym rogu szyby.

**3.** Zamknij delikatnie pokrywę.

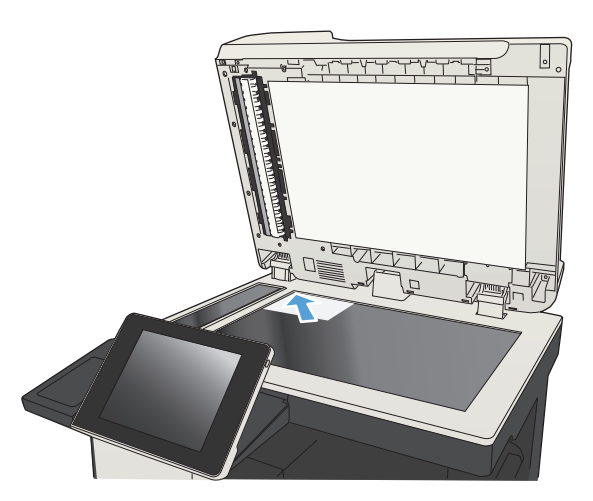

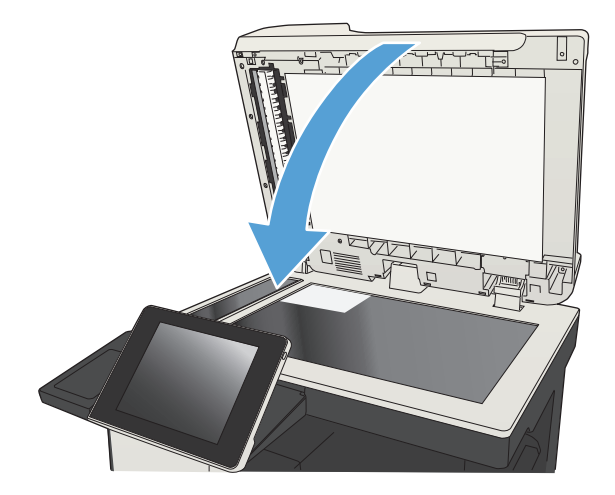

- **4.** Na ekranie głównym panelu sterowania urządzenia dotknij przycisku związanego ze skanowaniem/wysyłaniem:
	- Zapisz do folderu sieciowego
	- Zapisywanie w pamięci urządzenia
	- Zapisz na USB
- **5.** Wybierz istniejący folder lub dotknij przycisku folder;, aby utworzyć nowy folder.
- **6.** Wpisz nazwę pliku w polu tekstowym Nazwa pliku:.
- **7.** Dotknij przycisku Więcej opcji u dołu ekranu.
- **8.** Dotknij przycisku Optymalizacja tekstu/obrazu.
- **9.** Wybierz opcję Fotografia, a następnie dotknij przycisku <mark>OK.</mark>
- 10. Dotknij przycisku Start **.**.

**WWAGA:** Ustawienia te są tymczasowe. Po zakończeniu zadania urządzenie przywraca ustawienia domyślne.
# **8 Faksowanie**

- [Konfigurowanie wymaganych ustawie](#page-181-0)ń faksu
- [Konfiguracja ustawie](#page-184-0)ń wybierania faksu
- [Konfigurowanie ustawie](#page-185-0)ń ogólnych wysyłania faksu
- [Konfiguracja kodów bilingowych faksu](#page-186-0)
- [Konfigurowanie opcji domy](#page-187-0)ślnych dla zadań wysyłania faksów
- [Konfigurowanie ustawie](#page-189-0)ń odbierania faksu
- Uż[ywanie harmonogramu drukowania faksów](#page-190-0)
- [Blokowanie faksów przychodz](#page-191-0)ących
- [Konfigurowanie opcji domy](#page-192-0)ślnych dla zadań odbierania faksów
- [Archiwizacja i przekazywanie faksów](#page-193-0)
- [Tworzenie listy szybkiego wybierania](#page-194-0)
- Dodawanie numeru do istnieją[cej listy szybkiego wybierania](#page-197-0)
- [Usuwanie listy szybkiego wybierania](#page-198-0)
- [Usuwanie pojedynczego numeru z listy numerów szybkiego wybierania](#page-199-0)
- Wysyłanie faksu po rę[cznym wpisaniu numeru](#page-200-0)
- Wysyłanie faksu za pomocą [kodu szybkiego wybierania](#page-202-0)
- [Przeszukiwanie listy szybkiego wybierania wed](#page-204-0)ług nazwy
- Wysyłanie faksów przy uż[yciu numerów z ksi](#page-205-0)ążki adresowej faksu
- [Wyszukiwanie w ksi](#page-207-0)ążce adresowej
- [Anulowanie faksu](#page-208-0)
- Uż[ytkowanie faksu w sieciach VoIP](#page-209-0)
- [Raporty faksowania](#page-210-0)

### <span id="page-181-0"></span>**Konfigurowanie wymaganych ustawień faksu**

Przed rozpoczęciem korzystania z funkcji faksu należy skonfigurować niektóre ustawienia. Jeśli te ustawienia nie są skonfigurowane, to ikona faksu jest wyłączona. Ustawienia te obejmują następujące parametry:

- Kraj/region
- Data/godzina
- **Nazwa firmy**
- **Nr faksu**
- Prefiks wybierania (opcionalne)

Te informacje są używane w nagłówku faksu, który jest drukowany na wszystkich faksach wychodzących.

**WWAGA:** Przy pierwszej instalacji przystawka faksująca może odczytać niektóre z tych ustawień z urządzenia, wartość może więc być już ustawiona. Sprawdź poprawność wartości.

**EX UWAGA:** W Stanach Zjednoczonych i w wielu innych krajach/regionach ustawienie na faksie daty, godziny, kraju/regionu, numeru telefonu i nazwy firmy jest wymagane przez prawo.

#### **Kreator konfiguracji faksu**

Kreator konfiguracji faksu prowadzi użytkownika przez kolejne etapy konfiguracji ustawień faksu, które są wymagane do korzystania z funkcji faksu. Jeśli te ustawienia nie są skonfigurowane, to funkcja faksu jest wyłączona.

Aby uzyskać dostęp do Kreatora konfiguracji faksu przy pierwszym włączeniu urządzenia z zainstalowaną przystawką faksującą, należy wykonać następujące kroki:

- **1.** Na ekranie głównym panelu sterowania urządzenia dotknij przycisku Konfiguracja wstępna.
- **2.** Dotknij menu Kreator konfiguracji faksu.
- **3.** Wykonaj kroki Kreatora konfiguracji faksu, aby skonfigurować wymagane ustawienia.
- **4.** Po zakończeniu działania Kreatora konfiguracji faksu na ekranie głównym zostanie wyświetlona opcja pozwalająca ukryć przycisk Konfiguracja wstępna.

Aby uzyskać dostęp do Kreatora konfiguracji faksu z panelu sterowania **po** wykonaniu konfiguracji początkowej, należy wykonać następujące kroki:

- **1.** Na ekranie głównym panelu sterowania urządzenia przewiń i dotknij przycisku Administracja.
- **2.** Otwórz następujące menu:
	- Ustawienia faksu
	- Ustawienia wysyłania faksu
	- Ustawienia wysyłania faksów
	- Kreator konfiguracji faksu
- **3.** Wykonaj kroki Kreatora konfiguracji faksu, aby skonfigurować wymagane ustawienia. Konfiguracja urządzenia została zakończona.
- **WAGA:** Ustawienia skonfigurowane za pomocą Kreatora konfiguracji faksu na panelu sterowania zastępują ustawienia wprowadzone za pomocą wbudowanego serwera internetowego HP.
- **EX UWAGA:** Jeśli menu Ustawienia faksu nie jest wyświetlane na liście menu, może to oznaczać, że włączony jest faks sieci LAN lub internetowy. Jeśli włączono funkcję faksu sieci LAN lub internetowego, analogowa przystawka faksująca jest wyłączona, a menu Ustawienia faksu nie jest wyświetlane. Jednocześnie może być włączona tylko jedna funkcja — faks sieciowy, faks analogowy lub faks internetowy. Aby używać faksu analogowego, gdy włączony jest faks sieci LAN, należy użyć narzędziowego programu konfiguracyjnego HP MFP Digital Sending Software Configuration Utility lub wbudowanego serwera internetowego HP urządzenia, aby wyłączyć faks sieci LAN.

#### **Ustawianie lub sprawdzanie daty i godziny**

Ustawienie daty i godziny w module faksu jest zgodne z ustawieniem w urządzeniu. Informacje te można wprowadzić w kreatorze konfiguracji faksu lub wykonując następujące czynności:

- **1.** Na ekranie głównym panelu sterowania urządzenia przewiń i dotknij przycisku Administracja.
- **2.** Otwórz następujące menu:
	- Ustawienia ogólne
	- ustawienia protokołu Date/Time
	- Data/godzina
- **3.** Dotknij właściwego dla aktualnej lokalizacji ustawienia Strefa czasowa.
- **4.** Dotknij menu rozwijanego Miesiąc i wybierz miesiąc.
- **5.** Dotknij pól obok menu rozwijanego Data, a następnie wprowadź dzień i rok z klawiatury.
- **6.** Dotknij pól poniżej nagłówka Godzina, wprowadź godzinę i minuty z klawiatury i dotknij przycisku AM lub PM.
- **7.** Dotknij opcji Dostosuj do zmiany czasu na letni, jeśli to konieczne.
- **8.** Dotknij przycisku Zapisz, aby zapisać ustawienia.

#### **Ustaw lub sprawdź format daty/godziny.**

Ustawienie formatu daty i godziny w przystawce faksującej jest zgodne z formatem daty i godziny ustawionym w urządzeniu. Informacje te można wprowadzić w kreatorze konfiguracji faksu lub wykonując następujące czynności:

- **1.** Na ekranie głównym panelu sterowania urządzenia przewiń i dotknij przycisku Administracja.
- **2.** Otwórz następujące menu:
	- Ustawienia ogólne
	- ustawienia protokołu Date/Time
	- Format daty/godziny
- **3.** Dotknij opcji Format daty.
- **4.** Dotknij opcji Format godziny.
- **5.** Dotknij przycisku Zapisz, aby zapisać ustawienia.

### <span id="page-184-0"></span>**Konfiguracja ustawień wybierania faksu**

- **1.** Na ekranie głównym panelu sterowania urządzenia przewiń i dotknij przycisku Administracja.
- **2.** Otwórz kolejno następujące menu:
	- Ustawienia faksu
	- Ustawienia wysyłania faksu
	- Ustawienia wysyłania faksów
	- Ustawienia wybierania numeru faksu

#### Skonfiguruj następujące ustawienia:

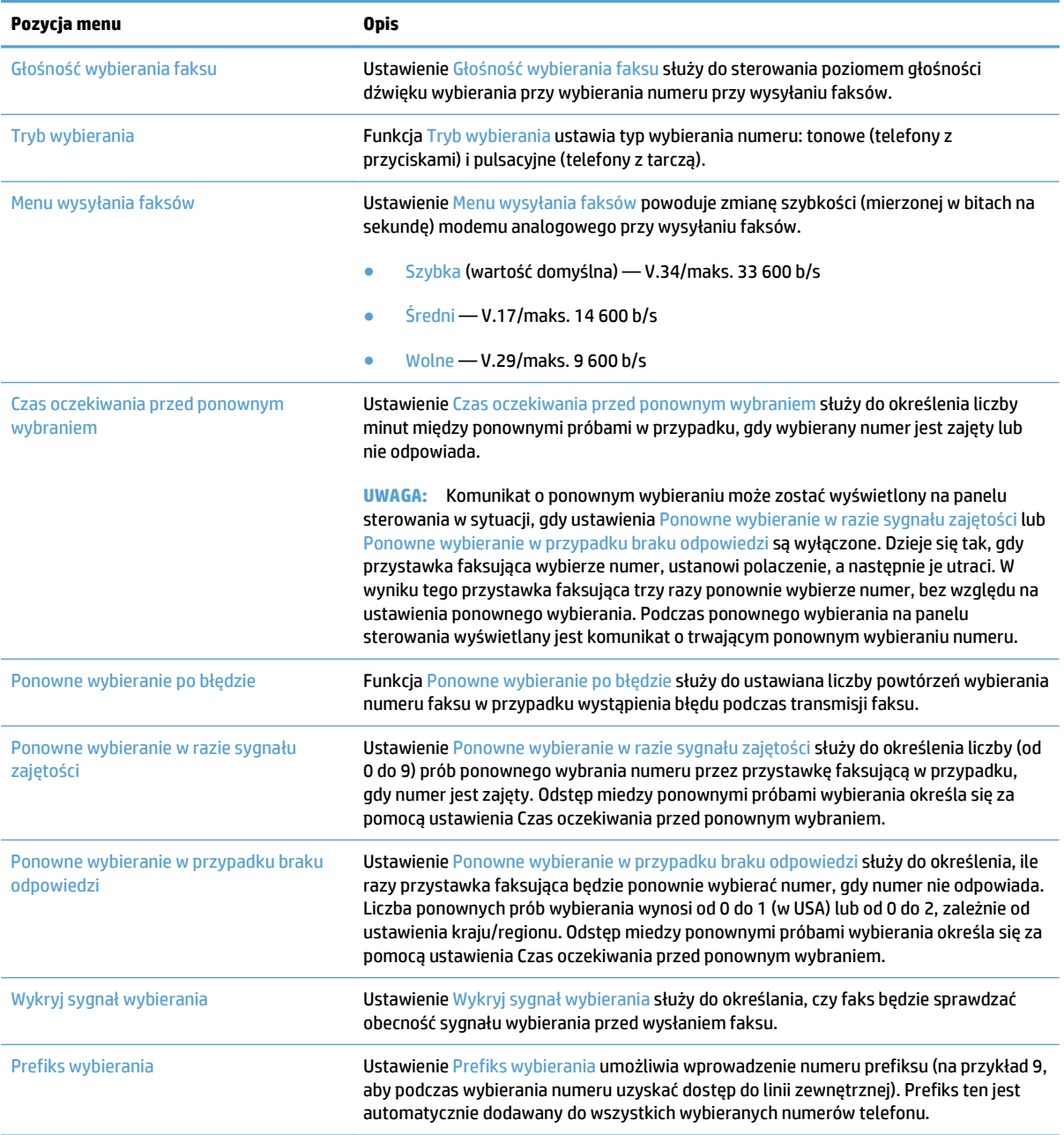

### <span id="page-185-0"></span>**Konfigurowanie ustawień ogólnych wysyłania faksu**

- **1.** Na ekranie głównym panelu sterowania urządzenia przewiń i dotknij przycisku Administracja.
- **2.** Otwórz kolejno następujące menu:
	- Ustawienia faksu
	- Ustawienia wysyłania faksu
	- Ustawienia wysyłania faksów
	- Ogólne ustawienia wysyłania faksu

#### Skonfiguruj następujące ustawienia:

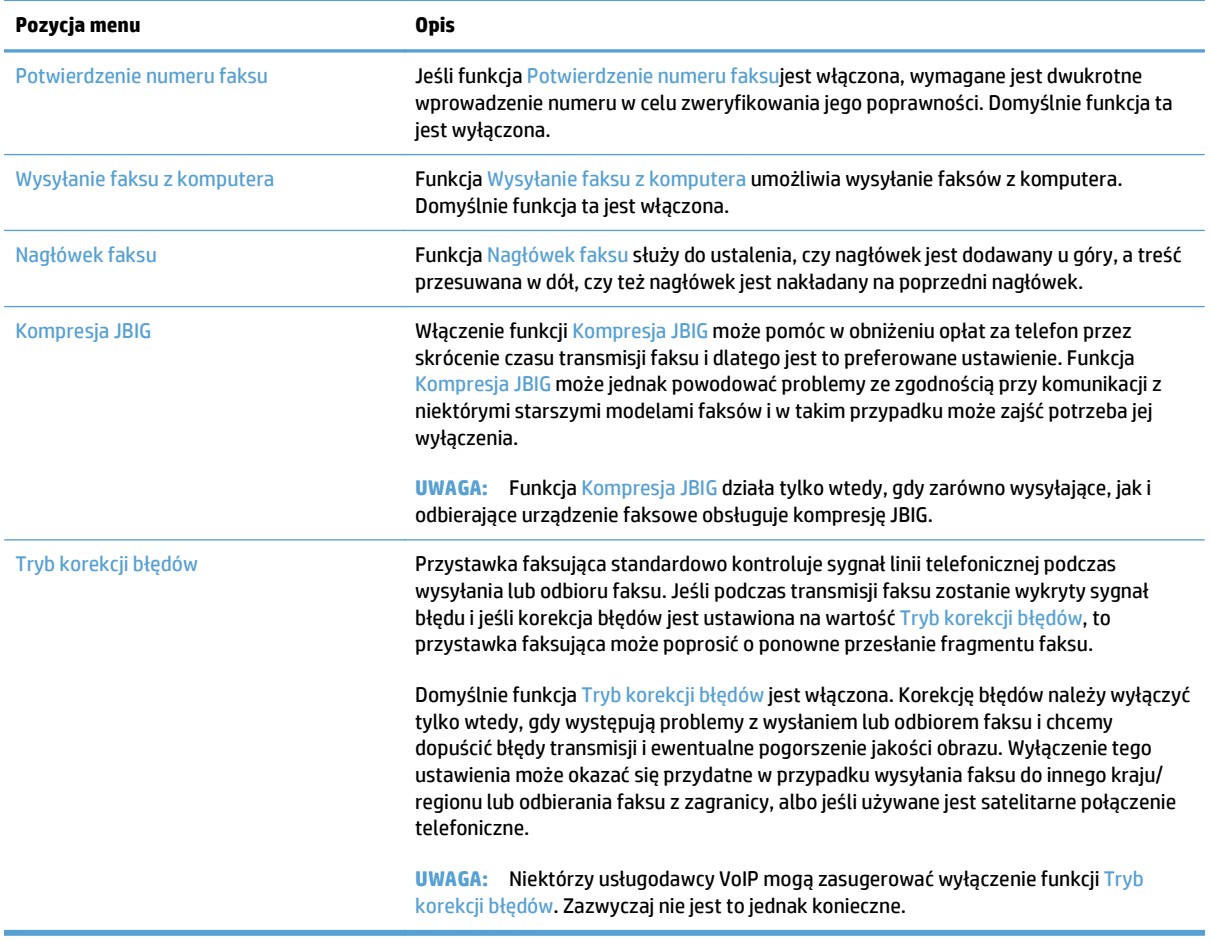

# <span id="page-186-0"></span>**Konfiguracja kodów bilingowych faksu**

Funkcja kodów bilingowych, jeśli jest włączona, monituje użytkownika o wprowadzenie numeru przy wysyłaniu faksu. Numer ten jest drukowany w raporcie kodów bilingowych. Aby obejrzeć raport kodów bilingowych, można go wydrukować lub sprawdzić go za pomocą kwerendy w odpowiedniej aplikacji.

Kody bilingowe są domyślnie wyłączone. Aby włączyć kody bilingowe, wykonaj następujące kroki:

- **1.** Na ekranie głównym panelu sterowania urządzenia przewiń i dotknij przycisku Administracja.
- **2.** Otwórz następujące menu:
	- Ustawienia faksu
	- Ustawienia wysyłania faksu
	- Ustawienia wysyłania faksów
	- Kody bilingowe
- **3.** Dotknij opcji Włącz kod bilingowy, aby włączyć funkcję kodów bilingowych.
	- **WAGA:** Aby wyłączyć kody bilingowe, usuń zaznaczenie opcji Włącz kod bilingowy, dotknij przycisku Zapisz i pomiń pozostałe kroki.

Aby użytkownicy mogli edytować kody bilingowe, zaznacz pole Zezwól użytkownikom na edycję kodów bilingowych.

- **4.** Dotknij pola Domyślny kod bilingowy, aby wyświetlić klawiaturę.
- **5.** Wprowadź kod bilingowy, a następnie dotknij przycisku OK.
- **6.** Dotknij pola Minimalna długość, aby otworzyć klawiaturę numeryczną.
- **7.** Wprowadź minimalną liczbę cyfr kodu bilingowego, a następnie dotknij przycisku OK.
- **8.** Dotknij przycisku Zapisz.

# <span id="page-187-0"></span>**Konfigurowanie opcji domyślnych dla zadań wysyłania faksów**

**UWAGA:** Ustawienia domyślnych opcji zadań są wspólne dla wszystkich metod wysyłania faksów — faksu analogowego, sieciowego i internetowego.

- **1.** Na ekranie głównym panelu sterowania urządzenia przewiń i dotknij przycisku Administracja.
- **2.** Otwórz kolejno następujące menu:
	- Ustawienia faksu
	- Ustawienia wysyłania faksu
	- Domyślne opcje zleceń

#### Skonfiguruj następujące ustawienia:

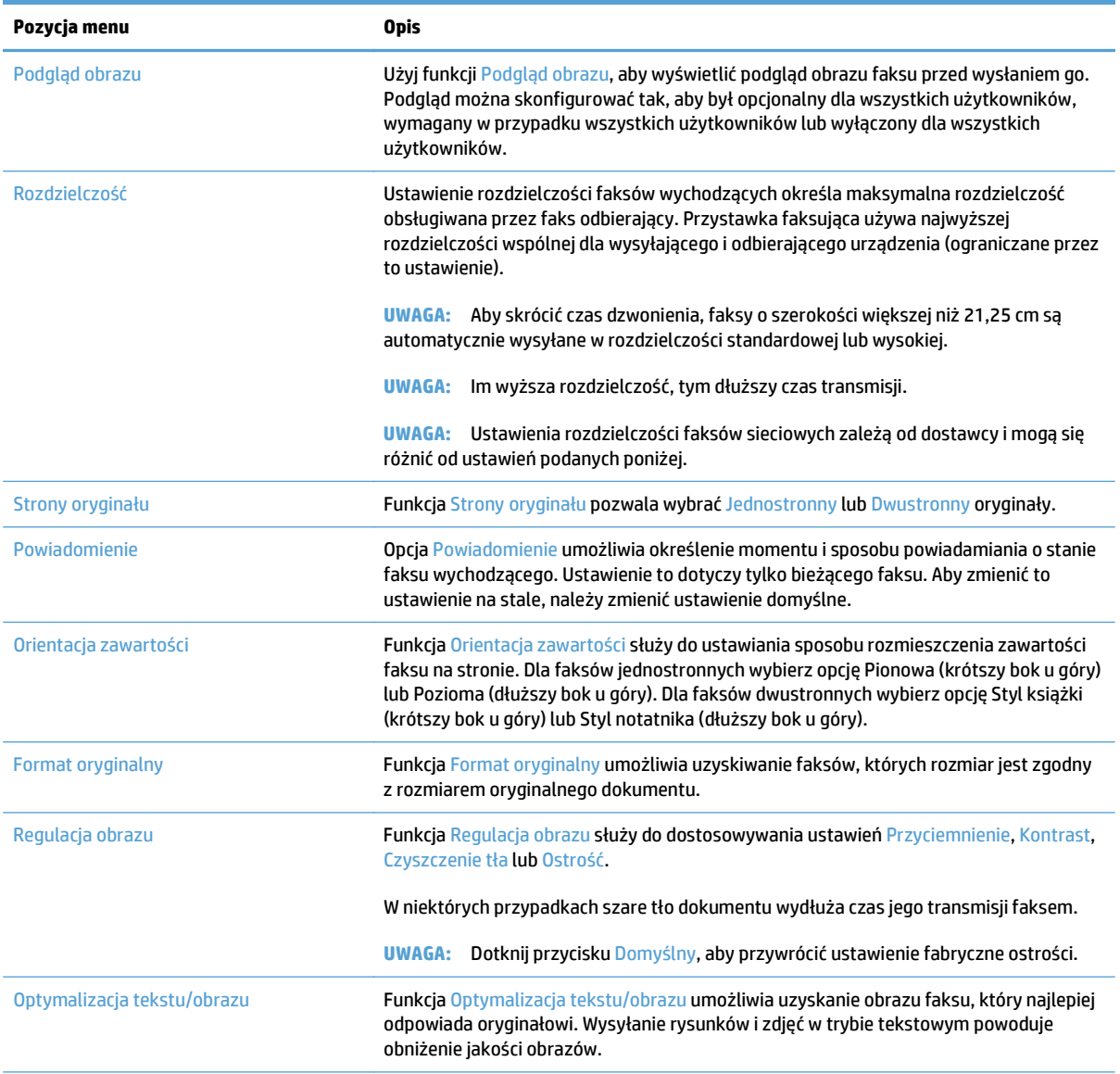

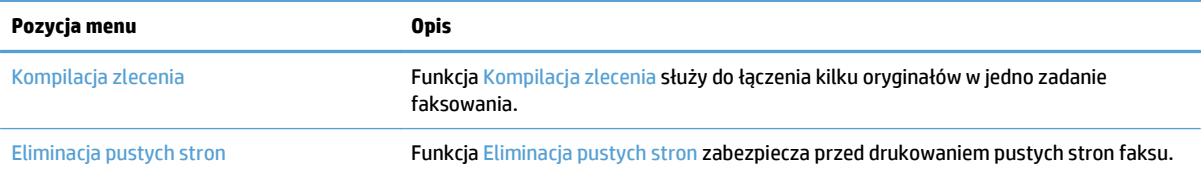

### <span id="page-189-0"></span>**Konfigurowanie ustawień odbierania faksu**

- **1.** Na ekranie głównym panelu sterowania urządzenia przewiń i dotknij przycisku Administracja.
- **2.** Otwórz kolejno następujące menu:
	- Ustawienia faksu
	- Ustawienia odbierania faksu
	- Ust. odb. faksów

#### Skonfiguruj następujące ustawienia:

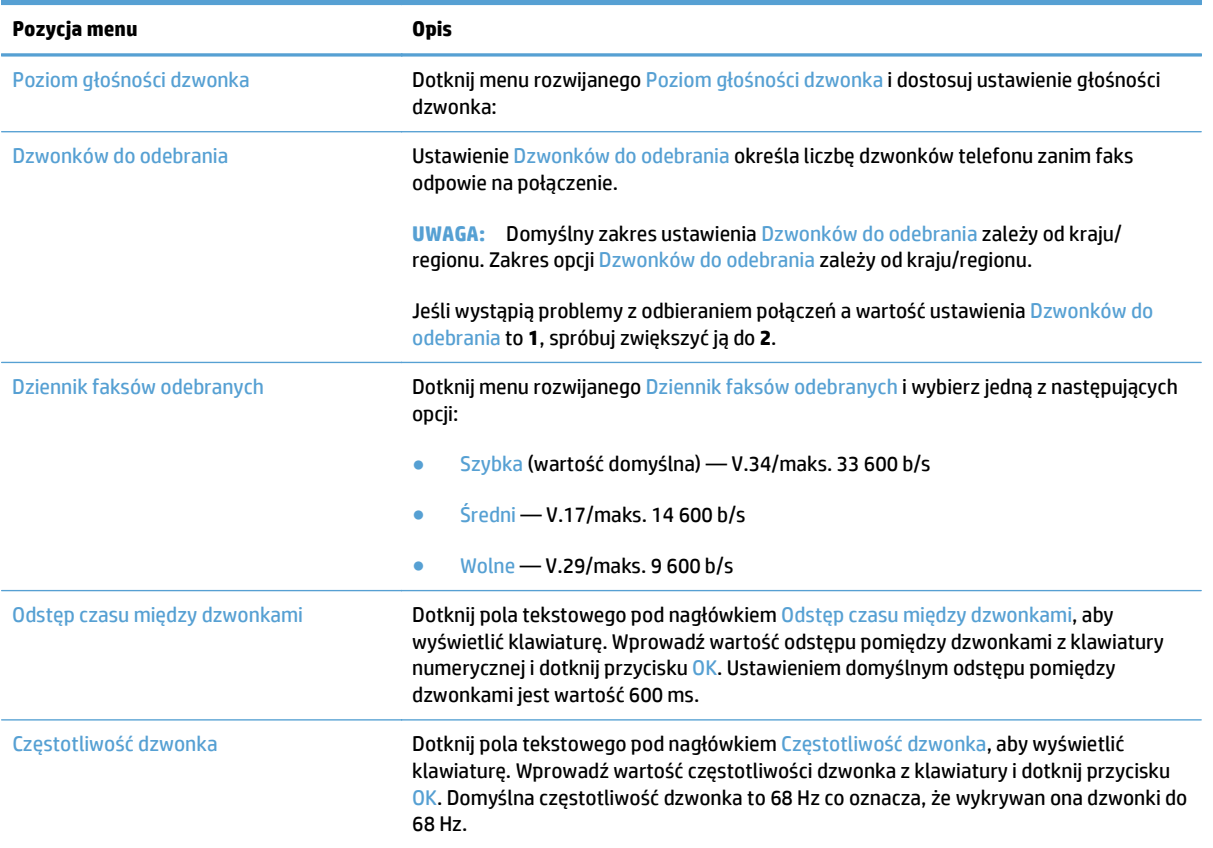

### <span id="page-190-0"></span>**Używanie harmonogramu drukowania faksów**

**UWAGA:** Przed włączeniem harmonogramu drukowania faksów należy utworzyć taki harmonogram.

- **1.** Na ekranie głównym panelu sterowania urządzenia przewiń i dotknij przycisku Administracja.
- **2.** Otwórz następujące menu:
	- Ustawienia faksu
	- Ustawienia odbierania faksu
	- Harmonogram drukowania faksów
- **3.** Dotknij opcji Użyj harmonogramu drukowania faksów.
- **4.** Dotknij przycisku Harmonogram.
- **5.** Dotknij przycisku Tryb drukowania faksów.
- **6.** Dotknij zielonego znaku plus, aby wyświetlić ekran Harmonogram tygodniowy zdarzeń faksu.
- **7.** Wybierz opcję pod nagłówkiem Typ zdarzenia:
	- Drukowanie i faks
	- Zachowaj wszystkie faksy:
- **8.** Dotknij pól Godzina, aby wyświetlić klawiaturę i wprowadzić wartości godziny i minut, o której przychodzące faksy będą drukowane lub magazynowane.
- **9.** Dotknij przycisków Dni zdarzenia, aby określić dni, w których ma być realizowany harmonogram drukowania faksów.
- **10.** Dotknij przycisku OK.
- **11.** Dotknij przycisku Zapisz, aby zapisać harmonogram drukowania faksów.
- **12.** Dotknij przycisku Zapisz, aby włączyć harmonogram drukowania faksów.

**WAGA:** Dziennie można zrealizować tylko jeden harmonogram drukowania faksów.

### <span id="page-191-0"></span>**Blokowanie faksów przychodzących**

Ustawienie listy blokowanych faksów umożliwia utworzenie listy blokowanych numerów telefonów. Faksy odbierane z zablokowanych numerów telefonów nie będą drukowane i natychmiast będą usuwane z pamięci.

#### **Tworzenie listy zablokowanych numerów faksów**

- **1.** Na ekranie głównym panelu sterowania urządzenia przewiń i dotknij przycisku Administracja.
- **2.** Otwórz następujące menu:
	- Ustawienia faksu
	- Ustawienia odbierania faksu
	- Zablokowane numery faksu
- **3.** Dotknij pola Numer faksu do blokowania, aby wyświetlić klawiaturę.
- **4.** Wpisz numer, a następnie dotknij przycisku OK.
- **5.** Dotknij zielonej strzałki, aby dodać numer do listy Zablokowane numery faksu.

**WWAGA:** Aby dodać więcej zablokowanych numerów faksów, powtórz kroki od 3 do 5.

**6.** Dotknij przycisku Zapisz, aby zapisać listę zablokowanych numerów faksów.

#### **Usuwanie numerów z listy zablokowanych numerów faksów**

- **1.** Na ekranie głównym panelu sterowania urządzenia przewiń i dotknij przycisku Administracja.
- **2.** Otwórz następujące menu:
	- Ustawienia faksu
	- Ustawienia odbierania faksu
	- Zablokowane numery faksu
- **3.** Dotknij numeru, który ma być usunięty z listy Zablokowane numery faksu, dotknij przycisku Usuń, a następnie przycisku Zapisz.
- **4.** Dotknij przycisku OK, aby potwierdzić usunięcie numeru.
- **5.** Powtórz kroki 3 i 4, aby usunąć więcej numerów z listy Zablokowane numery faksu lub dotknij przycisku Usuń wszystkie, a następnie przycisku Zapisz, aby usunąć wszystkie numery z listy Zablokowane numery faksu.

# <span id="page-192-0"></span>**Konfigurowanie opcji domyślnych dla zadań odbierania faksów**

**WAGA:** Ustawienia domyślnych opcji zadań są wspólne dla wszystkich metod wysyłania faksów — faksu analogowego, sieciowego i internetowego.

- **1.** Na ekranie głównym panelu sterowania urządzenia przewiń i dotknij przycisku Administracja.
- **2.** Otwórz kolejno następujące menu:
	- Ustawienia faksu
	- Ustawienia odbierania faksu
	- Domyślne opcje zleceń

#### Skonfiguruj następujące ustawienia:

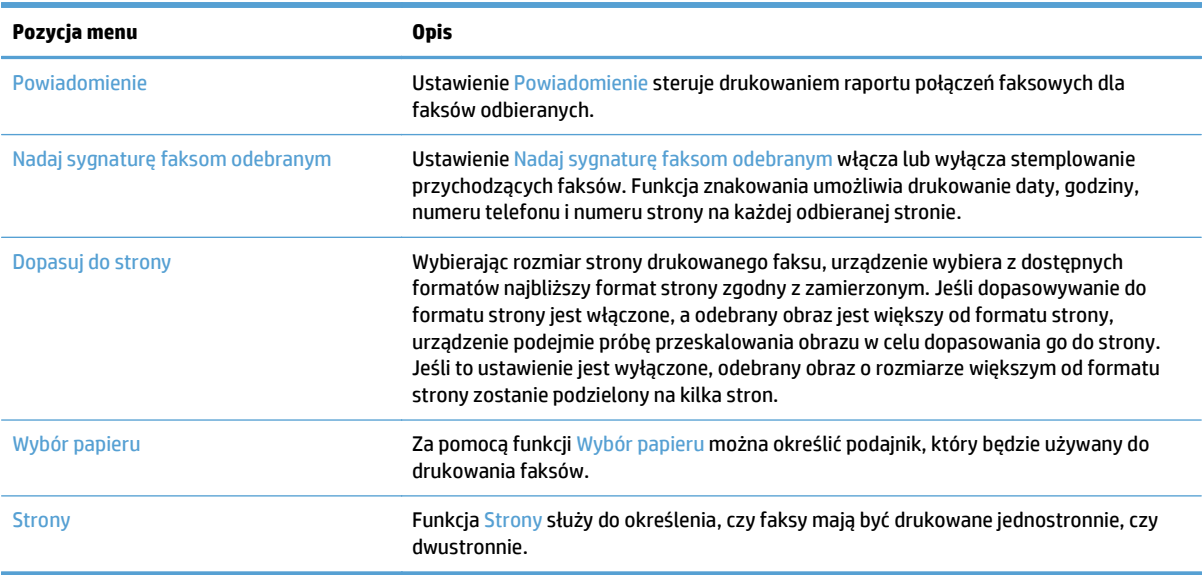

# <span id="page-193-0"></span>**Archiwizacja i przekazywanie faksów**

Funkcja archiwizacji faksów służy do przesyłania kopii archiwalnych wszystkich faksów odbieranych, wszystkich faksów wysyłanych lub obydwu tych grup faksów na określony adres e-mail, do folderu sieciowego lub na serwer FTP.

Funkcja przekazywania faksów służy do przesyłania wszystkich faksów odbieranych, wszystkich faksów wysyłanych lub obydwu tych grup faksów na inny numer faksu. Gdy włączona jest funkcja przekazywania faksów urządzenie odbierające drukuje faks i przekazuje go na wskazany numer.

Użyj wbudowanego serwera internetowego HP (EWS), aby włączyć i skonfigurować te funkcje.

#### **Włączanie archiwizacji faksów**

- **1.** Otwórz przeglądarkę internetową i wpisz adres IP urządzenia w pasku adresu.
- **2.** Po otwarciu strony wbudowanego serwera internetowego HP kliknij kartę **Faksowanie**.
- **3.** Kliknij łącze **Archiwizacja i przekazywanie faksów**.
- **4.** W obszarze **Archiwum faksów** wybierz opcję z listy rozwijanej **Archiwizacja faksów**.
- **5.** Wybierz opcję z listy rozwijanej **Typ archiwizowanego zadania faksowania**.
- **6.** Wybierz opcję z listy rozwijanej **Miejsce docelowe archiwizacji**.
- **WAGA:** Jeśli chcesz przeprowadzić archiwizację do poczty elektronicznej, musisz skonfigurować informacje o serwerze SMTP.
- **7.** Kliknij przycisk **Zastosuj** u dołu strony.

#### **Włączanie przekazywania faksów**

- **1.** Otwórz przeglądarkę internetową i wpisz adres IP urządzenia w pasku adresu.
- **2.** Po otwarciu strony wbudowanego serwera internetowego HP kliknij kartę **Faksowanie**.
- **3.** Kliknij łącze **Archiwizacja i przekazywanie faksów**.
- **4.** W obszarze **Przekazywanie faksów** kliknij pole **Włącz przekazywanie faksów**.
- **5.** Wybierz opcję z listy rozwijanej **Typ przekazywanego zlecenia faksowania**.
- **6.** W polu **Numer przekierowania faksu** wpisz numer faksu.
- **7.** Kliknij przycisk **Zastosuj** u dołu strony.

# <span id="page-194-0"></span>**Tworzenie listy szybkiego wybierania**

**1.** Na ekranie głównym panelu sterowania urządzenia dotknij przycisku Faks.

**2.** Dotknij przycisku Numery szybkiego wybierania, aby wyświetlić ekran Numery szybkiego wybierania

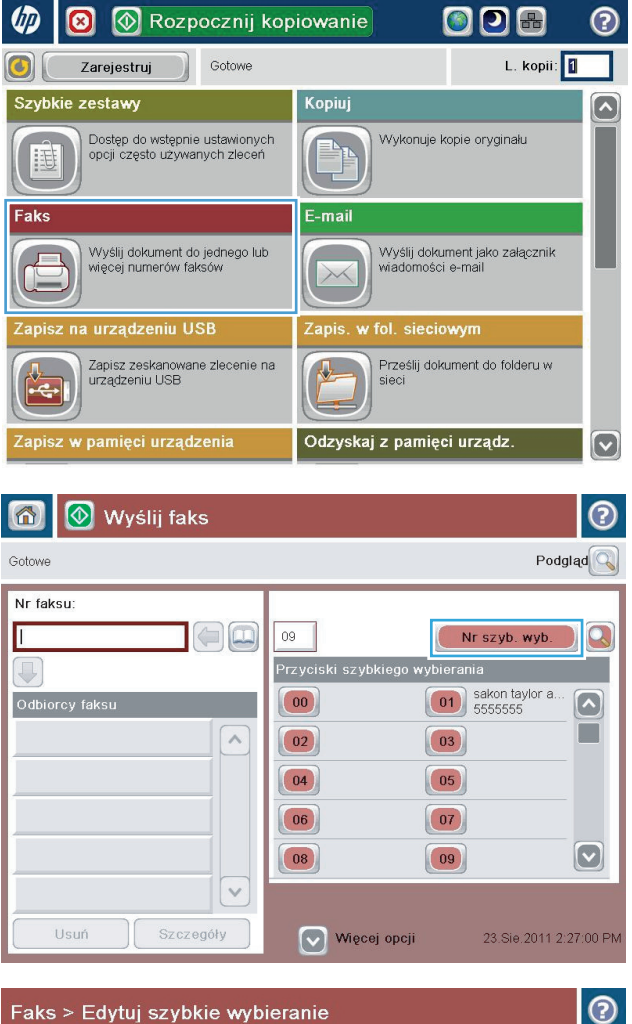

- Faks > Edytuj szybkie wybieranie Nazwa szyb. wyb  $00$ Drukuj Numery faksów:  $|00\rangle$  $\boxed{01}$  $\boxed{\circ}$  $\land$  $\Box$  $\boxed{02}$  $\boxed{03}$  $\boxed{04}$  $\boxed{05}$  $\boxed{06}$  $(07)$  $\boxdot$  $\boxed{09}$  $|08|$  $\vee$ Usuń OK **Communication** Anuluj
- **3.** Dotknij jednego z nieprzypisanych numerów Szybkie wybieranie numeru jednym przyciskiem.

**4.** Dotknij pola Nazwa szybkiego wybierania, aby wyświetlić klawiaturę.

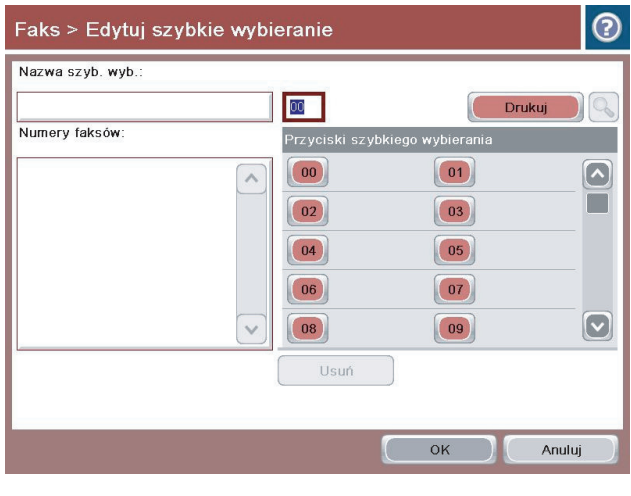

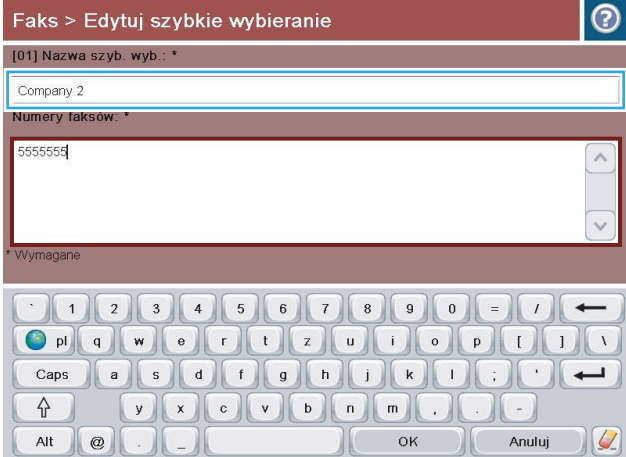

**5.** Wpisz nazwę dla pozycji szybkiego wybierania.

**6.** Wprowadź numer faksu do szybkiego wybierania.

**UWAGA:** Aby wprowadzić dodatkowe numery faksu dla nazwy szybkiego wybierania, dotknij ekranu po prawej stronie ostatniej cyfry poprzednio wprowadzonego numeru faksu. Gdy ukaże się kursor, dotknij klawisza Enter, aby przenieść kursor do następnego wiersza. Powtórz ten krok, aby wprowadzic wszystkie numery szybkiego wybierania.

Dotknij przycisku OK.

**7.** Nazwa oraz numer (lub numery) faksu zostaną wyświetlone obok wybranego numeru Szybkie wybieranie numeru jednym przyciskiem.

Dotknij przycisku OK, aby powrócić do ekranu Faks.

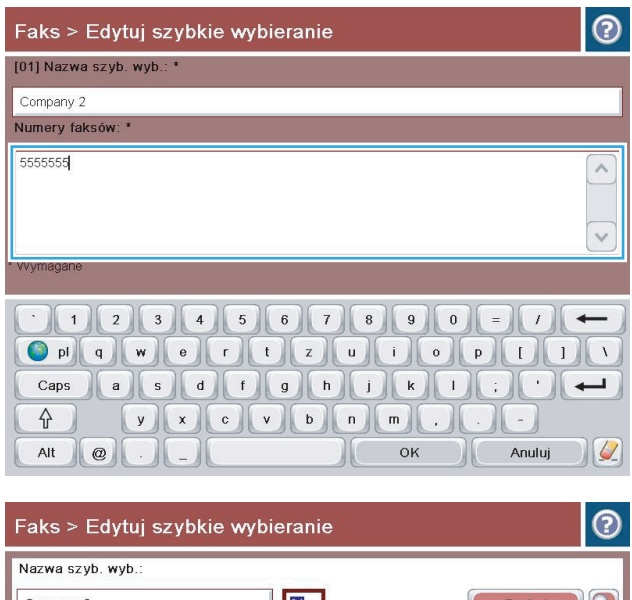

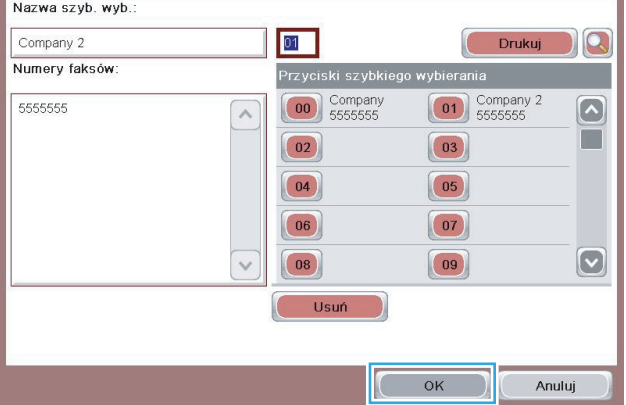

### <span id="page-197-0"></span>**Dodawanie numeru do istniejącej listy szybkiego wybierania**

- **1.** Na ekranie głównym panelu sterowania urządzenia przewiń i dotknij przycisku Faks.
- **2.** Dotknij przycisku Numery szybkiego wybierania, aby wyświetlić ekran Numery szybkiego wybierania
- **3.** Dotknij numeru Szybkie wybieranie numeru jednym przyciskiem z listy, która ma być edytowana.
- **4.** Dotknij strzałki w dół w polu Nazwa szybkiego wybierania, aby otworzyć rozwijane menu.
- **5.** Dotknij elementu Numery faksu.
- **6.** Aby dodać numer faksu do nazwy szybkiego wybierania, dotknij ekranu po prawej stronie ostatniej cyfry ostatniego numeru na liście. Gdy ukaże się kursor, dotknij klawisza Enter, aby przenieść kursor do następnego wiersza i wpisz numer faksu.
- **7.** Dotknij przycisku OK, aby powrócić do ekranu Numery szybkiego wybierania.
- **8.** Dotknij przycisku OK, aby powrócić do ekranu Faks.

## <span id="page-198-0"></span>**Usuwanie listy szybkiego wybierania**

- **1.** Na ekranie głównym panelu sterowania urządzenia przewiń i dotknij przycisku Faks.
- **2.** Dotknij przycisku Numery szybkiego wybierania, aby wyświetlić ekran Numery szybkiego wybierania
- **3.** Dotknij numeru Szybkie wybieranie numeru jednym przyciskiem z listy, która ma być usunięta.
- **4.** Dotknij przycisku Usuń.
- **5.** Dotknij przycisku Tak, aby potwierdzić usunięcie listy szybkiego wybierania i powrócić do ekranu Faks.

### <span id="page-199-0"></span>**Usuwanie pojedynczego numeru z listy numerów szybkiego wybierania**

- **1.** Na ekranie głównym panelu sterowania urządzenia przewiń i dotknij przycisku Faks.
- **2.** Dotknij przycisku Numery szybkiego wybierania, aby wyświetlić ekran Numery szybkiego wybierania
- **3.** Dotknij numeru Szybkie wybieranie numeru jednym przyciskiem na liście, aby otworzyć klawiaturę.
- **4.** Dotknij strzałki w dół w polu Nazwa szybkiego wybierania, aby otworzyć rozwijane menu, a następnie dotknij opcji Numery faksu.
- **5.** Przewiń listę numerów faksów i dotknij ekranu z prawej strony ostatniej cyfry numeru faksu, który ma być usunięty. Użyj klawisza Backspace, aby usunąć numer faksu.
- **6.** Dotknij przycisku OK, aby powrócić do ekranu Numery szybkiego wybierania.
- **7.** Dotknij przycisku OK, aby powrócić do ekranu Faks.

### <span id="page-200-0"></span>**Wysyłanie faksu po ręcznym wpisaniu numeru**

**1.** Umieść dokument na szybie skanera stroną zadrukowaną do dołu lub umieść je w podajniku dokumentów stroną zadrukowaną ku górze i dopasuj prowadnice do formatu dokumentu.

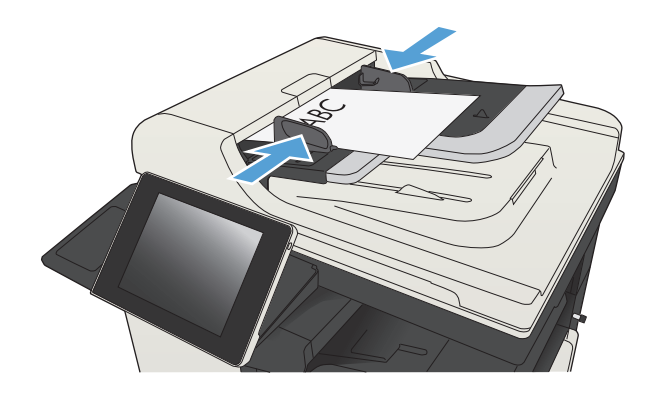

**2.** Na ekranie głównym panelu sterowania urządzenia dotknij przycisku Faks. Może zostać wyświetlony monit o podanie nazwy użytkownika i hasła.

**3.** Dotknij przycisku Więcej opcji. Sprawdź, czy ustawienia są takie same, jak w przypadku oryginału. Po wprowadzeniu wszystkich ustawień, dotknij strzałki w górę, aby przewinąć do głównego ekranu Faks.

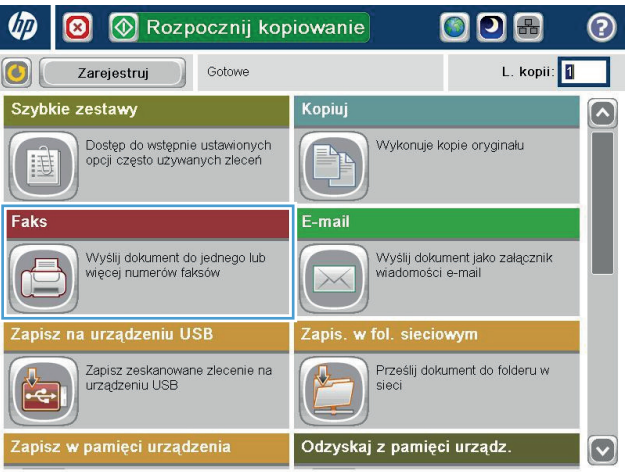

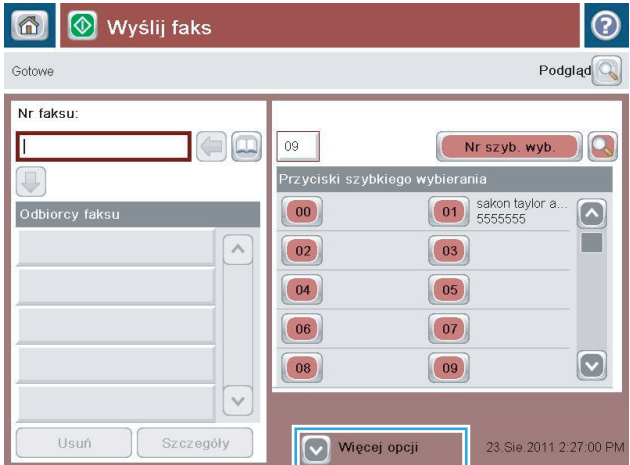

**4.** Dotknij pola Nr faksu, aby otworzyć klawiaturę numeryczną.

**5.** Wpisz numer telefonu, a następnie dotknij przycisku OK.

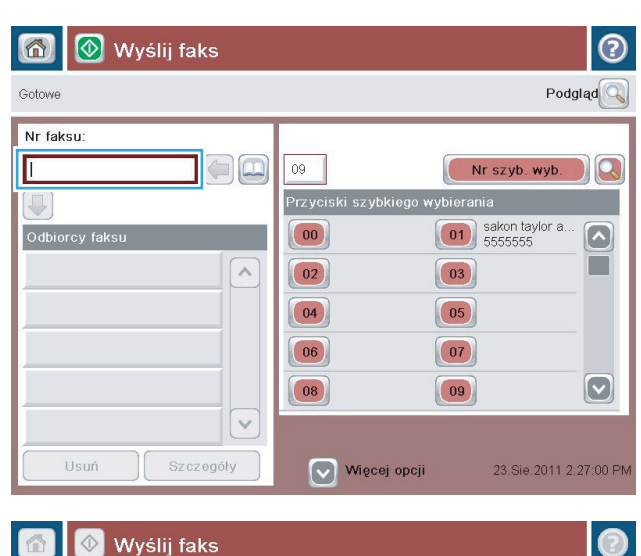

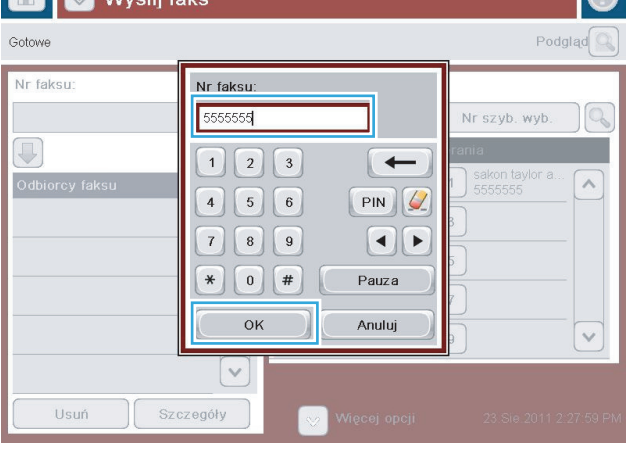

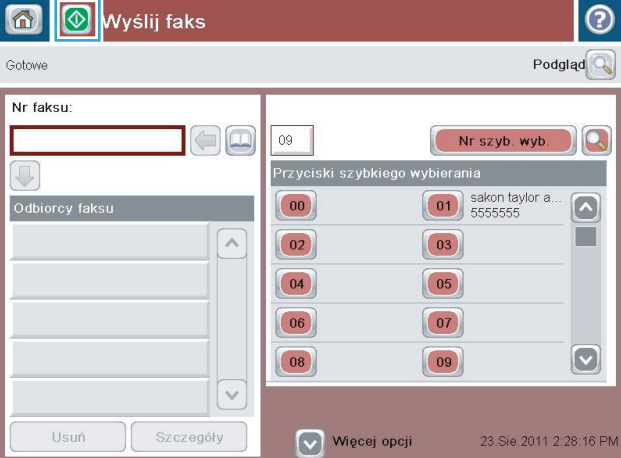

**6.** Dotknij przycisku Start **.** aby wysłać faks.

**UWAGA:** Możesz wyświetlić podgląd dokumentu, dotykając przycisku Podgląd w prawym, górnym rogu ekranu. Aby uzyskać więcej informacji o tej funkcji, dotknij przyciski Pomoc **@** na stronie podglądu.

# <span id="page-202-0"></span>**Wysyłanie faksu za pomocą kodu szybkiego wybierania**

**1.** Umieść dokument na szybie skanera stroną zadrukowaną do dołu lub umieść je w podajniku dokumentów stroną zadrukowaną ku górze i dopasuj prowadnice do formatu dokumentu.

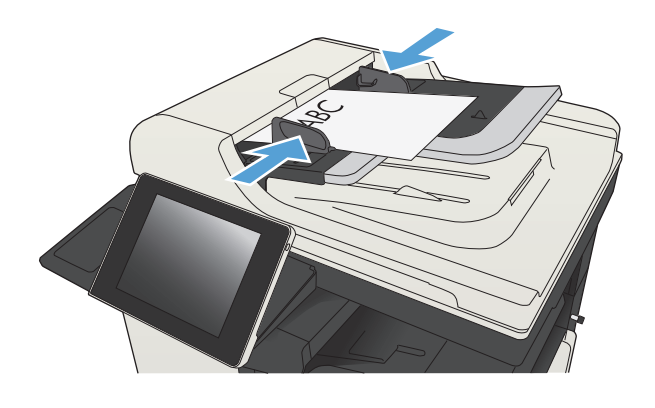

**2.** Na ekranie głównym panelu sterowania urządzenia dotknij przycisku Faks.

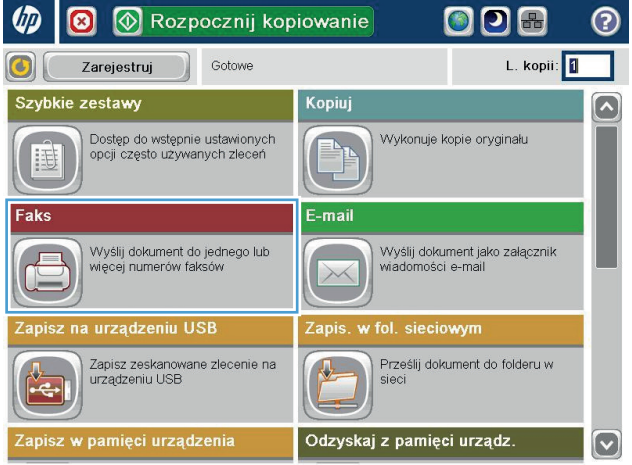

- **3.** Dotknij numeru odpowiadającego nazwie szybkiego wybierania, której chcesz użyć. Nazwa numeru do szybkiego wybierania zostanie wyświetlona w części Odbiorcy faksu ekranu Faks.
- 6 Wyślij faks  $\odot$ Gotowe  $Podglad$ Nr faksu:  $\bigcirc$  $00$ Nr szyb. wyb. Przyciski szybkiego wybier  $\bigcirc$  $\boxed{00}$  Company<br>55555555 Odbiorcy faksu  $\boxed{01}$  $\left[\sim\right]$  $\Box$ [00] Company 5555555  $\land$  $\boxed{02}$  $\boxed{03}$  $\boxed{04}$  $\boxed{05}$  $\boxed{06}$  $\boxed{07}$  $\boxed{\circ}$  $\boxed{08}$  $\boxed{09}$  $\vee$ Szczegóły Usuń Więcej opcji 23.Sie.2011 2:23:09 PM

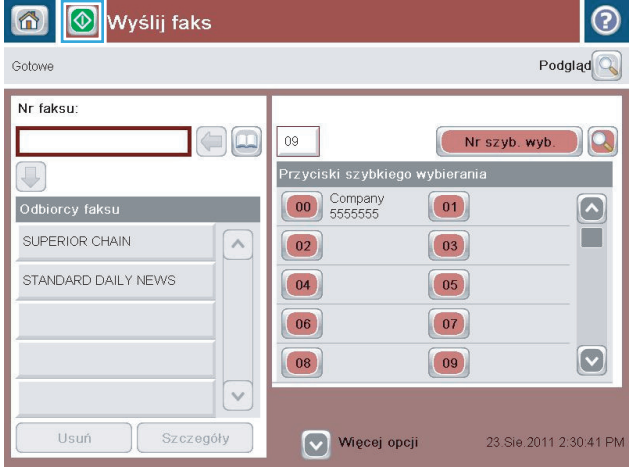

4. Dotknij przycisku Start **.** aby wysłać faks.

**UWAGA:** Możesz wyświetlić podgląd dokumentu, dotykając przycisku Podgląd w prawym, górnym rogu ekranu. Aby uzyskać więcej informacji o tej funkcji, dotknij przyciski Pomoc **@** na stronie podglądu.

# <span id="page-204-0"></span>**Przeszukiwanie listy szybkiego wybierania według nazwy**

- **UWAGA:** Jeśli nie znasz dokładnej nazwy szybkiego wybierania, to wpisz literę, aby wybrać część listy. Aby na przykład przeglądać nazwy szybkiego wybierania rozpoczynające się od litery N, wpisz literę N. Jeśli nie ma zgodnych wpisów, to przed wyświetleniem wpisu najbliższego literze N zostanie wyświetlony komunikat.
	- **1.** Na ekranie głównym panelu sterowania urządzenia dotknij przycisku Faks.
	- **2.** Dotknij przycisku wyszukiwania. Ten przycisk wygląda jak lupa i znajduje się na prawo od przycisku Numery szybkiego wybierania
	- **3.** Wpisz początkowe litery wyszukiwanej nazwy szybkiego wybierania. Lista u góry ekranu wyszukiwania jest wypełniana odnajdywanymi zgodnymi nazwami. Jeśli to konieczne, przewiń listę, aby przejrzeć wszystkie pozycje lub wpisz więcej liter, aby zawęzić wyszukiwanie.
	- **4.** Wybierz z listy właściwą nazwę i dotknij przycisku OK. Na liście szybkiego wybierania widocznej na głównym ekranie faksu zostanie zaznaczony wybrany wpis.
	- **5.** Dotknij numeru szybkiego wybierania, aby dodać go do listy odbiorców.
	- **6.** W razie potrzeby wybierz lub wyszukaj dalsze nazwy.

### <span id="page-205-0"></span>**Wysyłanie faksów przy użyciu numerów z książki adresowej faksu**

Funkcja książki adresowej umożliwia przechowywanie numerów faksów w urządzeniu.

Lista kontaktów programu Microsoft® Exchange może być dostępna w urządzeniu i widoczna w książce adresowej faksu.

**1.** Na ekranie głównym panelu sterowania urządzenia dotknij przycisku Faks.

**2.** Dotknij ikony Książka adresowa, aby wyświetlić ekran Książka adresowa.

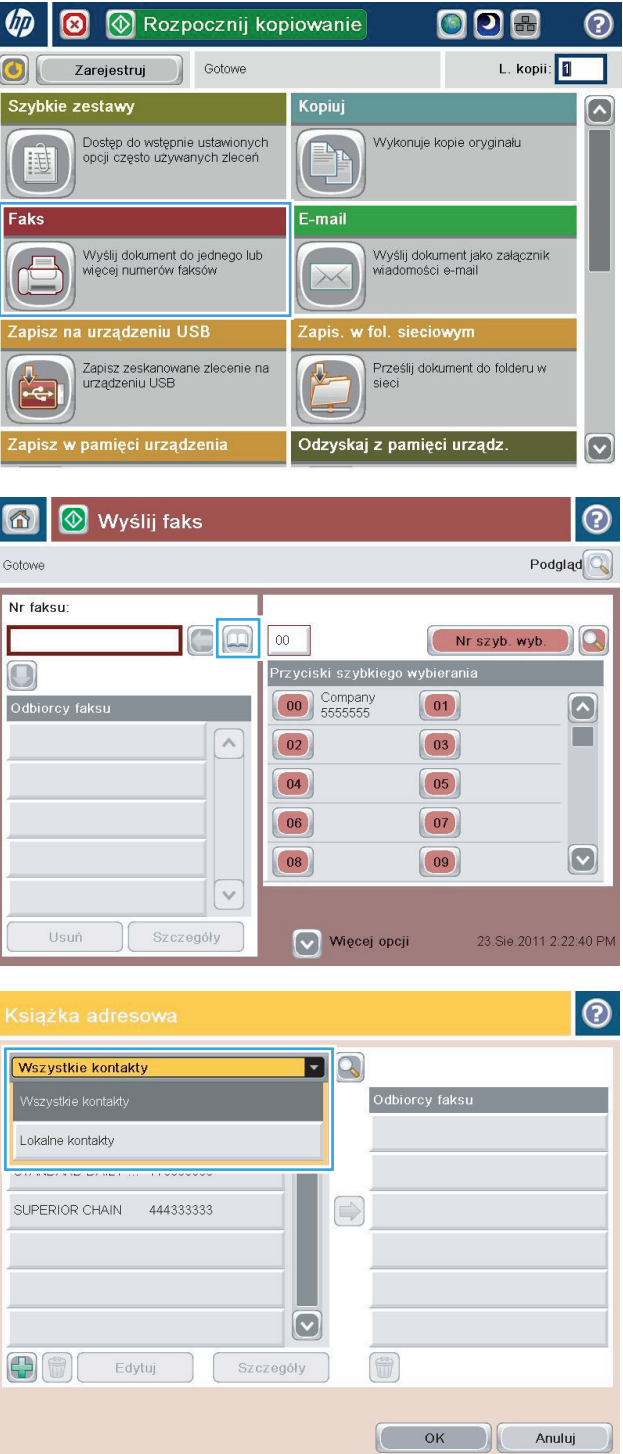

**3.** Wybierz źródłową książkę adresową faksu z menu rozwijanego.

**4.** Dotykaj nazw, aby je zaznaczyć, a następnie dotknij ikonę Strzałka w prawo, aby przenieść zaznaczone nazwy do sekcji Odbiorcy faksu.

**5.** Dotknij przycisku OK, aby powrócić do ekranu Faks.

**6.** Dotknij przycisku Start **(a)**, aby wysłać faks.

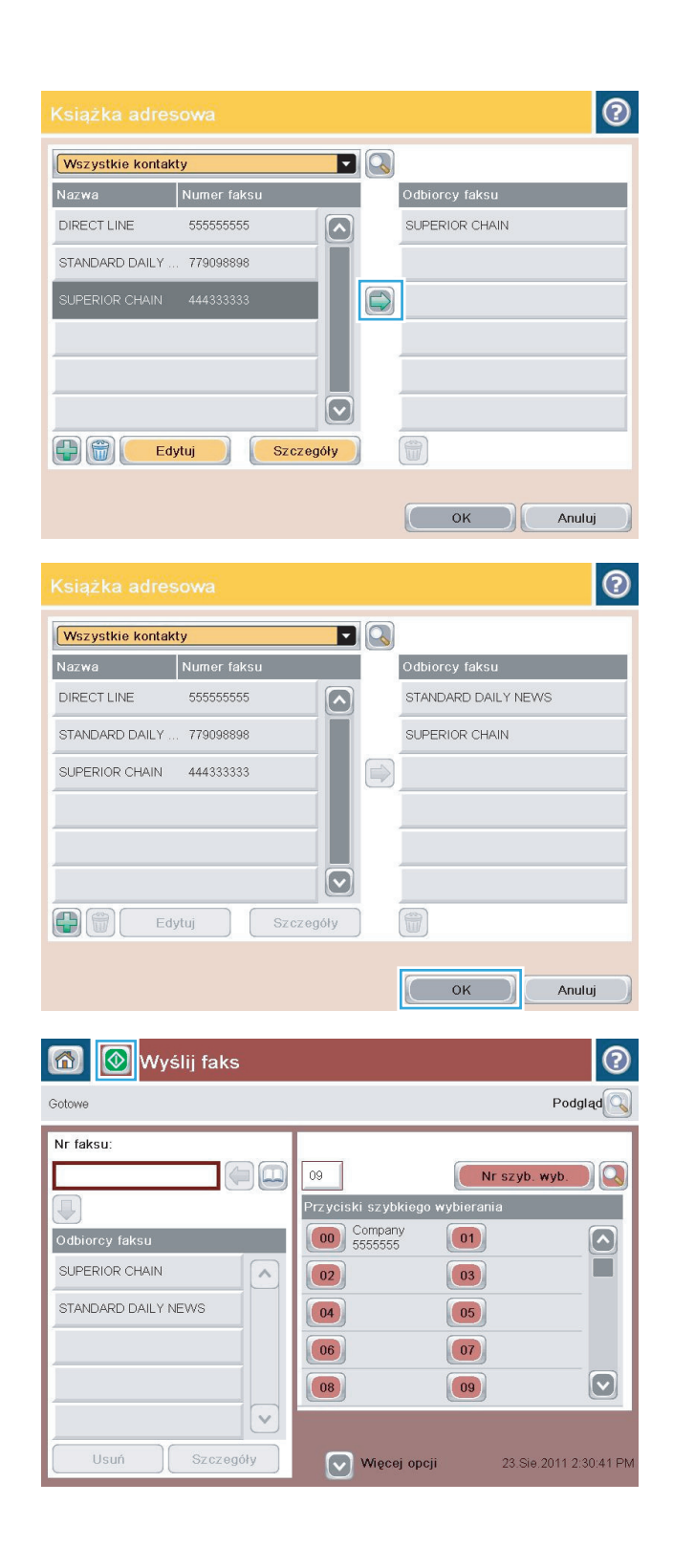

### <span id="page-207-0"></span>**Wyszukiwanie w książce adresowej**

Funkcja wyszukiwania w książce adresowej służy do odnajdywania w niej nazw.

- **1.** Na ekranie głównym panelu sterowania urządzenia dotknij przycisku Faks.
- **2.** Dotknij przycisku Książka adresowa .
- **3.** Wybierz opcję Wszystkie kontakty lub Wszystkie kontakty z menu rozwijanego u góry ekranu książki adresowej faksu.
- **4.** Dotknij ikony Wyszukiwanie (lupa) obok menu rozwijanego.
- **5.** Wpisz z klawiatury początkową literę lub kilka liter nazwy. Zgodne nazwy odbiorców będą się ukazywać w miarę wpisywania kolejnych liter. Aby doprecyzować wyszukiwanie, wpisz więcej liter. Wybierz nazwę, a następnie dotknij przycisku OK.
- **6.** Dotknij przycisku strzałki w prawo, aby przenieść wybraną nazwę na listę Odbiorcy faksu.
- **7.** Dotknij przycisku OK, aby powrócić do ekranu Wyślij faks.

# <span id="page-208-0"></span>**Anulowanie faksu**

Aby anulować bieżące zadanie faksowania, doktnij przycisku Anuluj zlecenie na ekranie stanu faksu.

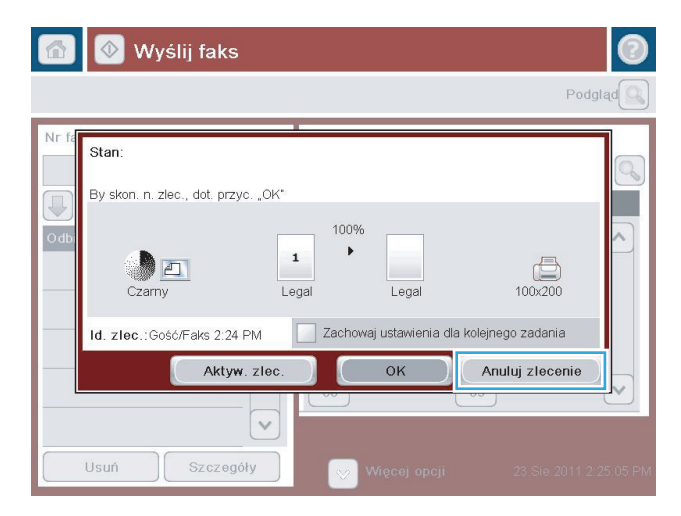

### <span id="page-209-0"></span>**Użytkowanie faksu w sieciach VoIP**

Technologia VoIP (Voice over IP) przekształca analogowy sygnał telefoniczny na ciąg bitów cyfrowych. Są one zestawiane w pakiety przesyłane siecią Internet. Pakiety są przekształcane ponownie na sygnał analogowym w punkcie docelowym (lub w jego pobliżu).

Transmisja informacji przez Internet jest cyfrowa, a nie analogowa. Z tego powodu przy transmisji faksów obowiązują inne wymogi niż w publicznej komutowanej sieci telefonicznej i dlatego może być konieczna zmiana ustawień faksu. Transmisja faksowa jest zależna od czasu i jakości sygnału, a więc bardzo czuła na środowisko VoIP.

**Poniżej podano sugerowane zmiany ustawień Moduł faksu analogowego HP LaserJet 500, zalecane przy korzystaniu z usługi VoIP:**

- Rozpocznij, ustawiając faks w tryb Szybki (V.34) z włączonym trybem korekcji błędów (ECM). Protokół V. 34 obsługuje zmiany prędkości transmisji, niezbędne przy dostosowaniu do sieci VoIP.
- Jeśli występują liczne błędy lub ponowienia w tryb Szybki, wyłącz go i ustaw szybkość na wartość Średnia (V.17).
- Jeśli błędy i ponowienia występują nadal, ustaw prędkość faksu na Wolna (V.29), ponieważ niektóre systemy VoIP nie mogą obsłużyć wyższych częstotliwości sygnału faksu.
- W rzadkich przypadkach, jeśli błędy nie ustępują, wyłącz w urządzeniu tryb korekcji błędów, Jakość obrazu może się pogorszyć. Zanim zaczniesz korzystać z takiego ustawienia, upewnij się, czy przy wyłączonym trybie korekcji błędów jakość obrazu jest zadowalająca.
- Jeśli powyższe zmiany ustawień nie poprawiły jakości transmisji faksu w sieci VoIP, skontaktuj się z dostawcą usługi VoIP i poproś go o pomoc.

### <span id="page-210-0"></span>**Raporty faksowania**

Dalsze podrozdziały przedstawiają dostępne raporty faksu. Raporty te można drukować lub przeglądać z panelu sterowania urządzenia.

#### **W tym urządzeniu są dostępne następujące raporty faksu.**

- Dziennik zdarzeń faksu
- Raport kodów bilingowych
- Lista zablokowanych faksów
- Lista szybkiego wybierania
- Raport połączeń faksowych

#### **Aby wydrukować lub przejrzeć raport faksu, należy wykonać poniższe czynności:**

- **1.** Na ekranie głównym panelu sterowania urządzenia przewiń i dotknij przycisku Administracja.
- **2.** Otwórz następujące menu:
	- Raporty
	- Raporty faksu
- **3.** Dotknij nazwy dziennika lub raportu, który chcesz wydrukować lub przejrzeć.
- **4.** Dotknij przycisku Drukuj lub Wyświetl.

#### **Dziennik zdarzeń faksu**

Dziennik zdarzeń faksu zawiera poniższe informacje:

- informacja nagłówka faksu skonfigurowana w urządzeniu;
- numer każdego z zadań faksowania;
- Data i godzina wszystkich odebranych i wysłanych faksów oraz faksów, których nie udało się wysłać;
- typ zlecenia faksowania wysyłka lub odbiór;
- Identyfikacja nadawcy (numer telefonu, jeśli jest dostępny)
- czas trwania (czas podniesienia słuchawki);
- liczba stron;
- wynik (wysyłanie zakończone powodzeniem, oczekuje na wysłanie lub wysyłanie nie powiodło się, z podaniem typu i kodu błędu).

Baza danych zawiera 500 najnowszych faksów. Każda sesja faksowania jest zapisywania w bazie danych w postaci wpisu. Na przykład sesja faksowania może być wysłanie faksu, odebranie faksu lub zaktualizowanie oprogramowania układowego. W zależności od aktywności w raporcie może znaleźć się mniej niż 500 pozycji.

Jeśli dziennik ma być używany do prowadzenia dokumentacji, to należy go okresowo drukować, a następnie czyścić.

Aby wyczyścić dziennik zdarzeń faksu, należy wykonać następujące czynności.

- **1.** Na panelu sterowania dotknij ikony Administracja.
- **2.** Otwórz kolejno następujące menu:
	- Ustawienia faksu
	- Wyczyść dziennik zdarzeń faksu
- **3.** Dotknij przycisku Usuń, aby wyczyścić dziennik zdarzeń faksu.

#### **Raport kodów bilingowych**

Raport kodów bilingowych to lista ostatnich 500 faksów, które zostały z powodzeniem wysłane, wyszczególnionych według kodu bilingowego. Raport zawiera następujące informacje:

- **numer kodu bilingowego;**
- datę i godzinę wszystkich faksów, które zostały z powodzeniem wysłane;
- **•** numer identyfikacyjny;
- czas trwania (czas podniesienia słuchawki);
- **•** liczbę wysłanych stron;
- wynik (powodzenie).

Baza danych zawiera 500 najnowszych faksów. Jeśli raport ma być używany do prowadzenia dokumentacji, to należy go okresowo drukować, a następnie czyścić.

#### **Lista zablokowanych numerów faksów**

Raport listy zablokowanych numerów faksów zawiera listę numerów faksów, z których faksy nie są odbierane przez urządzenie.

#### **Lista numerów szybkiego wybierania**

Lista numerów szybkiego wybierania zawiera numery faksów przypisane do nazw szybkiego wybierania.

#### **Raport połączenia faksowego**

Raport połączenia faksowego to krótki raport określający stan ostatniego wysłanego lub odebranego faksu.

# **9 Zarządzanie urządzeniem**

- [Konfigurowanie ustawie](#page-213-0)ń sieci IP
- [Wbudowany serwer internetowy HP](#page-215-0)
- Narzę[dzie HP Utility \(Mac OS X\)](#page-222-0)
- [Korzystanie z oprogramowania HP Web Jetadmin](#page-224-0)
- [Ustawienia ekonomiczne](#page-225-0)
- [Funkcje zabezpieczaj](#page-228-0)ące urządzenia
- [Aktualizacja oprogramowania sprz](#page-230-0)ętowego urządzenia

# <span id="page-213-0"></span>**Konfigurowanie ustawień sieci IP**

#### **Oświadczenie dotyczące udostępniania drukarki**

Firma HP nie obsługuje połączeń sieciowych typu "peer-to-peer", ponieważ jest to funkcja systemów operacyjnych firmy Microsoft, a nie sterowników druku HP. Odwiedź stronę firmy Microsoft pod adresem [www.microsoft.com](http://www.microsoft.com).

#### **Wyświetlanie lub zmiana ustawień sieciowych**

Do wyświetlenia lub zmiany ustawień konfiguracji adresu IP można użyć wbudowanego serwera internetowego HP.

- **1.** Wydrukuj stronę konfiguracji i znajdź adres IP.
	- Jeśli używany jest protokół IPv4, adres IP zawiera tylko cyfry. Adres IP ma następujący format:

xxx.xxx.xxx.xxx

● Jeśli używany jest protokół IPv6, adres IP stanowi szesnastkową kombinację znaków i cyfr. Jest to format podobny do tego:

xxxx::xxxx:xxxx:xxxx:xxxx

- **2.** Aby uruchomić wbudowany serwer internetowy firmy HP, wpisz adres IP w wierszu adresu przeglądarki internetowej.
- **3.** Kliknij kartę **Sieć**, aby uzyskać informacje o sieci. Ustawienia można zmienić zgodnie z potrzebami.

#### **Ręczna konfiguracja parametrów TCP/IP IPv4 z panelu sterowania urządzenia**

Użyj menu Administracja na panelu sterowania, aby ręcznie ustawić adres IPv4, maskę podsieci i bramę domyślną.

- **1.** Na ekranie głównym panelu sterowania urządzenia przewiń i dotknij przycisku Administracja.
- **2.** Otwórz kolejno następujące menu:
	- Ustawienia sieciowe
	- Menu Jetdirect
	- TCP/IP
	- Ustawienia IPV4
	- Metoda konfiguracji
- **3.** Wybierz opcję Ręczny, a następnie dotknij przycisku Zapisz.
- **4.** Otwórz menu Ustawienia ręczne.
- **5.** Dotknij opcji Adres IP, Maska podsieci lub Brama domyślna.
- **6.** Dotknij pierwszego pola, aby wyświetlić klawiaturę. Wprowadź poprawne liczby, a następnie dotknij przycisku OK.

Powtórz ten proces w każdym polu, a następnie dotknij przycisku Zapisz.

#### **Ręczna konfiguracja parametrów TCP/IP IPv6 z panelu sterowania urządzenia**

Użyj menu Administracja na panelu sterowania, aby ręcznie ustawić adres IPv6.

- **1.** Na ekranie głównym panelu sterowania urządzenia przewiń i dotknij przycisku Administracja.
- **2.** Aby włączyć ręczną konfigurację, otwórz kolejno wszystkie następujące menu:
	- Ustawienia sieciowe
	- Menu Jetdirect
	- TCP/IP
	- Ustawienia IPV6
	- Adres
	- Ustawienia ręczne
	- Włącz

Wybierz opcję Włącz, a następnie dotknij przycisku Zapisz.

- **3.** Aby skonfigurować adres, dotknij przycisku Adres, a następnie dotknij pola, aby otworzyć klawiaturę.
- **4.** Przy użyciu klawiatury wprowadź adres, a następnie dotknij przycisku OK.
- **5.** Dotknij przycisku Zapisz.

### <span id="page-215-0"></span>**Wbudowany serwer internetowy HP**

Wbudowany serwer internetowy HP umożliwia przeglądanie stanu urządzenia, konfigurację ustawień sieciowych urządzenia, a także zarządzanie funkcjami drukowania z komputera zamiast używania w tym celu panelu sterowania urządzenia. Oto przykłady możliwości, jakie daje wbudowany serwer internetowy HP:

- Wyświetlanie informacji o stanie urządzenia
- Sprawdzanie poziomu zużycia i zamawianie nowych materiałów eksploatacyjnych,
- Przeglądanie i zmiana konfiguracji podajników
- Wyświetlanie i zmienianie konfiguracji menu panelu sterowania urządzenia
- Przeglądanie i drukowanie wewnętrznych stron drukarki
- Otrzymywanie powiadomień o zdarzeniach urządzenia i materiałów eksploatacyjnych
- Wyświetlanie i zmiana konfiguracji sieciowej

W celu korzystania z wbudowanego serwera internetowego HP używana przeglądarka musi spełniać następujące wymagania:

- Windows: Przeglądarka Microsoft Internet Explorer 5.01 lub nowsza lub Netscape 6.2 lub nowsza
- Mac OS X: Przeglądarka Safari lub Firefox korzystająca z programu Bonjour lub adresu IP
- Linux: Wyłącznie przeglądarka Netscape Navigator
- HP-UX 10 i HP-UX 11: Przeglądarka Netscape Navigator 4.7

Wbudowany serwer internetowy HP działa po podłączeniu urządzenia do sieci opartej na protokole IP. Wbudowany serwer internetowy HP nie obsługuje połączeń urządzenia opartych na protokole IPX. Uruchomienie i korzystanie z wbudowanego serwera internetowego HP nie wymaga dostępu do Internetu.

Po podłączeniu urządzenia do sieci wbudowany serwer internetowy HP udostępniany jest automatycznie.

#### **Uruchamianie wbudowanego serwera internetowego firmy HP**

- **1.** Sprawdź adres IP lub nazwę hosta urządzenia. Jeśli na ekranie głównym panelu sterowania produktu widoczny jest przycisk Sieć a, dotknij go, aby wyświetlić adres. W przeciwnym razie wykonaj podane kroki, aby wydrukować lub wyświetlić stronę konfiguracji urządzenia:
	- **a.** Na ekranie głównym panelu sterowania urządzenia przewiń i dotknij przycisku Administracja.
	- **b.** Otwórz następujące menu:
		- Raporty
		- Strony konfiguracji i stanu
		- Strona konfiguracji
	- **c.** Dotknij przycisku Drukuj lub Wyświetl.
	- **d.** Znajdź adres IP lub nazwę hosta na stronie Jetdirect.
- **2.** W obsługiwanej przeglądarce internetowej uruchomionej na swoim komputerze, wpisz w pasku adresu nazwę hosta lub adres IP urządzenia.
### **Wbudowany serwer internetowy firmy HP — funkcje**

#### **Karta Informacje**

#### **Tabela 9-1 Karta Informacje wbudowanego serwera internetowego firmy HP**

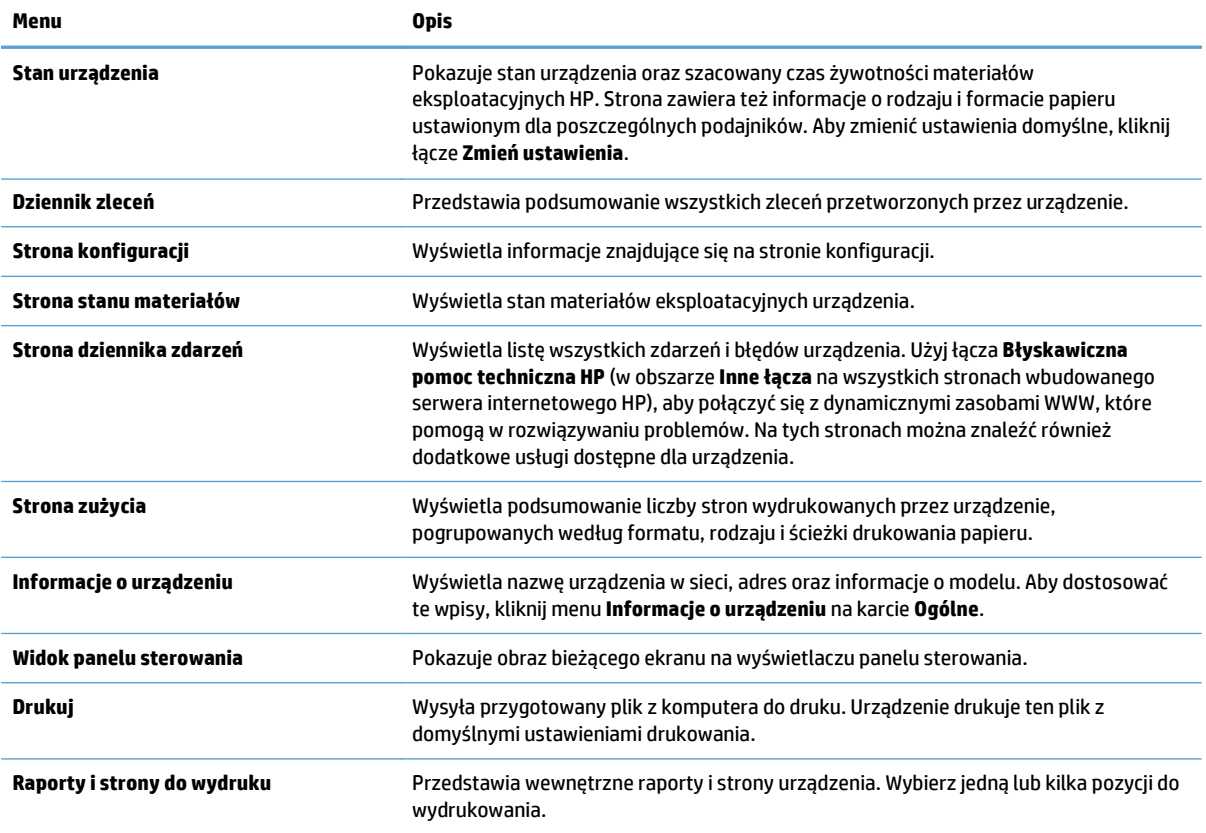

### **Karta Ogólne**

#### **Tabela 9-2 Karta Ogólne wbudowanego serwera internetowego firmy HP**

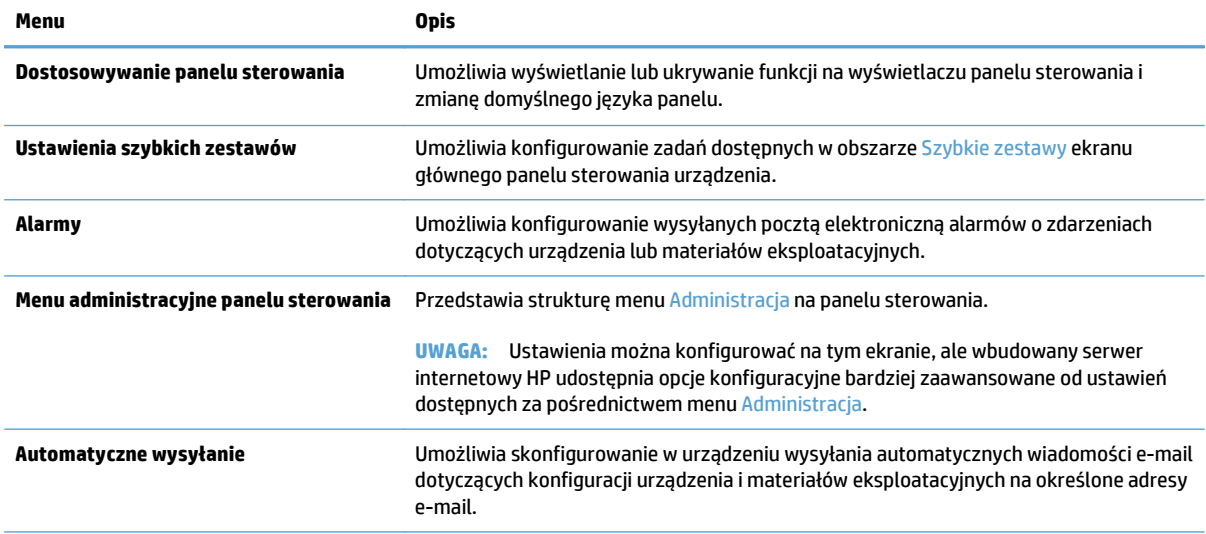

#### **Tabela 9-2 Karta Ogólne wbudowanego serwera internetowego firmy HP (ciąg dalszy)**

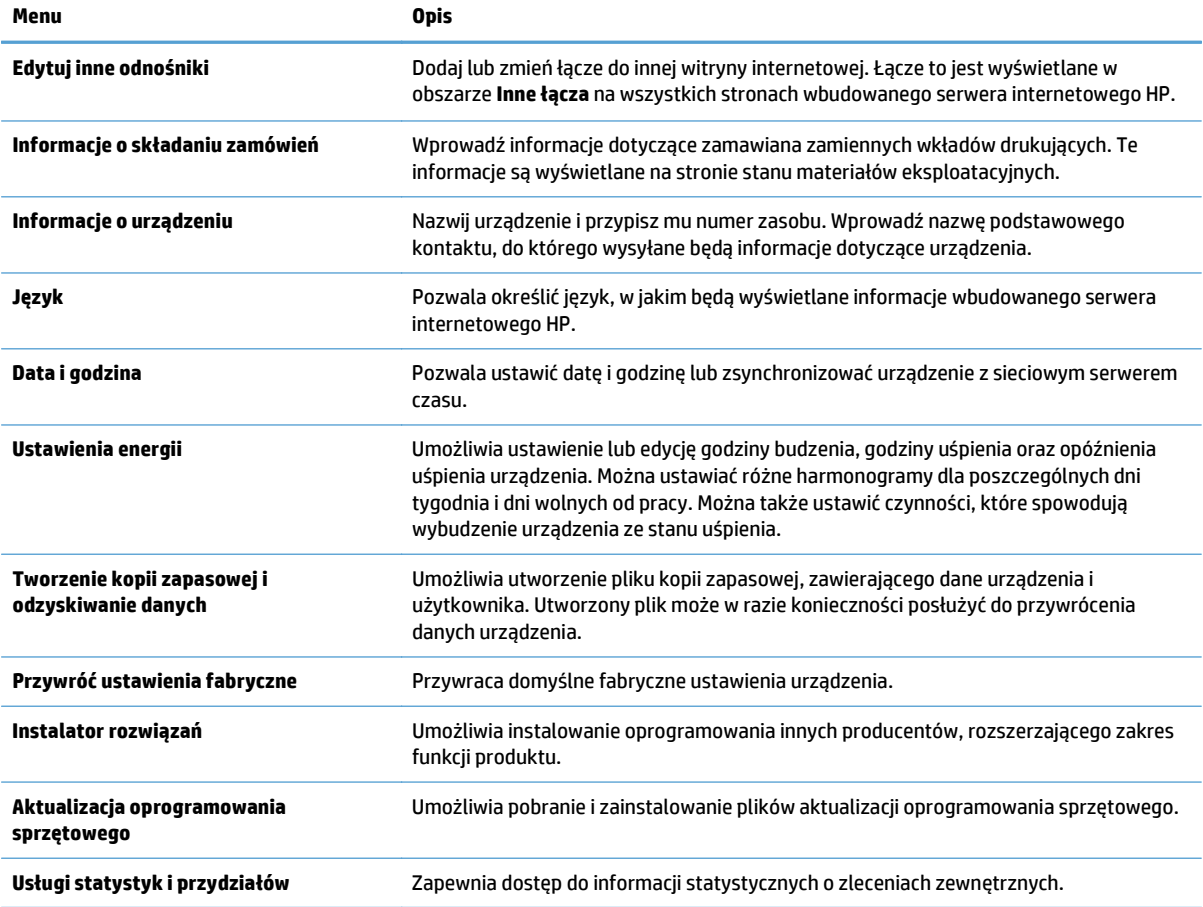

### **Karta Kopiuj/Drukuj**

#### **Tabela 9-3 Karta Kopiuj/Drukuj wbudowanego serwera internetowego HP**

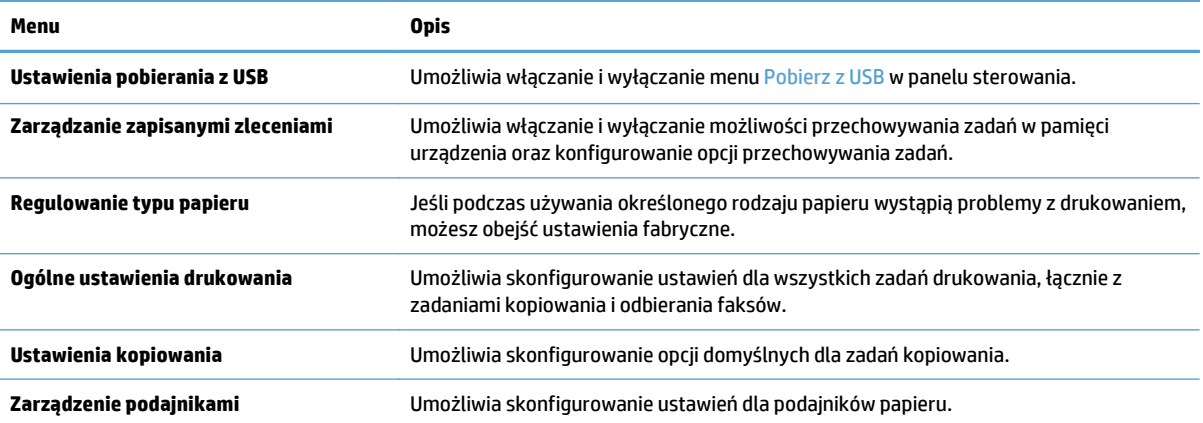

### **Karta Skanowanie/dystrybucja cyfrowa**

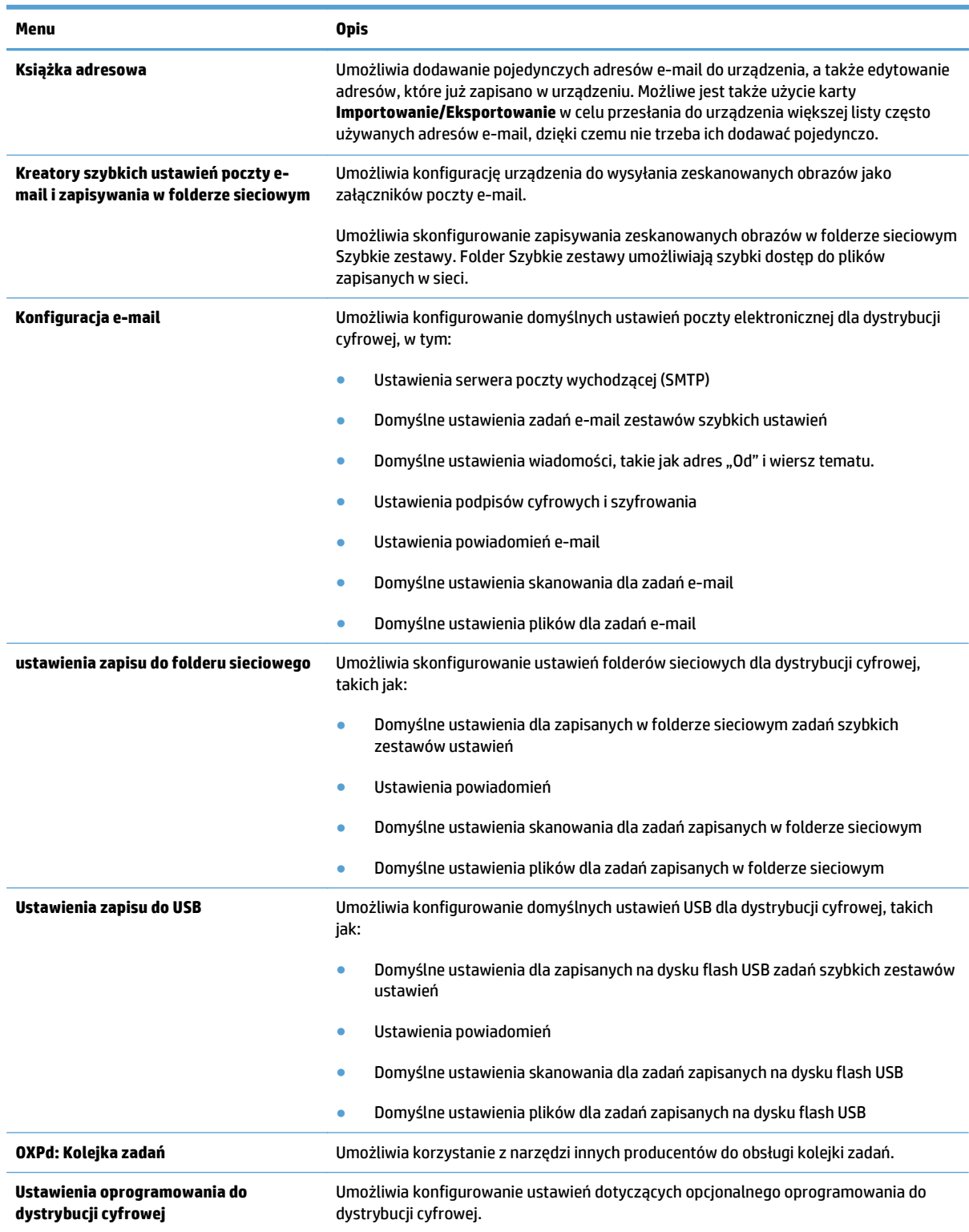

#### **Tabela 9-4 Karta Skanowanie/dystrybucja cyfrowa wbudowanego serwera internetowego HP**

#### **Karta Faksowanie (tylko modele z obsługą faksu)**

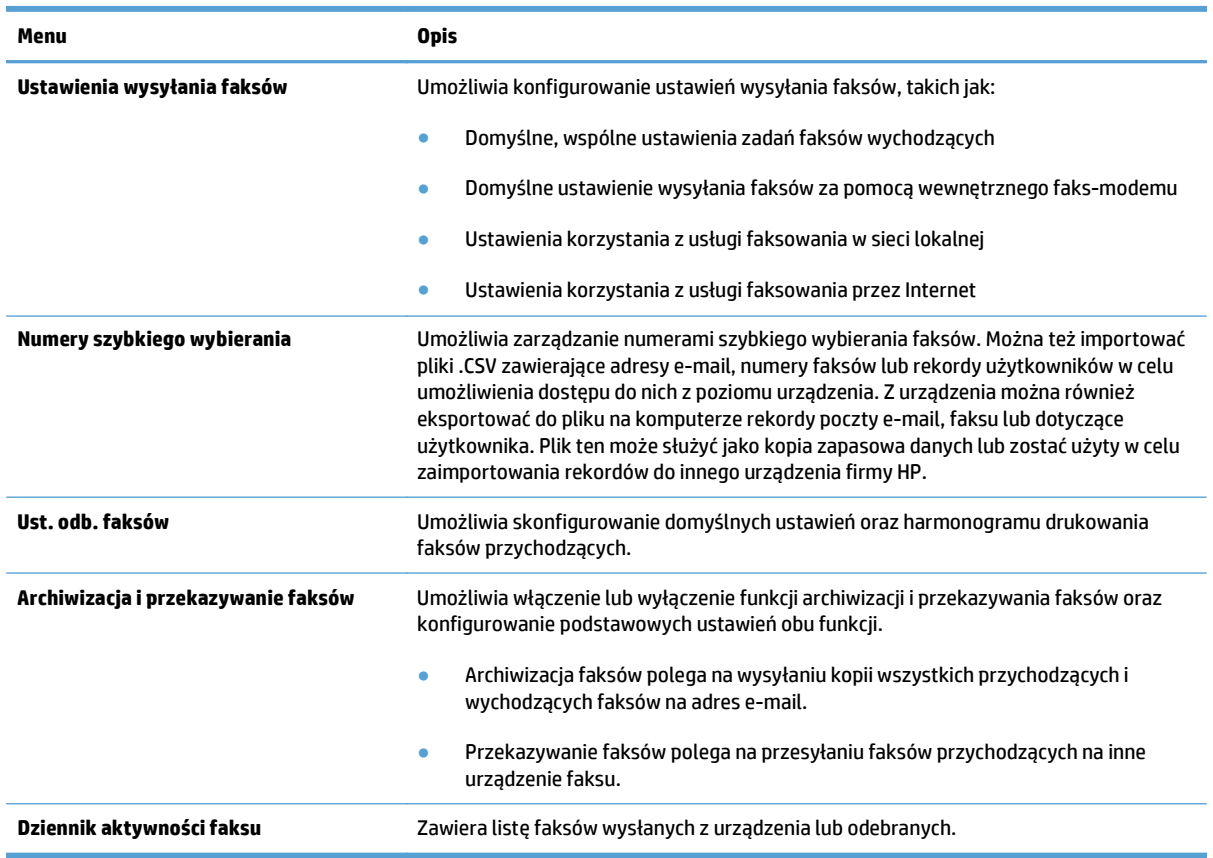

#### **Tabela 9-5 Karta Faksowanie wbudowanego serwera internetowego HP**

#### **Karta Rozwiązywanie problemów**

#### **Tabela 9-6 Karta Rozwiązywanie problemów wbudowanego serwera internetowego firmy HP**

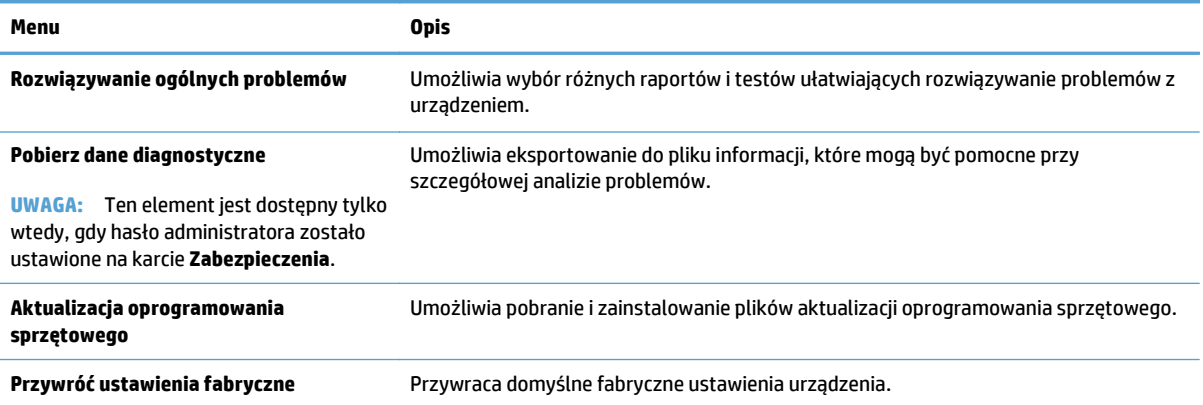

#### **Karta Zabezpieczenia**

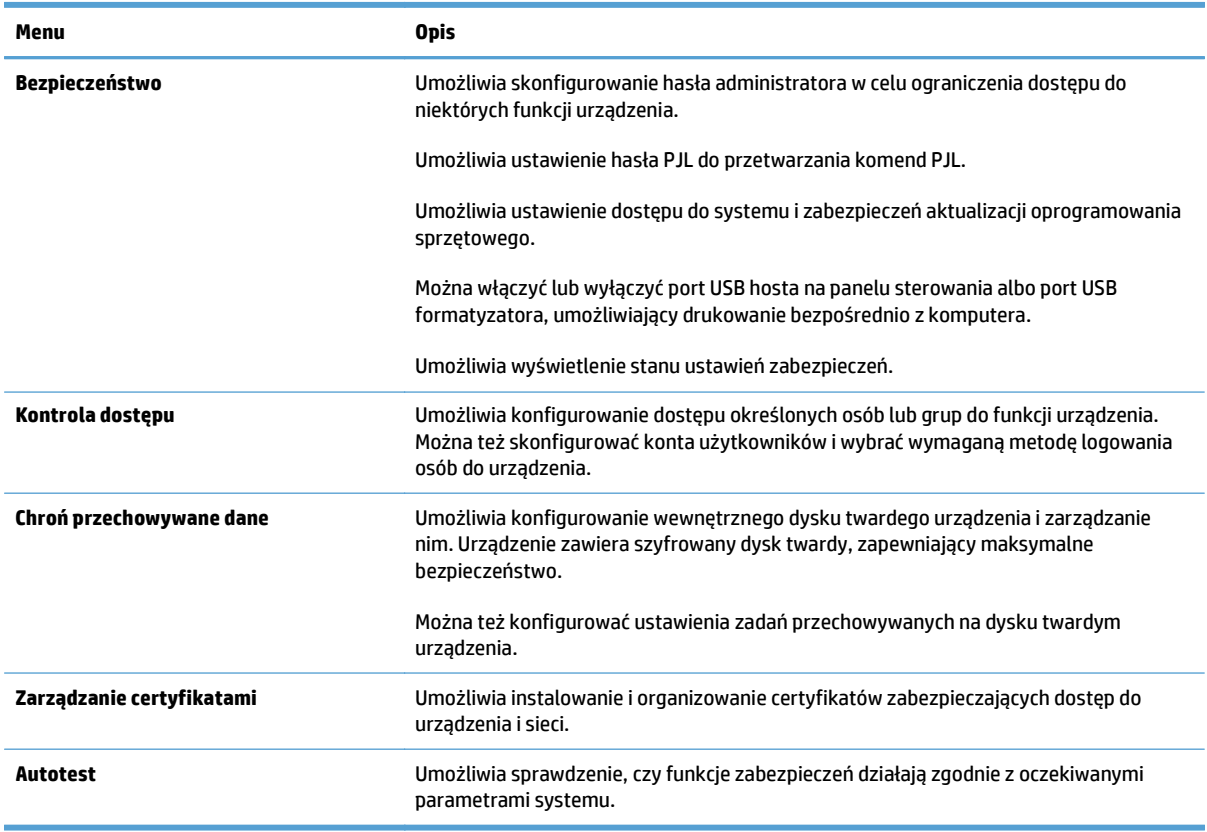

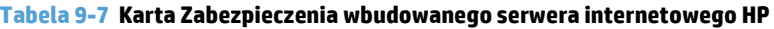

#### **Karta Usługi sieci Web HP**

Karta **Usługi sieci Web HP** służy do skonfigurowania i włączenia usług sieci Web HP w przypadku tego urządzenia. Aby korzystać z funkcji HP ePrint, trzeba włączyć usługi sieci Web HP.

#### **Karta Praca w sieci**

Karta **Praca w sieci** umożliwia konfigurację i zabezpieczenie ustawień sieci urządzenia, gdy jest ono podłączone do sieci opartej na protokole IP. Karta nie jest wyświetlana, jeśli urządzenie zostanie podłączone do sieci innego typu.

#### **Lista Inne łącza**

**UWAGA:** Pozycje wyświetlane na liście **Inne łącza** można konfigurować za pomocą menu **Edytuj inne odnośniki** na karcie **Ogólne**. Poniższe łącza są łączami domyślnymi

#### **Tabela 9-8 Lista Inne łącza wbudowanego serwera internetowego firmy HP**

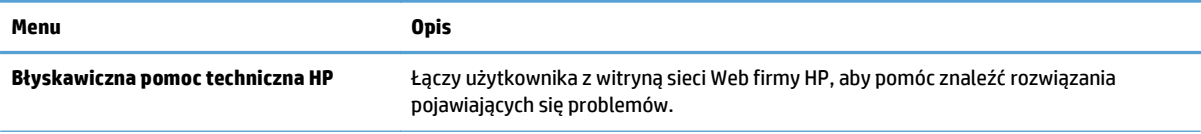

#### **Tabela 9-8 Lista Inne łącza wbudowanego serwera internetowego firmy HP (ciąg dalszy)**

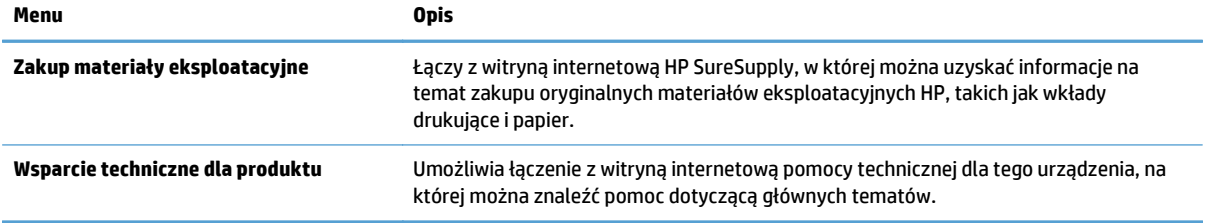

# **Narzędzie HP Utility (Mac OS X)**

Narzędzie HP Utility to oprogramowanie, które umożliwia uzyskanie dostępu do urządzenia w systemie Mac OS X.

Jeśli urządzenie zostało podłączone przewodem USB lub pracuje w sieci opartej na protokole TCP/IP, można użyć programu HP Utility.

#### **Otwieranie aplikacji HP Utility**

Otwórz program Finder i wybierz kolejno **Applications** (Aplikacje), **Utilities** (Narzędzia) a następnie dwukrotnie puknij ikonę **HP Utility**.

Jeśli narzędzie HP Utility nie jest widoczne na liście **Utilities** (Narzędzia) otwórz je w następujący sposób:

- 1. Na komputerze otwórz menu Apple  $\triangleleft$ , kliknij menu System Preferences (Preferencje systemowe) i ikonę **Print & Fax (Drukowanie i faks)** lub ikonę **Drukuj i skanuj**.
- **2.** Wybierz urządzenie po lewej stronie okna.
- **3.** Kliknij przycisk **Options & Supplies (Opcje i materiały)**.
- **4.** Kliknij kartę **Utility**.
- **5.** Kliknij przycisk **Otwórz program Printer Utility**.

#### **Funkcje HP Utility**

Narzędzie HP Utility zawiera strony otwierane po puknięciu listy **Wszystkie ustawienia**. U góry każdej strony puknij ikonę, by uzyskać dostęp do stron internetowych HP zawierających następujące informacje:

- **HP Support (Pomoc techniczna HP)**
- **Materiały eksploatacyjne**
- **Dopasowanie**
- **Recykling**

W tabeli poniżej opisano czynności, które można wykonywać za pomocą narzędzia HP Utility.

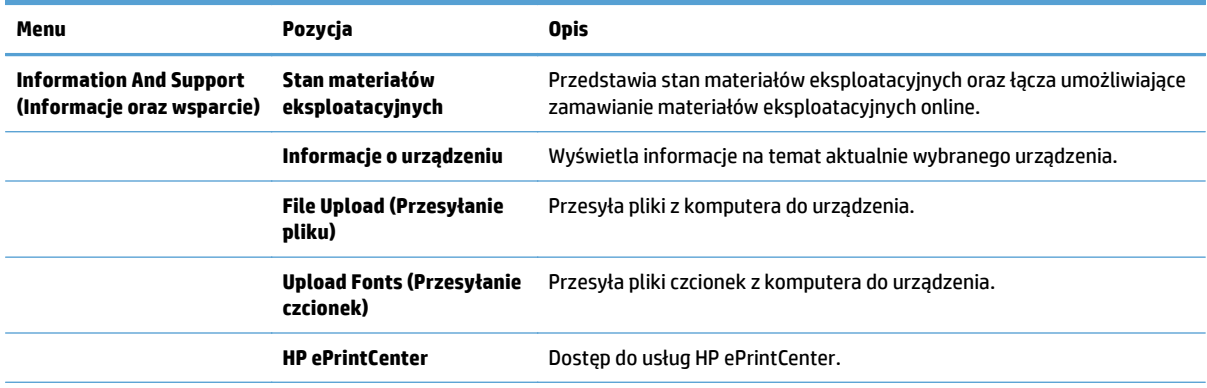

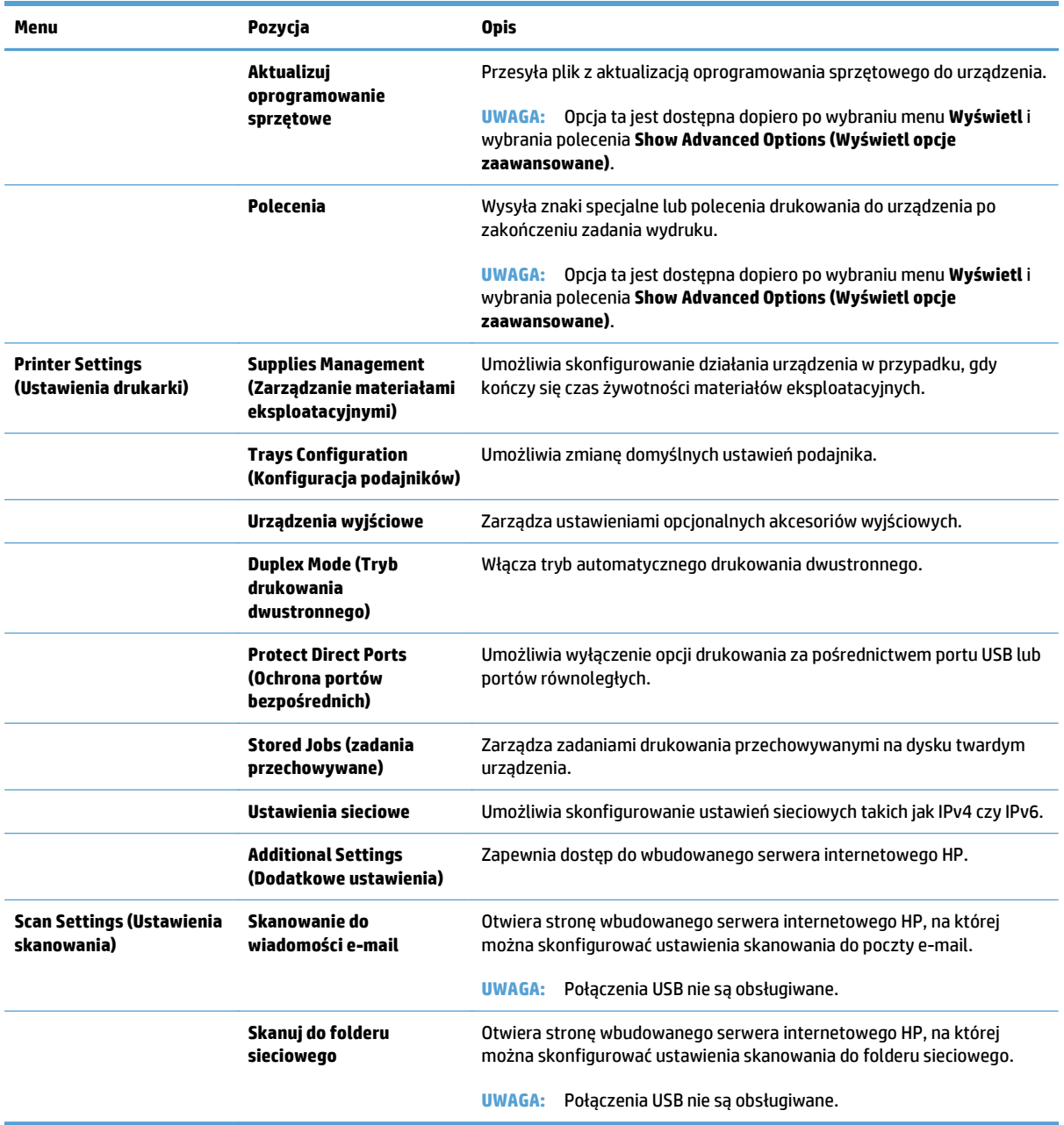

# **Korzystanie z oprogramowania HP Web Jetadmin**

HP Web Jetadmin to nagradzane, czołowe w branży narzędzie do skutecznego zarządzania różnymi urządzeniami sieciowymi HP, takimi jak drukarki, urządzenia wielofunkcyjne i produkty do dystrybucji cyfrowej. Wszechstronne rozwiązanie umożliwia zdalne instalowanie, monitorowanie, konserwację, rozwiązywanie problemów oraz zabezpieczanie środowiska druku i przetwarzania obrazów, co zapewnia wyższą produktywność, oszczędność czasu i kosztów oraz ochronę inwestycji.

Aktualizacje oprogramowania HP Web Jetadmin są regularnie udostępniane w celu oferowania obsługi określonych funkcji produktów. Aby uzyskać więcej informacji na temat aktualizacji, przejdź do witryny [www.hp.com/go/webjetadmin](http://www.hp.com/go/webjetadmin) i kliknij łącze **Pomoc i dokumentacja**.

# **Ustawienia ekonomiczne**

### **Drukowanie przy użyciu ustawienia EconoMode**

To urządzenie udostępnia opcję EconoMode do drukowania wersji próbnych wydruków. W tym trybie spada zużycie tonera, co wydłuża okres eksploatacji kasety z tonerem. Może to jednak odbywać się kosztem obniżenia jakości wydruków.

Firma HP nie zaleca korzystania z trybu EconoMode przez cały czas. Jeśli opcja EconoMode jest używana przez cały czas, toner może nie zostać w pełni zużyty, gdy ulegną już zużyciu mechaniczne części kasety z tonerem. Jeśli jakość druku zacznie się pogarszać i stanie się nie do zaakceptowania, należy rozważyć wymianę kasety z tonerem.

**UWAGA:** Ta funkcja jest dostępna w przypadku sterownika drukarki PCL 6 dla systemu Windows. Jeśli nie używasz tego sterownika, możesz włączyć tę funkcję, używając programu HP Embedded Web Server.

- **1.** W programie wybierz opcję **Drukuj**.
- **2.** Wybierz urządzenie, a następnie kliknij przycisk **Właściwości** lub **Preferencje**.
- **3.** Kliknij kartę **Papier/Jakość**.
- **4.** Zaznacz pole wyboru **EconoMode**.
- **5.** Kliknij przycisk **OK**, aby zamknąć okno dialogowe **Właściwości dokumentu**. W oknie dialogowym **Drukuj** kliknij przycisk **OK**, aby wydrukować zadanie.

#### **Optymalizacja pod względem szybkości lub zużycia energii**

Domyślnie urządzenie utrzymuje ciepło pomiędzy zadaniami, by zoptymalizować szybkość i szybciej wydrukować pierwsze strony zadań. Urządzenie może chłodzić się pomiędzy zadaniami, co zapewnia oszczędność energii.

- **1.** Na ekranie głównym panelu sterowania urządzenia przewiń i dotknij przycisku Administracja.
- **2.** Otwórz kolejno następujące menu:
	- Ustawienia ogólne
	- Ustawienia energetyczne
	- Prędkość optymalna/Zużycie energii
- **3.** Wybierz opcję, której chcesz używać, a następnie dotknij przycisku Zapisz.

#### **Ustawianie trybu uśpienia**

- **1.** Na ekranie głównym panelu sterowania urządzenia przewiń i dotknij przycisku Administracja.
- **2.** Otwórz wszystkie następujące menu:
	- Ustawienia ogólne
	- Ustawienia energetyczne
- Ustawienia czasomierza uśpienia
- Tryb uśpienia/Wyłącz automatycznie po
- **3.** Wybierz odpowiedni okres, a następnie dotknij przycisku Zapisz.

**WWAGA:** Domyślny czas przejścia w tryb uśpienia to 30 min.

**WWAGA:** Gdy urządzenie jest w trybie uśpienia, dioda przycisku zasilania miga.

#### **Ustawianie harmonogramu uśpienia**

**UWAGA:** Przed użyciem funkcji Harmonogram uśpienia należy skonfigurować ustawienia daty i godziny.

- **1.** Na ekranie głównym panelu sterowania urządzenia przewiń i dotknij przycisku Administracja.
- **2.** Otwórz kolejno następujące menu:
	- Ustawienia ogólne
	- ustawienia protokołu Date/Time
- **3.** Otwórz menu Format daty/godziny i skonfiguruj następujące ustawienia:
	- Format daty
	- Format godziny
- **4.** Dotknij przycisku Zapisz.
- **5.** Otwórz menu Data/godzina i skonfiguruj następujące ustawienia:
	- Data
	- Godzina
	- Strefa czasowa

Jeśli urządzenie działa na obszarze, gdzie stosowany jest czas letni, zaznacz pole Dostosuj do zmiany czasu na letni.

- **6.** Dotknij przycisku Zapisz.
- **7.** Dotknij przycisku ze strzałką do tyłu, aby powrócić do ekranu Administracja.
- **8.** Otwórz kolejno następujące menu:
	- Ustawienia ogólne
	- Ustawienia energetyczne
	- Harmonogram uśpienia
- 9. Dotknij przycisku Dodaj **(B)**, a następnie wybierz typ zdarzenia do zaplanowania: Budzenie lub Uśpienie.
- **10.** Skonfiguruj następujące ustawienia:
- Godzina
- Dni zdarzenia
- **11.** Dotknij przycisku OK, a następnie dotknij przycisku Zapisz.

# **Funkcje zabezpieczające urządzenia**

#### **Oświadczenia o bezpieczeństwie**

Urządzenie obsługuje standardy zabezpieczeń i zalecane protokoły, które pozwalają zachować bezpieczeństwo urządzenia, chronić ważne informacje w sieci, a także uprościć sposób monitorowania i konserwacji urządzenia.

Szczegółowe informacje na temat bezpieczeństwa rozwiązań obróbki obrazu i drukowania HP można znaleźć na witrynie [www.hp.com/go/secureprinting](http://www.hp.com/go/secureprinting). Na tej stronie znaleźć można łącza do oficjalnych dokumentów i często zadawanych pytań dotyczących funkcji zabezpieczeń.

#### **IPsec**

IPsec jest zbiorem protokołów odpowiedzialnych za sterowanie ruchem do i z urządzenia w sieci opartej o protokół IP. IPsec umożliwia uwierzytelnianie metodą host-do-hosta, zapewnia spójność danych i szyfrowanie komunikacji w sieci.

W przypadku urządzeń podłączonych do sieci i wykorzystujących serwer druku HP Jetdirect możliwe jest skonfigurowanie ustawień IPsec za pomocą karty **Praca w sieci** we wbudowanym serwerze internetowym HP.

#### **Logowanie do urządzenia.**

Niektóre funkcje dostępne na panelu sterowania urządzenia można zabezpieczyć w celu uniemożliwienia nieautoryzowanego dostępu. Gdy funkcja jest zabezpieczona, przed jej użyciem urządzenie wyświetla monit o zalogowanie się. Do urządzenia można także zalogować się bez oczekiwania na monit, dotykając przycisku Zaloguj na ekranie głównym.

Zazwyczaj używane są nazwa użytkownika i hasło służące do logowania komputera w sieci. W przypadku wątpliwości dotyczących wyboru poświadczeń skontaktuj się z administratorem sieci, w której działa urządzenie.

Po zalogowaniu się do urządzenia na panelu sterowania dostępny jest przycisk Wyrejestruj. W celu zapewnienia bezpieczeństwa urządzenia dotknij przycisku Wyrejestruj po zakończeniu korzystania z niego.

#### **Przypisanie hasła systemu**

Przypisz hasło administratora, umożliwiające dostęp do urządzenia i do wbudowanego serwera internetowego HP, aby uniemożliwić nieautoryzowanym użytkownikom zmianę ustawień urządzenia.

- **1.** Otwórz usługę wbudowanego serwera internetowego HP wpisując w wierszu adresu w przeglądarce internetowej adres IP urządzenia.
- **2.** Kliknij kartę **Zabezpieczenia**.
- **3.** Otwórz menu **Bezpieczeństwo**.
- **4.** W polu **Użytkownik** wpisz nazwę, która ma być powiązana z hasłem.
- **5.** Wpisz hasło w polu **Nowe hasło** i powtórz je w polu **Sprawdź hasło**.

**UWAGA:** Jeżeli zmieniasz istniejące hasło, to najpierw musisz je wpisać w polu **Stare hasło**.

**6.** Kliknij przycisk **Zastosuj**. Zapisz hasło i schowaj je w bezpiecznym miejscu.

### **Obsługa szyfrowania: Bezpieczne wysokowydajne dyski twarde firmy HP**

Ten dysk twardy umożliwia szyfrowanie na poziomie sprzętowym, dzięki czemu możliwe jest bezpieczne przechowywanie poufnych danych bez wpływu na wydajność urządzenia. Dysk twardy używa najnowszej normy zaawansowanego standardu szyfrowania AES (Advanced Encryption Standard), wyposażony jest we wszechstronne funkcje oszczędzania czasu i jest bardzo niezawodny.

Skorzystaj z menu **Bezpieczeństwo** w usłudze wbudowanego serwera internetowego HP, aby skonfigurować dysk.

Aby uzyskać więcej informacji na temat zaszyfrowanego dysku twardego, patrz *Instrukcja instalacji wysokowydajnego dysku twardego HP*.

- **1.** Wejdź na stronę [www.hp.com/support](http://www.hp.com/support).
- **2.** W polu wyszukiwania wpisz **Secure Hard Disk** (Chroniony dysk twardy) i naciśnij klawisz **Enter**.
- **3.** Kliknij łącze **HP Secure High Performance Hard Disk Drive** (Wysokowydajny chroniony dysk twardy HP).
- **4.** Kliknij łącze **Manuals** (Podręczniki).

#### **Blokowanie klatki formatyzatora**

Klatka formatyzatora z tyłu urządzenia ma gniazdo, do którego można podłączyć kabel zabezpieczający. Zablokowanie klatki formatyzatora uniemożliwia usunięcie cennych części formatyzatora przez niepowołane osoby.

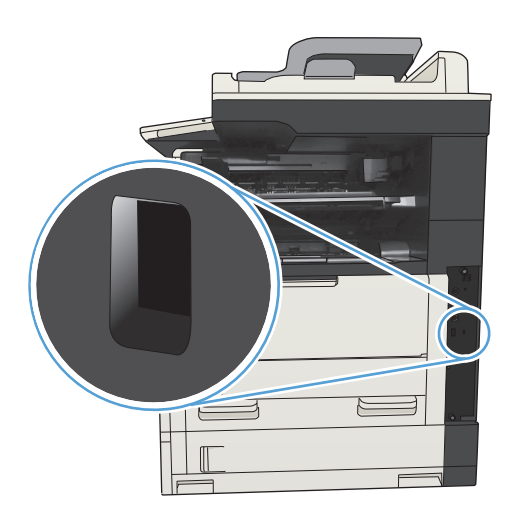

# **Aktualizacja oprogramowania sprzętowego urządzenia**

Przeznaczone dla tego produktu aktualizacje obejmujące oprogramowanie i sprzęt oraz wskazówki dotyczące instalacji są dostępne pod adresem [www.hp.com/support/ljMFPM725series.](http://www.hp.com/support/ljMFPM725series) Kliknij pozycję **Pomoc techniczna i sterowniki**, kliknij system operacyjny, a następnie wybierz element do pobrania.

# **10 Rozwiązywanie problemów**

- [Lista kontrolna rozwi](#page-233-0)ązywania problemów
- Czynniki wpływają[ce na wydajno](#page-235-0)ść urządzenia
- [Przywracanie domy](#page-236-0)ślnych ustawień fabrycznych
- [Pomoc panelu sterowania](#page-237-0)
- [Papier jest podawany nieprawid](#page-238-0)łowo lub zacina się
- [Usuwanie zaci](#page-240-0)ęcia
- [Zmiana sposobu usuwania zaci](#page-260-0)ęć
- [Poprawianie jako](#page-261-0)ści druku
- [Poprawianie jako](#page-267-0)ści kopiowania
- [Poprawianie jako](#page-272-0)ści skanowania
- [Poprawianie jako](#page-277-0)ści faksu
- Strony nie są [drukowane lub drukowanie jest spowolnione](#page-283-0)
- Rozwią[zywanie problemów z drukiem z urz](#page-284-0)ądzenia USB
- Rozwią[zywanie ogólnych problemów z po](#page-286-0)łączeniem USB
- Rozwią[zywanie problemów z sieci](#page-287-0)ą przewodową
- Rozwią[zywanie problemów z faksowaniem](#page-289-0)
- Rozwią[zywanie problemów z oprogramowaniem urz](#page-299-0)ądzenia w systemie Windows
- Rozwią[zywanie problemów z oprogramowaniem w systemie Mac OS X](#page-301-0)
- [Usuwanie oprogramowania \(Windows\)](#page-302-0)
- [Usuwanie zadania drukowania \(Mac OS X\)](#page-303-0)

# <span id="page-233-0"></span>**Lista kontrolna rozwiązywania problemów**

Podczas rozwiązywania problemu z urządzeniem wykonaj poniższe kroki.

- **1.** Jeśli ekran panelu sterowania jest pusty lub ciemny, wykonaj poniższe kroki:
	- **a.** Sprawdź kabel zasilający.
	- **b.** Sprawdź, czy urządzenie jest włączone.
	- **c.** Upewnij się, że napięcie w sieci zasilającej jest zgodne z konfiguracją zasilania produktu. (informacje o wymaganym napięciu znajdują się z tyłu urządzenia). Jeśli używasz rozgałęziacza, który nie obsługuje takich napięć, podłącz urządzenie bezpośrednio do gniazda w ścianie. Jeśli urządzenie jest już podłączone do gniazda w ścianie, spróbuj zmienić gniazdo.
	- **d.** Jeżeli opisane metody rozwiązywania problemów nie są skuteczne, należy skontaktować się z Centrum obsługi klientów firmy HP.
- **2.** Na panelu sterowania powinna znajdować się informacja o stanie Gotowe. Jeśli pojawi się komunikat o błędzie, postępuj zgodnie z instrukcjami wyświetlanymi na panelu sterowania, aby usunąć zacięcie.
- **3.** Sprawdź okablowanie.
	- **a.** Sprawdź podłączenie przewodu łączącego urządzenie z komputerem lub z portem sieciowym. Sprawdź, czy przewód został odpowiednio zamocowany.
	- **b.** Upewnij się, że przewód nie jest uszkodzony, podłączając inny przewód, jeżeli jest to możliwe.
	- **c.** Sprawdź połączenia sieciowe.
- **4.** Upewnij się, że wybrany format i rodzaj papieru odpowiada specyfikacjom. Otwórz także menu Podajniki na panelu sterowania urządzenia i sprawdź, czy podajnik został poprawnie skonfigurowany pod względem rodzaju i formatu papieru.
- **5.** Wydrukuj stronę konfiguracji. Jeżeli urządzenie jest podłączone do sieci, drukowana jest również strona HP Jetdirect.
	- **a.** Na ekranie głównym panelu sterowania urządzenia przewiń i dotknij przycisku Administracja.
	- **b.** Otwórz następujące menu:
		- Raporty
		- Strony konfiguracji i stanu
		- Strona konfiguracji
	- **c.** Dotknij przycisku Drukuj, aby wydrukować stronę.

Jeśli strona nie zostanie wydrukowana, sprawdź, czy co najmniej jeden podajnik zawiera papier.

W przypadku zacięcia papieru w urządzeniu postępuj zgodnie z instrukcjami wyświetlanymi na panelu sterowania, aby usunąć zacięcie.

Jeśli strona nie drukuje się poprawnie, skontaktuj się z Centrum obsługi klienta HP.

Jeśli strona drukuje się poprawnie, prawdopodobnie problem jest związany z używanym komputerem, sterownikiem druku lub programem.

- **6.** Upewnij się, że został zainstalowany sterownik druku dla urządzenia. Sprawdź program, aby upewnić się, że używany jest sterownik druku odpowiedni dla urządzenia. Sterownik druku znajduje się na dysku CD dołączonym do urządzenia. Można go także pobrać z następującej witryny internetowej: [www.hp.com/go/ljMFPM725\\_software.](http://www.hp.com/go/ljMFPM725_software)
- **7.** Wydrukuj krótki dokument z innego programu, który działał w przeszłości. Jeśli to rozwiązanie działa, to problem jest związany z używanym programem. Jeżeli problem nie zostanie rozwiązany (dokument nadal nie jest drukowany), wykonaj następujące czynności:
	- **a.** Spróbuj wydrukować zlecenie z innego komputera wyposażonego w oprogramowanie do obsługi urządzenia.
	- **b.** W przypadku podłączenia urządzenia do sieci podłącz urządzenie bezpośrednio do komputera przy użyciu kabla USB. Skieruj urządzenie do właściwego portu lub zainstaluj ponownie oprogramowanie, wybierając nowy typ używanego połączenia.
		- **UWAGA:** Urządzenie zostanie dostarczone z wyłączonym portem USB. Aby włączyć port USB i za jego pomocą sprawdzić łączność z urządzeniem, przełącz urządzenie do stanu Gotowe.
- **8.** Może być konieczne uaktualnienie oprogramowania układowego urządzenia. Przeznaczone dla tego urządzenia aktualizacje obejmujące oprogramowanie i sprzęt oraz wskazówki dotyczące instalacji są dostępne pod adresem [www.hp.com/support/ljMFPM725series.](http://www.hp.com/support/ljMFPM725series) Kliknij pozycję **Pomoc techniczna i sterowniki**, kliknij system operacyjny, a następnie wybierz element do pobrania.

# <span id="page-235-0"></span>**Czynniki wpływające na wydajność urządzenia**

Na szybkość wydruku zadania ma wpływ kilka czynników:

- Maksymalna prędkość urządzenia mierzona w stronach na minutę (str./min)
- Stosowanie specjalnych rodzajów papieru (takich jak folie, papier ciężki i o nietypowych formatach)
- Czas potrzebny na pobranie i przetworzenie danych przez urządzenie
- Złożoność i wielkość elementów graficznych
- Szybkość używanego komputera
- **Złącze USB**
- Konfiguracja we/wy urządzenia
- System operacyjny sieci i jej konfiguracja (jeśli dotyczy)
- Używany sterownik druku

# <span id="page-236-0"></span>**Przywracanie domyślnych ustawień fabrycznych**

- **1.** Na ekranie głównym panelu sterowania urządzenia przewiń i dotknij przycisku Administracja.
- **2.** Otwórz następujące menu:
	- Ustawienia ogólne
	- Przywróć ustawienia fabryczne
- **3.** Pojawi się komunikat informujący o możliwej utracie danych po wykonaniu resetowania. Dotknij przycisku Resetuj, aby zakończyć proces.

**WAGA:** Po wykonaniu procesu resetowania urządzenie uruchamia się ponownie automatycznie.

# <span id="page-237-0"></span>**Pomoc panelu sterowania**

Urządzenie posiada wbudowany system pomocy, wyjaśniający sposób użycia każdego ekranu. Aby otworzyć system pomocy, dotknij przycisku Pomoc @ w prawym górnym rogu ekranu.

W przypadku niektórych ekranów uruchomienie pomocy powoduje otwarcie ogólnego menu, umożliwiającego wyszukanie określonych tematów. Nawigację po strukturze tego menu umożliwiają przyciski dotykowe w menu.

W przypadku ekranów zawierających ustawienia dla poszczególnych zadań, pomoc otwiera temat zawierający wyjaśnienie opcji dla tego ekranu.

Jeśli urządzenie powiadomi o błędzie lub ostrzeżeniu, dotknij przycisku Błąd **u**lub Ostrzeżenie @, aby wyświetlić komunikat z opisem problemu. Komunikat ten zawiera także instrukcje pozwalające rozwiązać problem.

Można wydrukować raport z kompletnego menu Administracja, dzięki czemu łatwiej jest nawigować do poszczególnych potrzebnych ustawień.

- **1.** Na ekranie głównym panelu sterowania urządzenia przewiń i dotknij przycisku Administracja.
- **2.** Otwórz kolejno następujące menu:
	- Raporty
	- Strony konfiguracji i stanu
- **3.** Wybierz opcję Mapa menu Administracja.
- **4.** Dotknij przycisku Drukuj, aby wydrukować raport.

# <span id="page-238-0"></span>**Papier jest podawany nieprawidłowo lub zacina się**

- Urządzenie nie pobiera papieru
- Urządzenie pobiera kilka arkuszy papieru
- Podajnik dokumentów zacina się, marszczy papier lub pobiera na raz więcej arkuszy papieru
- [Zapobieganie zaci](#page-239-0)ęciom papieru

#### **Urządzenie nie pobiera papieru**

Jeśli urządzenie nie pobiera papieru z podajnika, wypróbuj poniższe rozwiązania.

- **1.** Otwórz urządzenie i wyjmij wszystkie zacięte arkusze papieru.
- **2.** Umieść w podajniku papier w formacie odpowiednim dla zlecenia.
- **3.** Upewnij się, że rodzaj i format papieru są ustawione prawidłowo na panelu sterowania urządzenia.
- **4.** Upewnij się, że prowadnice papieru w podajniku są ustawione odpowiednio dla formatu papieru. Wyreguluj odpowiednie przesunięcie prowadnic w pojemniku.
- **5.** Sprawdź panel sterowania urządzenia i zobacz, czy nie oczekuje ono na potwierdzenie monitu o ręczne podanie papieru. Załaduj papier i kontynuuj drukowanie.
- **6.** Rolki ponad podajnikiem mogą być zanieczyszczone. Wyczyść rolki za pomocą niestrzępiącej się szmatki nasączonej wodą.

#### **Urządzenie pobiera kilka arkuszy papieru**

Jeśli urządzenie pobiera jednorazowo kilka arkuszy papieru z podajnika, wypróbuj poniższe rozwiązania.

- **1.** Wyjmij stos papieru z podajnika, zegnij łagodnie kilka razy, obróć o 180 stopni i przewróć na drugą stronę. **Nie należy kartkować papieru.** Włóż stos papieru z powrotem do podajnika.
- **2.** Należy używać tylko papieru spełniającego specyfikacje firmy HP dla tego urządzenia.
- **3.** Używaj papieru, który nie jest zmięty, załamany ani zniszczony. W razie potrzeby weź papier z innego opakowania.
- **4.** Upewnij się, że poajnik nie jest przepełniony. Jeśli jest, wyjmij z niego cały stos papieru, wyprostuj go, a następnie włóż do podajnika tylko część arkuszy.
- **5.** Upewnij się, że prowadnice papieru w podajniku są ustawione odpowiednio dla formatu papieru. Wyreguluj odpowiednie przesunięcie prowadnic w pojemniku.
- **6.** Upewnij się, że urządzenie działa w zalecanych warunkacj otoczenia.

#### **Podajnik dokumentów zacina się, marszczy papier lub pobiera na raz więcej arkuszy papieru**

- Skanowany oryginał może zawierać dodatkowe elementy, które należy usunąć, np. zszywki lub karteczki samoprzylepne.
- Sprawdź, czy wszystkie rolki są założone i czy drzwiczki rolki oraz klapka podajnika papieru są zamknięte.
- <span id="page-239-0"></span>● Upewnij się, że górna pokrywa podajnika jest zamknięta.
- Strony mogą być nieprawidłowo umieszczone. Wyrównaj strony i dopasuj prowadnice papieru, aby wyśrodkować stos.
- Aby prowadnice papieru działały prawidłowo, powinny stykać się z krawędziami stosu papieru. Upewnij się, że stos papieru leży prosto, a prowadnice są dosunięte do jego krawędzi.
- Pojemnik podajnika dokumentów lub pojemnik wyjściowy mogą zawierać więcej stron niż wynosi maksymalna liczba stron. Upewnij się, że stos papieru jest mniejszy niż poziom prowadnic w podajniku wejściowym i wyjmij arkusze z pojemnika wyjściowego.
- Sprawdź, czy na ścieżce papieru nie znajdują się kawałki papieru, zszywki, spinacze ani inne zanieczyszczenia.
- Wyczyść rolki pobierające i wkładkę rozdzielającą podajnika dokumentów. Wyczyść rolki za pomocą sprężonego powietrza lub niestrzępiącej się szmatki nasączonej wodą. Jeśli błędy podawania nadal występują, wymień rolki.
- Na ekranie głównym panelu sterowania urządzenia przewiń i dotknij przycisku Materiały eksploatacyjne. Sprawdź stan zespołu podajnika dokumentów i wymień go w razie potrzeby.

### **Zapobieganie zacięciom papieru**

Aby ograniczyć zjawisko zacięć papieru, wypróbuj następujące rozwiązania.

- **1.** Należy używać tylko papieru spełniającego specyfikacje firmy HP dla tego urządzenia.
- **2.** Używaj papieru, który nie jest zmięty, załamany ani zniszczony. W razie potrzeby weź papier z innego opakowania.
- **3.** Stosuj papier, który wcześniej nie był używany do drukowania ani kopiowania.
- **4.** Upewnij się, że podajnik nie jest przepełniony. Jeśli jest, wyjmij z niego cały stos papieru, wyprostuj go, a następnie włóż do podajnika tylko część arkuszy.
- **5.** Upewnij się, że prowadnice papieru w podajniku są ustawione odpowiednio dla formatu papieru. Przesuń prowadnice, aby dotykały stosu papieru, nie zaginając go.
- **6.** Upewnij się, że podajnik jest całkowicie wsunięty do urządzenia.
- **7.** Jeśli drukujesz na papierze o dużej gramaturze, wytłaczanym albo perforowanym, używaj funkcji podawania ręcznego i wprowadzaj arkusze pojedynczo.
- **8.** Na ekranie głównym panelu sterowania urządzenia przewiń i dotknij przycisku Podajniki. Sprawdź, czy rodzaj i format papieru są odpowiednio skonfigurowane dla podajnika.
- **9.** Upewnij się, że urządzenie działa w zalecanych warunkacj otoczenia.

# <span id="page-240-0"></span>**Usuwanie zacięcia**

### **Miejsca zacięć papieru**

Poniższa ilustracja może być pomocna przy usuwaniu zacięć w urządzeniu.

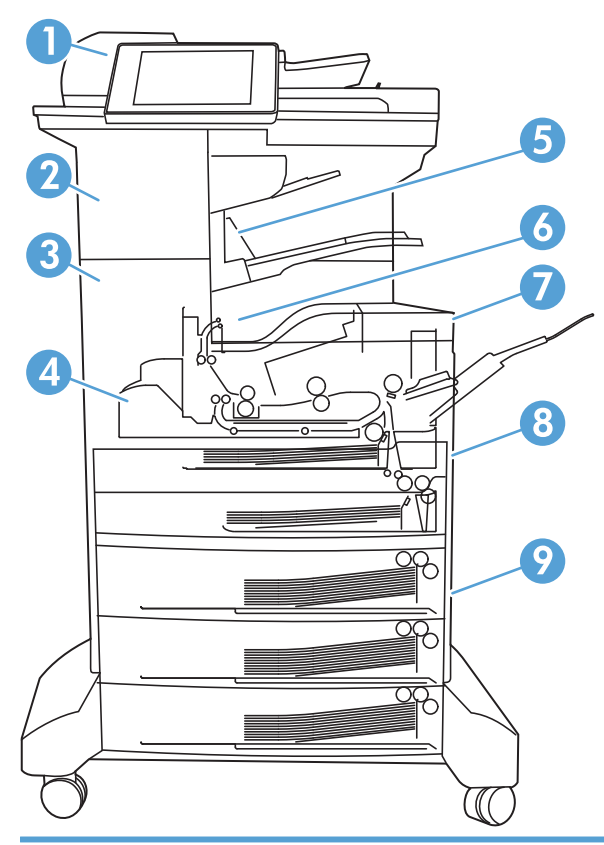

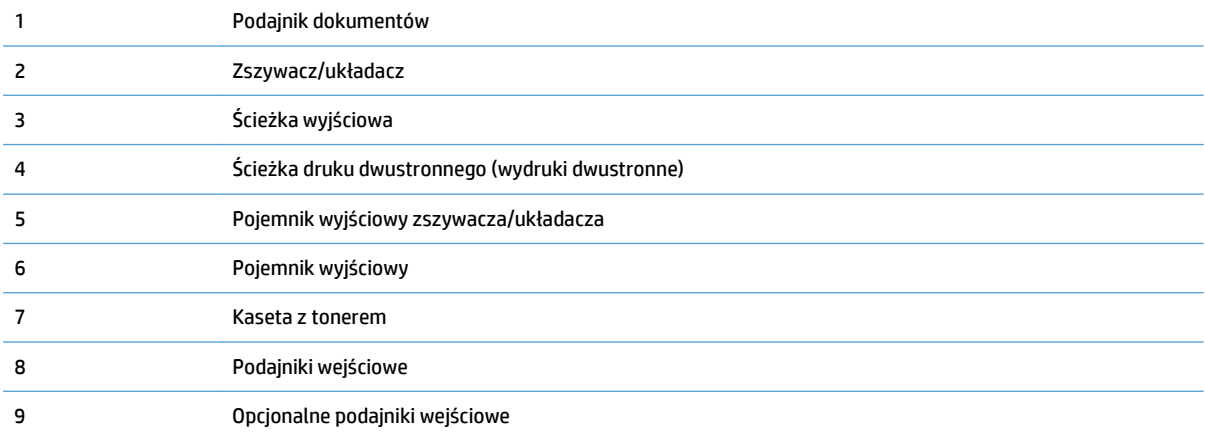

### **Automatyczna nawigacja dla usuwania zacięć**

Funkcja automatycznej nawigacji pomaga w usuwaniu zacięć, zapewniając szczegółowe instrukcje na panelu sterowania. Po wykonaniu czynności urządzenie wyświetli instrukcje dla następnego kroku, aż do wykonania wszystkich czynności dla procedury.

# **Usuwanie zaciętego papieru z podajnika dokumentów**

**1.** Unieś rygiel, aby uwolnić pokrywę podajnika dokumentów.

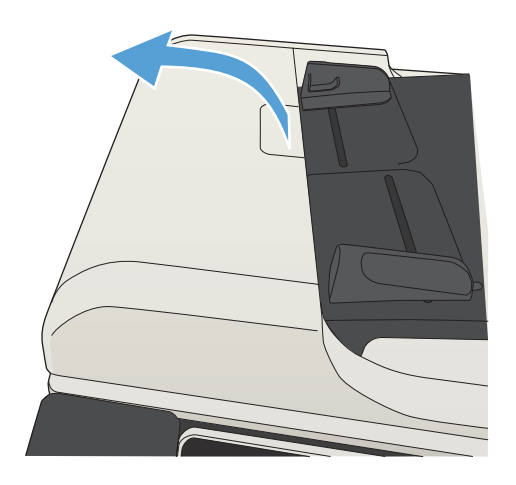

**2.** Otwórz pokrywę podajnika dokumentów.

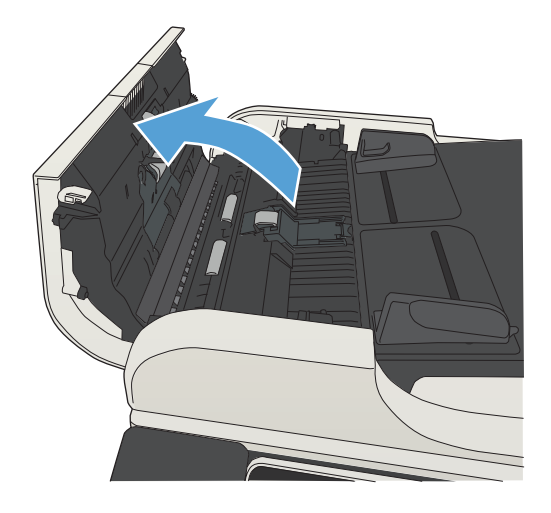

**3.** Unieś drzwiczki dostępowe i wyjmij zacięty papier.

> W razie potrzeby obróć zielone kółko z przodu podajnika dokumentów, aby wyjąć zacięty papier.

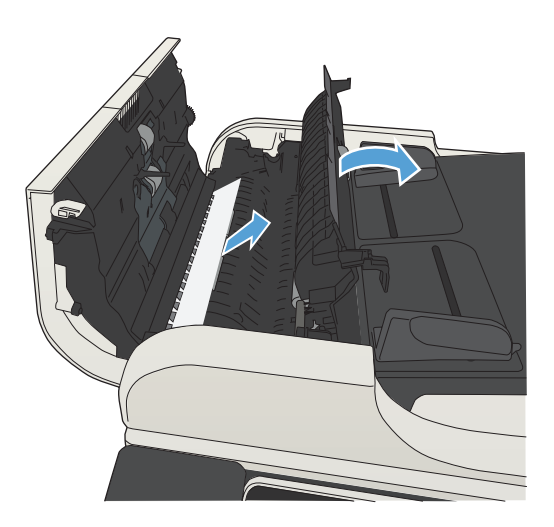

**4.** Zamknij pokrywę podajnika dokumentów.

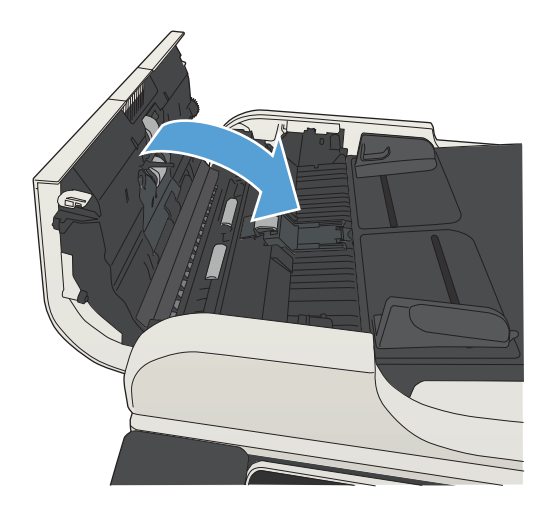

### **Usuwanie zacięć w obszarze pojemnika wyjściowego**

**1.** Jeśli papier jest widoczny w pojemniku wyjściowym, chwyć go za krawędź i usuń.

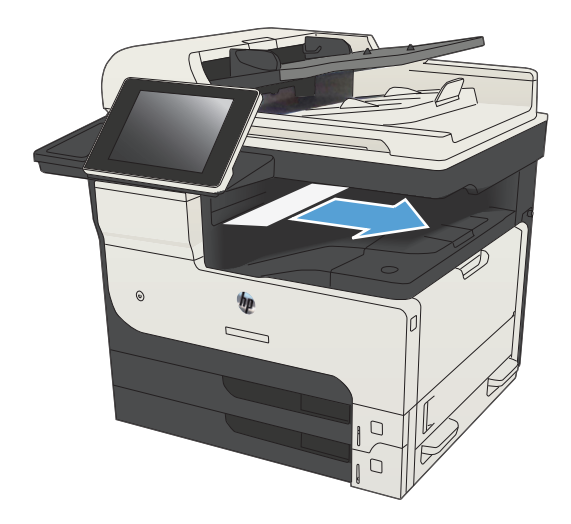

# **Usuwanie zacięć w zszywaczu/układaczu**

**1.** Jeśli papier jest widoczny w pojemniku wyjściowym modułu zszywania/układania, chwyć wiodącą krawędź papieru i powoli wyciągnij go z urządzenia.

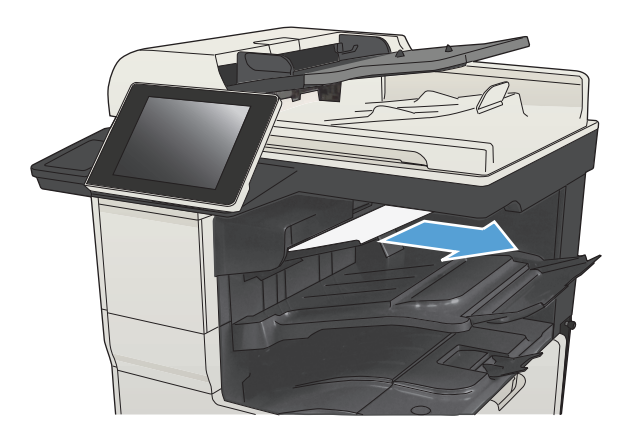

**2.** Otwórz górne lewe drzwiczki.

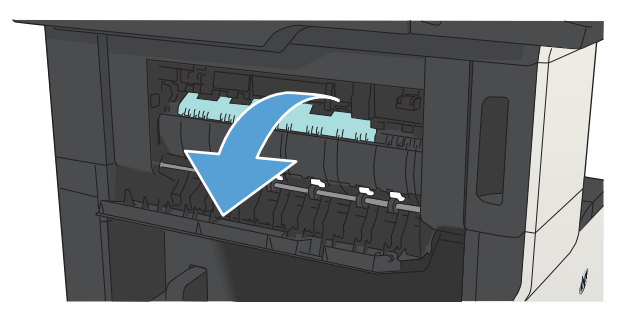

**3.** Naciśnij zielony znacznik, aby otworzyć rygiel.

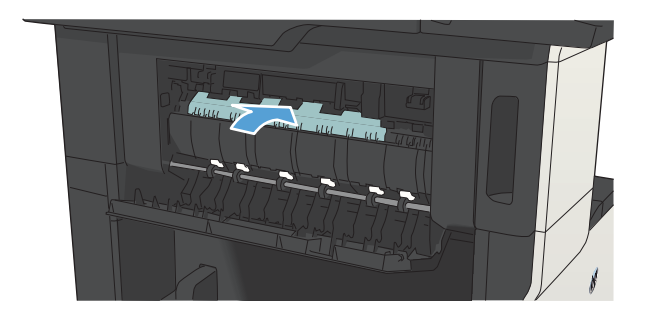

**4.** Chwyć papier z obu stron i powoli wyciągnij z urządzenia.

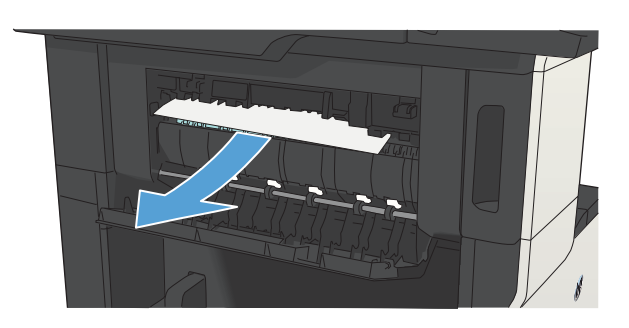

**5.** Zamknij górne lewe drzwiczki. Upewnij się, że zostały zatrzaśnięte obie strony drzwiczek.

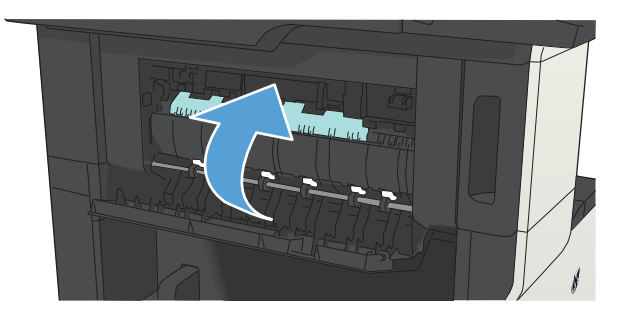

# **Usuwanie zacięć zszywacza**

Aby zmniejszyć ryzyko wystąpienia zacięć w zszywaczu, upewnij się, że jednocześnie zszywanych jest nie więcej niż 30 stron papieru o gramaturze 80 g/m2.

**1.** Otwórz osłonę zszywacza.

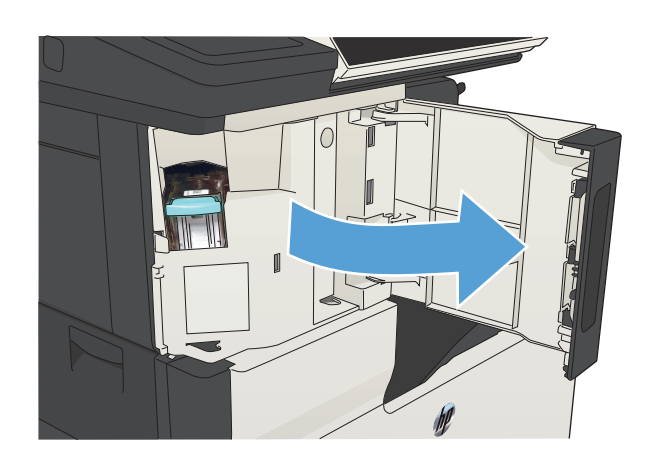

**2.** Wyjmij kasetę zszywacza

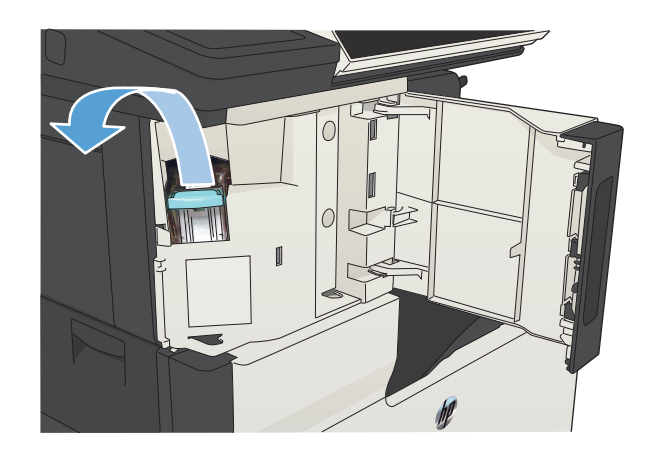

**3.** Wyjmij wszystkie luźne zszywki z urządzenia.

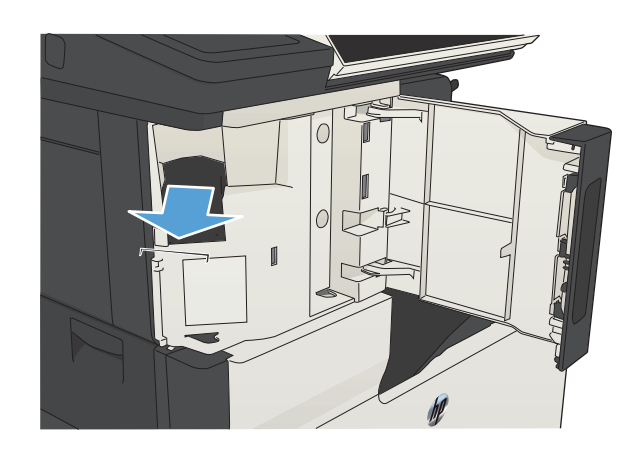

**4.** Unieś dźwignię z przodu kasety ze zszywkami.

**5.** Wyjmij arkusze zszywek ze zszywacza.

**6.** Opuść dźwignię z przodu kasety ze zszywkami.

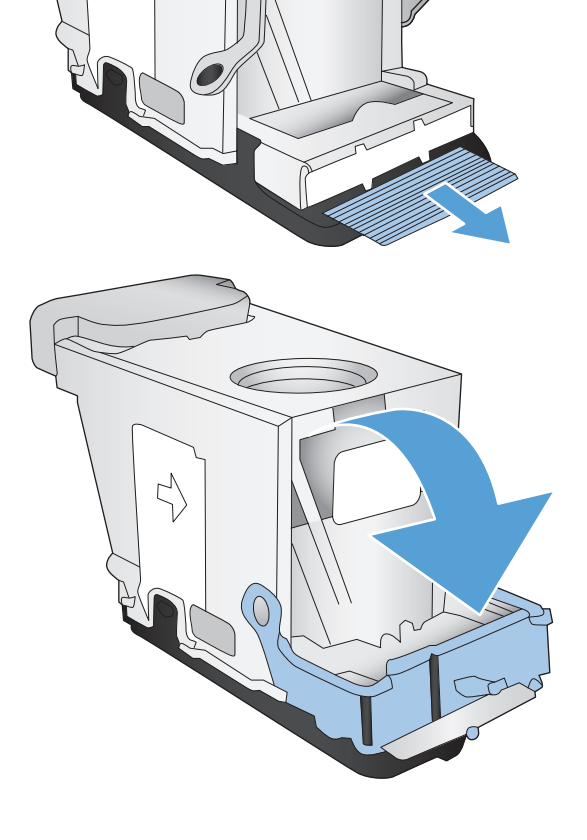

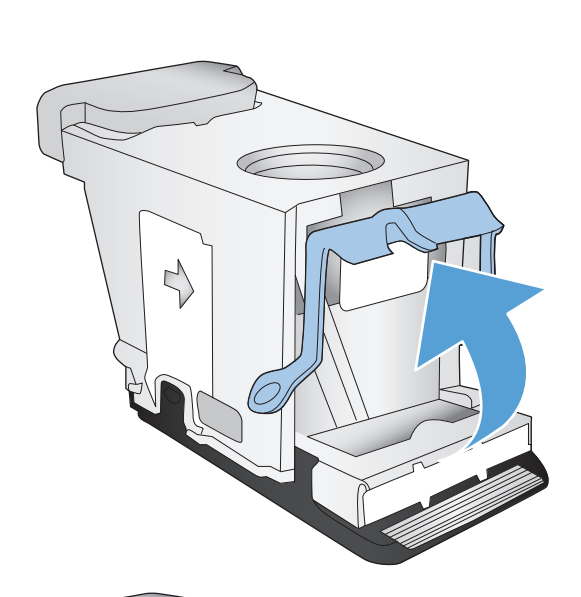

C

N

**7.** Włóż kasetę zszywacza.

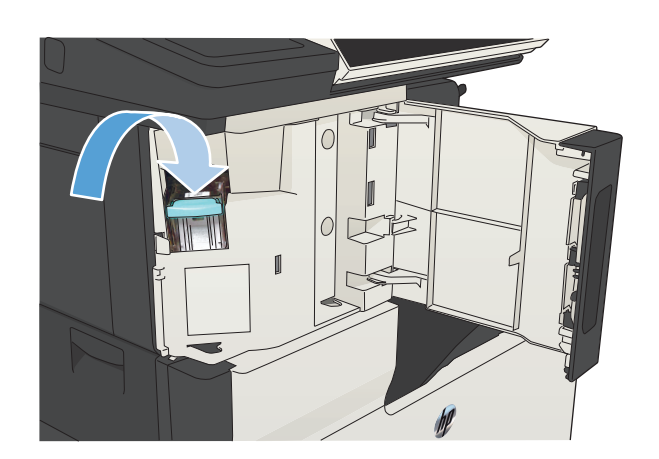

**8.** Zamknij osłonę zszywacza.

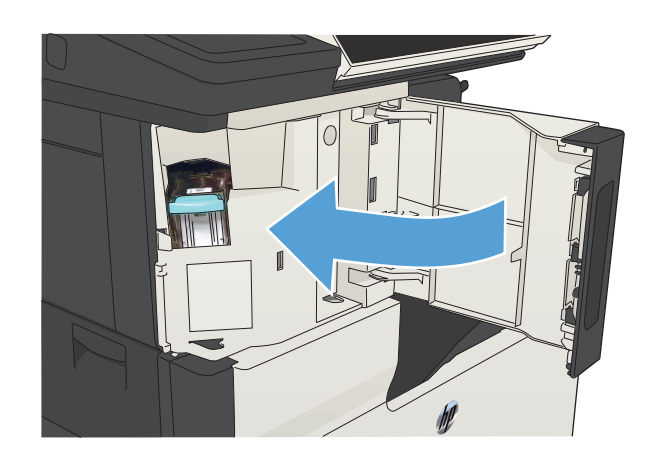

# **Usuwanie zacięć w podajniku 1**

**1.** Powoli wyciągnij zacięty papier z urządzenia.

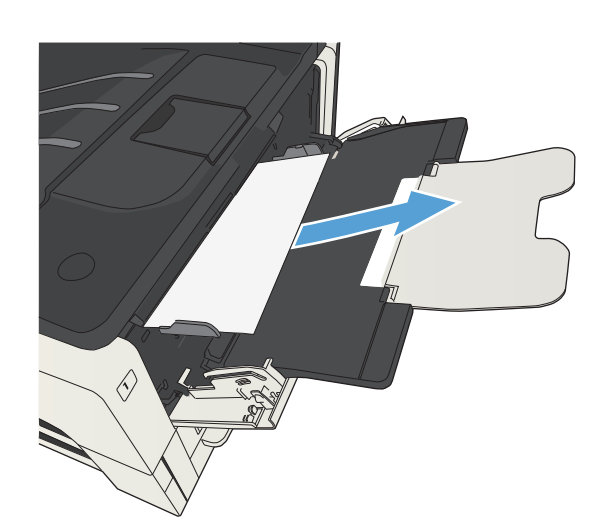

# **Usuwanie zacięć w podajniku 2 i 3**

**1.** Otwórz prawe drzwiczki dostępu. Jeśli zacięty arkusz jest widoczny, delikatnie wyciągnij go z urządzenia.

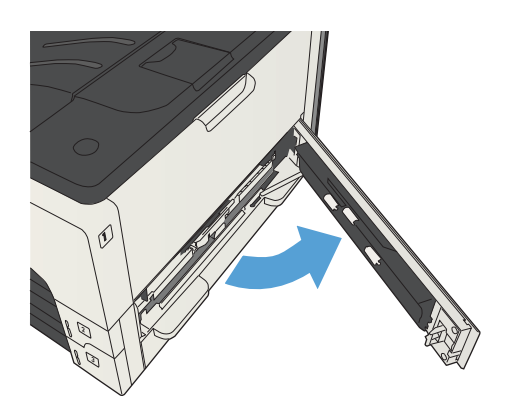

**2.** Jeśli nie udało się usunąć zacięcia przy użyciu prawych drzwiczek dostępowych, wysuń podajnik z urządzenia.

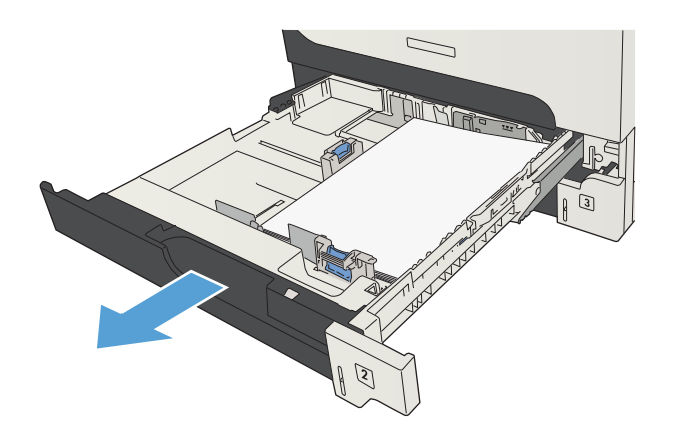

**3.** Z podajnika 1 wyjmij uszkodzony papier.

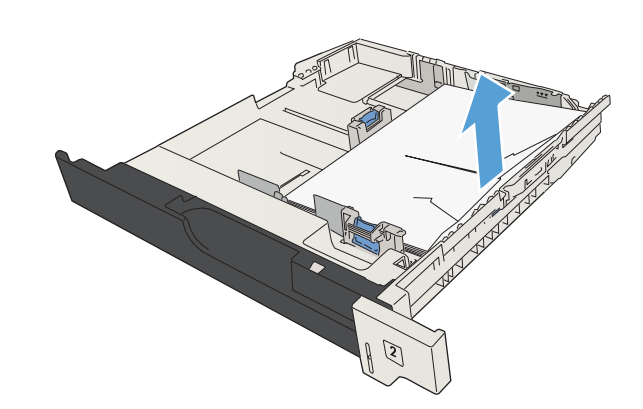

**4.** Jeśli krawędź papieru jest widoczna w obszarze podawania, powoli pociągnij papier w lewo, a następnie wyciągnij go z urządzenia.

**UWAGA:** Nie wyciągaj papieru na siłę, jeśli nie daje się łatwo usunąć. Jeśli papier utknął w podajniku, należy spróbować go wyciągnąć przez podajnik umieszczony nad nim (jeśli ma to zastosowanie) lub przez obszar kasety drukującej.

**5.** Zamknij podajnik.

**UWAGA:** Przed ponownym wsunięciem podajnika upewnij się, że papier leży płasko w podajniku we wszystkich czterech narożnikach i znajduje się poniżej znaczników na prowadnicach.

**6.** Zamknij prawe drzwiczki dostępowe.

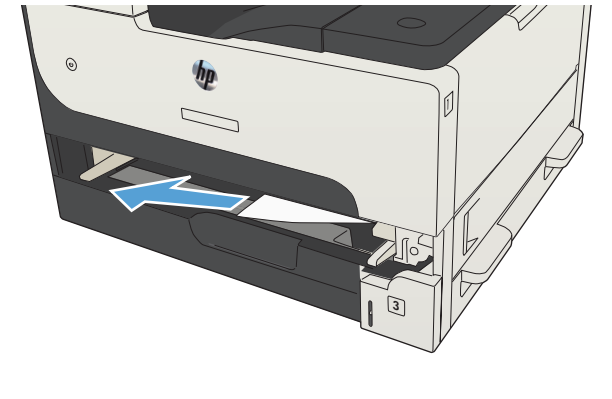

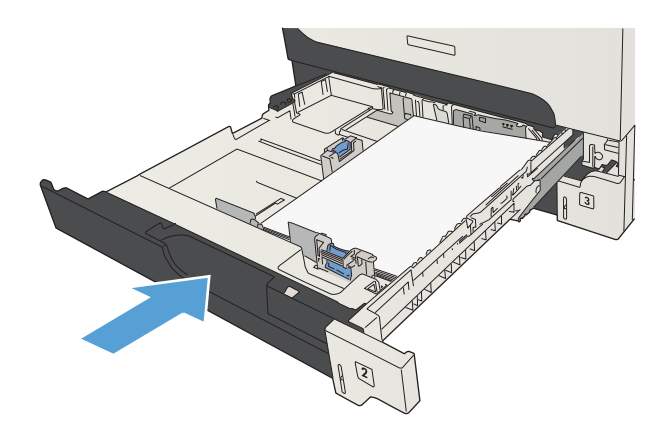

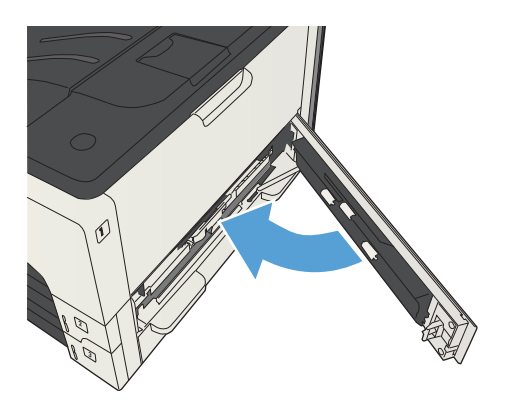

### **Usuwanie zacięć papieru w podajniku na 500 arkuszy**

**1.** Otwórz drzwiczki dostępowe z prawej strony i drzwiczki dostępowe podajnika na 500 arkuszy.

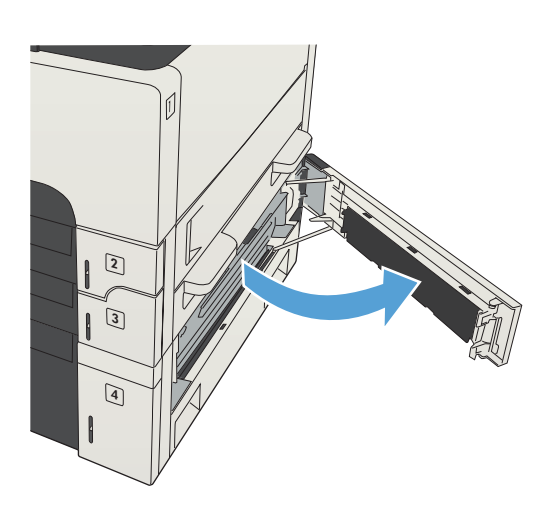

**2.** Wyjmij podajnik na 500 arkuszy.

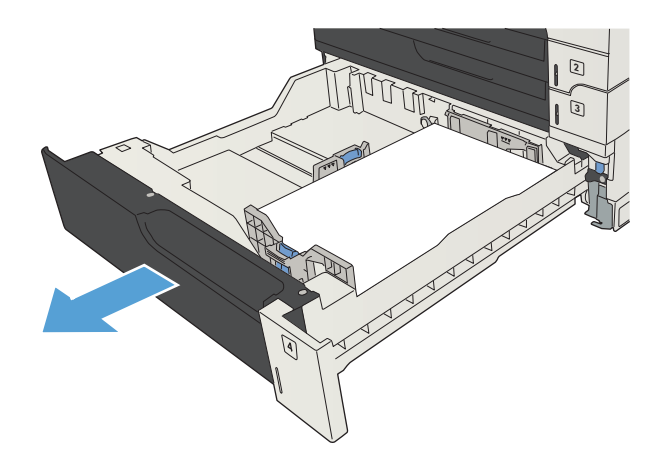

**3.** Jeśli krawędź papieru jest widoczna w obszarze podawania, powoli pociągnij papier w prawo, a następnie wyciągnij go z urządzenia.

**UWAGA:** Nie wyciągaj papieru na siłę, jeśli nie daje się łatwo usunąć. Jeśli papier utknął w podajniku, należy spróbować go wyciągnąć przez podajnik umieszczony nad nim (jeśli jest to możliwe) lub przez górne prawe drzwiczki.

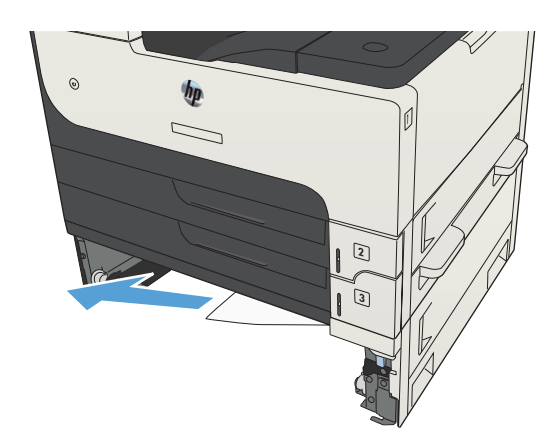

**4.** Zamknij podajnik na 500 arkuszy.

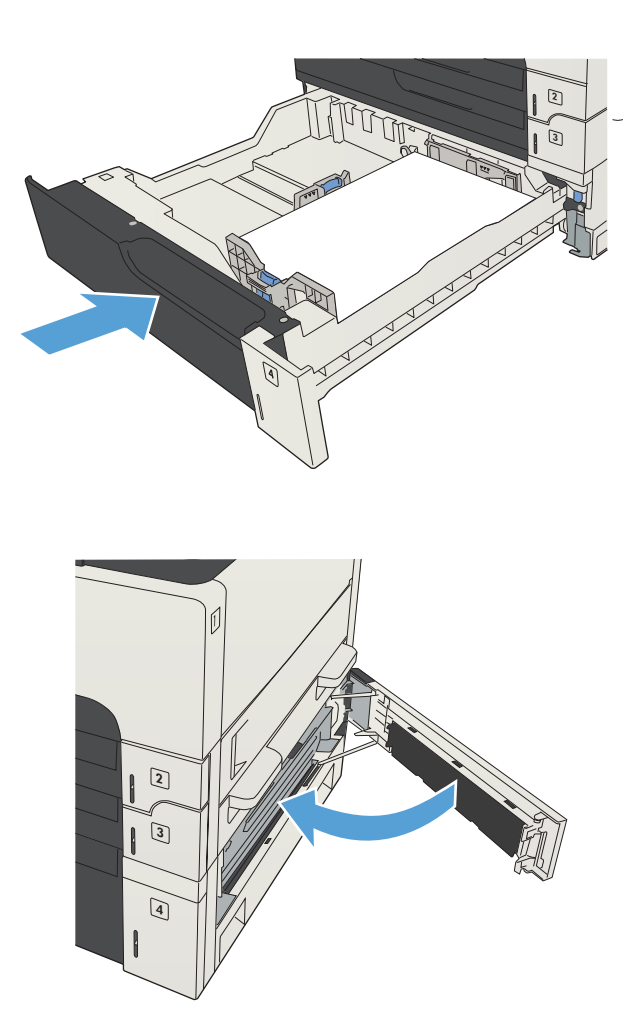

**5.** Zamknij drzwiczki dostępowe z prawej strony i drzwiczki dostępowe podajnika na 500 arkuszy.

### **Usuwanie zacięć papieru w podajniku o dużej pojemności na 3500 arkuszy**

**1.** Otwórz prawy i lewy bok podajnika.

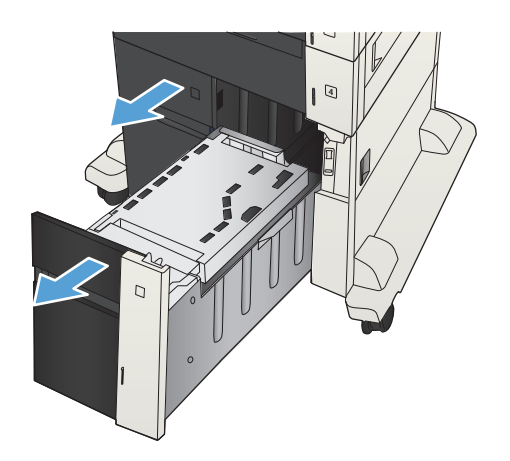
**2.** Usuń wszystkie uszkodzone arkusze papieru.

**3.** Naciśnij zielony przycisk nad prawym bokiem podajnika, aby uwolnić płytę dostępową.

**4.** Jeśli zacięty papier znajduje się w obszarze podawania, wyjmij go, ciągnąc w dół.

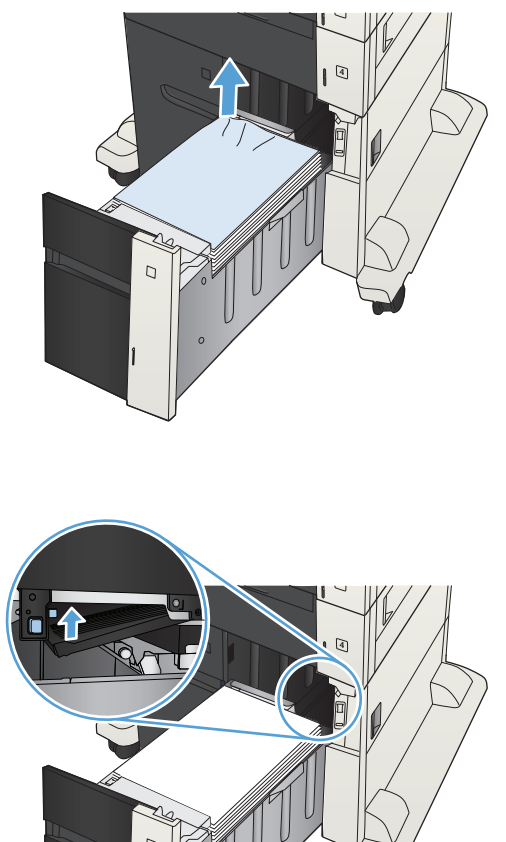

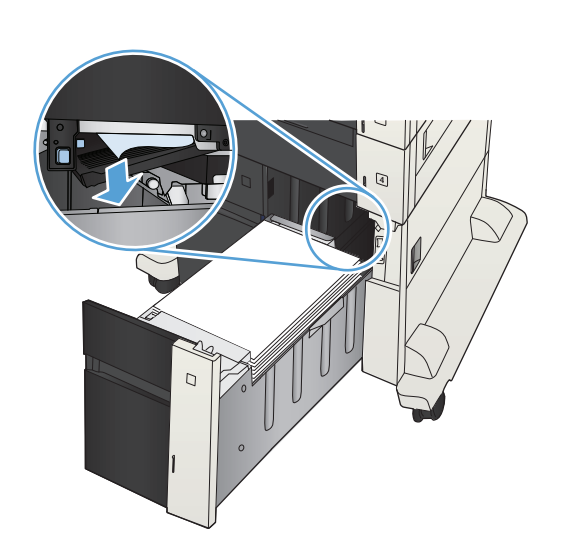

**5.** Popchnij do góry płytę dostępową, aby ją zamknąć.

**6.** Zamknij prawą i lewą prowadnicę papieru

podajnika.

4  $\Box$ 

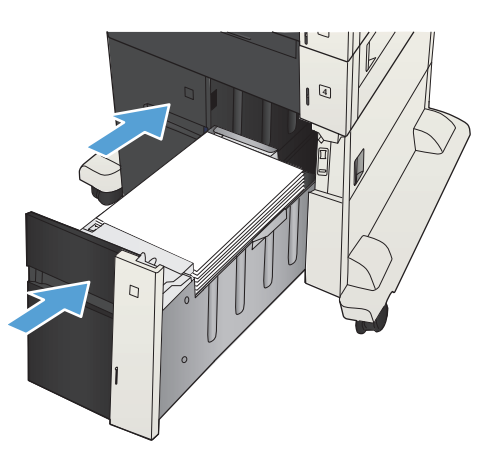

**7.** Otwórz drzwiczki dostępowe z prawej strony szafki o dużej pojemności.

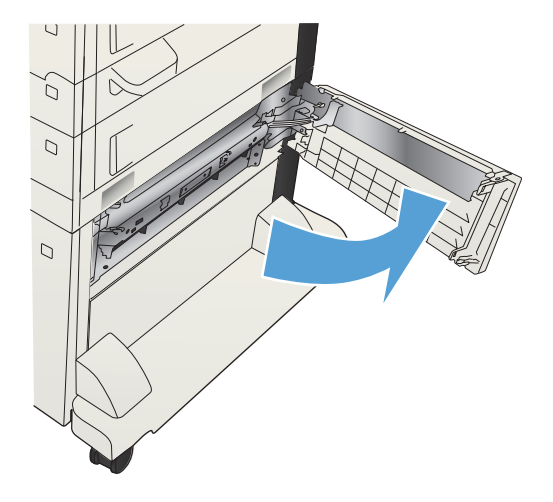

**8.** Unieś płytę usuwania zacięcia i wyjmij zacięty papier.

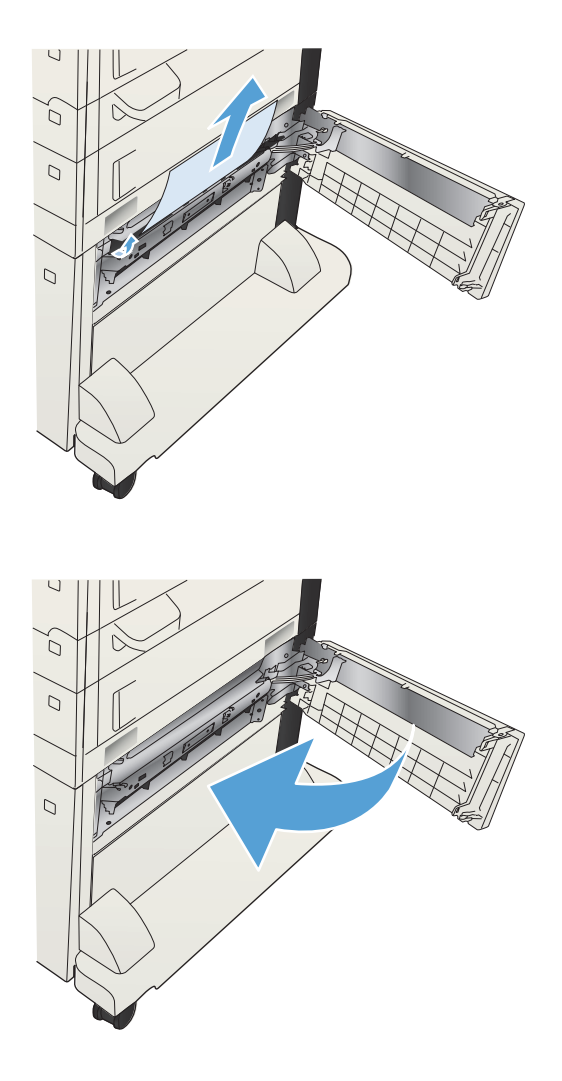

#### **9.** Zamknij drzwiczki dostępowe z prawej strony szafki o dużej pojemności.

## **Usuwanie zacięć w obszarze kasety z tonerem**

**1.** Naciśnij przycisk zwalniania drzwiczek kasety.

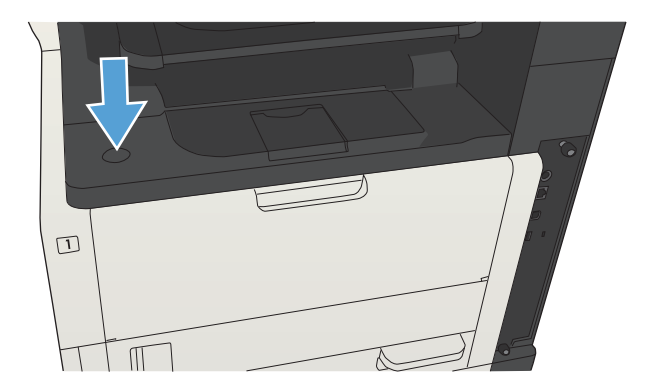

**2.** Otwórz drzwiczki kasety.

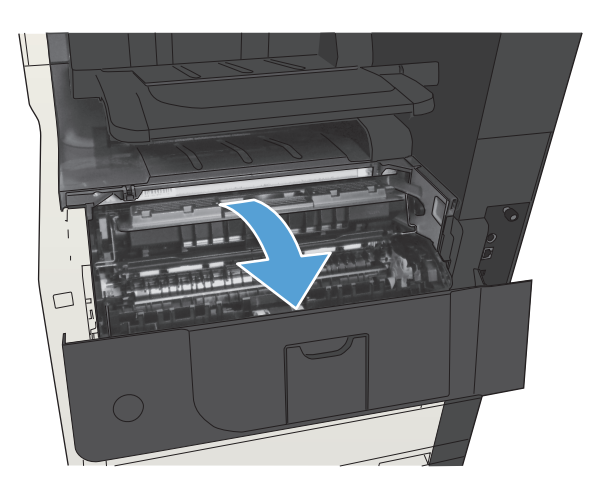

- 
- $\mathcal{O}$

**3.** Wyjmij kasetę z tonerem.

**OSTROŻNIE:** Aby zapobiec uszkodzeniu kasety z tonerem, nie należy wystawiać jej na działanie światła na dłużej niż kilka minut.

**4.** Pociągnij zieloną wypustkę w dół, aby otworzyć metalową płytkę wewnątrz urządzenia.

**5.** Powoli wyciągnij papier z urządzenia. Uważaj, aby nie rozerwać papieru.

> **OSTROŻNIE:** Unikaj rozsypywania tonera. Użyj suchej, niestrzępiącej się szmatki, aby usunąć toner, który mógł się rozsypać w urządzeniu. Jeśli do wnętrza urządzenia dostał się toner, mogą występować przejściowe problemy z jakością druku. Po wydrukowaniu kilku stron toner powinien zostać usunięty ze ścieżki papieru. W przypadku wysypania tonera na ubranie zetrzeć go suchą ściereczką, a następnie wypłukać ubranie w zimnej wodzie. (Gorąca woda utrwala toner w tkaninie).

**6.** Wymień kasetę z tonerem.

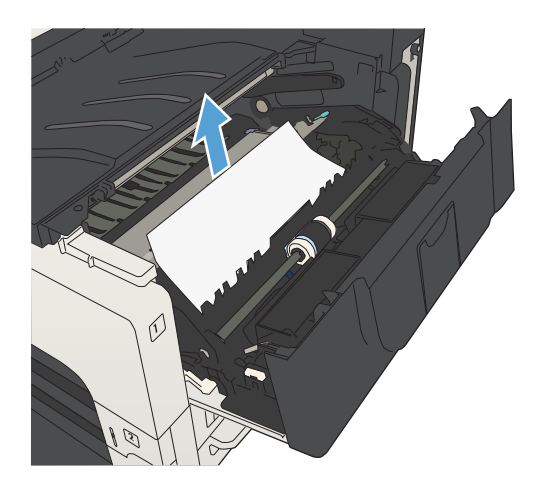

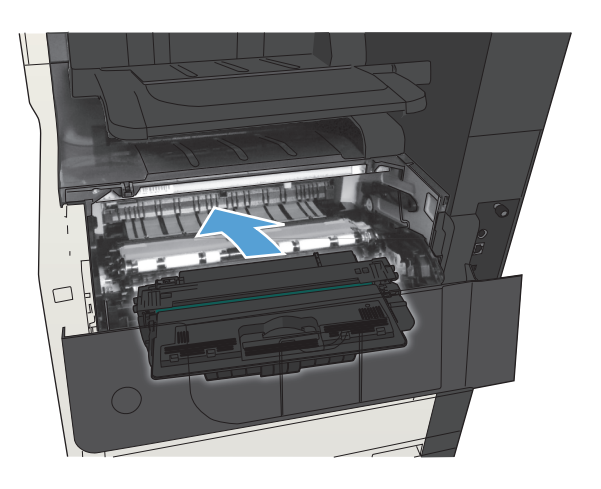

**7.** Zamknij drzwiczki kasety.

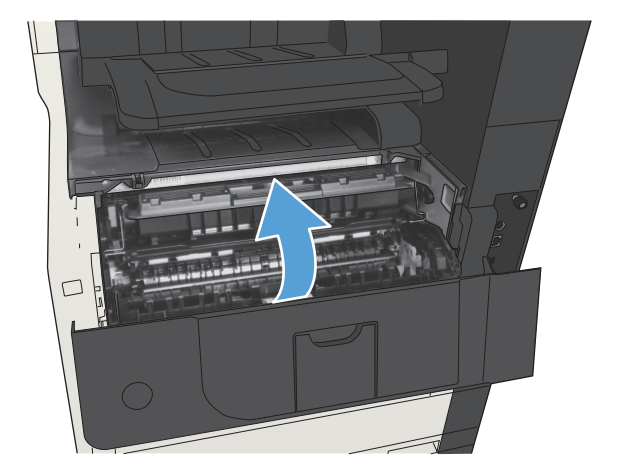

## **Usuwanie zacięć z utrwalacza**

**1.** Otwórz drzwiczki utrwalacza po lewej stronie urządzenia.

> **OSTROŻNIE:** Utrwalacz może być gorący w czasie korzystania z produktu.

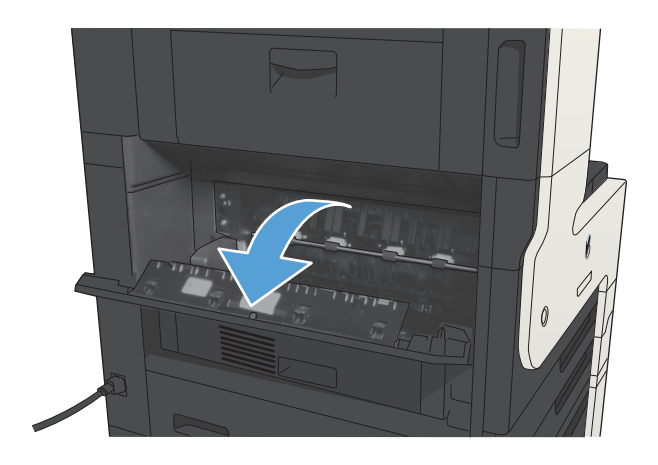

**2.** Popchnij w dół zieloną wypustkę, aby otworzyć pokrywę drzwiczek dostępowych utrwalacza.

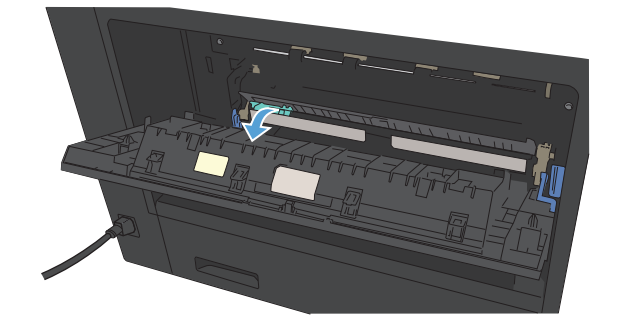

**3.** Wyjmij papier z utrwalacza.

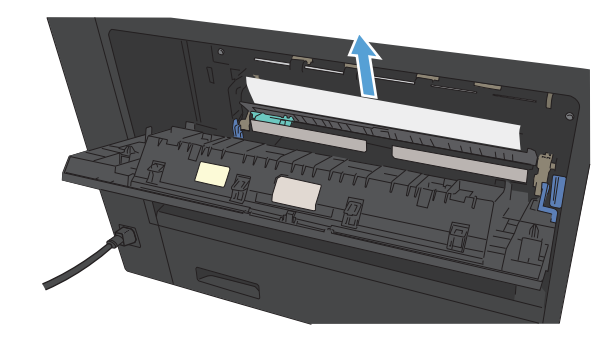

**4.** Zamknij pokrywę drzwiczek dostępowych utrwalacza.

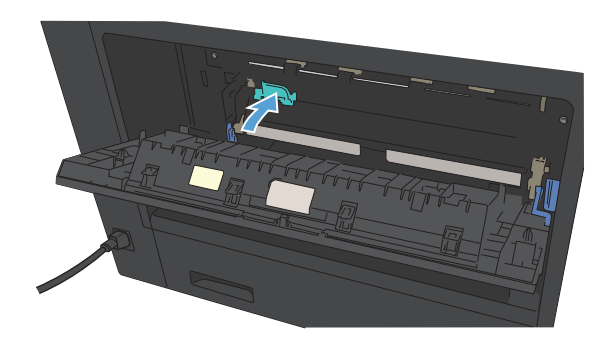

**5.** Zamknij drzwiczki utrwalacza.

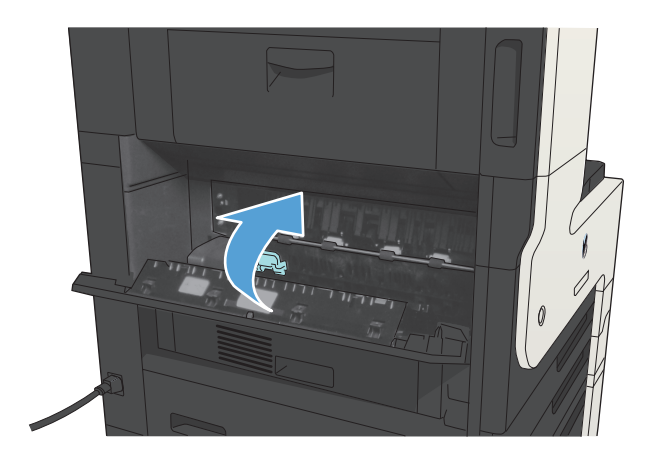

# **Usuwanie zacięć papieru w obszarze dupleksera**

**1.** Wyjmij duplekser.

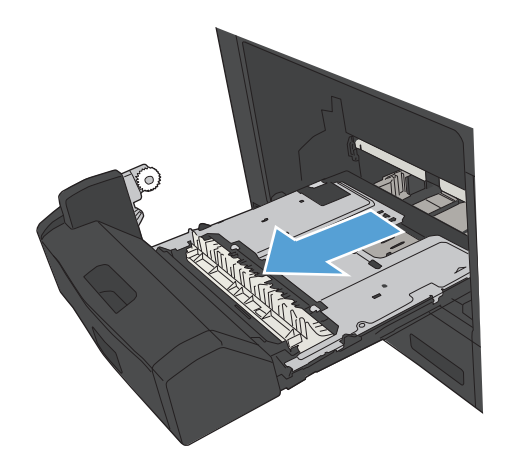

**2.** Usuń papier z modułu dupleksera.

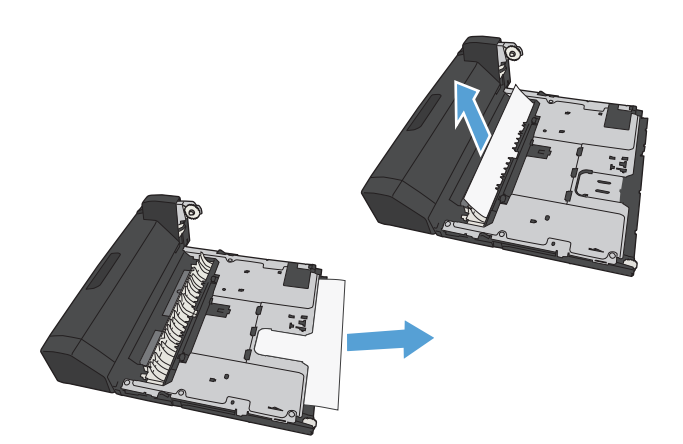

**3.** Zainstaluj ponownie moduł druku dwustronnego.

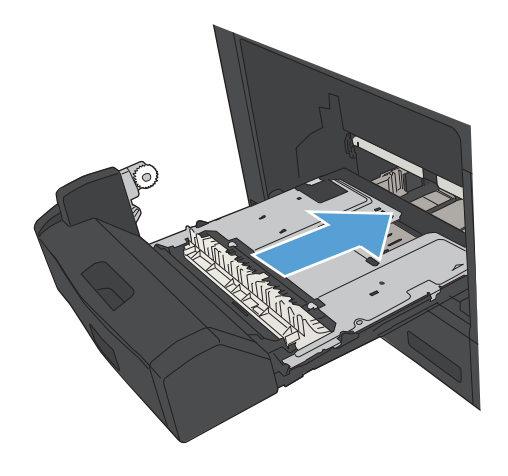

# **Zmiana sposobu usuwania zacięć**

Urządzenie jest wyposażone w funkcję odzyskiwania sprawności po zacięciu, dzięki której można ponownie wydrukować zacięte strony.

- **1.** Na ekranie głównym panelu sterowania urządzenia przewiń i dotknij przycisku Administracja.
- **2.** Otwórz menu Ustawienia ogólne, a następnie otwórz menu Usuwanie zacięcia.
- **3.** Wybierz jedną z następujących opcji:
	- Automatyczne Urządzenie próbuje ponownie wydrukować strony, które się zacięły, jeśli jest dostępna odpowiednia ilość pamięci. Jest to ustawienie domyślne.
	- Wyłącz Urządzenie nie próbuje ponownie drukować stron, które się zacięły. Jako że ostatnio wydrukowane strony nie są przechowywane, wydajność jest najwyższa.
	- **WWAGA:** Niektóre strony mogą się nie wydrukować, gdy np. zabraknie papieru podczas drukowania dwustronnego, a opcja Usuwanie zacięcia ma wartość Wyłącz.
	- Włącz Urządzenie zawsze drukuje ponownie strony, które się zacięły. Przydzielana jest dodatkowa pamięć, w której przechowywanych jest kilka ostatnich stron.

# **Poprawianie jakości druku**

#### **Drukowanie dokumentu z innego programu**

Spróbuj wydrukować dokument z innego programu. Jeśli strona drukowana jest prawidłowo, problem związany jest z programem, z którego drukujesz.

#### **Określanie ustawienia typu papieru dla zlecenia druku**

Sprawdź ustawienie typu papieru, jeśli drukujesz z programu i występuje jeden z poniższych problemów:

- rozmazany druk
- niewyraźny druk
- ciemny druk
- zwinięty papier
- rozrzucone plamki tonera
- luźny toner
- małe obszary pozbawione tonera

#### **Sprawdzenie ustawienia rodzaju papieru (Windows)**

- **1.** W programie wybierz opcję **Drukuj**.
- **2.** Wybierz urządzenie, a następnie kliknij przycisk **Właściwości** lub **Preferencje**.
- **3.** Kliknij kartę **Papier/Jakość**.
- **4.** Na liście rozwijanej **Rodzaj papieru** kliknij opcję **Więcej...**.
- **5.** Rozwiń listę opcji **Rodzaj:**.
- **6.** Rozwiń kategorię rodzajów papieru, która najlepiej opisuje wykorzystywany papier.
- **7.** Wybierz rodzaj używanego papieru, a następnie kliknij przycisk **OK**.
- **8.** Kliknij przycisk **OK**, aby zamknąć okno dialogowe **Właściwości dokumentu**. W oknie dialogowym **Drukuj** kliknij przycisk **OK**, aby wydrukować zlecenie.

#### **Sprawdzenie ustawienia rodzaju papieru (Mac OS X)**

- **1.** Kliknij menu **Plik**, a następnie kliknij opcję **Drukuj**.
- **2.** W menu **Drukarka** wybierz urządzenie.
- **3.** Domyślnie sterownik druku wyświetla menu **Copies & Pages (Kopie i strony)**. Otwórz listę rozwijaną menu, a następnie kliknij menu **Finishing** (Wykańczanie).
- **4.** Wybierz rodzaj z listy rozwijanej **Typ materiałów**.
- **5.** Puknij przycisk **Drukuj**.

#### **Sprawdzanie stanu kasety z tonerem**

Wykonaj te czynności, aby sprawdzić szacunkowy pozostały czas eksploatacji kaset z tonerem i (jeśli ma to zastosowanie) stan innych części wymiennych.

- 1. Na panelu sterowania urządzenia naciśnij przycisk Strona główna  $\sum$ .
- **2.** Otwórz następujące menu:
	- Administracja
	- Raporty
	- Strony konfiguracji i stanu
- **3.** Wybierz opcję Stan materiałów eksploatacyjnych.
- **4.** Zaznacz opcję Drukuj i naciśnij przycisk OK, aby wydrukować raport.
- **5.** Sprawdź procent pozostałego czasu eksploatacji kaset z tonerem i (jeśli ma to zastosowanie) stan innych części wymiennych.

Po osiągnięciu przez kasetę z tonerem końca szacowanego okresu eksploatacji mogą wystąpić problemy z jakością druku. Na stronie stanu materiałów eksploatacyjnych pojawi się informacja, gdy poziom materiału jest bardzo niski. Kiedy materiał eksploatacyjny HP ulegnie prawie całkowitemu wyczerpaniu, gwarancja HP Premium Protection na ten materiał wygaśnie.

Materiałów eksploatacyjnych nie trzeba wymieniać, chyba że jakość wydruku jest niska. Warto zawsze dysponować nową kasetą, którą można od razu zainstalować, gdy jakość druku przestanie być akceptowalna.

Jeśli stwierdzisz, że należy wymienić kasetę z tonerem lub inne części wymienne, na stronie stanu materiałów eksploatacyjnych można znaleźć listę numerów katalogowych oryginalnych części zamiennych firmy HP.

**6.** Sprawdź, czy używasz oryginalnej kasety firmy HP.

Na oryginalnym pojemniku z tuszem firmy HP znajdują się słowa "HP" lub logo firmy HP. Więcej informacji na temat identyfikowania kaset firmy znajduje się pod adresem [www.hp.com/go/](http://www.hp.com/go/learnaboutsupplies) [learnaboutsupplies.](http://www.hp.com/go/learnaboutsupplies)

Firma HP nie może zalecać używania materiałów eksploatacyjnych innych firm (ani nowych, ani regenerowanych). Firma HP nie ma wpływu na konstrukcję i jakość produktów innych firm. Jeśli używasz kasety z tonerem ponownie napełnianej lub regenerowanej, a jakość wydruku nie jest satysfakcjonująca, zastąp ją oryginalną kasetą firmy HP.

#### **Drukowanie strony czyszczącej**

Stronę czyszczącą należy wydrukować w celu usunięcia kurzu i nadmiaru tonera z utrwalacza, tzn. gdy występują następujące objawy:

- Na drukowanych stronach widać plamki tonera.
- Na drukowanych stronach widać rozmazany toner.
- Na drukowanych stronach widać powtarzające się znaki.

Aby wydrukować stronę czyszczącą, należy użyć następującej procedury:

- **1.** Na Ekranie głównym panelu sterowania urządzenia przewiń i dotknij przycisku Konserwacja urządzenia.
- **2.** Otwórz następujące menu:
	- Kalibracja/Czyszczenie
	- Strona czyszcząca
- **3.** Dotknij przycisku Drukuj, aby wydrukować stronę.
- **4.** Proces czyszczenia może potrwać kilka minut. Po jego zakończeniu wyrzuć wydrukowaną stronę.

#### **Wizualne sprawdzenie kasety z tonerem**

- **1.** Wyjmij kasetę z tonerem z urządzenia i sprawdź, czy zdjęto z niej taśmę zabezpieczającą.
- **2.** Sprawdź, czy nie jest uszkodzony układ pamięci kasety.
- **3.** Przyjrzyj się powierzchni zielonego bębna obrazowego umieszczonego na kasecie.

**OSTROŻNIE:** Nie dotykaj bębna obrazowego. Odciski palców pozostawione na bębnie obrazowych mogą spowodować problemy z jakością wydruku.

- **4.** Jeśli na bębnie obrazowym dostrzeżesz jakiekolwiek rysy, odciski palców lub inne uszkodzenia, wymień kasetę z tonerem.
- **5.** Jeśli nie widać żadnych uszkodzeń bębna obrazowego, delikatnie wstrząśnij kasetą z tonerem kilka razy i zainstaluj ją ponownie w urządzeniu. Wydrukuj kilka stron, aby sprawdzić, czy problem ustąpił.

#### **Sprawdzenie papieru i środowiska drukowania**

#### **Należy używać tylko papieru zgodnego ze specyfikacjami firmy HP**

Jeśli występuje którykolwiek z wymienionych problemów, użyj innego papieru:

- Wydruki są zbyt jasne albo miejscami wyblakłe.
- Na drukowanych stronach widać plamki toneru.
- Na drukowanych stronach widać rozmazany toner.
- Wydrukowane znaki są zniekształcone.
- Wydrukowane strony są zwinięte.

Zawsze używaj papierów o rodzaju i gramaturze obsługiwanej przez urządzenie. Ponadto przy wyborze papieru kieruj się następującymi wskazówkami:

- Papier powinien być dobrej jakości bez nacięć, nakłuć, rozdarć, skaz, plam, luźnych drobin, kurzu, zmarszczek, ubytków oraz zawiniętych bądź zagiętych krawędzi.
- Nie należy stosować papieru, który był wcześniej używany do drukowania.
- Używaj papieru przeznaczonego do drukarek laserowych. Nie używaj papieru przeznaczonego wyłącznie do drukarek atramentowych.
- Nie używaj papieru zbyt szorstkiego. Zasadniczo im bardziej gładki papier, tym lepsza jakość wydruków.

#### **Sprawdzanie środowiska pracy**

Warunki otoczenia mogą bezpośrednio wpływać na jakość wydruku i są częstą przyczyną problemów z podawaniem papieru. Wypróbuj następujące rozwiązania:

- Odsuń urządzenie z dala od miejsc znajdujących się w przeciągach, takich jak szyby wentylacyjne, otwarte okna i drzwi.
- Upewnij się, że urządzenie nie jest wystawione na działanie temperatur i wilgoci, których wartości nie mieszczą się w specyfikacji dotyczącej środowiska pracy.
- Nie umieszczaj urządzenia w małym pomieszczeniu, np. w szafce.
- Umieść urządzenie na stabilnej, równej powierzchni.
- Usuń wszystkie elementy, które mogą blokować otworzy wentylacyjne urządzenia. Urządzenie musi mieć dobry przepływ powietrza z każdej strony, także z góry.
- Chroń urządzenie przed zanieczyszczeniami z powietrza, kurzem, parą, smarem i innymi substancjami, które mogą pozostawić osad wewnątrz urządzenia.

#### **Sprawdź ustawienia trybu EconoMode**

Firma HP nie zaleca korzystania z trybu EconoMode przez cały czas. Jeśli opcja EconoMode jest używana przez cały czas, toner może nie zostać w pełni zużyty, gdy ulegną już zużyciu mechaniczne części kasety z tonerem. Jeśli jakość druku zacznie się pogarszać i stanie się nie do zaakceptowania, należy rozważyć wymianę kasety z tonerem.

**UWAGA:** Ta funkcja jest dostępna w przypadku sterownika drukarki PCL 6 dla systemu Windows. Jeśli nie używasz tego sterownika, możesz włączyć tę funkcję, używając programu HP Embedded Web Server.

Wykonaj poniższe kroki jeżeli cała strona jest zbyt ciemna lub zbyt jasna.

- **1.** W programie wybierz opcję **Drukuj**.
- **2.** Wybierz urządzenie, a następnie kliknij przycisk **Właściwości** lub **Preferencje**.
- **3.** Kliknij kartę **Papier/Jakość**, a następnie znajdź obszar **Jakość druku**.
- **4.** Jeżeli cała strona jest zbyt ciemna, zastosuj następujące ustawienia:
	- Wybierz opcję **600 dpi**.
	- Zaznacz pole wyboru **EconoMode**, aby włączyć je.

Jeżeli cała strona jest zbyt jasna, zastosuj następujące ustawienia:

- Wybierz opcję **FastRes 1200**.
- Cofnij zaznaczenie pola wyboru **EconoMode**, aby włączyć je.
- **5.** Kliknij przycisk **OK**, aby zamknąć okno dialogowe **Właściwości dokumentu**. W oknie dialogowym **Drukuj** kliknij przycisk **OK**, aby wydrukować zadanie.

#### **Używanie innego sterownika druku**

Spróbuj użyć innego sterownika druku, jeśli drukujesz z programu, a na wydrukach pojawiają się niepożądane linie, brakuje tekstu, obrazów, występuje niewłaściwe formatowanie lub inna czcionka. Poniższe sterowniki druku dostępne są na stronie [www.hp.com/go/ljMFPM725\\_software](http://www.hp.com/go/ljMFPM725_software).

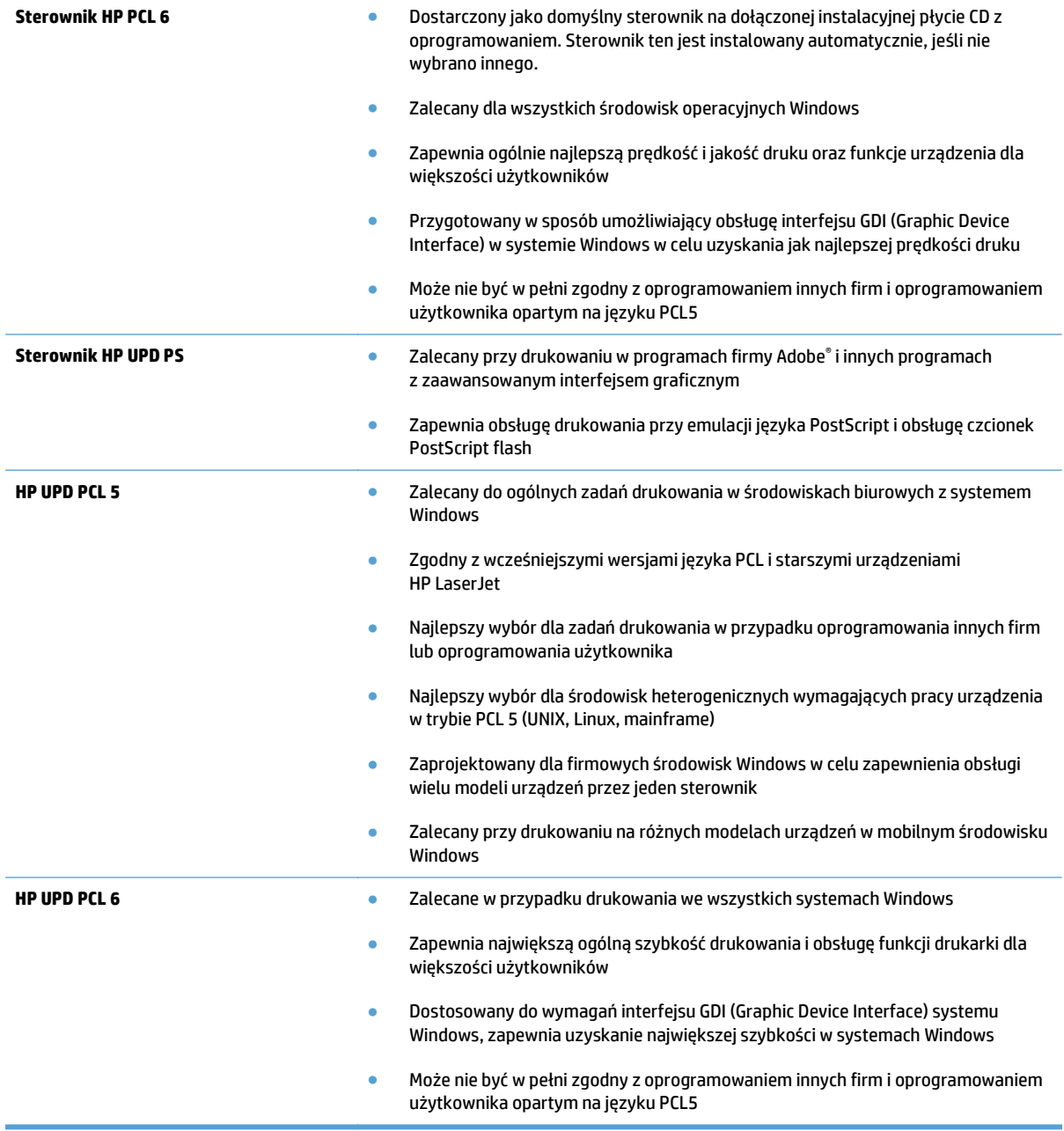

## **Ustawianie wyrównania poszczególnych podajników papieru**

Wyreguluj wyrównanie poszczególnych podajników, gdy tekst lub obrazy nie znajdują się na środku lub nie są odpowiednio wyrównane na wydruku.

- **1.** Na ekranie głównym panelu sterowania urządzenia przewiń i dotknij przycisku Administracja.
- **2.** Otwórz kolejno następujące menu:
- Ustawienia ogólne
- Jakość druku
- Rejestracja obrazu
- **3.** Wybierz podajnik, który chcesz wyregulować.
- **4.** Dotknij przycisku Drukuj stronę testową, a następnie postępuj zgodnie z instrukcjami na wydrukowanych stronach.
- **5.** Dotknij przycisku Drukuj stronę testową, aby zweryfikować efekty, a następnie w razie potrzeby przeprowadź dalsze regulacje.
- **6.** Gdy efekty będą zadowalające, dotknij przycisku Zapisz, aby zapisać nowe ustawienia.

# **Poprawianie jakości kopiowania**

## **Sprawdzanie zanieczyszczeń lub smug na szybie skanera**

Na szybie skanera i białym plastikowym tle mogą się z czasem zbierać zanieczyszczenia, które mogą pogorszyć jakość skanowania. Wykonaj następującą procedurę, aby oczyścić szybę skanera i białe plastikowe tło.

**1.** Naciśnij przycisk Zasilanie, aby wyłączyć urządzenie, a następnie odłącz kabel zasilający od gniazdka.

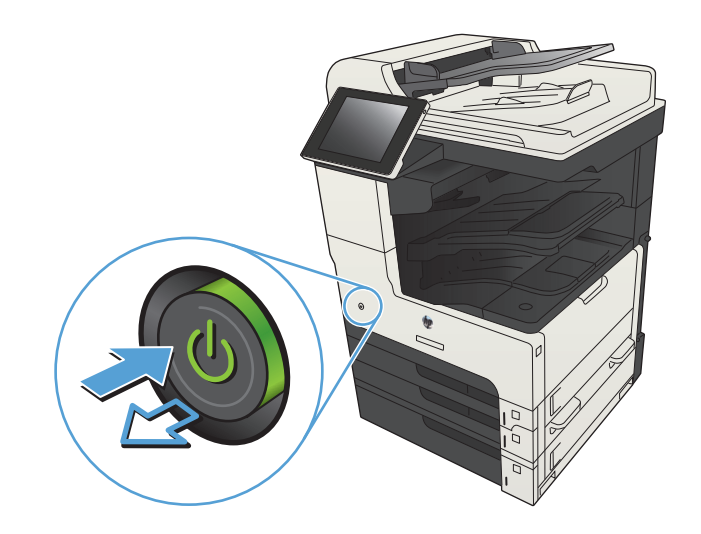

**2.** Otwórz pokrywę skanera. Dopasuj kopię z defektami do szyby skanera, aby odszukać lokalizację zabrudzeń lub plam.

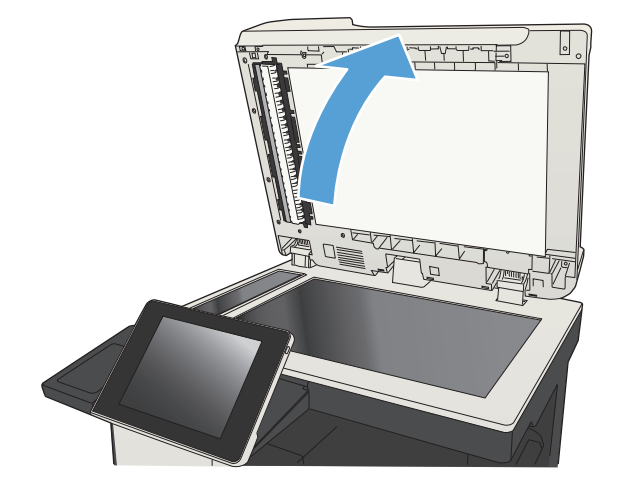

**3.** Wyczyść główną szybę skanera, szybę podajnika dokumentów (mały pasek szkła z lewej strony skanera) i białą piankową podkładkę. Użyj ściereczki lub gąbki zwilżonej środkiem do czyszczenia szkła, niezawierającym substancji ściernych. Wytrzyj szybę i białe plastikowe tło do sucha irchą lub gąbką celulozową, aby uniknąć zacieków.

**OSTROŻNIE:** Do czyszczenia elementów urządzenia nie wolno używać środków ciernych, acetonu, benzenu, amoniaku, alkoholu etylowego ani czterochlorku węgla, gdyż grozi to uszkodzeniem urządzenia. Nie należy stawiać pojemników z płynami bezpośrednio na szybie. Grozi to wyciekiem i uszkodzeniem urządzenia.

**UWAGA:** Jeśli pojawią się problemy ze smugami na kopiach w przypadku używania podajnika dokumentów, wyczyść wąski pasek szklany z lewej strony skanera.

**UWAGA:** Obejrzyj film wideo w języku angielskim, aby zapoznać się z prezentacją szybkiego identyfikowania i usuwania zanieczyszczeń powodujących smugi na kopiach: [www.youtube.com/watch?v=CGn7FJvH8sE](http://www.youtube.com/watch?v=CGn7FJvH8sE).

**4.** Podłącz kabel zasilający do gniazdka, a następnie naciśnij przycisk zasilania, aby włączyć urządzenie.

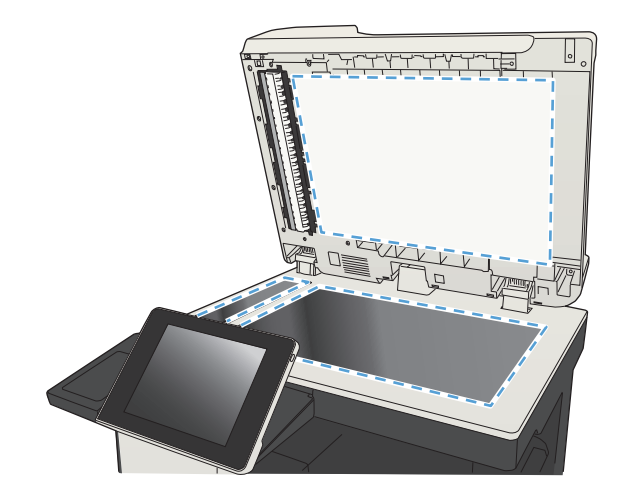

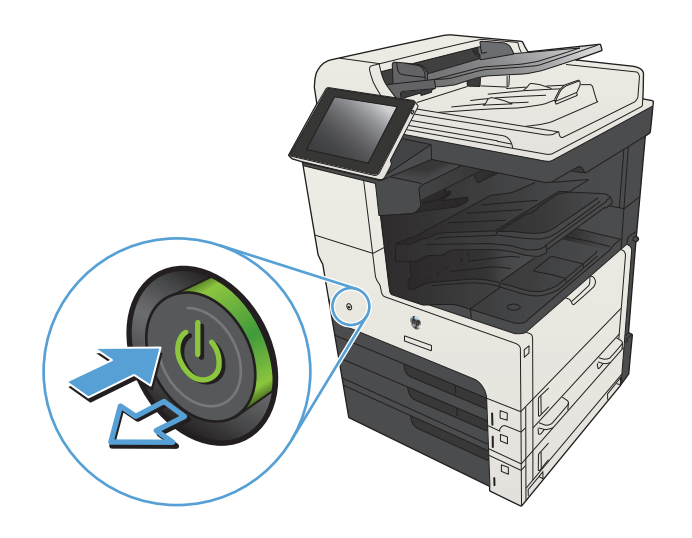

#### **Kalibracja skanera**

Jeśli skopiowany obraz nie jest ustawiony poprawnie na stronie, skalibruj skaner.

- **UWAGA:** Gdy korzystasz z podajnika dokumentów upewnij się, by prowadnice w podajniku wejściowym dotykały oryginału.
	- **1.** Na ekranie głównym panelu sterowania urządzenia przewiń i dotknij przycisku Konserwacja urządzenia.
	- **2.** Otwórz następujące menu:
		- Kalibracja/Czyszczenie
		- Kalibracja skanera
	- **3.** Dotknięcie przycisku Dalej spowoduje uruchomienie procesu kalibracji. Postępuj zgodnie z instrukcjami wyświetlanymi na ekranie.
	- **4.** Zaczekaj na zakończenie kalibracji urządzenia, a następnie spróbuj ponownie rozpocząć drukowanie.

#### **Sprawdzenie ustawień papieru**

Sprawdź ustawienia papieru, jeśli na kopiach pojawiają się smugi, tekst jest rozmyty lub ciemny, papier się marszczy, występują drobinki toneru lub miejsca, w których toner nie został utrwalony.

#### **Sprawdź konfigurację formatu i rodzaju papieru**

- **1.** Na ekranie głównym panelu sterowania urządzenia przewiń i dotknij przycisku Podajniki.
- **2.** Dotknij wiersza odpowiadającego podajnikowi, który będzie konfigurowany, a następnie dotknij przycisku Zmień.
- **3.** Z list opcji wybierz format i rodzaj papieru.
- **4.** Dotknij przycisku OK, aby zapisać ustawienie.

#### **Wybierz, który podajnik będzie używany do tworzenia kopii.**

- **1.** Na ekranie głównym panelu sterowania urządzenia dotknij przycisku Kopiowanie.
- **2.** Dotknij przycisku Wybór papieru.
- **3.** Należy wybrać podajnik zawierający papier przeznaczony do użytku.

#### **Sprawdzanie ustawień regulacji obrazu**

Zmień te dodatkowe ustawienia, aby zwiększyć jakość kopiowania.

- **1.** Na ekranie głównym panelu sterowania urządzenia dotknij przycisku Kopiowanie.
- **2.** Dotknij przycisku Regulacja obrazu.
- **3.** Dostosuj suwaki, aby ustawić poziom opcji Przyciemnienie, Kontrast, Ostrość i Czyszczenie tła. Dotknij przycisku OK.
- **4.** Dotknij przycisku Start **.**

## **Optymalizacja kopii pod względem tekstu lub obrazów**

Optymalizacja zadania kopiowania pod względem typu skanowanych obrazów: tekstu, grafiki lub zdjęć.

- **1.** Na ekranie głównym panelu sterowania urządzenia dotknij przycisku Kopiowanie.
- **2.** Dotknij przycisku Więcej opcji, a następnie dotknij przycisku Optymalizacja tekstu/obrazu.
- **3.** Wybierz jedną ze wstępnie zdefiniowanych opcji lub dotknij przycisku Ręczna regulacja, a następnie dostosuj suwak w obszarze Optymalizacja dla. Dotknij przycisku OK.
- **4.** Dotknij przycisku Start ...

**WAGA:** Ustawienia te są tymczasowe. Po zakończeniu zadania urządzenie przywraca ustawienia domyślne.

#### **Kopiowanie od krawędzi do krawędzi**

Użyj tej funkcji, aby uniknąć powstania cieni na krawędziach kopii, gdy oryginalny dokument jest zadrukowany blisko krawędzi.

- **1.** Na ekranie głównym panelu sterowania urządzenia przewiń i dotknij przycisku Administracja.
- **2.** Otwórz kolejno następujące menu:
	- Ustawienia kopiowania
	- Od krawędzi do krawędzi
- **3.** Wybierz opcję Wydruk od krawędzi do krawędzi, jeśli oryginał jest zadrukowany blisko krawędzi papieru.
- **4.** Dotknij przycisku OK.

#### **Czyszczenie rolek pobierających i wkładki rozdzielającej podajnika dokumentów**

**1.** Unieś zatrzask podajnika dokumentów.

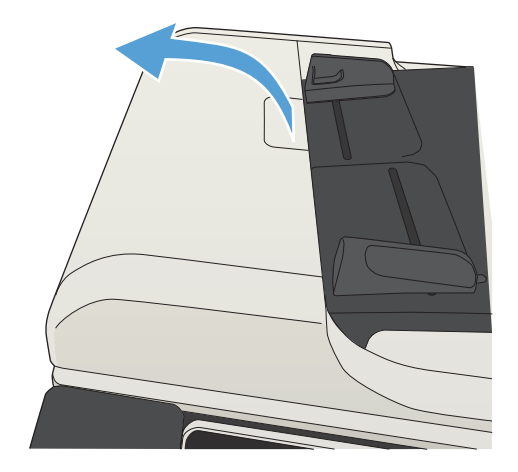

**2.** Otwórz pokrywę podajnika dokumentów.

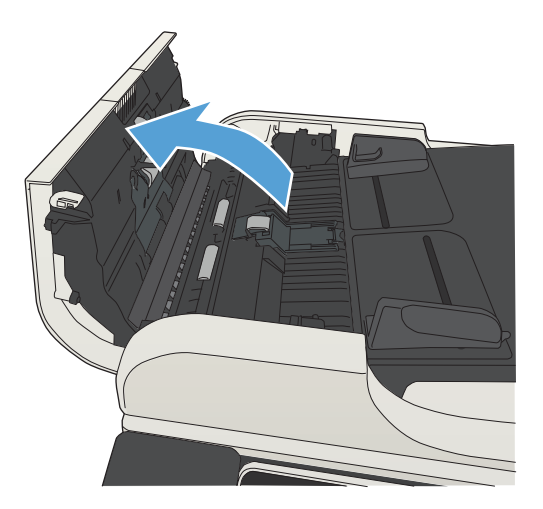

**3.** Usuń widoczne drobiny i kurz z każdej z rolek oraz i wkładki rozdzielającej za pomocą sprężonego powietrza lub czystej, niepylącej szmatki zwilżonej ciepłą wodą. **UWAGA:** Podnieś zespół rolek, by wyczyścić

**4.** Zamknij pokrywę podajnika dokumentów.

drugą rolkę.

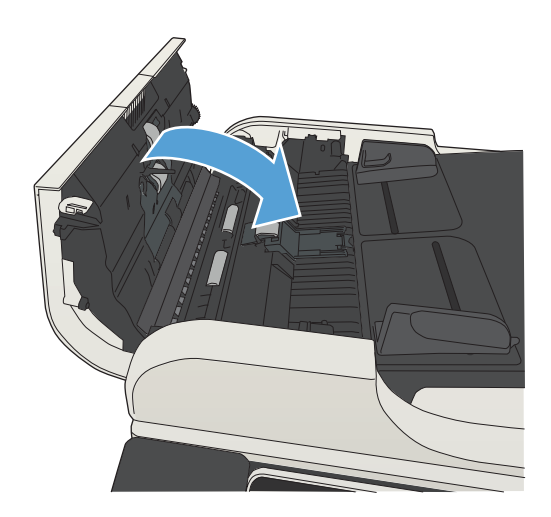

# **Poprawianie jakości skanowania**

### **Sprawdzanie zanieczyszczeń lub smug na szybie skanera**

Na szybie skanera i białym plastikowym tle mogą się z czasem zbierać zanieczyszczenia, które mogą pogorszyć jakość skanowania. Wykonaj następującą procedurę, aby oczyścić szybę skanera i białe plastikowe tło.

**1.** Naciśnij przycisk Zasilanie, aby wyłączyć urządzenie, a następnie odłącz kabel zasilający od gniazdka.

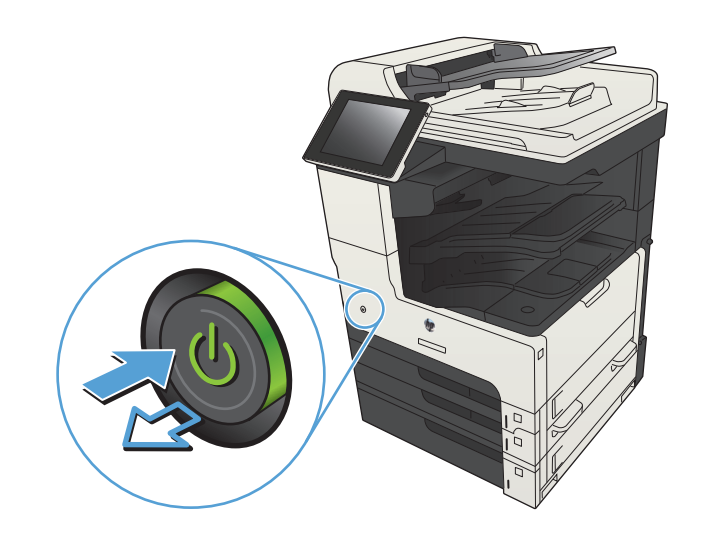

**2.** Otwórz pokrywę skanera. Dopasuj kopię z defektami do szyby skanera, aby odszukać lokalizację zabrudzeń lub plam.

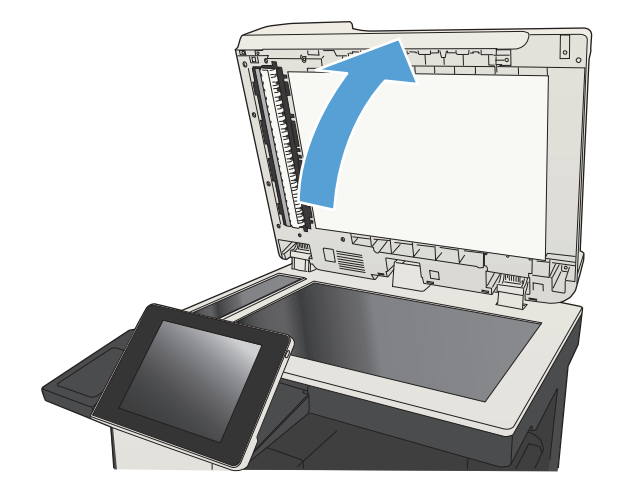

**3.** Wyczyść główną szybę skanera, szybę podajnika dokumentów (mały pasek szkła z lewej strony skanera) i białą piankową podkładkę. Użyj ściereczki lub gąbki zwilżonej środkiem do czyszczenia szkła, niezawierającym substancji ściernych. Wytrzyj szybę i białe plastikowe tło do sucha irchą lub gąbką celulozową, aby uniknąć zacieków.

**OSTROŻNIE:** Do czyszczenia elementów urządzenia nie wolno używać środków ciernych, acetonu, benzenu, amoniaku, alkoholu etylowego ani czterochlorku węgla, gdyż grozi to uszkodzeniem urządzenia. Nie należy stawiać pojemników z płynami bezpośrednio na szybie. Grozi to wyciekiem i uszkodzeniem urządzenia.

**UWAGA:** Jeśli pojawią się problemy ze smugami na kopiach w przypadku używania podajnika dokumentów, wyczyść wąski pasek szklany z lewej strony skanera.

**UWAGA:** Obejrzyj film wideo w języku angielskim, aby zapoznać się z prezentacją szybkiego identyfikowania i usuwania zanieczyszczeń powodujących smugi na kopiach: [www.youtube.com/watch?v=CGn7FJvH8sE](http://www.youtube.com/watch?v=CGn7FJvH8sE).

**4.** Podłącz kabel zasilający do gniazdka, a następnie naciśnij przycisk zasilania, aby włączyć urządzenie.

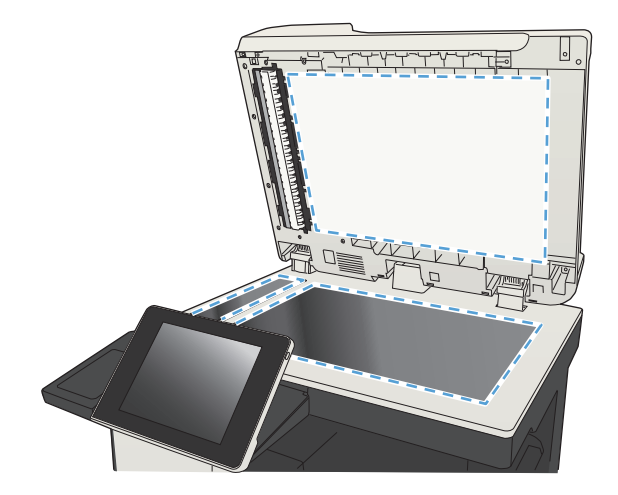

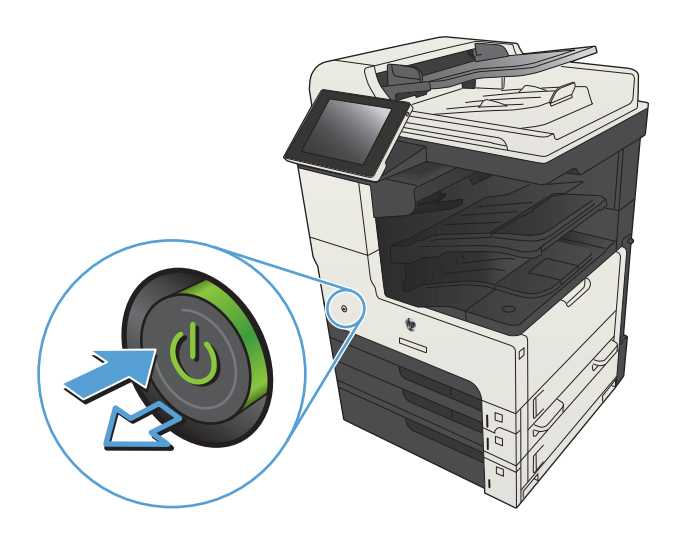

## **Zmiana ustawień rozdzielczości**

- **UWAGA:** Ustawienie wysokiej rozdzielczości zwiększa rozmiar pliku i wydłuża czas skanowania
	- **1.** Na ekranie głównym panelu sterowania urządzenia przewiń i dotknij przycisku Administracja.
	- **2.** Otwórz menu Ustawienia skanowania/dystrybucji cyfrowej.
	- **3.** Wybierz kategorię ustawień skanowania i wysyłania, które chcesz skonfigurować.
	- **4.** Otwórz menu Domyślne opcje zleceń.
	- **5.** Dotknij przycisku Rozdzielczość.
- **6.** Wybierz jedną z zaprogramowanych opcji. Dotknij przycisku Zapisz.
- **7.** Dotknij przycisku Start ...

#### **Sprawdzanie ustawień regulacji obrazu**

Zmień te dodatkowe ustawienia, aby zwiększyć jakość skanowania.

- **1.** Na ekranie głównym panelu sterowania urządzenia przewiń i dotknij przycisku Administracja.
- **2.** Otwórz menu Ustawienia skanowania/dystrybucji cyfrowej.
- **3.** Wybierz kategorię ustawień skanowania i wysyłania, które chcesz skonfigurować.
- **4.** Otwórz menu Domyślne opcje zleceń.
- **5.** Dotknij przycisku Regulacja obrazu.
- **6.** Dostosuj suwaki, aby ustawić poziom opcji Przyciemnienie, Kontrast, Ostrość i Czyszczenie tła. Dotknij przycisku Zapisz.
- **7.** Dotknij przycisku Start ...

#### **Optymalizacja skanowania dla tekstu lub obrazów**

Optymalizacja zadania skanowania pod względem typu skanowanych obrazów: tekstu, grafiki lub zdjęć.

- **1.** Na ekranie głównym panelu sterowania urządzenia dotknij przycisku związanego ze skanowaniem/ wysyłaniem:
	- Zapisz do folderu sieciowego
	- Zapisywanie w pamięci urządzenia
	- Zapisz na USB
- **2.** Dotknij przycisku Więcej opcji, a następnie dotknij przycisku Optymalizacja tekstu/obrazu.
- **3.** Wybierz jedną ze wstępnie zdefiniowanych opcji lub dotknij przycisku Ręczna regulacja, a następnie dostosuj suwak w obszarze Optymalizacja dla. Dotknij przycisku OK.
- **4.** Dotknij przycisku Start **.**

#### **Sprawdzanie ustawień jakości wydruków**

To ustawienie dostosowuje poziom kompresji przy zapisywaniu plików. Aby uzyskać najwyższą jakość ustaw najwyższą wartość

- **1.** Na ekranie głównym panelu sterowania urządzenia przewiń i dotknij przycisku Administracja.
- **2.** Otwórz menu Ustawienia skanowania/dystrybucji cyfrowej.
- **3.** Wybierz kategorię ustawień skanowania i wysyłania, które chcesz skonfigurować.
- **4.** Otwórz menu Domyślne opcje zleceń.

**UWAGA:** Ustawienia te są tymczasowe. Po zakończeniu zadania urządzenie przywraca ustawienia domyślne.

- **5.** Dotknij przycisku Jakość wydruku.
- **6.** Wybierz jedną z zaprogramowanych opcji. Dotknij przycisku Zapisz.
- **7.** Dotknij przycisku Start **.**

# **Czyszczenie rolek pobierających i wkładki rozdzielającej podajnika dokumentów**

**1.** Unieś zatrzask podajnika dokumentów.

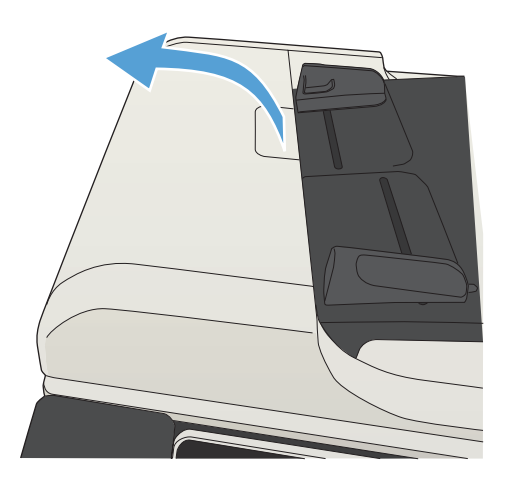

**2.** Otwórz pokrywę podajnika dokumentów.

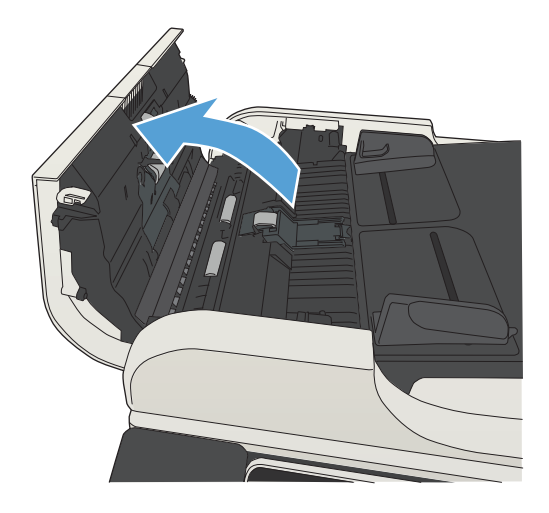

**3.** Usuń widoczne drobiny i kurz z każdej z rolek oraz i wkładki rozdzielającej za pomocą sprężonego powietrza lub czystej, niepylącej szmatki zwilżonej ciepłą wodą.

> **UWAGA:** Podnieś zespół rolek, by wyczyścić drugą rolkę.

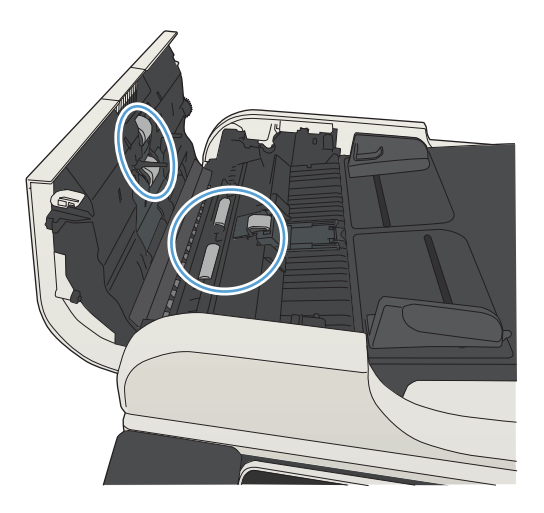

**4.** Zamknij pokrywę podajnika dokumentów.

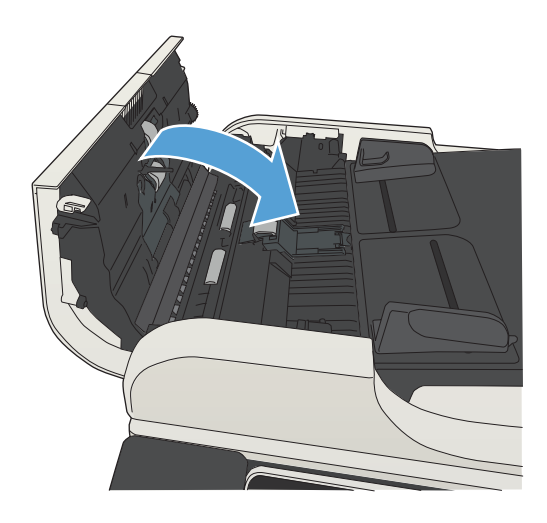

# **Poprawianie jakości faksu**

### **Sprawdzanie zanieczyszczeń lub smug na szybie skanera**

Na szybie skanera i białym plastikowym tle mogą się z czasem zbierać zanieczyszczenia, które mogą pogorszyć jakość skanowania. Wykonaj następującą procedurę, aby oczyścić szybę skanera i białe plastikowe tło.

**1.** Naciśnij przycisk Zasilanie, aby wyłączyć urządzenie, a następnie odłącz kabel zasilający od gniazdka.

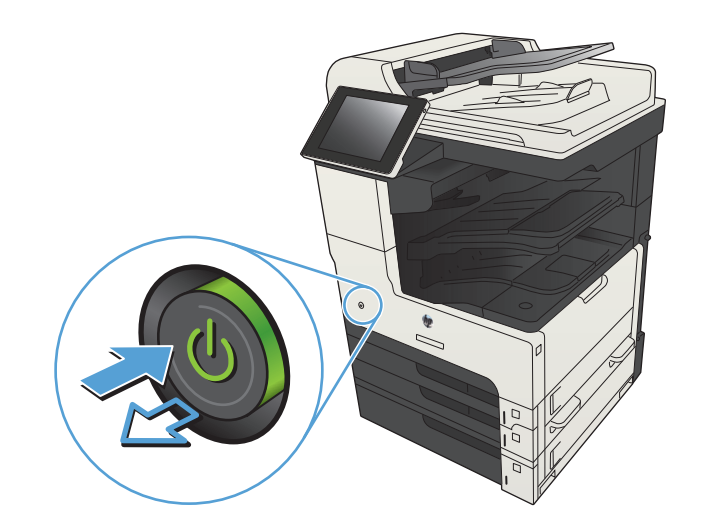

**2.** Otwórz pokrywę skanera. Dopasuj kopię z defektami do szyby skanera, aby odszukać lokalizację zabrudzeń lub plam.

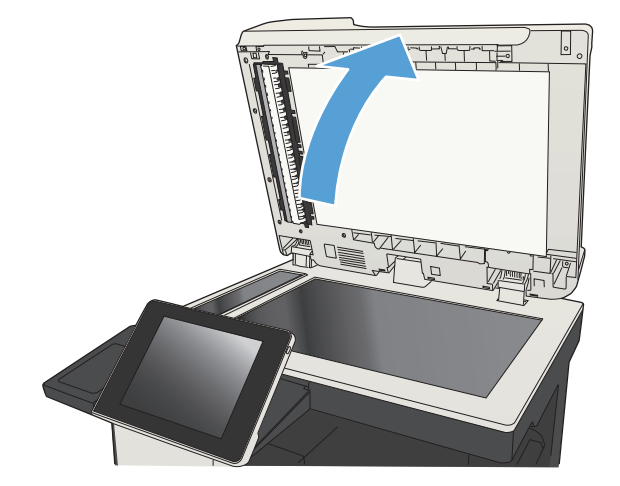

**3.** Wyczyść główną szybę skanera, szybę podajnika dokumentów (mały pasek szkła z lewej strony skanera) i białą piankową podkładkę. Użyj ściereczki lub gąbki zwilżonej środkiem do czyszczenia szkła, niezawierającym substancji ściernych. Wytrzyj szybę i białe plastikowe tło do sucha irchą lub gąbką celulozową, aby uniknąć zacieków.

**OSTROŻNIE:** Do czyszczenia elementów urządzenia nie wolno używać środków ciernych, acetonu, benzenu, amoniaku, alkoholu etylowego ani czterochlorku węgla, gdyż grozi to uszkodzeniem urządzenia. Nie należy stawiać pojemników z płynami bezpośrednio na szybie. Grozi to wyciekiem i uszkodzeniem urządzenia.

**UWAGA:** Jeśli pojawią się problemy ze smugami na kopiach w przypadku używania podajnika dokumentów, wyczyść wąski pasek szklany z lewej strony skanera.

**UWAGA:** Obejrzyj film wideo w języku angielskim, aby zapoznać się z prezentacją szybkiego identyfikowania i usuwania zanieczyszczeń powodujących smugi na kopiach: [www.youtube.com/watch?v=CGn7FJvH8sE](http://www.youtube.com/watch?v=CGn7FJvH8sE).

**4.** Podłącz kabel zasilający do gniazdka, a następnie naciśnij przycisk zasilania, aby włączyć urządzenie.

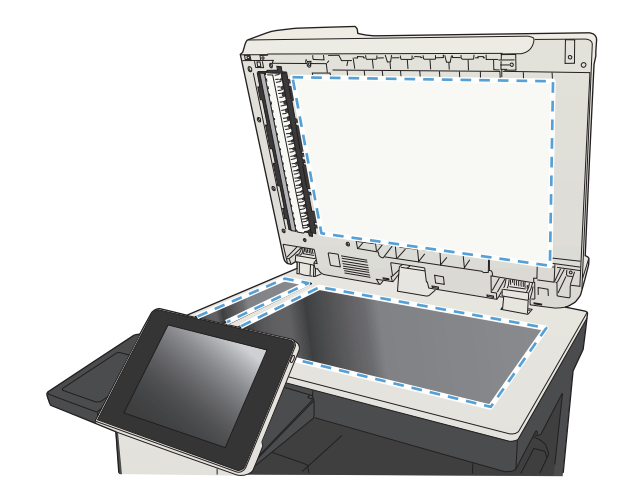

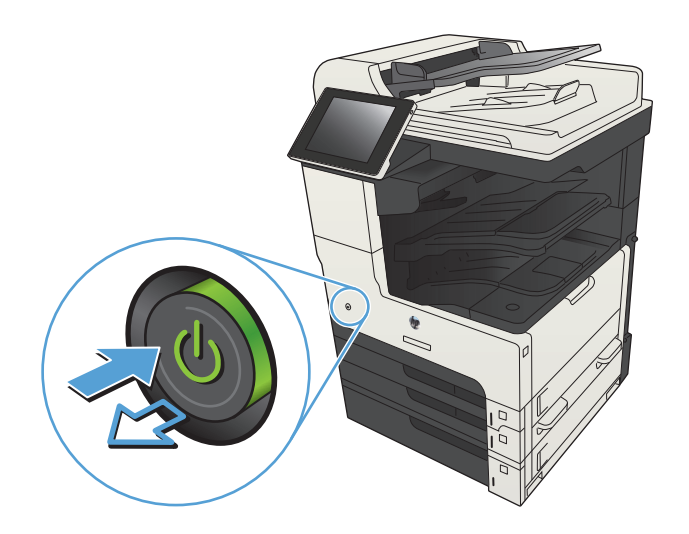

## **Sprawdzenie ustawienia rozdzielczości faksów wysyłanych**

#### **UWAGA:** Zwiększenie rozdzielczości zwiększa rozmiar pliku faksu i czas wysyłania.

- **1.** Na ekranie głównym panelu sterowania urządzenia przewiń i dotknij przycisku Administracja.
- **2.** Otwórz kolejno następujące menu:
	- Ustawienia faksu
	- Ustawienia wysyłania faksu
	- Domyślne opcje zleceń
- **3.** Dotknij przycisku Rozdzielczość.
- **4.** Wybierz jedną z zaprogramowanych opcji. Dotknij przycisku Zapisz.
- **5.** Dotknij przycisku Start ...

#### **Sprawdzanie ustawień regulacji obrazu**

Zmień te dodatkowe ustawienia, aby zwiększyć jakość wysyłanych faksów.

- **1.** Na ekranie głównym panelu sterowania urządzenia przewiń i dotknij przycisku Administracja.
- **2.** Otwórz kolejno następujące menu:
	- Ustawienia faksu
	- Ustawienia wysyłania faksu
	- Domyślne opcje zleceń
- **3.** Dotknij przycisku Regulacja obrazu.
- **4.** Dostosuj suwaki, aby ustawić poziom opcji Przyciemnienie, Kontrast, Ostrość i Czyszczenie tła. Dotknij przycisku Zapisz.
- **5.** Dotknij przycisku Start **.**.

#### **Optymalizacja faksów dla tekstu lub obrazów**

Optymalizacja zadania faksowania pod względem typu skanowanych obrazów: tekstu, grafiki lub zdjęć.

- **1.** Na ekranie głównym panelu sterowania urządzenia dotknij przycisku Kopiowanie.
- **2.** Dotknij przycisku Więcej opcji, a następnie dotknij przycisku Optymalizacja tekstu/obrazu.
- **3.** Wybierz jedną ze wstępnie zdefiniowanych opcji lub dotknij przycisku Ręczna regulacja, a następnie dostosuj suwak w obszarze Optymalizacja dla. Dotknij przycisku OK.
- **4.** Dotknij przycisku Start **.**
- **UWAGA:** Ustawienia te są tymczasowe. Po zakończeniu zadania urządzenie przywraca ustawienia domyślne.

#### **Sprawdzanie ustawień poprawiania błędów**

Ustawienie Tryb korekcji błędów może być wyłączone, co może spowodować pogorszenie jakości obrazu. Wykonaj poniższe kroki, aby włączyć tę funkcję.

- **1.** Na ekranie głównym panelu sterowania urządzenia przewiń i dotknij przycisku Administracja.
- **2.** Otwórz kolejno następujące menu:
	- Ustawienia faksu
	- Ustawienia wysyłania faksu
- Ustawienia wysyłania faksów
- Ogólne ustawienia wysyłania faksu
- **3.** Wybierz opcję Tryb korekcji błędów. Dotknij przycisku Zapisz.

### **Wysłanie do innego urządzenia faksowego**

Spróbuj wysłać dokument do innego faksu. Jeśli jakość faksu jest większa, problem leży w ustawieniach lub stanie materiałów eksploatacyjnych oryginalnego odbiorcy faksu

## **Czyszczenie rolek pobierających i wkładki rozdzielającej podajnika dokumentów**

**1.** Unieś zatrzask podajnika dokumentów.

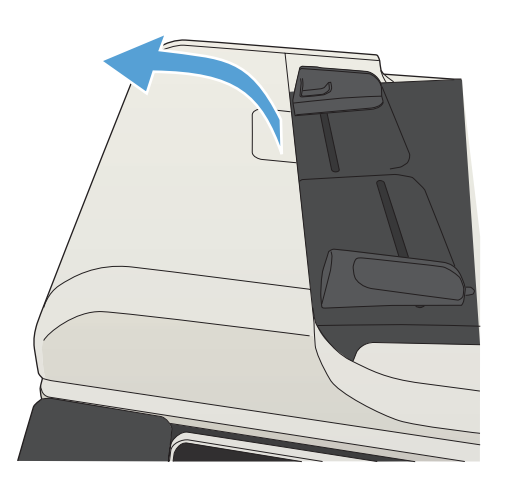

**2.** Otwórz pokrywę podajnika dokumentów.

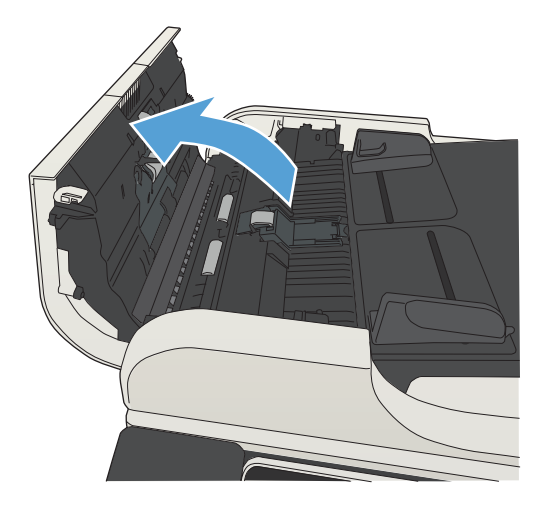

**3.** Usuń widoczne drobiny i kurz z każdej z rolek oraz i wkładki rozdzielającej za pomocą sprężonego powietrza lub czystej, niepylącej szmatki zwilżonej ciepłą wodą.

**UWAGA:** Podnieś zespół rolek, by wyczyścić drugą rolkę.

- 
- **4.** Zamknij pokrywę podajnika dokumentów.

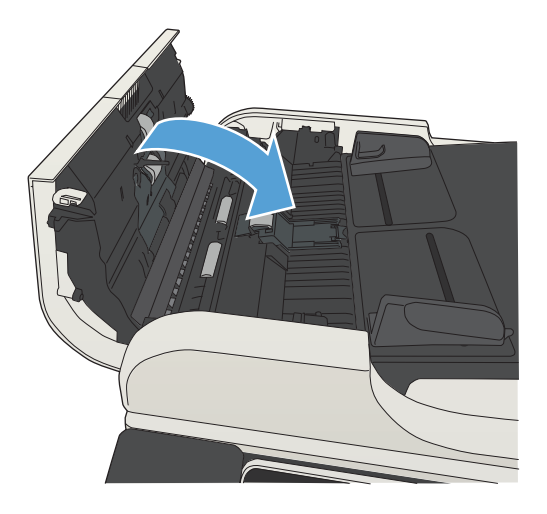

## **Sprawdzenie ustawienia dopasowania do strony**

Jeśli funkcjaDopasuj do stronyjest włączona, a przychodzący faks jest większy od formatu strony, urządzenie podejmie próbę przeskalowania obrazu w celu dopasowania go do strony. Jeśli ta funkcja jest wyłączona, większe obrazy zostaną podzielone na kilka stron.

- **1.** Na ekranie głównym panelu sterowania urządzenia przewiń i dotknij przycisku Administracja.
- **2.** Otwórz kolejno następujące menu:
	- Ustawienia faksu
	- Ustawienia odbierania faksu
	- Domyślne opcje zleceń
	- Dopasuj do strony
- **3.** Dotknij opcji Włączony, aby włączyć funkcję, albo opcji Wyłączony, aby ją wyłączyć. Dotknij przycisku Zapisz.

## **Sprawdzenie urządzenia faksowego nadawcy**

Poproś nadawcę, aby wysłał faks z innego urządzenia. Jeśli jakość faksu jest wyższa, problem leży w ustawieniach lub stanie materiałów eksploatacyjnych oryginalnego odbiorcy faksu Jeśli wysłanie faksu z innego urządzenia jest niemożliwe, poproś nadawcę o wprowadzenie następujących zmian:

- Upewnij się, ze oryginał wydrukowany jest na białym papierze.
- Zwiększ rozdzielczość faksu, poziom jakości lub kontrast.
- Jeśli to możliwe, wyślij faks z programu komputerowego.

# **Strony nie są drukowane lub drukowanie jest spowolnione**

## **Urządzenie nie drukuje**

Jeśli urządzenie w ogóle nie drukuje, wypróbuj poniższe rozwiązania.

- **1.** Sprawdź, czy urządzenie jest włączone, a na panelu sterowania widać informację o jego gotowości.
	- W razie braku sygnalizacji gotowości wyłącz urządzenie, a następnie ponownie je włącz.
	- Jeśli panel sygnalizuje gotowość urządzenia, spróbuj ponownie wysłać zadanie drukowania.
- **2.** Jeśli na panelu widać informację o błędzie urządzenia, usuń przyczynę błędu, a następnie ponownie wyślij zadanie.
- **3.** Upewnij się, że kable są prawidłowo podłączone. Jeśli urządzenie jest podłączone do sieci, sprawdź następujące obszary:
	- Sprawdź kontrolkę umieszczoną obok złącza sieciowego w urządzeniu. Jeśli połączenie sieciowe działa, kontrolka świeci na zielono.
	- Upewnij się, że urządzenie jest podłączone do sieci za pomocą kabla sieciowego, a nie telefonicznego.
	- Upewnij się, że router, koncentrator lub przełącznik sieciowy jest włączony i działa poprawnie.
- **4.** Zainstaluj oprogramowanie HP z płyty CD dostarczonej wraz z urządzeniem lub użyj sterownika druku UDP. Używanie standardowych sterowników druku systemu operacyjnego może powodować opóźnione przekazywanie zleceń z kolejki druku.
- **5.** W komputerze na liście drukarek kliknij prawym przyciskiem myszy nazwę tego urządzenia, wybierz polecenie **Właściwości** i otwórz kartę **Porty**.
	- Jeśli urządzenie jest połączone z siecią za pomocą kabla sieciowego, upewnij się, że nazwa drukarki widoczna na karcie **Porty** jest taka sama jak nazwa na stronie konfiguracji urządzenia.
	- Jeśli urządzenie łączy się z siecią bezprzewodową za pośrednictwem kabla USB podłączonego do routera, upewnij się, że jest zaznaczone pole wyboru **Wirtualny port drukarki dla złącza USB**.
- **6.** Jeśli na komputerze jest zainstalowane oprogramowanie osobistej zapory, być może blokuje ono komunikację z urządzeniem. Spróbuj na chwilę wyłączyć zaporę i sprawdź, czy przyniesie to rozwiązanie problemu.
- **7.** Jeśli komputer lub urządzenie korzysta z sieci bezprzewodowej, być może opóźnienie w przesyłaniu zleceń wynika z niskiej jakości sygnału albo zakłóceń.

#### **Urządzenie drukuje bardzo wolno.**

Jeśli urządzenie drukuje bardzo wolno, wypróbuj poniższe rozwiązania.

- **1.** Upewnij się, że komputer spełnia minimalne wymagania stawiane przez urządzenie. Lista tych wymagań znajduje się na następującej stronie: [www.hp.com/support/ljMFPM725series.](http://www.hp.com/support/ljMFPM725series)
- **2.** Jeśli w ustawieniach drukarki określisz drukowanie na pewnych specjalnych rodzajach papieru, na przykład o dużej gramaturze, drukowanie odbywa się wolniej, ponieważ urządzenie potrzebuje więcej czasu na utrwalenie tonera na arkuszu. Gdy istniejące ustawienie rodzaju papieru jest nieodpowiednie dla aktualnie używanego papieru, zmień je na poprawne.

# **Rozwiązywanie problemów z drukiem z urządzenia USB**

- Po podłączeniu urządzenia USB nie jest wyświetlane menu Pobierz z USB
- Urządzenie nie drukuje plików z urządzenia USB
- [Pliku, który chcesz wydrukowa](#page-285-0)ć, nie ma w menu Pobierz z USB

#### **Po podłączeniu urządzenia USB nie jest wyświetlane menu Pobierz z USB**

- **1.** Przed użyciem tej funkcji musisz ją włączyć.
	- **a.** Na ekranie głównym panelu sterowania urządzenia przewiń i dotknij przycisku Administracja.
	- **b.** Otwórz kolejno następujące menu:
		- Ustawienia ogólne
		- Włącz pobieranie z USB
	- **c.** Wybierz opcję Włącz, a następnie dotknij przycisku Zapisz.
- **2.** Być może używasz urządzenia USB lub systemu plików, który nie jest obsługiwany w tym urządzeniu. Zapisz pliki na standardowym urządzeniu USB, używającym systemu FAT. Urządzenie obsługuje dyski USB FAT32.
- **3.** Jeśli jest jeszcze wyświetlone inne menu, zamknij je, a następnie ponownie podłącz urządzenie USB.
- **4.** Urządzenie USB może zawierać wiele partycji. (Niektórzy producenci urządzeń USB instalują na nich oprogramowanie do tworzenia partycji przypominających dysk CD). Ponownie sformatuj urządzenie USB, aby usunąć partycje, lub użyj innego urządzenia.
- **5.** Być może urządzenie pamięci masowej USB wymaga większego zasilania niż to, które może zapewnić urządzenie.
	- **a.** Odłącz urządzenie USB
	- **b.** Wyłącz i ponownie włącz urządzenie.
	- **c.** Użyj urządzenia USB, które potrzebuje mniej prądu lub ma swój zasilacz.
- **6.** Być może urządzenie USB nie działa prawidłowo.
	- **a.** Odłącz urządzenie USB
	- **b.** Wyłącz i ponownie włącz urządzenie.
	- **c.** Spróbuj wydrukować z innego urządzenia USB

#### **Urządzenie nie drukuje plików z urządzenia USB**

- **1.** Upewnij się, że w pojemniku znajduje się papier.
- **2.** Sprawdź, czy na panelu sterowania są wyświetlane komunikaty o błędach. Jeżeli w urządzeniu wystąpiło zacięcie papieru, usuń zacięcie.

## <span id="page-285-0"></span>**Pliku, który chcesz wydrukować, nie ma w menu Pobierz z USB**

- **1.** Być może próbujesz wydrukować plik, którego typu nie obsługuje funkcja drukowania z urządzeń USB. Urządzenie obsługuje pliki typu .pdf, .prn, .pcl, .ps i .cht.
- **2.** Być może w jednym folderze w urządzeniu USB znajduje się za dużo plików. Zmniejsz liczbę plików w folderze przenosząc je do poszczególnych podfolderów.
- **3.** Być może korzystasz z zestawu znaków w nazwie pliku, którego urządzenie nie obsługuje. W takim przypadku urządzenie zamienia nazwy plików przy użyciu znaków z innego zestawu. Zmień nazwę plików, stosując znaki ASCII.

# **Rozwiązywanie ogólnych problemów z połączeniem USB**

Jeśli urządzenie podłączono bezpośrednio do komputera, skonfiguruj następujące ustawienia, tak aby urządzenie wychodziło z trybu uśpienia za każdym razem, gdy włożysz napęd flash USB.

- **1.** Na ekranie głównym panelu sterowania urządzenia przewiń i dotknij przycisku Administracja.
- **2.** Otwórz kolejno następujące menu:
	- Ustawienia ogólne
	- Ustawienia energetyczne
	- Ustawienia czasomierza uśpienia
- **3.** Na liście Wyjdź z trybu uśpienia/Włącz automatycznie przy tych zdarzeniach wybierz opcję Wszystkie zdarzenia, a następnie dotknij przycisku Zapisz.

Jeśli urządzenie jest podłączone bezpośrednio do komputera, sprawdź przewód.

- Sprawdź, czy kabel jest podłączony do komputera i urządzenia.
- Sprawdź, czy długość kabla nie przekracza 2 m. Spróbuj użyć krótszego kabla.
- Sprawdź, czy kabel działa poprawnie, podłączając go do innego urządzenia. Wymień kabel w razie potrzeby.

# **Rozwiązywanie problemów z siecią przewodową**

Sprawdź następujące elementy, aby ustalić, czy łączność między urządzeniem a siecią jest poprawna. Zanim rozpoczniesz drukowanie zlecenia, z panelu sterowania urządzenia wydrukuj stronę konfiguracyjną i sprawdź podany na niej adres IP urządzenia.

- Urządzenie jest źle podłączone fizycznie
- Komputer używa błędnego adresu IP urządzenia
- Komputer nie może skomunikować się z urządzeniem
- Urzą[dzenie korzysta z nieodpowiednich ustawie](#page-288-0)ń łącza i dupleksu dla komunikacji z siecią
- [Nowe programy mog](#page-288-0)ły spowodować problemy ze zgodnością
- [Komputer lub stacja robocza mog](#page-288-0)ą być błędnie skonfigurowane
- Urządzenie zostało wyłą[czone lub w inne ustawienia sieci s](#page-288-0)ą błędne

## **Urządzenie jest źle podłączone fizycznie**

- **1.** Upewnij się, czy urządzenie jest podłączone do prawidłowego portu za pomocą kabla o prawidłowej długości.
- **2.** Sprawdź, czy kable zostały dobrze podłączone.
- **3.** Obejrzyj gniazdo sieciowe z tyłu urządzenia i sprawdź, czy świeci się pomarańczowa lampka aktywności i zielona lampka stanu.
- **4.** Jeśli problem będzie się utrzymywał, wypróbuj inny kabel lub porty w koncentratorze.

#### **Komputer używa błędnego adresu IP urządzenia**

- **1.** Otwórz właściwości drukarki i kliknij kartę **Porty**. Sprawdź, czy został wybrany aktualny adres IP urządzenia. Adres IP urządzenia jest podany na jego stronie konfiguracyjnej.
- **2.** Jeśli urządzenie zostało zainstalowane z wykorzystaniem standardowego portu TCP/IP firmy HP, zaznacz pole **Zawsze drukuj na tym urządzeniu, nawet w przypadku zmiany jego adresu IP**.
- **3.** Jeśli urządzenie zostało zainstalowane z wykorzystaniem standardowego portu TCP/IP firmy Microsoft, użyj nazwy hosta zamiast adresu IP.
- **4.** Jeśli adres IP jest poprawny, usuń urządzenie i dodaj je ponownie.

#### **Komputer nie może skomunikować się z urządzeniem**

**1.** Sprawdź, czy działa połączenie z siecią, wysyłając do urządzenia polecenie "ping".
- **a.** Otwórz wiersz poleceń na komputerze. Kliknij przycisk **Start**, kliknij polecenie **Uruchom**, a następnie wpisz polecenie cmd.
- **b.** Wpisz polecenie ping, a następnie spację i adres IP swojego urządzenia.
- **c.** Jeśli w oknie zostaną wyświetlone czasy odsyłania pakietów odpowiedzi, połączenie z siecią działa.
- **2.** Jeżeli polecenie ping nie działa, sprawdź, czy koncentratory są włączone, a następnie sprawdź, czy ustawienia sieci, urządzenia i komputera są zgodne dla jednej sieci.

### **Urządzenie korzysta z nieodpowiednich ustawień łącza i dupleksu dla komunikacji z siecią**

Firma HP zaleca pozostawienie tych ustawień w trybie automatycznym (ustawienie domyślne). W przypadku zmiany tych ustawień w urządzeniu należy je również zmienić w ustawieniach sieci.

### **Nowe programy mogły spowodować problemy ze zgodnością**

Sprawdź, czy nowe programy zostały prawidłowo zainstalowane i czy korzystają z prawidłowego sterownika druku.

## **Komputer lub stacja robocza mogą być błędnie skonfigurowane**

- **1.** Sprawdź sterowniki sieciowe, sterowniki druku i ustawienia przekierowania sieci.
- **2.** Sprawdź, czy system operacyjny został prawidłowo skonfigurowany.

## **Urządzenie zostało wyłączone lub w inne ustawienia sieci są błędne**

- **1.** Przejrzyj stronę konfiguracji i sprawdź stan protokołu sieciowego. Jeśli to konieczne, włącz go.
- **2.** W razie potrzeby zmień ustawienia sieciowe.

# **Rozwiązywanie problemów z faksowaniem**

## **Lista kontrolna przy rozwiązywaniu problemów z faksem**

Poniższa lista kontrolna pomaga w określeniu przyczyn problemów dotyczących faksu:

- **Czy używany jest przewód faksu dostarczony wraz z przystawka faksującą?** Ta przystawka faksująca wraz z dostarczonym przewodem faksu została przetestowana na zgodność z normą RJ11 i standardami funkcjonalnymi. Nie należy używać innego przewodu faksu; analogowa przystawka faksująca wymaga zastosowania analogowego przewodu. Wymagana jest również analogowa linia telefoniczna.
- **Czy kabel łączący z linią telefoniczną/faksową został prawidłowo podłączony do gniazda przystawki faksującej?** Sprawdź, czy wtyczka telefoniczna jest dokładnie włożona do gniazda. Włóż wtyczkę do gniazdka. Będzie słychać charakterystyczne kliknięcie.
- **Czy ścienne gniazdo telefoniczne jest sprawne?** Sprawdź obecność sygnału tonowego, podłączając telefon do gniazda w ścianie. Sprawdź, czy dźwięk jest słyszalny oraz czy można przeprowadzić rozmowę telefoniczną?

#### **Jakiego typu linia telefoniczna jest używana?**

- **Linia dedykowana:** Standardowy numer faksowy/telefoniczny przeznaczony do odbioru lub wysyłania faksów.
- **WWAGA:** Linia telefoniczna powinna być wykorzystywana wyłącznie do urządzenia faksującego i nie może być współdzielona z innymi typami urządzeń telefonicznych. Dotyczy to także systemów alarmowych, wykorzystujących linię telefoniczną do powiadamiania firm monitorujących.
- **System PBX:** System telefoniczny używany w środowisku biznesowym. Standardowe telefony domowe i przystawki faksujące używają analogowego sygnału telefonicznego. Niektóre systemy PBX są systemami cyfrowymi i mogą być niezgodne z przystawka faksująca. Aby móc wysyłać i odbierać faksy, należy mieć dostęp do standardowej analogowej linii telefonicznej.
- **Linie "przełączające" (roll-over):** Funkcja systemu telefonicznego, która polega na "przełączaniu" nowego połączenia na następną wolną linię, gdy pierwsza linia przychodząca jest zajęta. W takim przypadku przystawkę faksującą należy podłączyć do pierwszej linii przychodzącej. Faks odpowie na telefon po pewnej liczbie dzwonków określonej w ustawieniu liczby dzwonków przed odebraniem.
- **UWAGA:** Linie przełączające mogą powodować problemy z odbieraniem faksów. Używanie tego typu linii wraz z tym urządzeniem nie jest zalecane.

#### **Czy stosowane jest urządzenie zapobiegające przepięciom?**

Urządzenie zapobiegające przepięciom może być stosowane między gniazdem ściennym a przystawką faksującą. Chroni ono przystawkę przed energią elektryczną przekazywaną liniami telefonicznymi. Urządzenia te mogą powodować problemy z połączeniami faksowymi przez pogorszenie jakości sygnału telefonicznego. Jeśli podczas stosowania urządzenia zapobiegającego przepięciom występują problemy z wysyłaniem lub odbieraniem faksów, należy podłączyć urządzenie bezpośrednio do gniazda telefonicznego w ścianie, aby stwierdzić, czy problemy są spowodowane zastosowaniem tego urządzenia.

#### **Czy stosowany jest system poczty głosowej lub automatyczna sekretarka?**

Jeśli ustawienie liczby dzwonków przed odebraniem dla systemu poczty głosowej jest mniejsze od tego parametru dla przystawki faksującej, system poczty głosowej odpowie na połączenie i przystawka faksująca nie będzie mogła odbierać faksów. Jeśli ustawienie liczby dzwonków przed odebraniem jest mniejsze niż dla systemu poczty głosowej, przystawka faksująca będzie odbierać faksy.

#### <span id="page-290-0"></span>**Czy linia telefoniczna ma funkcję połączeń oczekujących?**

Jeżeli linia telefoniczna faksu ma aktywną funkcję połączeń oczekujących, to powiadomienie o połączeniu oczekującym może zakłócić trwające połączenie faksowe, co powoduje błąd komunikacji. Należy upewnić się, że funkcja połączeń oczekujących na linii telefonicznej faksu nie jest aktywna.

## **Sprawdzenie stanu przystawki faksującej**

Jeśli przystawka faksująca nie działa, wydrukuj raport Strona konfiguracji, aby sprawdzić jej stan.

- **1.** Na ekranie głównym przewiń do przycisku Administracja i dotknij go.
- **2.** Otwórz następujące menu:
	- Raporty
	- Strony konfiguracji i stanu
	- Strona konfiguracji
- **3.** Dotknij przycisku Drukuj, aby wydrukować raport, lub dotknij przycisku Wyświetl, aby wyświetlić raport na ekranie. Raport składa się z kilku stron.

**WAGA:** Adres IP lub nazwę hosta urządzenia można znaleźć na stronie Jetdirect.

Na Stronie urządzenia faksującego na Stronie konfiguracyjnej, pod nagłówkiem Informacje o sprzęcie sprawdź pozycje Stan modemu. W poniższej tabeli opisano stany urządzenia i możliwe rozwiązania.

**WAGA:** Jeśli strona faksu nie drukuje się, może być to spowodowane problemami z faksem analogowym. Jeśli korzystasz z faksu sieciowego lub internetowego, ich konfiguracja może wyłączać tę funkcję.

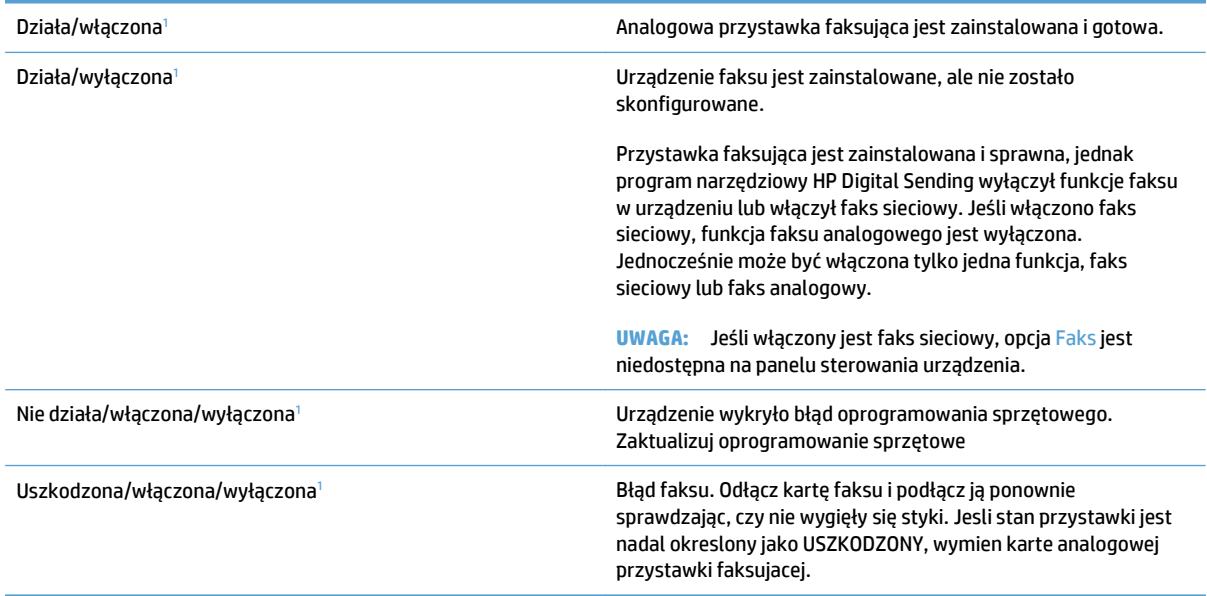

<sup>1</sup> WŁĄCZONA oznacza, ze analogowa przystawka faksująca jest włączona; WYŁĄCZONA oznacza, ze włączono faks sieciowy (faks analogowy jest wyłączony).

## <span id="page-291-0"></span>**Ogólne problemy z faksem**

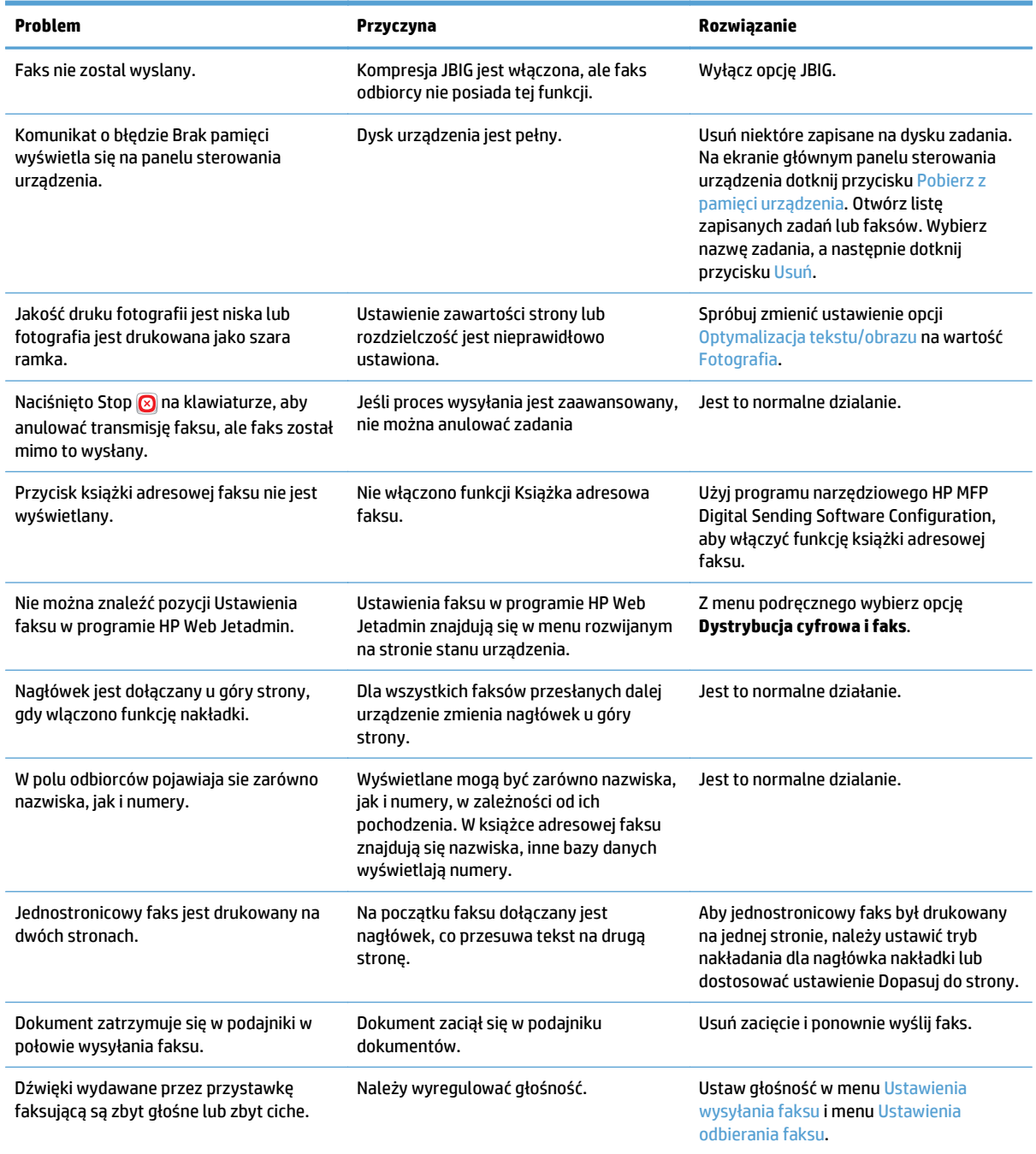

## **Użytkowanie faksu w sieciach VoIP**

Technologia VoIP (Voice over IP) przekształca analogowy sygnał telefoniczny na ciąg bitów cyfrowych. Są one zestawiane w pakiety przesyłane siecią Internet. Pakiety są przekształcane ponownie na sygnał analogowym w punkcie docelowym (lub w jego pobliżu).

Transmisja informacji przez Internet jest cyfrowa, a nie analogowa. Z tego powodu przy transmisji faksów obowiązują inne wymogi niż w publicznej komutowanej sieci telefonicznej i dlatego może być konieczna

zmiana ustawień faksu. Transmisja faksowa jest zależna od czasu i jakości sygnału, a więc bardzo czuła na środowisko VoIP.

<span id="page-292-0"></span>**Poniżej podano sugerowane zmiany ustawień Moduł faksu analogowego HP LaserJet 500, zalecane przy korzystaniu z usługi VoIP:**

- Rozpocznij, ustawiając faks w tryb Szybki (V.34) z włączonym trybem korekcji błędów (ECM). Protokół V. 34 obsługuje zmiany prędkości transmisji, niezbędne przy dostosowaniu do sieci VoIP.
- Jeśli występują liczne błędy lub ponowienia w tryb Szybki, wyłącz go i ustaw szybkość na wartość Średnia (V.17).
- Jeśli błędy i ponowienia występują nadal, ustaw prędkość faksu na Wolna (V.29), ponieważ niektóre systemy VoIP nie mogą obsłużyć wyższych częstotliwości sygnału faksu.
- W rzadkich przypadkach, jeśli błędy nie ustępują, wyłącz w urządzeniu tryb korekcji błędów, Jakość obrazu może się pogorszyć. Zanim zaczniesz korzystać z takiego ustawienia, upewnij się, czy przy wyłączonym trybie korekcji błędów jakość obrazu jest zadowalająca.
- Jeśli powyższe zmiany ustawień nie poprawiły jakości transmisji faksu w sieci VoIP, skontaktuj się z dostawcą usługi VoIP i poproś go o pomoc.

## **Problemy z odbieraniem faksów**

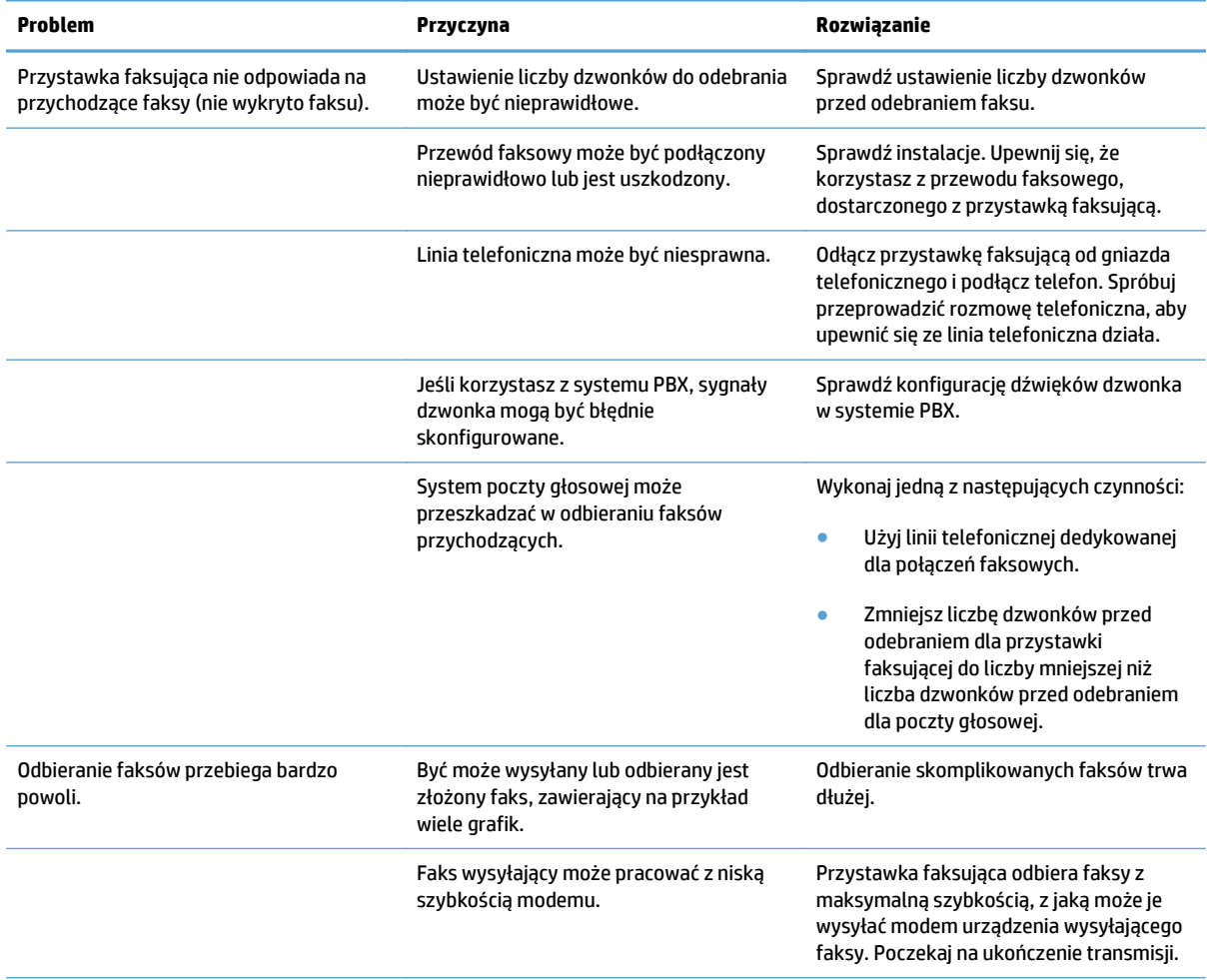

<span id="page-293-0"></span>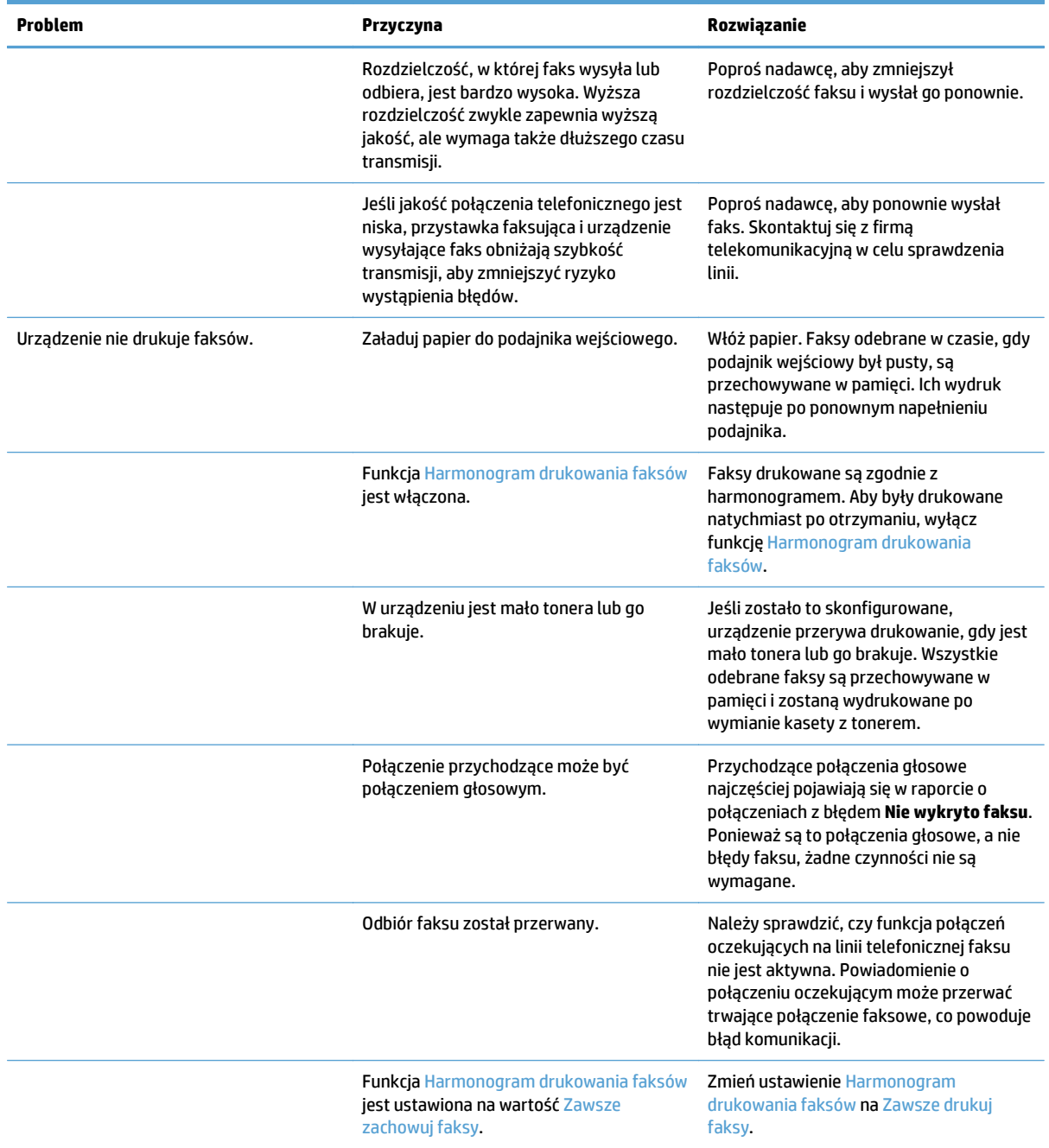

# **Problemy z wysyłaniem faksów**

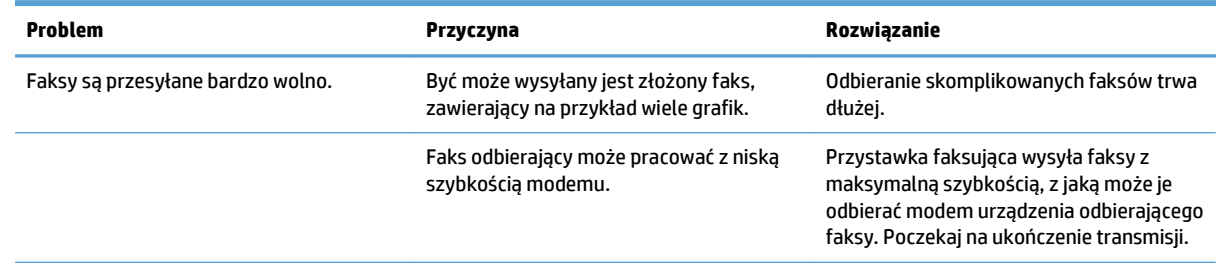

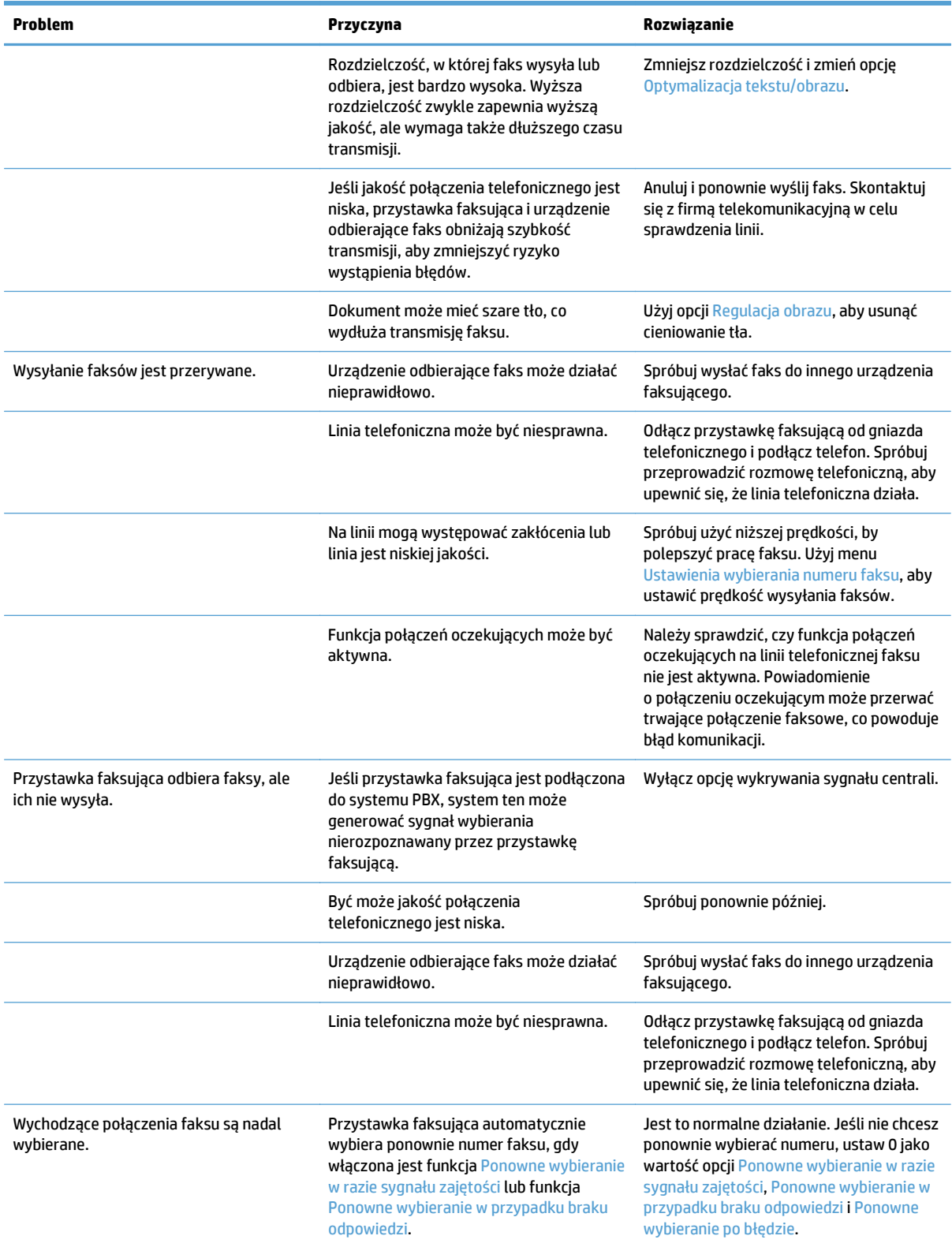

<span id="page-295-0"></span>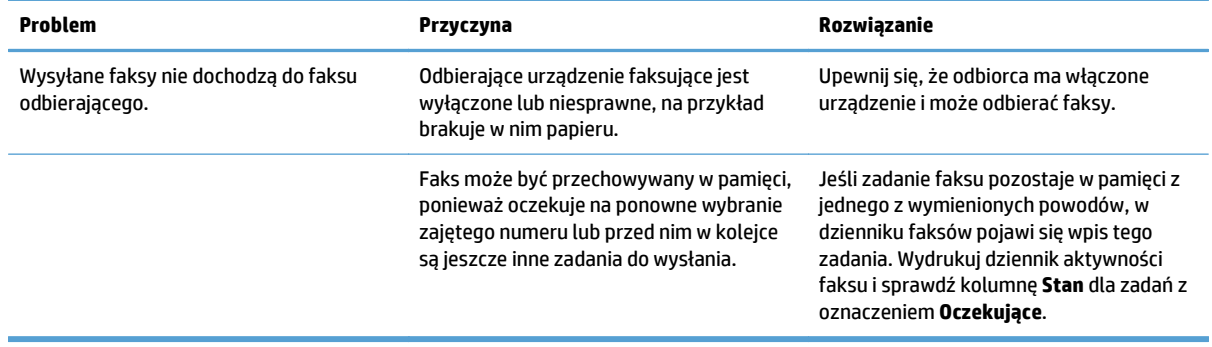

## **Kody błędów skanera**

W przypadku wystąpienia problemu z faksem, który uniemożliwia lub przerywa transmisję faksu, zostanie wygenerowany kod błędu, pomocny w ustaleniu przyczyny problemu. Kody błędów są odnotowywane w dzienniku zdarzeń faksu, w raporcie połączeń faksowych i w raporcie śledzenia protokołu T.30. Aby sprawdzić kody błędów, należy wydrukować jeden z tych raportów. Szczegółowy opis kodów błędów i odpowiednich działań można znaleźć w witrynie [www.hp.com.](http://www.hp.com) Wyszukaj informacji dotyczących Moduł faksu analogowego HP LaserJet 500.

## **Na ekranie panelu sterowania wyświetlane są komunikaty o błędach faksu**

Jeżeli proces transmisji faksu zostanie przerwany lub jeśli podczas wysyłania lub odbioru faksu wystąpi błąd, to przez podsystem faksu urządzenia zostanie wygenerowany dwuczłonowy opis stan/błąd. Normalne czyli prawidłowe faksy także powodują wygenerowanie komunikatów sygnalizujących powodzenie. Komunikat składa się z tekstowego opisu i kodu cyfrowego (niewielka liczba komunikatów nie zawiera kodów cyfrowych). Na ekranie panelu sterowania wyświetlana jest tylko tekstowa część komunikatu. Obie części znajdują się w Raporcie aktywności faksu, Raporcie połączeń faksu i w pliku Fax T.30 Trace. Kod cyfrowy jest podany w raportach w nawiasach po części tekstowej komunikatu.

Modem faksu generuje kod cyfrowy. Wartość (0) kodu cyfrowego oznacza zazwyczaj normalną odpowiedź modemu. W niektórych komunikatach kod cyfrowy ma zawsze wartość (0), podczas gdy w innych mogą występować kody cyfrowe z określonego zbioru wartości, zależnie od okoliczności. Kilka komunikatów nie zawiera kodu cyfrowego. Kod cyfrowy (0) na ogół oznacza, że błąd nie jest związany z modemem faksu, lecz wystąpił w innej części podsystemu faksowego lub w innym podsystemie urządzenia, na przykład w podsystemie drukowania. Niezerowe kody cyfrowe dostarczają więcej szczegółów odnośnie określonej operacji lub procesu realizowanego prze modem i niekoniecznie oznaczają, że wystąpił problem z modemem.

Powtarzające się komunikaty o błędach z kodami cyfrowymi różnymi od tu podanych wymagają wsparcia obsługi klienta. Wydrukuj raport Fax T.30 Trace przed skontaktowaniem się z obsługą klienta w celu identyfikacji problemu. Ten raport zawiera szczegóły ostatniego połączenia faksowego.

- **1.** Na ekranie głównym panelu sterowania urządzenia przewiń i dotknij przycisku Administracja.
- **2.** Otwórz kolejno następujące menu:
	- Rozwiązywanie problemów
	- **Faks**
	- Śledzenie faksowania T.30
- **3.** Wybierz opcję Drukuj raport T.30, aby wydrukować raport.

## **Komunikaty dla faksów wysyłanych**

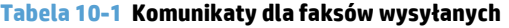

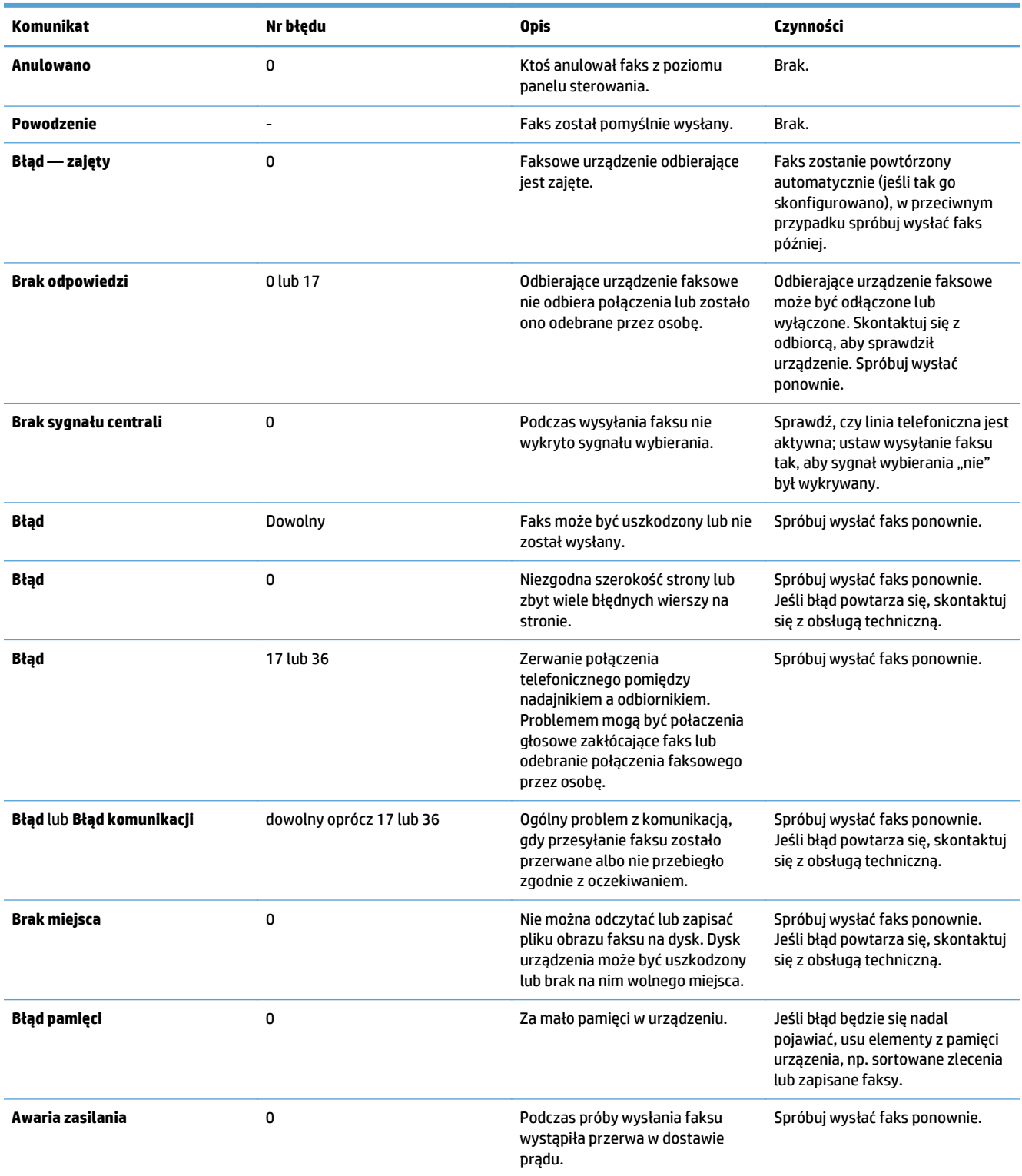

## <span id="page-297-0"></span>**Komunikaty dla faksów odbieranych**

#### **Tabela 10-2 Komunikaty dla faksów odbieranych**

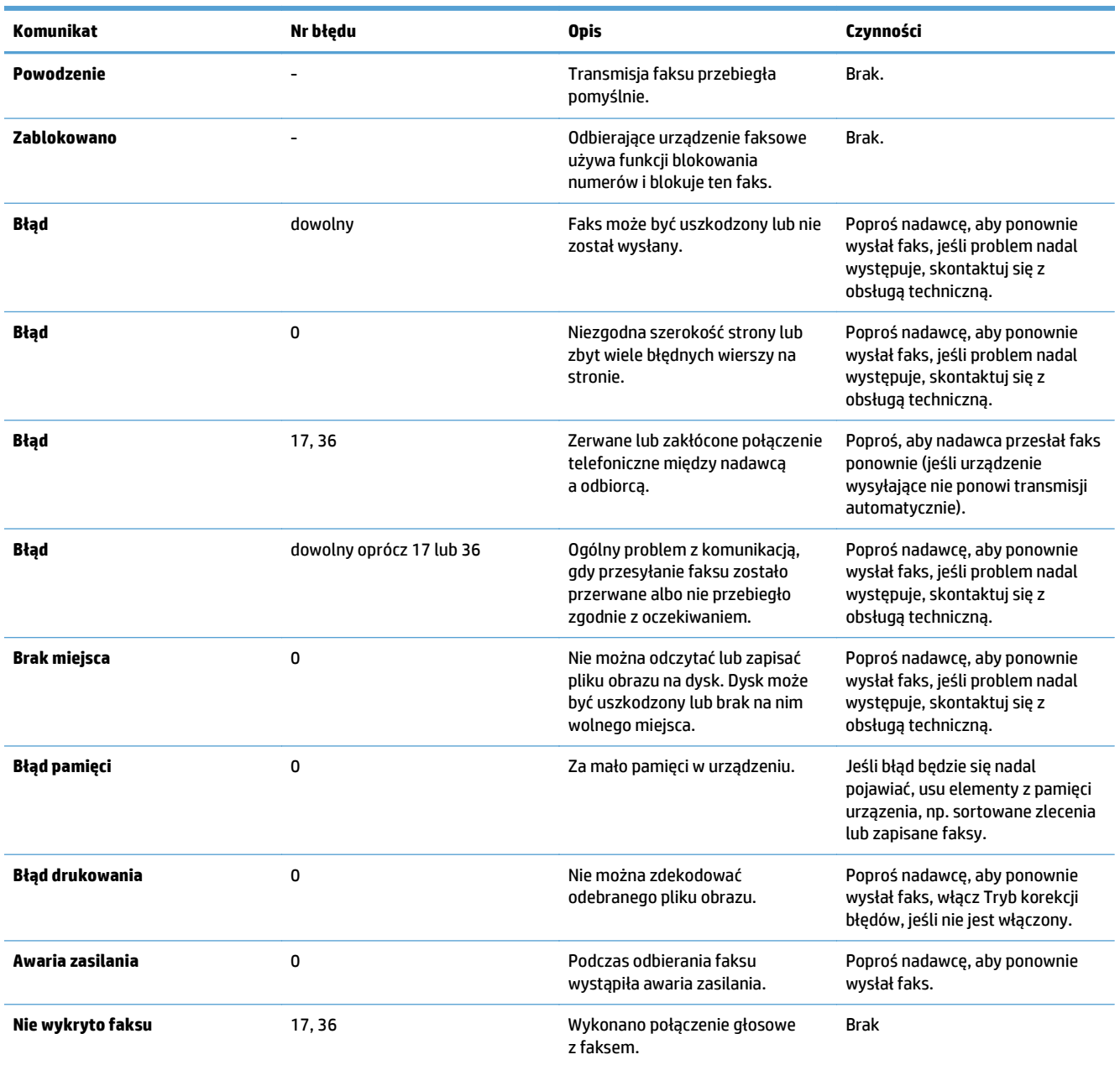

## **Ustawienia serwisowe**

Poniższe elementy w menu panelu sterowania mają być używane w momencie, gdy przedstawiciel serwisu HP pomaga w rozwiązaniu problemu.

### **Ustawienia w menu Rozwiązywanie problemów**

- **1.** Na ekranie głównym panelu sterowania urządzenia przewiń i dotknij przycisku Administracja.
- **2.** Otwórz kolejno następujące menu:
- Rozwiązywanie problemów
- Faks

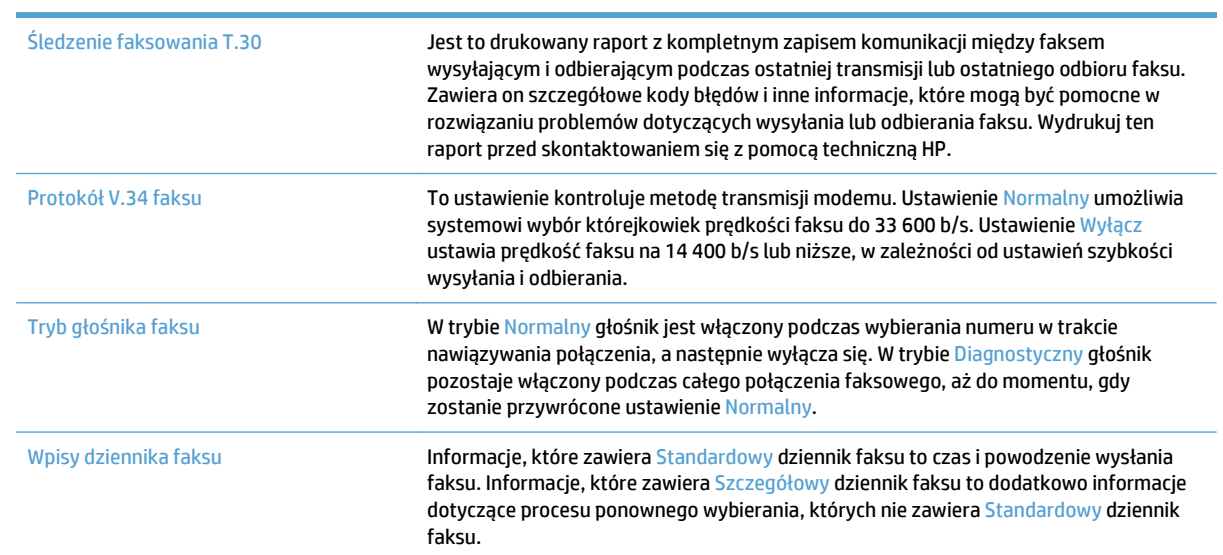

## <span id="page-299-0"></span>**Rozwiązywanie problemów z oprogramowaniem urządzenia w systemie Windows**

## **Sterownik druku nie jest widoczny w folderze Drukarki**

- **1.** Zainstaluj ponownie oprogramowanie urządzenia.
- **UWAGA:** Zamknij wszystkie uruchomione aplikacje. Aby zamknąć aplikację, której ikona znajduje się w zasobniku systemowym, kliknij tę ikonę prawym przyciskiem i wybierz polecenie **Zamknij** lub **Wyłącz**.
- **2.** Spróbuj podłączyć kabel USB do innego portu USB komputera.

## **Podczas instalowania oprogramowania został wyświetlony komunikat o błędzie**

- **1.** Zainstaluj ponownie oprogramowanie urządzenia.
- **WAGA:** Zamknij wszystkie uruchomione aplikacje. Aby zamknąć aplikację, której ikona znajduje się w zasobniku systemowym, kliknij tę ikonę prawym przyciskiem i wybierz polecenie **Zamknij** lub **Wyłącz**.
- **2.** Sprawdź, czy na dysku, na którym ma być zainstalowane oprogramowanie urządzenia znajduje się wystarczająca ilość wolnego miejsca. W razie potrzeby zwolnij jak najwięcej miejsca i ponownie zainstaluj oprogramowanie.
- **3.** W razie potrzeby uruchom defragmentator dysku i ponownie zainstaluj oprogramowanie.

## **Urządzenie jest w trybie gotowości, ale nie drukuje**

- **1.** Wydrukuj stronę konfiguracji i zweryfikuj sprawność działania urządzenia.
- **2.** Sprawdź, czy wszystkie kable są dokładnie podłączone i czy spełniają wymagania określone w specyfikacji. Dotyczy to także kabli USB i przewodów zasilających. Spróbuj użyć nowego przewodu.
- **3.** Sprawdź, czy adres IP na stronie konfiguracji jest zgodny z adresem IP portu oprogramowania. Wykonaj jedną z poniższych procedur:

#### **System Windows XP, Windows Server 2003, Windows Server 2008 i Windows Vista**

- **a.** Kliknij przycisk **Start** lub ikonę Windows w systemie Windows Vista w lewym dolnym rogu ekranu.
- **b.** Kliknij przycisk **Ustawienia**.
- **c.** Kliknij pozycję **Drukarki i faksy** (w domyślnym widoku menu Start) lub kliknij pozycję **Drukarki** (w klasycznym widoku menu Start).
- **d.** Kliknij prawym przyciskiem myszy ikonę sterownika urządzenia, a następnie wybierz polecenie **Właściwości**.
- **e.** Kliknij kartę **Porty**, a następnie kliknij polecenie **Skonfiguruj port**.
- **f.** Sprawdź adres IP, a następnie kliknij przycisk **OK** lub **Anuluj**.
- **g.** Jeśli adresy IP są różne, usuń sterownik i zainstaluj go ponownie, używając poprawnego adresu IP.

#### **Windows 7**

- **a.** W lewym dolnym rogu okna kliknij ikonę Windows.
- **b.** Kliknij **Urządzenia i drukarki**.
- **c.** Kliknij prawym przyciskiem myszy ikonę sterownika urządzenia, a następnie wybierz polecenie **Właściwości drukarki**.
- **d.** Kliknij kartę **Porty**, a następnie kliknij polecenie **Skonfiguruj port**.
- **e.** Sprawdź adres IP, a następnie kliknij przycisk **OK** lub **Anuluj**.
- **f.** Jeśli adresy IP są różne, usuń sterownik i zainstaluj go ponownie, używając poprawnego adresu IP.

## <span id="page-301-0"></span>**Rozwiązywanie problemów z oprogramowaniem w systemie Mac OS X**

- Nazwa urządzenia nie pojawia się na liście urządzeń Drukarki i faksy lub Drukarki i skanery
- Zlecenie drukowania nie zostało wysłane do wybranego urządzenia
- Gdy urządzenie jest podłączone przewodem USB, po zaznaczeniu sterownika nie pojawia się na liście Drukarki i faksy lub Drukarki i skanery

## **Nazwa urządzenia nie pojawia się na liście urządzeń Drukarki i faksy lub Drukarki i skanery**

- **1.** Upewnij się, że przewody są prawidłowo podłączone, a urządzenie jest włączone.
- **2.** Aby sprawdzić nazwę urządzenia, wydrukuj stronę konfiguracji. Upewnij się, że nazwa na stronie konfiguracji jest zgodna z nazwą urządzenia widoczną na liście Drukarki i faksy lub Drukarki i skanery.
- **3.** Zamień kabel USB/kabel sieciowy na inny, lepszej jakości.
- **4.** W razie potrzeby ponownie zainstaluj oprogramowanie.
- **WAGA:** Przed przystąpieniem do ponownej instalacji oprogramowania podłącz kabel USB lub kabel sieciowy.

## **Zlecenie drukowania nie zostało wysłane do wybranego urządzenia**

- **1.** Otwórz kolejkę druku i ponownie uruchom zlecenie drukowania.
- **2.** Zlecenie mogło zostać odebrane przez inne urządzenie o tej samej albo podobnej nazwie. Aby sprawdzić nazwę urządzenia, wydrukuj stronę konfiguracji. Upewnij się, że nazwa na stronie konfiguracji jest zgodna z nazwą urządzenia widoczną na liście Drukarki i faksy lub Drukarki i skanery.

## **Gdy urządzenie jest podłączone przewodem USB, po zaznaczeniu sterownika nie pojawia się na liście Drukarki i faksy lub Drukarki i skanery**

#### **Rozwiązywanie problemów związanych z oprogramowaniem**

**▲** Sprawdź, czy system operacyjny komputera Macintosh to Mac OS X 10.6 lub nowszy.

#### **Rozwiązywanie problemów związanych ze sprzętem**

- **1.** Sprawdź, czy urządzenie jest włączone.
- **2.** Upewnij się, że prawidłowo podłączono kabel USB.
- **3.** Upewnij się, że używasz odpowiedniego kabla USB o dużej szybkości przesyłania.
- **4.** Upewnij się, że nie podłączono zbyt wielu urządzeń USB zasilanych z szeregu. Odłącz wszystkie urządzenia od szeregu, a następnie podłącz kabel bezpośrednio do portu USB w komputerze.
- **5.** Sprawdź, czy w szeregu znajdują się więcej niż dwa niezasilane koncentratory USB. Odłącz wszystkie urządzenia od szeregu, a następnie podłącz kabel bezpośrednio do portu USB w komputerze hoście.

**WAGA:** Klawiatura iMac jest niezasilanym koncentratorem USB.

# <span id="page-302-0"></span>**Usuwanie oprogramowania (Windows)**

#### **Windows XP**

- **1.** Kliknij przycisk **Start**, kliknij pozycję **Panel sterowania**, a następnie kliknij polecenie **Dodaj/usuń programy**.
- **2.** Znajdź produkt i wybierz go z listy.
- **3.** Kliknij przycisk **Zmień/Usuń**, aby usunąć oprogramowanie.

#### **Windows Vista**

- **1.** W lewym dolnym rogu okna kliknij ikonę Windows. kliknij opcję **Panel sterowania**, a następnie kliknij polecenie **Programy i funkcje**.
- **2.** Znajdź produkt i wybierz go z listy.
- **3.** Wybierz opcję **Odinstaluj/Zmień**.

#### **Windows 7**

- **1.** W lewym dolnym rogu okna kliknij ikonę Windows. Kliknij kolejno **Panel sterowania**, **Programy** i polecenie **Odinstaluj program**.
- **2.** Znajdź produkt i wybierz go z listy.
- **3.** Wybierz opcję **Odinstaluj**.

## <span id="page-303-0"></span>**Usuwanie zadania drukowania (Mac OS X)**

Usunięcie programu wymaga uprawnień administratora.

- **1.** Otwórz **System Preferences** (Preferencje systemowe).
- **2.** Wybierz **Print & Fax** (Drukowanie i faks).
- **3.** Podświetl urządzenie.
- **4.** Kliknij symbol minus (-).
- **5.** W razie potrzeby usuń kolejkę drukowania.

# **Indeks**

#### **A**

adres IP konfiguracja [20](#page-33-0), [23](#page-36-0) adres IPv4 [200](#page-213-0) adres IPv6 [201](#page-214-0) AirPrint łączenie z usługą [113](#page-126-0) nazwa urządzenia [113](#page-126-0) obsługa [113](#page-126-0) rozwiązywanie problemów [114](#page-127-0) akcesoria zamawianie [48](#page-61-0) alternatywny tryb papieru firmowego [33](#page-46-0) anulowanie faksu [195](#page-208-0) anulowanie zadania drukowania (Mac OS X) [104](#page-117-0) anulowanie zlecenia wydruku (Windows) [102](#page-115-0)

#### **B**

bęben obrazowy [61](#page-74-0) bęben obrazowy [61](#page-74-0) błąd kody [282](#page-295-0) błędy oprogramowanie [286](#page-299-0) Bonjour identyfikacja [202](#page-215-0) brama, ustawianie domyślnej [200](#page-213-0) brama domyślna, ustawianie [200](#page-213-0) broszury drukowanie (Mac) [101](#page-114-0) tworzenie (Windows) [95](#page-108-0)

#### **C**

czcionki przesyłanie, Mac [209](#page-222-0)

części zamienne numery części [57](#page-70-0) czynniki wpływające na wydajność podajnik 1 [222](#page-235-0) czyszczenie panel sterowania [12](#page-25-0) rolki [257,](#page-270-0) [262](#page-275-0), [267](#page-280-0) szyba skanera [254](#page-267-0), [259,](#page-272-0) [264](#page-277-0) ścieżka papieru [249](#page-262-0)

#### **D**

druk na obu stronach Mac [99](#page-112-0) drukowanie przechowywane zadania [109](#page-122-0) ustawienia (Mac) [99](#page-112-0) z urządzenia USB [116](#page-129-0) drukowanie bezprzewodowe AirPrint [113](#page-126-0) drukowanie dwustronne Mac [99](#page-112-0) ręczne (Mac) [99](#page-112-0) ustawienia (Windows) [79](#page-92-0) drukowanie po obu stronach ustawienia (Windows) [79](#page-92-0) Windows [81](#page-94-0) drukowanie za pomocą urządzenia USB easy-access [116](#page-129-0) dupleks [130](#page-143-0) dupleks (drukowanie dwustronne) ustawienia (Windows) [79](#page-92-0) dwie strony, kopiowanie [130](#page-143-0), [131](#page-144-0) dwie strony, kopiowanie ręczne dupleks, ręczny [131](#page-144-0) dwustronne ręcznie (Windows) [81](#page-94-0) dyski twarde zaszyfrowane [216](#page-229-0)

dystrybucja cyfrowa dysk USB [154](#page-167-0) foldery [149](#page-162-0) książki adresowe [160,](#page-173-0) [162](#page-175-0) listy odbiorców [162](#page-175-0) pamięci urządzenia [153](#page-166-0) ustawienia zadań [147](#page-160-0) wysyłanie dokumentów [157](#page-170-0) dziennik/raport dziennik zdarzeń [197](#page-210-0) lista numerów szybkiego wybierania [198](#page-211-0) lista zablokowanych numerów faksów [198](#page-211-0) raport kodów bilingowych [198](#page-211-0) raport połączenia faksowego [198](#page-211-0) dziennik zdarzeń [197](#page-210-0) dziennik zdarzeń faksu opis [15](#page-28-0)

#### **E**

eliminowanie problemów AirPrint [114](#page-127-0) email książki adresowe [160,](#page-173-0) [162](#page-175-0) listy odbiorców [162](#page-175-0) e-mail wysyłanie dokumentów [157](#page-170-0) etykiety drukowanie (Windows) [87](#page-100-0) pojemność podajnika 1 [34](#page-47-0) Explorer, obsługiwane wersje wbudowany serwer internetowy HP [202](#page-215-0)

#### **F**

faks anulowanie [195](#page-208-0)

kreator konfiguracji [168](#page-181-0) problemy z podawaniem [278](#page-291-0) szybkie wybieranie [189](#page-202-0) wymagane ustawienia [168](#page-181-0) faks, książka adresowa [192](#page-205-0) folder sieciowy, skanowanie do [149](#page-162-0) foldery wysyłanie do [149](#page-162-0) folie drukowanie (Windows) [87](#page-100-0) pojemność podajnika 1 [34](#page-47-0) formaty papieru wybór (Mac) [104](#page-117-0) wybór niestandardowego formatu (Mac) [104](#page-117-0) wybór niestandardowego formatu (Windows) [103](#page-116-0) formaty stron skalowanie dokumentów w celu dopasowania (Mac) [101](#page-114-0) formaty strony skalowanie dokumentów w celu dopasowania (Windows) [93](#page-106-0) formatyzator zabezpieczenia [216](#page-229-0) funkcja poczty e-mail włączanie [146](#page-159-0)

#### **G**

gniazdo zasilania lokalizacja [6](#page-19-0), [8](#page-21-0)

#### **H**

harmonogram uśpienia ustawianie [213](#page-226-0) HP, wbudowany serwer internetowy (EWS) funkcje [202](#page-215-0) HP Smart Print [115](#page-128-0) HP Universal Print Driver (UPD) [70](#page-83-0) HP Utility [209](#page-222-0) HP Utility, komputery Mac [209](#page-222-0) HP Web Jetadmin [211](#page-224-0)

#### **I**

instalacja oprogramowanie, sieci przewodowe [21](#page-34-0) urządzenie w sieciach przewodowych, system Mac [23](#page-36-0)

Internet Explorer, obsługiwane wersje wbudowany serwer internetowy HP [202](#page-215-0) IPsec [215](#page-228-0)

#### **J**

Jetadmin, HP Web [211](#page-224-0) języczek na kasetach z tonerem [61](#page-74-0)

#### **K**

kalibracja skaner [256](#page-269-0) kaseta ze zszywkami ładowanie [66](#page-79-0) numery katalogowe [66](#page-79-0) kaseta z tonerem ładowanie [49,](#page-62-0) [61](#page-74-0) kasety bęben obrazowy [61](#page-74-0) inny producent [50,](#page-63-0) [62](#page-75-0) języczek [61](#page-74-0) numery katalogowe [50](#page-63-0), [62](#page-75-0) przechowywanie [50](#page-63-0), [62](#page-75-0) recykling [50,](#page-63-0) [62](#page-75-0) taśma uszczelniająca [61](#page-74-0) układ pamięci [61](#page-74-0) wymiana [51](#page-64-0), [63](#page-76-0) zacięcia, usuwanie [241](#page-254-0) kasety z tonerem bęben obrazowy [61](#page-74-0) innych producentów [50](#page-63-0), [62](#page-75-0) języczek [61](#page-74-0) numery katalogowe [50](#page-63-0), [57](#page-70-0), [62](#page-75-0) przechowywanie [50](#page-63-0), [62](#page-75-0) recykling [50,](#page-63-0) [62](#page-75-0) taśma uszczelniająca [61](#page-74-0) układ pamięci [61](#page-74-0) wymiana [51](#page-64-0), [63](#page-76-0) zacięcia, usuwanie [241](#page-254-0) kody bilingowe [173](#page-186-0) konfiguracja adres IP [20,](#page-33-0) [23](#page-36-0) konfiguracja ogólna Wbudowany serwer internetowy firmy HP [203](#page-216-0) konfiguracja USB, Mac [22](#page-35-0) konfiguracja USB, Windows [18](#page-31-0) koperta pojemność podajnika 1 [34](#page-47-0)

koperty orientacja [34](#page-47-0) kopia zlecenia kopiowania [129](#page-142-0) zszywanie [129](#page-142-0) kopiowanie dokumenty dwustronne [130,](#page-143-0) [131](#page-144-0) książki [140](#page-153-0) optymalizacja pod względem tekstu i obrazów [135,](#page-148-0) [257](#page-270-0), [266](#page-279-0) poprawianie jakości [254,](#page-267-0) [259](#page-272-0), [264](#page-277-0) powiększanie [133](#page-146-0) regulowanie jasności [136](#page-149-0) sortowanie [127](#page-140-0) tryb zadania [139](#page-152-0) tworzenie zadania [139](#page-152-0) ustawianie opcji [120](#page-133-0) wiele oryginałów [139](#page-152-0) zdjęcia [142](#page-155-0) zminiejszanie [133](#page-146-0) z podajnika dokumentów [122,](#page-135-0) [123](#page-136-0), [125](#page-138-0) z szyby [122,](#page-135-0) [123](#page-136-0), [125](#page-138-0) kopiowanie dwustronne [130](#page-143-0), [131](#page-144-0) kopiowanie od krawędzi do krawędzi [257](#page-270-0) kopiowanie wielu stron [125](#page-138-0) kreator, konfiguracja faksu [168](#page-181-0) książki kopiowanie [140](#page-153-0) książki adresowe, email listy odbiorców, tworzenie [160](#page-173-0) książki adresowe, e-mail listy odbiorców [162](#page-175-0)

#### **L**

liczba stron na arkusz wybór (Windows) [83](#page-96-0) liczba stron na arkuszu wybieranie (Mac) [100](#page-113-0) liczba stron na minutę [2](#page-15-0) lista czcionek PCL opis [15](#page-28-0) lista czcionek PS opis [15](#page-28-0) lista kontrolna problemy [220](#page-233-0)

lista numerów szybkiego wybierania opis [15](#page-28-0) Lista odsyłaczy Wbudowany serwer internetowy firmy HP [207](#page-220-0) lista zablokowanych numerów faksów drukowanie [198](#page-211-0) opis [15](#page-28-0) listy odbiorców [162](#page-175-0) logowanie panel sterowania [215](#page-228-0)

#### **Ł**

ładowanie kasety z tonerem [49](#page-62-0), [61](#page-74-0) podajnik 1 [35](#page-48-0) podajniki 2 i 3 [38](#page-51-0) podajnik na 500 arkuszy [41](#page-54-0) podajnik o dużej pojemności na 3500 arkuszy [43](#page-56-0) zszywki [66](#page-79-0) łączenie z usługą AirPrint [113](#page-126-0)

#### **M**

Mac problemy, rozwiązywanie [288](#page-301-0) ustawienia sterowników [73,](#page-86-0) [99](#page-112-0) usuwanie oprogramowania [290](#page-303-0) Macintosh HP Utility [209](#page-222-0) małe marginesy [257](#page-270-0) mapa menu Administracja opis [14](#page-27-0) marginesy, małe kopiowanie [257](#page-270-0) maska podsieci [200](#page-213-0) materiały stan, wyświetlanie za pomocą programu HP Utility [209](#page-222-0) zszywanie [66](#page-79-0) materiały eksploatacyjne inny producent [50,](#page-63-0) [62](#page-75-0) numery katalogowe [57](#page-70-0) podrabiane [54](#page-67-0) recykling [50](#page-63-0), [62](#page-75-0) wymiana kaset z tonerem [51,](#page-64-0) [63](#page-76-0) zamawianie [48](#page-61-0)

materiały producenta innego niż HP [50](#page-63-0), [62](#page-75-0) moduł druku dwustronnego zacięcia, usuwanie [245](#page-258-0) moduły DIMM pamięci zabezpieczenia [216](#page-229-0)

#### **N**

narzędzia do rozwiązywania problemów Wbudowany serwer internetowy firmy HP [206](#page-219-0) Netscape Navigator, obsługiwane wersje wbudowany serwer internetowy HP [202](#page-215-0) nieskonfigurowane [168](#page-181-0) numer katalogowy wyposażenie dodatkowe [60](#page-73-0) numery części części zamienne [57](#page-70-0) numery katalogowe kasety z tonerem [57](#page-70-0) materiały eksploatacyjne [57](#page-70-0) podajniki [60](#page-73-0)

#### **O**

obsługiwany papier [28](#page-41-0) odinstalowywanie oprogramowania Mac [290](#page-303-0) odinstalowywanie oprogramowania w systemie Windows [289](#page-302-0) okładki drukowanie na innym papierze (Windows) [90](#page-103-0) opcje zszywania wybieranie (Mac) [101](#page-114-0) wybieranie (Windows) [97](#page-110-0) oprogramowanie HP Utility [209](#page-222-0) instalacja, sieci przewodowe [21](#page-34-0) odinstalowywanie w systemie Windows [289](#page-302-0) odinstalowywanie z systemu Mac [290](#page-303-0) problemy [286](#page-299-0) oprogramowanie HP ePrint [112](#page-125-0) oprogramowanie sprzętowe aktualizacja, Mac [210](#page-223-0) optymalizacja obrazów faksu [266](#page-279-0)

optymalizacja obrazów kopii [135,](#page-148-0) [257](#page-270-0) optymalizacja zeskanowanych obrazów [165,](#page-178-0) [261](#page-274-0) orientacia podajnik 1 [34](#page-47-0) podajniki 2 i 3 [37](#page-50-0) podajnik na 500 arkuszy [40](#page-53-0) podajnik o dużej pojemności na 3500 arkuszy [43](#page-56-0) wybór, Windows [85](#page-98-0) zmiana (Mac) [100](#page-113-0) orientacja pionowa wybór, Windows [85](#page-98-0) zmiana (Mac) [100](#page-113-0) orientacja pozioma wybór, Windows [85](#page-98-0) zmiana (Mac) [100](#page-113-0) orientacja strony zmiana (Mac) [100](#page-113-0) ostatnia strona drukowanie na innym papierze (Windows) [90](#page-103-0)

#### **P**

pamięci urządzenia wysyłanie do [153](#page-166-0) pamięci urządzenia, skanowanie do [153](#page-166-0) pamięć dołączona [2](#page-15-0) panel sterowania czyszczenie [12](#page-25-0) pomoc [12,](#page-25-0) [224](#page-237-0) umiejscowienie [5](#page-18-0) papier ładowanie podajnika 1 [35](#page-48-0) ładowanie podajników 2 i 3 [38](#page-51-0) obsługiwane formaty [28](#page-41-0) obsługiwane formaty papieru [28](#page-41-0) obsługiwane rodzaje [31](#page-44-0) okładki, używanie innego papieru [90](#page-103-0) pierwsza i ostatnia strona, używanie innego papieru [90](#page-103-0) podajnik o dużej pojemności na 3500 arkuszy [43](#page-56-0)

podajnik wejściowy o dużej pojemności na 3500 arkuszy [43](#page-56-0) pojemność podajnika 1 [34](#page-47-0) pojemność podajnika na 500 arkuszy [40](#page-53-0) pojemność podajników 2 i 3 [37](#page-50-0) wybieranie [250](#page-263-0) zacięcia [226](#page-239-0) papier, okładki drukowanie (Mac) [100](#page-113-0) papier, zamawianie [48](#page-61-0) papier A3 [138](#page-151-0) papier firmowy orientacja [34](#page-47-0) papier specjalny drukowanie (Windows) [87](#page-100-0) papierze specjalnym kopiowanie [138](#page-151-0) pierwsza strona drukowanie na innym papierze (Windows) [90](#page-103-0) plik USB, miejsce docelowe skanowania [154](#page-167-0) podajnik 1 ładowanie papieru [35](#page-48-0) orientacja [34](#page-47-0) pojemność [34](#page-47-0) zacięcia [234](#page-247-0) podajnik 2 ładowanie papieru [38](#page-51-0) usuwanie zacięć [235](#page-248-0) podajnik 3 ładowanie papieru [38](#page-51-0) usuwanie zacięć [235](#page-248-0) podajnik dokumentów [130](#page-143-0) kopiowanie [122](#page-135-0), [123](#page-136-0), [125](#page-138-0) kopiowanie dokumentów dwustronnych [130](#page-143-0) problemy z podawaniem dokumentów [225](#page-238-0) zacięcia [228](#page-241-0) podajniki konfigurowanie [32](#page-45-0) ładowanie papieru [35](#page-48-0) numery katalogowe [60](#page-73-0) umiejscowienie [5](#page-18-0) w komplecie [2](#page-15-0)

podajniki 2 i 3 orientacja [37](#page-50-0) pojemność [37](#page-50-0) podajnik na 500 arkuszy ładowanie [41](#page-54-0) orientacja [40](#page-53-0) pojemność [40](#page-53-0) usuwanie zacięć papieru [237](#page-250-0) podajnik o dużej pojemności ładowanie [43](#page-56-0) usuwanie zacięć [238](#page-251-0) podajnik o dużej pojemności na 3500 arkuszy ładowanie [43](#page-56-0) numer katalogowy [60](#page-73-0) orientacja [43](#page-56-0) pojemność [43](#page-56-0) usuwanie zacięć [238](#page-251-0) podajnik wejściowy na 500 arkuszy numer katalogowy [60](#page-73-0) podłączanie USB w systemie Windows [18](#page-31-0) podrabiane materiały eksploatacyjne [54](#page-67-0) pojemnik lokalizacja [45](#page-58-0) pojemność [45](#page-58-0) pojemniki, wyjście pojemność [45](#page-58-0) pojemniki, wyjściowe lokalizacja [5](#page-18-0) pojemnik wyjściowy umiejscowienie [5](#page-18-0) zacięcia [229](#page-242-0) pokrywy, umiejscowienie [5](#page-18-0) połączenie USB w systemie Mac [22](#page-35-0) pomoc, panel sterowania [12](#page-25-0), [224](#page-237-0) pomoc online, panel sterowania [12](#page-25-0), [224](#page-237-0) porty umiejscowienie [8](#page-21-0) porty interfejsów lokalizacja [6](#page-19-0), [8](#page-21-0) powiększanie zadania kopiowania [133](#page-146-0) powolna transmisja faksu [280](#page-293-0) powolne przyjmowanie faksu [279](#page-292-0) problemy z podawaniem [278](#page-291-0)

problem z pobieraniem papieru rozwiązywanie [225](#page-238-0) przechowywane zadania drukowanie [109](#page-122-0) tworzenie (Mac) [108](#page-121-0) tworzenie (Windows) [106](#page-119-0) usuwanie [109](#page-122-0) przechowywanie kasety z tonerem [50](#page-63-0), [62](#page-75-0) przechowywanie, zadanie ustawienia dla systemu Macintosh [108](#page-121-0) przechowywanie zadań ustawienia dla systemu Macintosh [108](#page-121-0) w systemie Windows [106](#page-119-0) przeglądarka internetowa, wymagania wbudowany serwer internetowy HP [202](#page-215-0) przesyłanie plików, Mac [209](#page-222-0) przycisk wł./wył., umiejscowienie [5](#page-18-0) przywracanie ustawień fabrycznych [223](#page-236-0) puste strony umieszczanie pomiędzy zadaniami drukowania [110](#page-123-0)

#### **R**

raport kodów bilignowych opis [15](#page-28-0) raport kodów bilingowych drukowanie [198](#page-211-0) raport połączenia [198](#page-211-0) raport połączeń faksowych opis [15](#page-28-0) Raport śledzenia T.30 [284](#page-297-0) Raporty faksu opis [15](#page-28-0) regulowanie obrazów kopii [136](#page-149-0) ręczne drukowanie dwustronne Mac [99](#page-112-0) Windows [81](#page-94-0) ręczny druk dwustronny orientacja [34](#page-47-0) rodzaje papieru wybór (Mac) [100](#page-113-0) rodzaj papieru wybór (Windows) [87](#page-100-0)

rolki czyszczenie [257,](#page-270-0) [262,](#page-275-0) [267](#page-280-0) rozmiar papieru zmiana [102](#page-115-0) rozwiązywanie problemy z drukiem z urządzenia USB [271](#page-284-0) problemy z połączeniem bezpośrednim [273](#page-286-0) problemy z siecią [274](#page-287-0) rozwiązywanie problemów AirPrint [114](#page-127-0) brak reakcji [270](#page-283-0) długi czas reakcji [270](#page-283-0) druk z urządzenia USB [271](#page-284-0) lista kontrolna [220](#page-233-0) powolna transmisja faksu [280](#page-293-0) powolne przyjmowanie faksu [279](#page-292-0) problemy z komputerem Mac [288](#page-301-0) problemy z podawaniem papieru [225](#page-238-0) problemy z połączeniem bezpośrednim [273](#page-286-0) problemy z siecią [274](#page-287-0) systemy PBX [280](#page-293-0) zacięcia [226,](#page-239-0) [227](#page-240-0) rozwiązywanie problemów w systemach PBX [280](#page-293-0) rozwiązywanie problemów z liniami telefonicznymi [280](#page-293-0)

#### **S**

sieci adres IPv4 [200](#page-213-0) adres IPv6 [201](#page-214-0) brama domyślna [200](#page-213-0) HP Web Jetadmin [211](#page-224-0) maska podsieci [200](#page-213-0) obsługiwane [2](#page-15-0) sieci, przewodowe instalacja urządzenia, Mac [23](#page-36-0) instalacja urządzenia, Windows [20](#page-33-0) sieć ustawienia, wyświetlanie [200](#page-213-0) ustawienia, zmiana [200](#page-213-0)

Macintosh [101](#page-114-0) Windows [93](#page-106-0) skaner kalibracja [256](#page-269-0) skanowanie optymalizacja pod względem tekstu i obrazów [261](#page-274-0) skanowanie fotografii [165](#page-178-0) ustawienia zadań [147](#page-160-0) skanowanie do folderu [149](#page-162-0), [154](#page-167-0) skanowanie do wiadomości e-mail [153](#page-166-0) ustawienia zadań [147](#page-160-0) skanowanie do wiadomości e-mail książki adresowe [160,](#page-173-0) [162](#page-175-0) listy odbiorców [162](#page-175-0) wysyłanie dokumentów [157](#page-170-0) skróty (Windows) tworzenie [76](#page-89-0) używanie [74](#page-87-0) sortowanie zadania kopiowania [127](#page-140-0) specjalny papier na okładki drukowanie (Mac) [100](#page-113-0) stan HP Utility, Mac [209](#page-222-0) stan, strona przystawki faksującej [277](#page-290-0) stan kasety z tonerem [249](#page-262-0) stan materiałów eksploatacyjnych [249](#page-262-0) sterowniki rodzaje papieru [31](#page-44-0) uniwersalny [70](#page-83-0) ustawienia (Mac) [99](#page-112-0) ustawienia wstępne (Mac) [99](#page-112-0) zmiana formatu papieru [102](#page-115-0) zmiana ustawień (Mac) [73](#page-86-0) zmiana ustawień (Windows) [72](#page-85-0) sterowniki druku obsługiwane [70](#page-83-0) sterowniki druku (Mac) ustawienia [99](#page-112-0) zmiana ustawień [73](#page-86-0) sterowniki druku (Windows) obsługiwane [70](#page-83-0) zmiana ustawień [72](#page-85-0) sterowniki PCL uniwersalny [70](#page-83-0)

skalowanie dokumentów

strona bieżących ustawień opis [14](#page-27-0) strona Jak się połączyć opis [14](#page-27-0) strona katalogu plików opis [14](#page-27-0) strona konfiguracji opis [14](#page-27-0) strona stanu materiałów eksploatacyjnych opis [14](#page-27-0) strona stanu usług sieci Web opis [14](#page-27-0) strona zużycia opis [14](#page-27-0) strony informacyjne drukowanie lub wyświetlanie [14](#page-27-0) Wbudowany serwer internetowy firmy HP [203](#page-216-0) strony oddzielające zadania [110](#page-123-0) system Windows ustawienia sterownika [72](#page-85-0) szyba skanera czyszczenie [254](#page-267-0), [259,](#page-272-0) [264](#page-277-0) szybkie wybieranie faksy [189](#page-202-0) lista numerów [198](#page-211-0) tworzenie [181](#page-194-0) usuń [185](#page-198-0) szybkość, optymalizacja [212](#page-225-0) szybkość modemu [279](#page-292-0)

#### **T**

taśma uszczelniająca na kasetach z tonerem [61](#page-74-0) TCP/IP ręczna konfiguracja parametrów IPv4 [200](#page-213-0) ręczna konfiguracja parametrów IPv6 [201](#page-214-0) tryb uśpienia włączanie [212](#page-225-0) wyłączanie [212](#page-225-0) tryb zadania, kopiowanie [139](#page-152-0) tworzenie zadania, kopiowanie [139](#page-152-0)

#### **U**

układ pamięci kaseta z tonerem [61](#page-74-0) uniwersalny sterownik druku [70](#page-83-0) urządzenia USB drukowanie [116](#page-129-0) USB Wysyłanie do [154](#page-167-0) usługa HP ePrint, korzystanie [111](#page-124-0) usługi sieci Web HP włączanie [207](#page-220-0) usługi sieci Web HP, włączanie [111](#page-124-0) ustawianie daty/godziny [169](#page-182-0) ustawienia kody bilingowe [173](#page-186-0) przywracanie fabrycznych [223](#page-236-0) sterowniki [72](#page-85-0) sterowniki (Mac) [73](#page-86-0) ustawienia wstępne sterownika (Mac) [99](#page-112-0) wymagane [168](#page-181-0) ustawienia drukowania wbudowany serwer internetowy HP [204](#page-217-0) ustawienia dystrybucji cyfrowej wbudowany serwer internetowy HP [205](#page-218-0) ustawienia faksu wbudowany serwer internetowy HP [206](#page-219-0) ustawienia kopiowania wbudowany serwer internetowy HP [204](#page-217-0) ustawienia serwisowe [284](#page-297-0) ustawienia sieci wbudowany serwer internetowy HP [207](#page-220-0) ustawienia skanowania wbudowany serwer internetowy HP [205](#page-218-0) ustawienia sterownika dla systemu Macintosh przechowywanie zadań [108](#page-121-0) ustawienia wstępne (Mac) [99](#page-112-0) ustawienia zabezpieczeń wbudowany serwer internetowy HP [207](#page-220-0) ustawienie EconoMode [212,](#page-225-0) [251](#page-264-0) usuwanie przechowywane zadania [109](#page-122-0) usuwanie oprogramowania Mac [290](#page-303-0) utrwalacz zacięcia [244](#page-257-0)

utylizacja materiałów eksploatacyjnych [50](#page-63-0), [62](#page-75-0)

#### **V**

VoIP [196,](#page-209-0) [278](#page-291-0)

#### **W**

wbudowany serwer internetowy przypisywanie haseł [215](#page-228-0) wbudowany serwer internetowy (EWS) funkcje [202](#page-215-0) połączenie sieciowe [202](#page-215-0) Wbudowany serwer internetowy firmy HP konfiguracja ogólna [203](#page-216-0) lista odsyłaczy [207](#page-220-0) narzędzia do rozwiązywania problemów [206](#page-219-0) strony informacyjne [203](#page-216-0) wbudowany serwer internetowy HP usługi sieci Web HP [207](#page-220-0) ustawienia drukowania [204](#page-217-0) ustawienia dystrybucji cyfrowej [205](#page-218-0) ustawienia faksu [206](#page-219-0) ustawienia kopiowania [204](#page-217-0) ustawienia sieci [207](#page-220-0) ustawienia skanowania [205](#page-218-0) ustawienia usługi AirPrint [114](#page-127-0) ustawienia zabezpieczeń [207](#page-220-0) wbudowany serwer internetowy HP (EWS) połączenie sieciowe [202](#page-215-0) wiele stron na arkuszu drukowanie (Mac) [100](#page-113-0) wiele stron na jednym arkuszu drukowanie (Windows) [83](#page-96-0) Windows uniwersalny sterownik druku [70](#page-83-0) witryna dotycząca oszustw [54](#page-67-0) Witryna internetowa HP do zgłaszania oszustw [54](#page-67-0) witryny uniwersalny sterownik druku [70](#page-83-0) witryny internetowe HP Web Jetadmin, pobieranie [211](#page-224-0) zgłaszanie oszustw [54](#page-67-0)

wybieranie grupowe. *Patrz* szybkie wybieranie wyłącznik zasilania, umiejscowienie [5](#page-18-0) wymagane ustawienia kraj/region [168](#page-181-0) wymagania dotyczące przeglądarki wbudowany serwer internetowy HP [202](#page-215-0) wymagania systemowe wbudowany serwer internetowy HP [202](#page-215-0) wymiana kaset drukujących [51](#page-64-0) wymiana kaset z tonerem [63](#page-76-0) wyposażenie dodatkowe numer katalogowy [60](#page-73-0) wysyłanie do wiadomości e-mail ustawienia zadań [147](#page-160-0) włączanie [146](#page-159-0) wysyłanie dokumentów [157](#page-170-0) wysyłanie faksów korzystanie z numerów w książce adresowej faksu [192](#page-205-0) wysyłanie faksu do wielu odbiorców [181](#page-194-0) usuwanie wielu odbiorców [185](#page-198-0) wysyłanie jako wiadomości email książki adresowe [160,](#page-173-0) [162](#page-175-0) listy odbiorców [162](#page-175-0)

### **Z**

zabezpieczenia zaszyfrowany dysk twardy [216](#page-229-0) zacięcia automatyczna nawigacja [227](#page-240-0) moduł druku dwustronnego, usuwanie [245](#page-258-0) obszar kasety z tonerem [241](#page-254-0) podajnik 1 [234](#page-247-0) podajnik 2 lub 3 [235](#page-248-0) podajnik dokumentów [228](#page-241-0) podajnik na 500 arkuszy [237](#page-250-0) podajnik o dużej pojemności na 3500 arkuszy [238](#page-251-0) pojemnik wyjściowy [229](#page-242-0) przyczyny [226](#page-239-0) umiejscowienie [227](#page-240-0) usuwanie [247](#page-260-0) utrwalacz [244](#page-257-0)

zaci ęcia papieru podajnik o du żej pojemno ści na 3500 arkuszy [238](#page-251-0) zadania, przechowywane drukowanie [109](#page-122-0) tworzenie (Windows) [106](#page-119-0) usuwanie [109](#page-122-0) zamawianie materia ły eksploatacyjne i akcesoria [48](#page-61-0) zapisywanie do folderu sieciowego włączanie [146](#page-159-0) zapisywanie do pami ęci urz ądzenia włączanie [146](#page-159-0) zapisywanie do USB włączanie [146](#page-159-0) Zapisz do pami ęci urz ądzenia [153](#page-166-0) zapisz na USB [154](#page-167-0) zapisz w folderze sieciowym [149](#page-162-0) zapobieganie podrabianiu materia łów eksploatacyjnych [54](#page-67-0) zarz ądzanie sieci ą [200](#page-213-0) zatrzymywanie zadania drukowania (Mac OS X) [104](#page-117-0) zatrzymywanie zlecenia wydruku (Windows) [102](#page-115-0) zdj ęcia kopiowanie [142](#page-155-0) zmiana rozmiaru dokumentów Macintosh [101](#page-114-0) Windows [93](#page-106-0) zminiejszanie zadania kopiowania [133](#page-146-0) znaki wodne drukowanie (Mac) [105](#page-118-0) drukowanie (Windows) [103](#page-116-0) zszywacz ładowanie zszywek [66](#page-79-0) pojemność [45](#page-58-0) ustawianie domy ślnego umiejscowienia zszywek [45](#page-58-0) zszywanie [66](#page-79-0) ustawianie domy ślnego umiejscowienia [45](#page-58-0) zszywki, ładowanie [66](#page-79-0) zu życie energii, optymalizacja [212](#page-225-0)